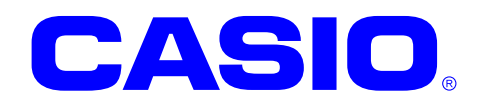

# **DT-X8** シリーズ

# **Windows Embedded CE**  ソフトウェアマニュアル

このマニュアルは、DT-X8 のソフトウェアと 搭載されているアプリケーションの仕様に ついて記載します。

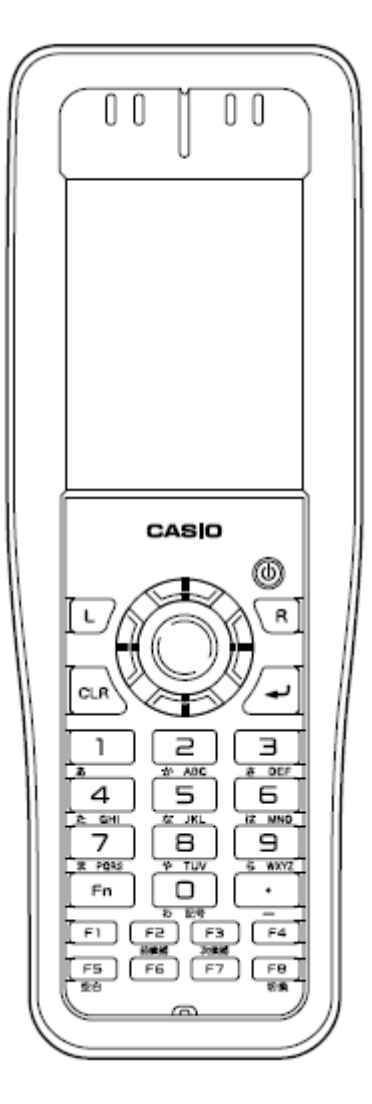

Ver. 1.08

#### ご注意

- ●このソフトウェアおよびマニュアルの、一部または全部を無断で使用、複製することはできません。
- ●このソフトウェアおよびマニュアルは、本製品の使用許諾契約書のもとでのみ使用することができます。
- ●このソフトウェアおよびマニュアルを運用した結果の影響については、一切の責任を負いかねますのでご了 承ください。
- このソフトウェアの仕様、およびマニュアルに記載されている事柄は、将来予告なしに変更することがありま す。
- ●このマニュアルの著作権はカシオ計算機株式会社に帰属します。
- 本書中に含まれている画面表示は、実際の画面とは若干異なる場合があります。予めご了承ください。

© 2015 カシオ計算機株式会社

Microsoft, MS, ActiveSync, Active Desktop, Outlook, Windows, Windows NT, および Windows ロゴは、米国 Microsoft Corporation の米国およびその他の国における登録商標または商標です。Microsoft 社の製品は、OEM 各社に、Microsoft Corporation の 100%出資子会社である Microsoft Licensing, Inc.によりライセンス供与されています。

# 変更履歴

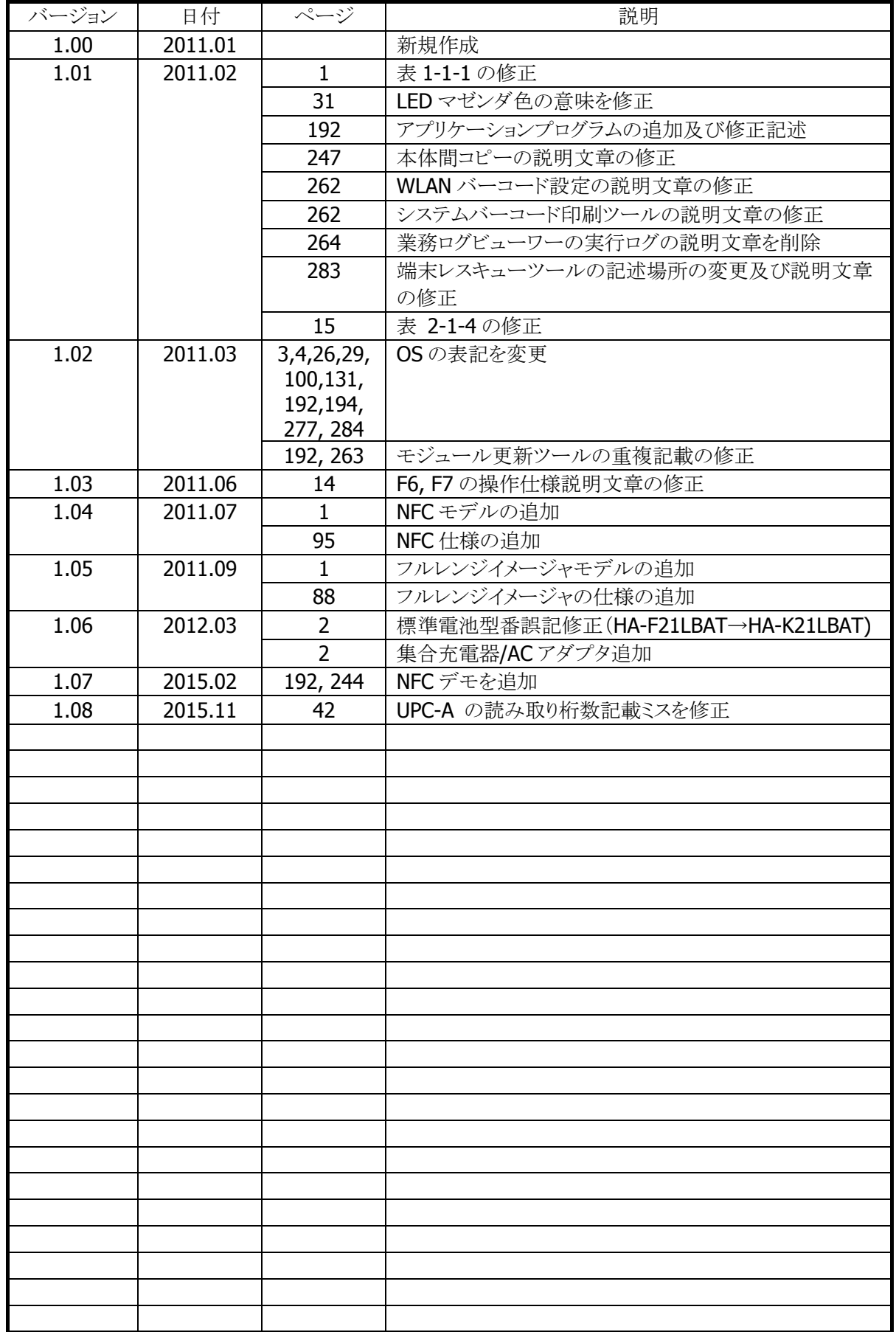

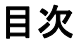

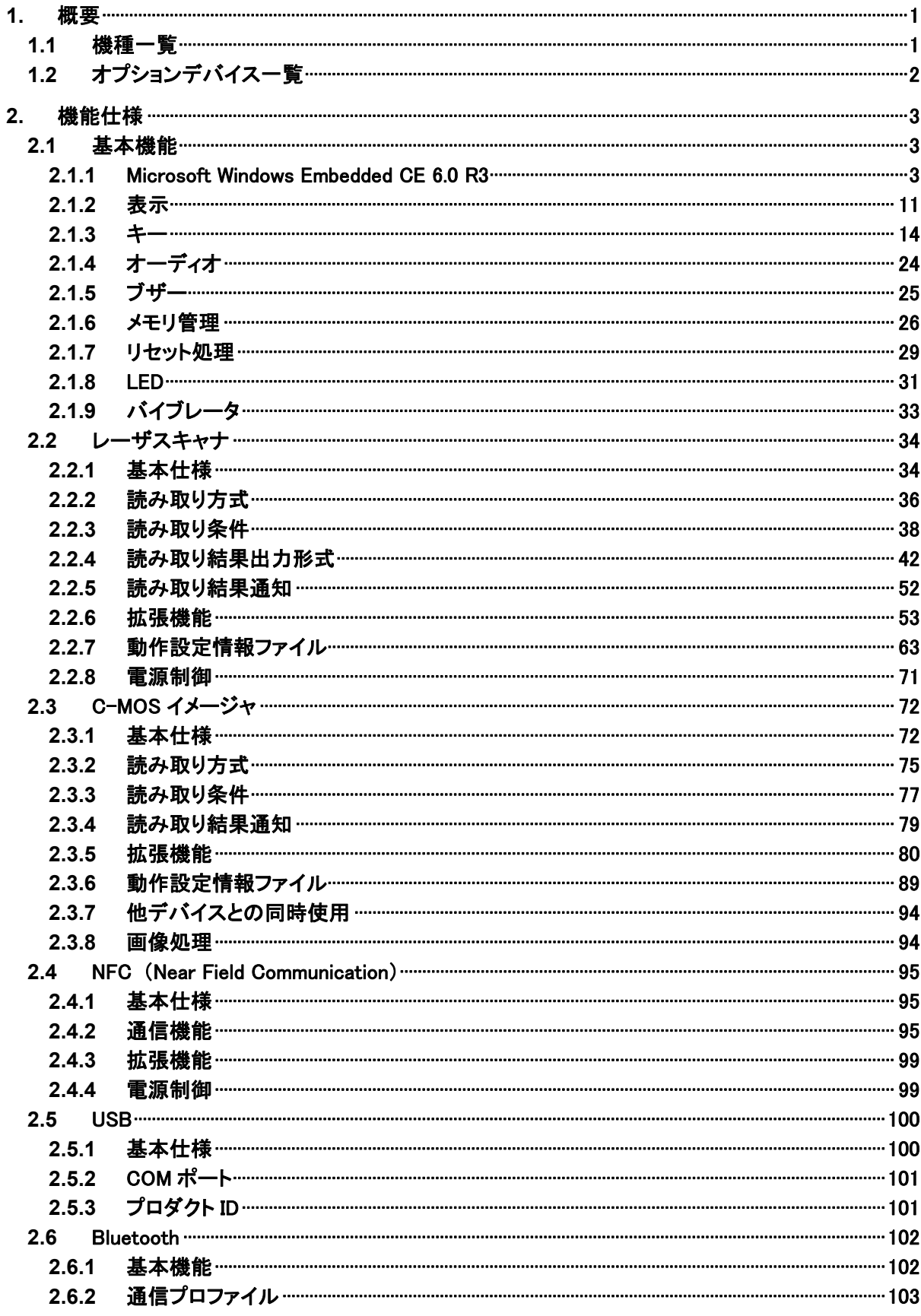

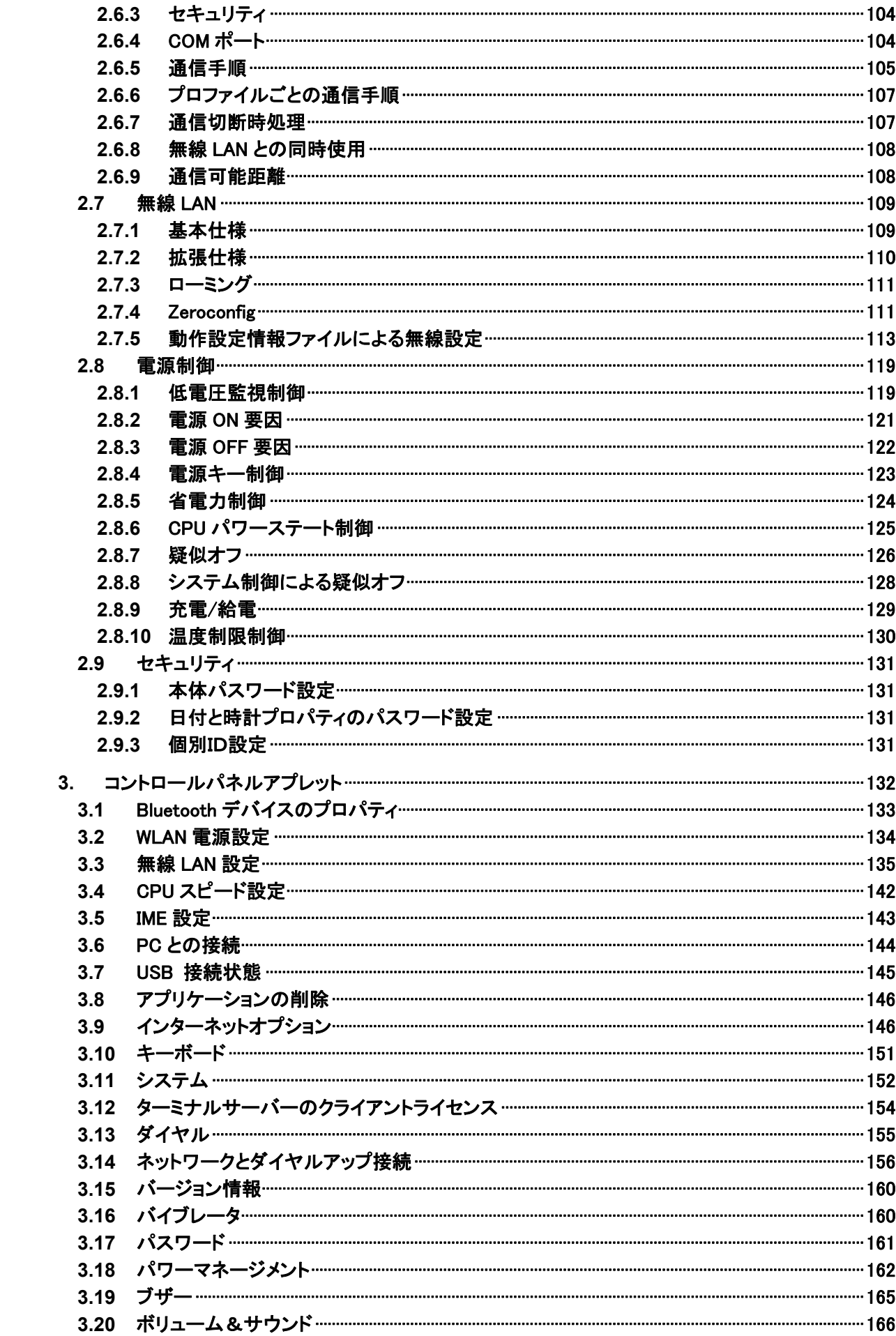

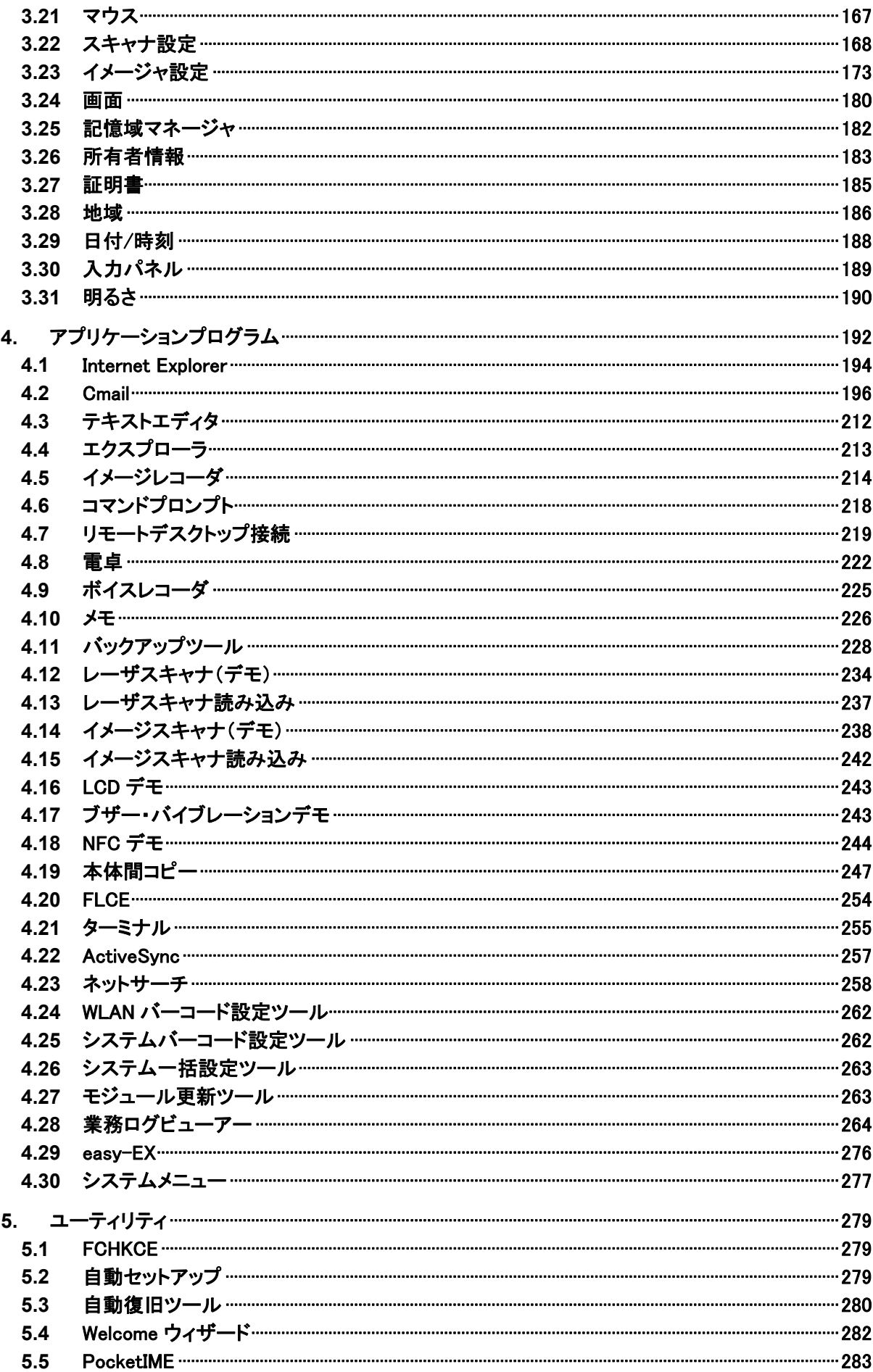

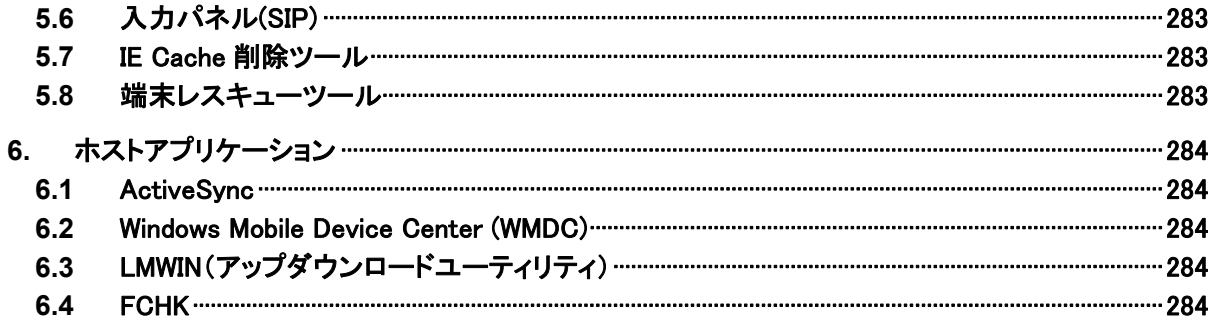

# <span id="page-8-2"></span>1. 概要

DT-X8 本体およびソフトウェアの機能仕様を説明します。

# <span id="page-8-0"></span>1.1 機種一覧

DT-X8 のモデル構成を以下に示します。

表 1-1-1

<span id="page-8-1"></span>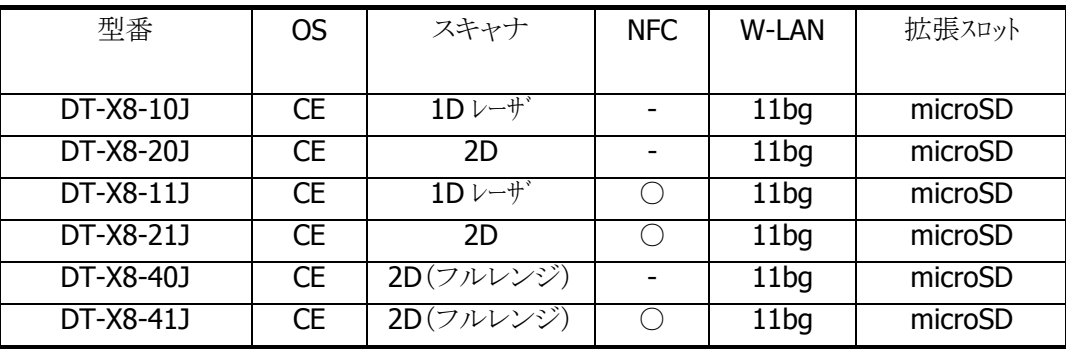

# <span id="page-9-0"></span>1.2 オプションデバイス一覧

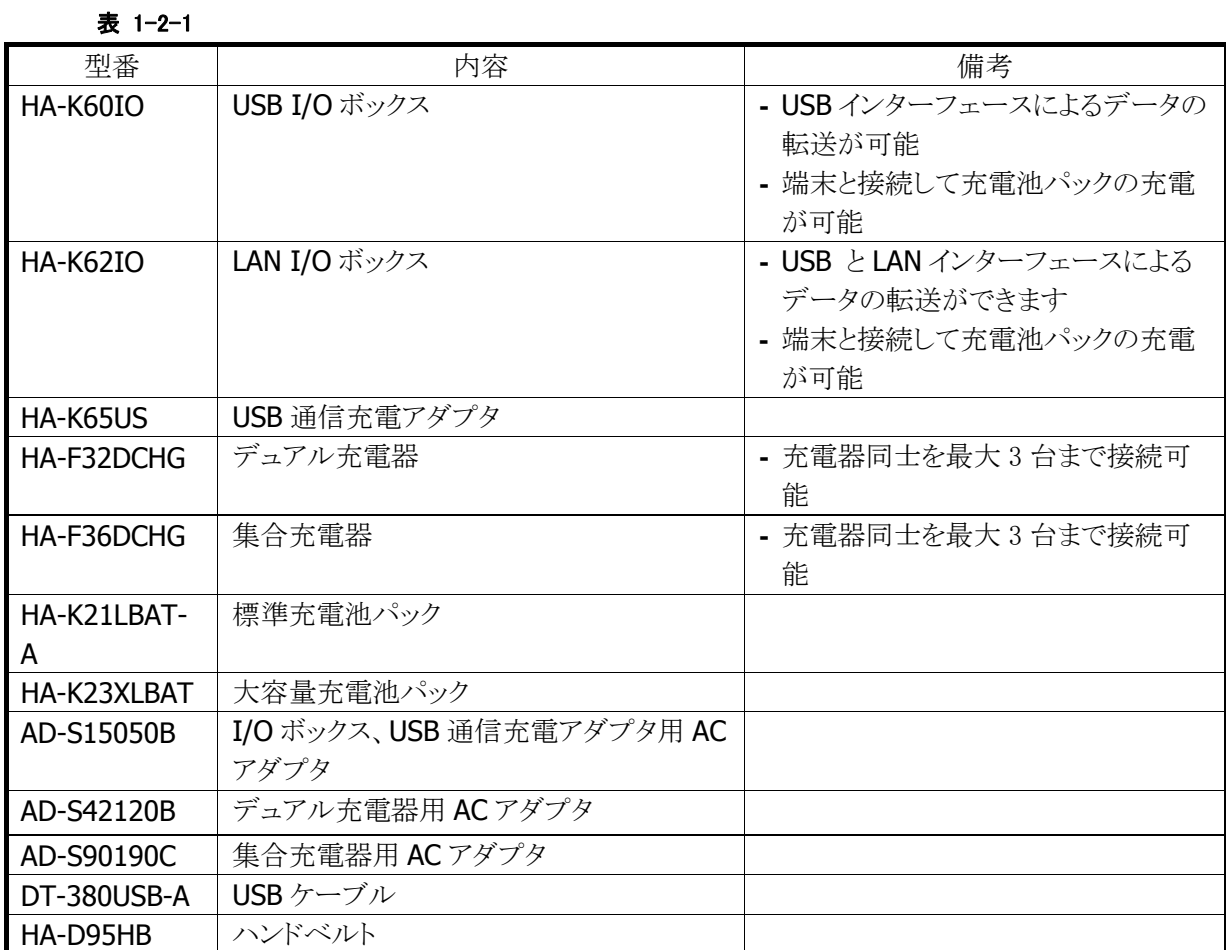

# <span id="page-10-1"></span>2. 機能仕様

本体/オプションを含めた機能仕様の詳細を説明します。

### <span id="page-10-2"></span>2.1 基本機能

#### <span id="page-10-0"></span>2.1.1 Microsoft Windows Embedded CE 6.0 R3

DT-X8 は Microsoft Windows Embedded CE 6.0 R3 を搭載しています。

#### 特徴

- 使いやすいユーザーインタフェース
- カーネル変更 カーネル アーキテクチャの改善により、システム コールのオーバーヘッドが大幅に削減されたた め、オペレーティング システムのパフォーマンスが向上しています。 またドライバがカーネルモードで実行され、2GBの仮想メモリ空間と32Kプロセスの実行が 可能となり、CE5.0 までのリソース不足によるシステム不安定が解消されました。
- 大容量ファイルサイズサポート(4GB)
- SDHC カード(SDHC Ver2.0 仕様)への対応
- RDP6.0 対応
- オープンな環境による開発の容易性
- AYGShell による Widnows Embedded Handheld アプリケーションの動作
- OSモジュール・基本ドライバ・フォントファイルなど、アプリケーションの動作に必要なプログラムの大半 が NAND ディスクから RAM に展開されて動作するため、非常に高速な実行性能が得られます。

※ PocketWord / PocketExcel といった Microsoft 製のアプリケーションは搭載していません。

# コアモジュール

搭載する Microsoft 製コアモジュールは、以下のとおりです。

#### 表 2-1-1

<span id="page-11-0"></span>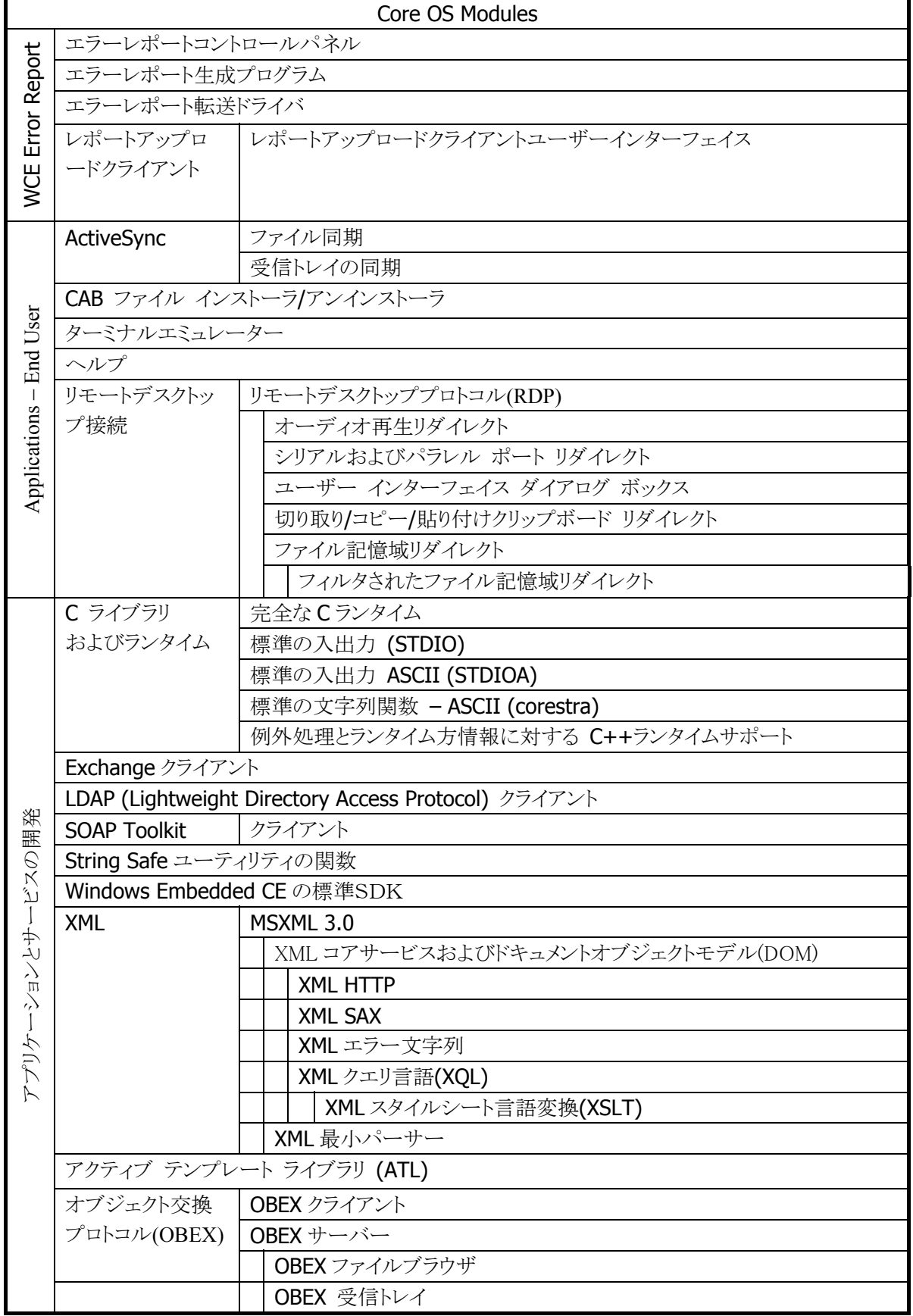

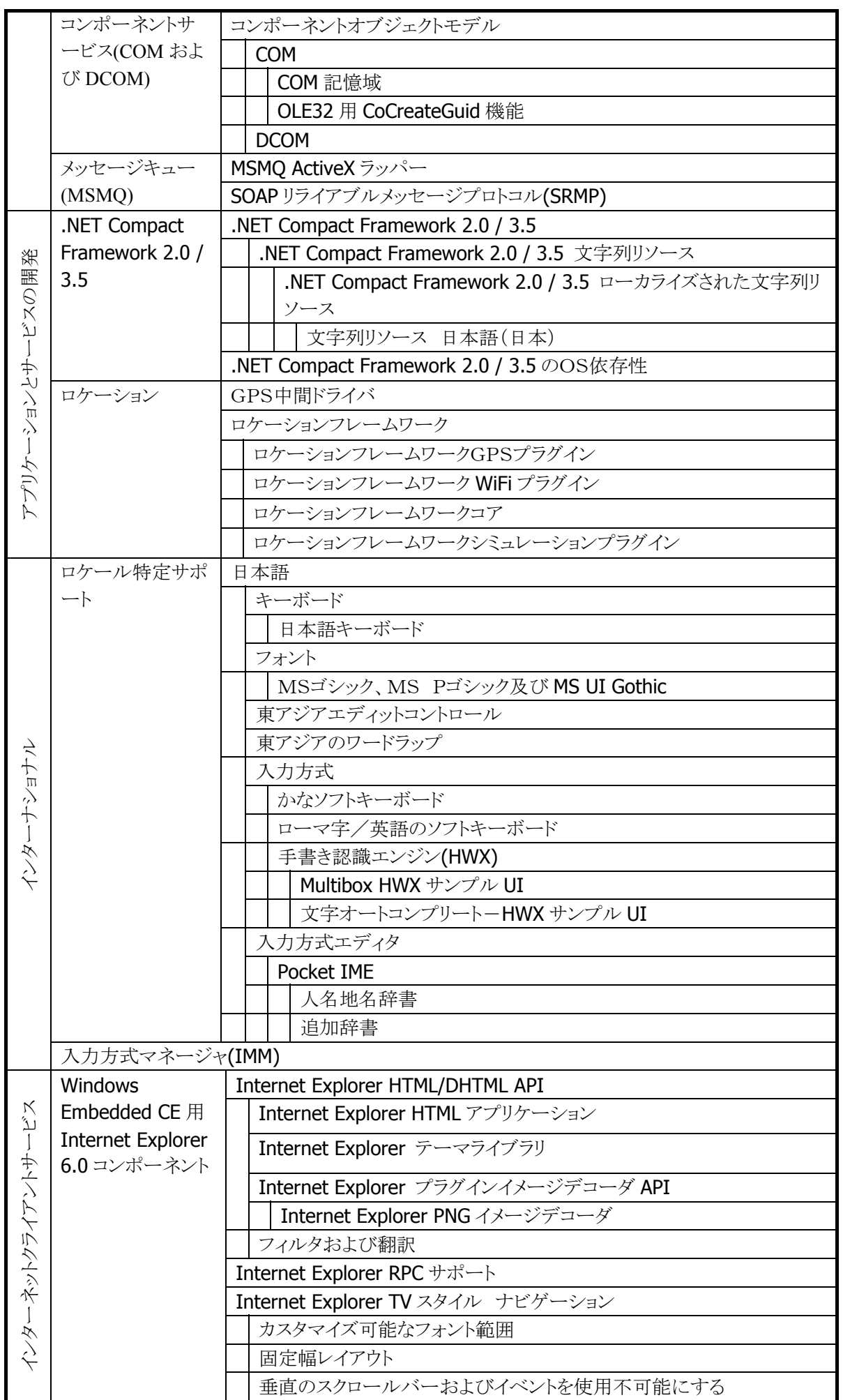

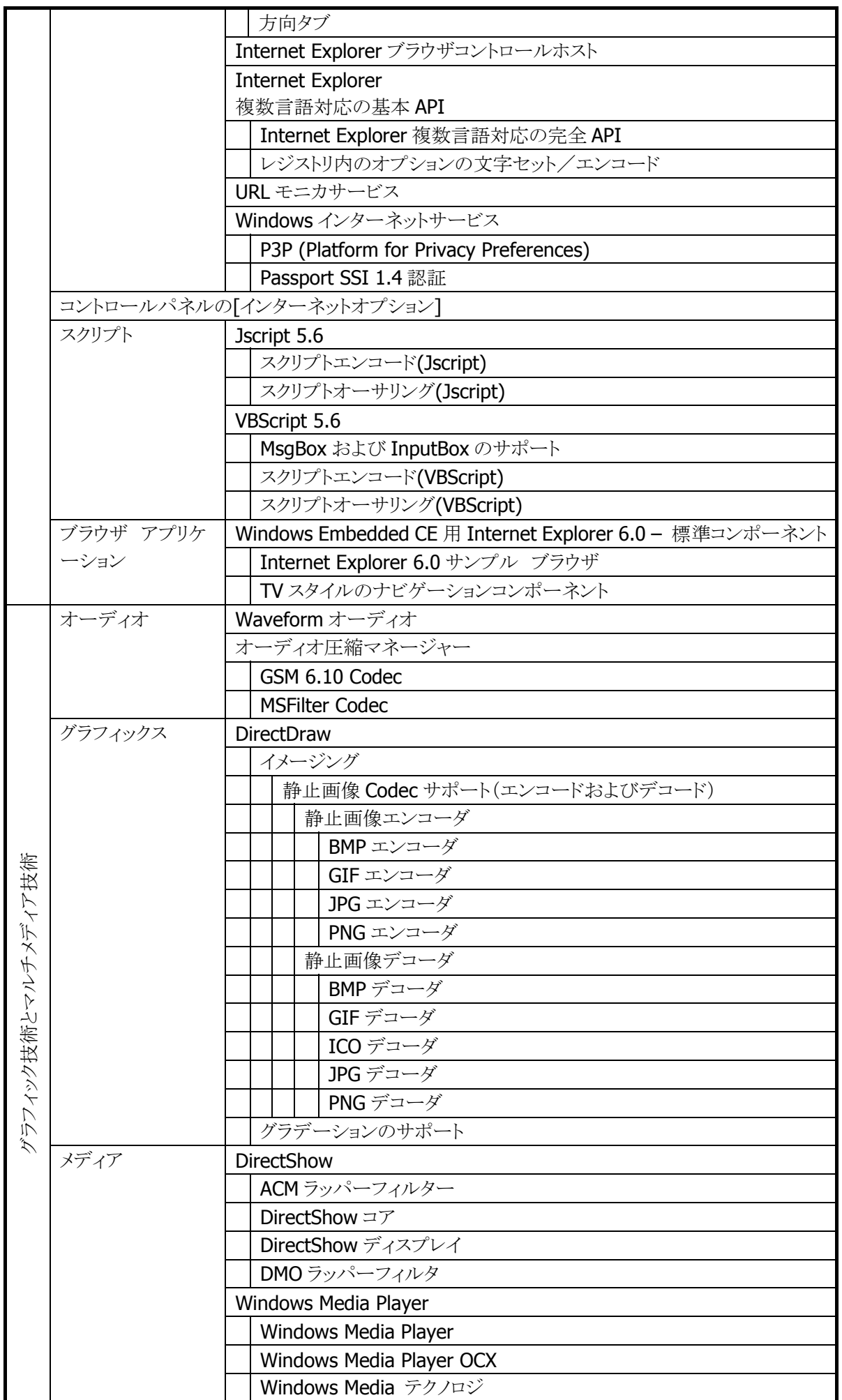

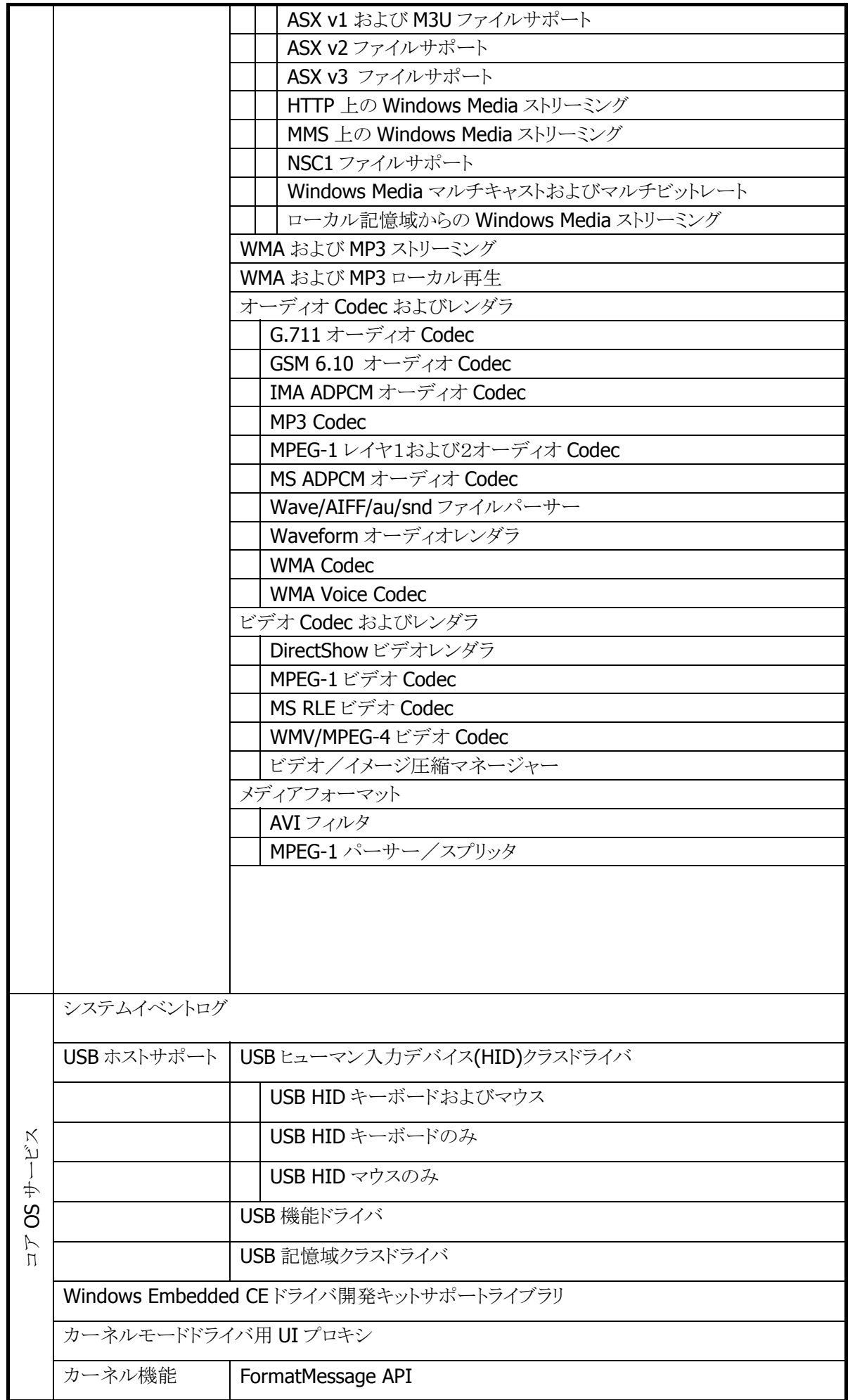

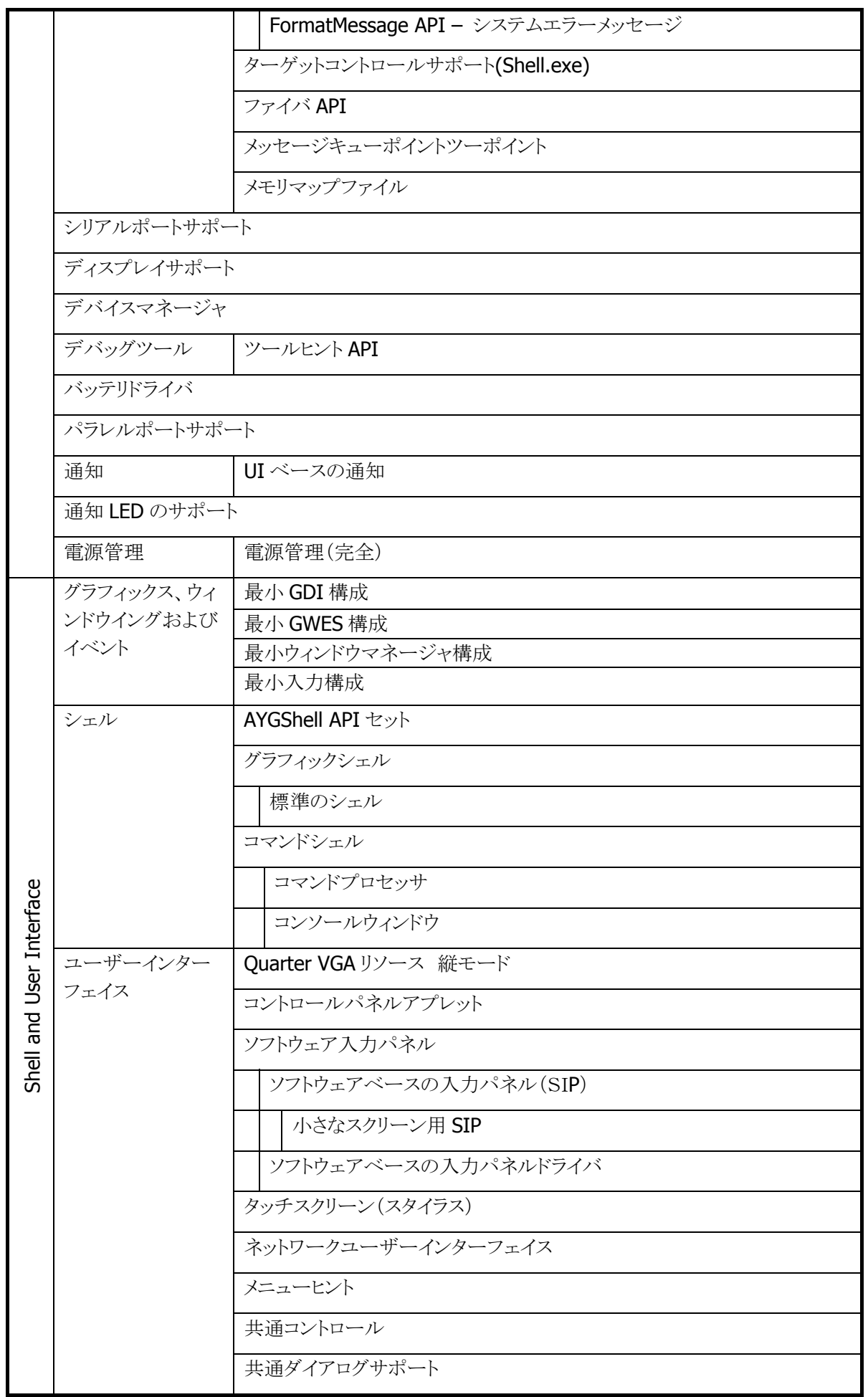

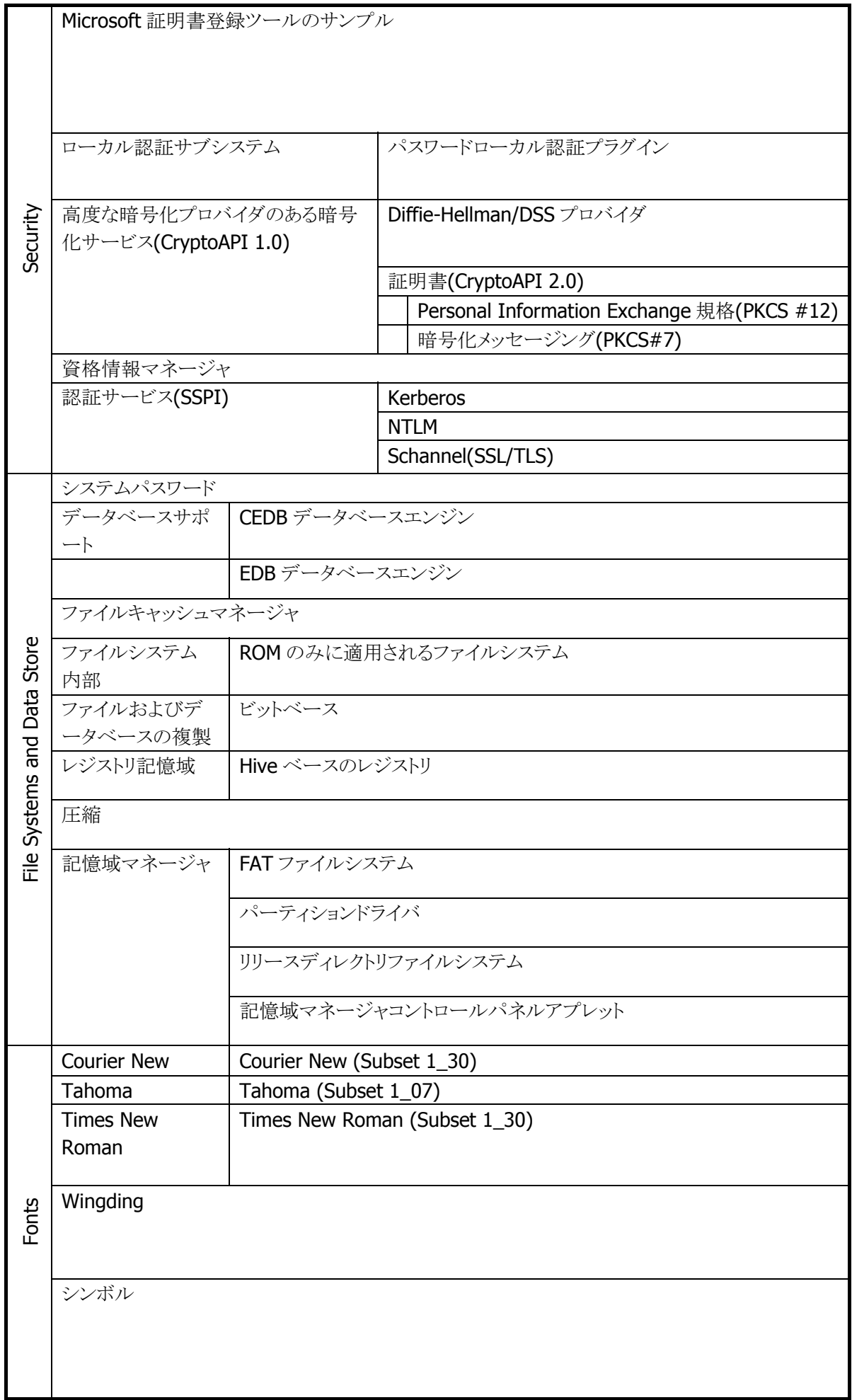

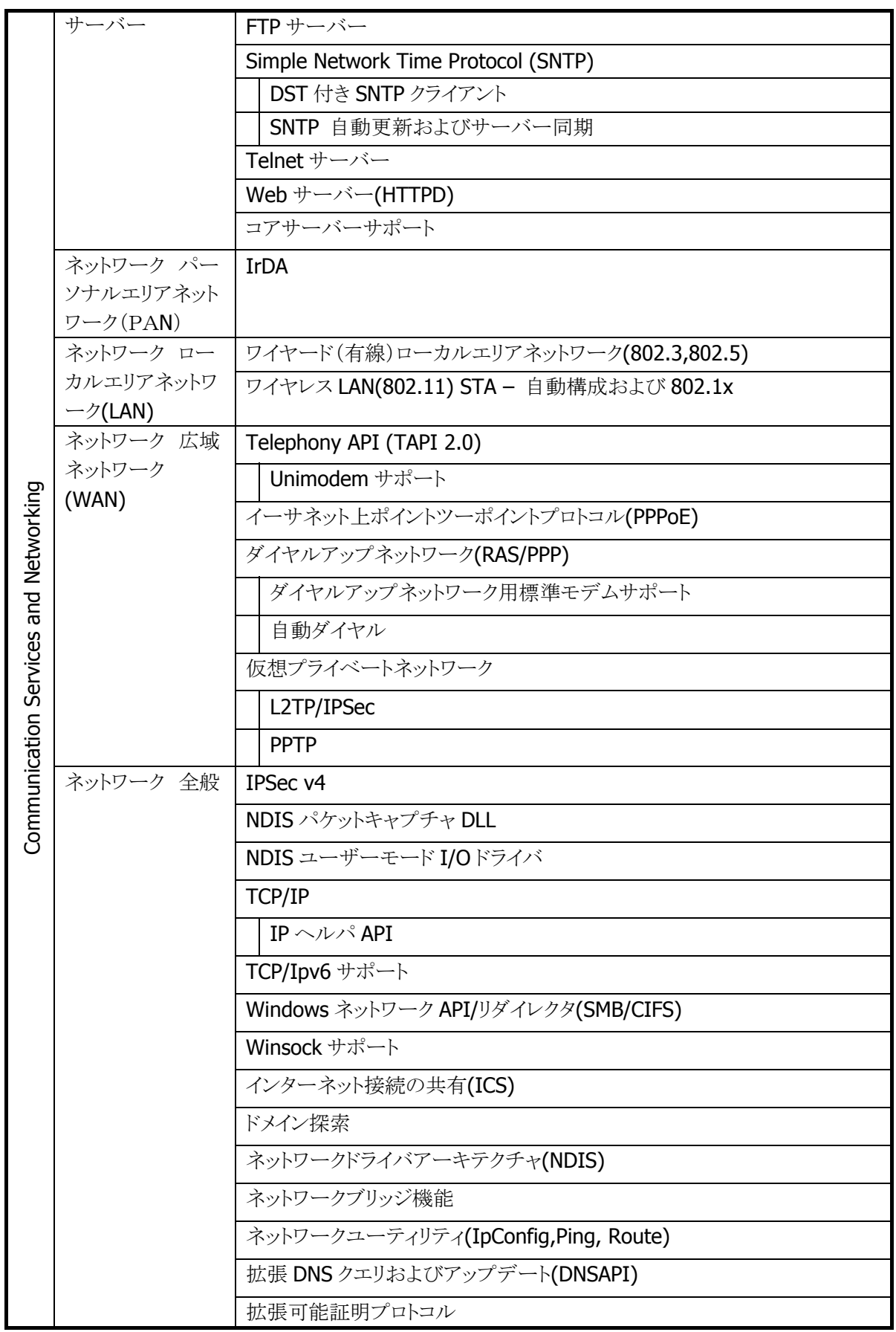

<span id="page-18-0"></span>2.1.2 表示

#### 基本仕様

#### 表 2-1-2-2

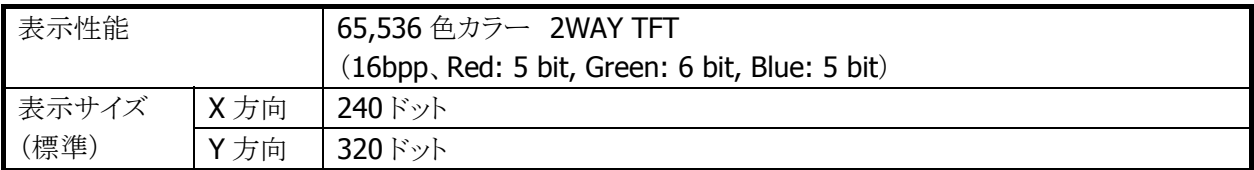

#### バックライトの明るさ

システムライブラリ、またはコントロールパネルの「[明るさ」](#page-197-0)を使用して、バックライトの明るさの設定が可能 です。

- 外部電源(I/Oボックスからの電源供給)による駆動時とバッテリ駆動時の、それぞれ9段階で設定可能 です。
- ExtEscape()API※を使用して、アプリケーションからの設定も可能です。
- 1(最小)を設定した場合の明るさは、バックライト・オフになります。

※ 外部電源時のデフォルトは 9(最大)、バッテリ駆動時のデフォルトは7です。

※ この機能に関連するライブラリ関数は、以下のとおりです。

システムライブラリ

 SysSetBLBattery バッテリ時の明るさの設定 SysGetBLBattery バッテリ時の明るさの取得 SysSetBLExpower AC 時のバックライトの明るさの設定 SysGetBLExpower AC 時のバックライトの明るさの取得 SysGetBLMaximum バックライトの最大値の取得

#### バックライトの自動減光

コントロールパネルの[「明るさ](#page-197-0)」を使用して、自動減光する/しない、減光までの待ち時間の設定が可能で す。

自動減光は、バッテリ駆動時のみ有効となります。外部電源駆動時には自動減光は行いません。

- 電源オンした状態で、キー入力及びタップ操作を一切行わないで放置した場合(アイドル時)には、節 電のためにバックライトを自動的に減光します。
- 自動減光状熊の場合は、キー入力及びタップ操作により減光状熊を解除して通常の明るさに戻りま す。
- 自動減光時のバックライトの明るさは、8段階で設定が可能です。デフォルトは3です。

自動減光時の明るさを、通常時のバックライトの明るさよりも明るく設定することはできません。 デフォルトは、自動減光する/減光までの待ち時間 1 分です。

#### バックライトの自動オフ

コントロールパネルの[「明るさ](#page-197-0)」を使用して、自動バックライトオフする/しない、バックライトオフまでの待ち 時間の設定が可能です。自動オフは、バッテリ駆動時、外部電源駆動時ともに有効となります。

- 電源オンの状態で、キー入力及びタップ操作を一切行わないで放置した場合(アイドル時)には、節電 のためにバックライトを自動的にオフします。
- 自動バックライトオフ状態の場合には、キー入力及びタップ操作により自動バックライトオフ状態を解除 して通常の明るさに戻ります。
- バッテリ駆動時において、自動減光機能と自動バックライトオフ機能の両方を設定した場合、設定時間 の短い方が有効になります。
- デフォルトは、自動バックライトオフする/バックライトオフまでの待ち時間 5 分です。

#### 回転表示機能

画面を 90/180/270 度回転して表示する機能をサポートします。

- 180 度回転は、システムライブラリを使用して、アプリケーションからの設定が可能です。
- 90/180/270 度回転は、ChangeDisplaySettingEx() API(※)を使用して、アプリケーションからの設定が 可能です。
	- ※ ExtEscape() / ChangeDisplaySettingEx() API の詳細については、Microsoft のヘルプを参照し てください。
	- ※ この機能に関連するライブラリ関数は、以下のとおりです。

システムライブラリ

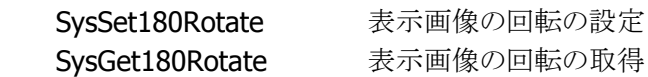

#### 温度センサーによるバックライトの明るさ制限

温度センサーにより、デバイスの温度が高温になったときに、自動的にバックライトの明るさに制限をしま す。

制限は 2段階 あり、制限の1段階目はバックライトの明るさ設定(9段階)のうち、1~7 段階までの 7 段階 までしか設定できないように制限がかかります。制限の2段階目は明るさ設定(9段階)のうち、1~5 段階 までの 5 段階までしか設定できないように制限がかかります。

通常時の明るさや自動減光機能における減光時の明るさ(バッテリ駆動時のみ)が、制限時の明るさの有 効範囲(段階)よりも明るく設定されていた場合、自動的に制限範囲内の最大の明るさまで暗くなりますが、 温度が下がって制限が解除されると自動的に元の設定の明るさに戻ります。

<span id="page-21-0"></span>2.1.3 キー

#### キーレイアウト

DT-X8 のキーレイアウトは、以下のとおりです。

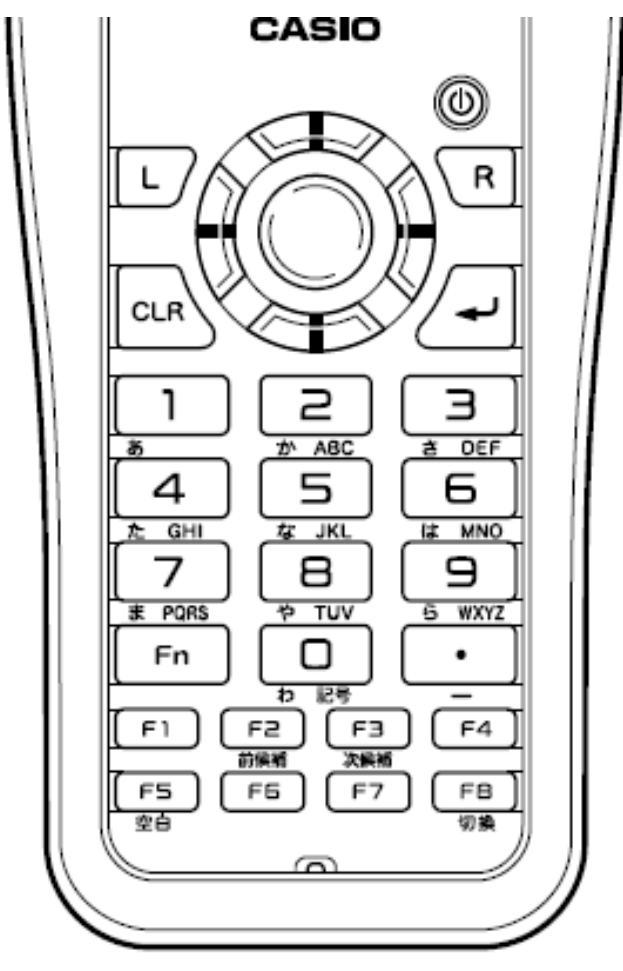

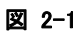

#### <span id="page-22-0"></span>キー割当て

キーコードと機能の割り当ては、以下のとおりです。

#### 表 2-1-4 制御キー

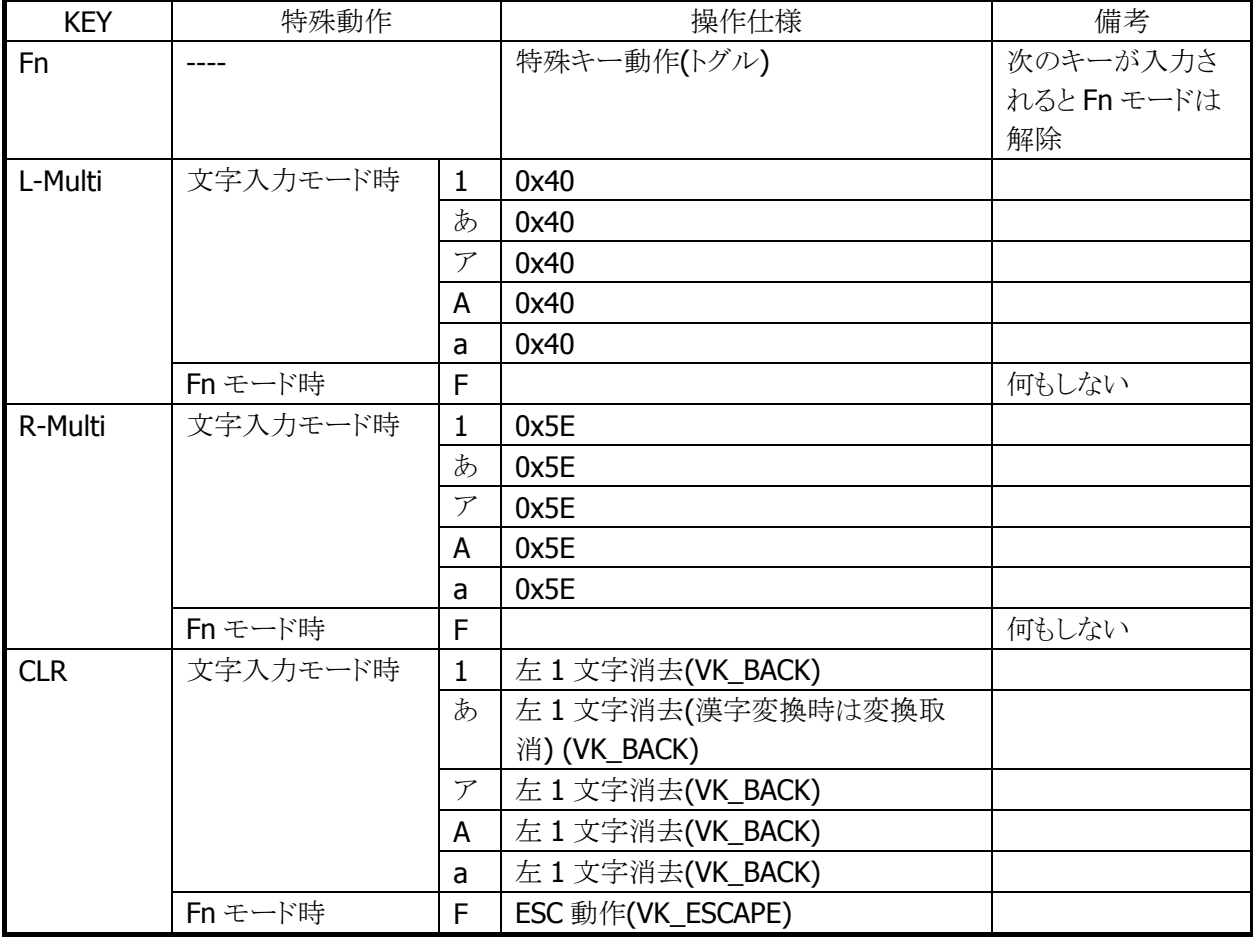

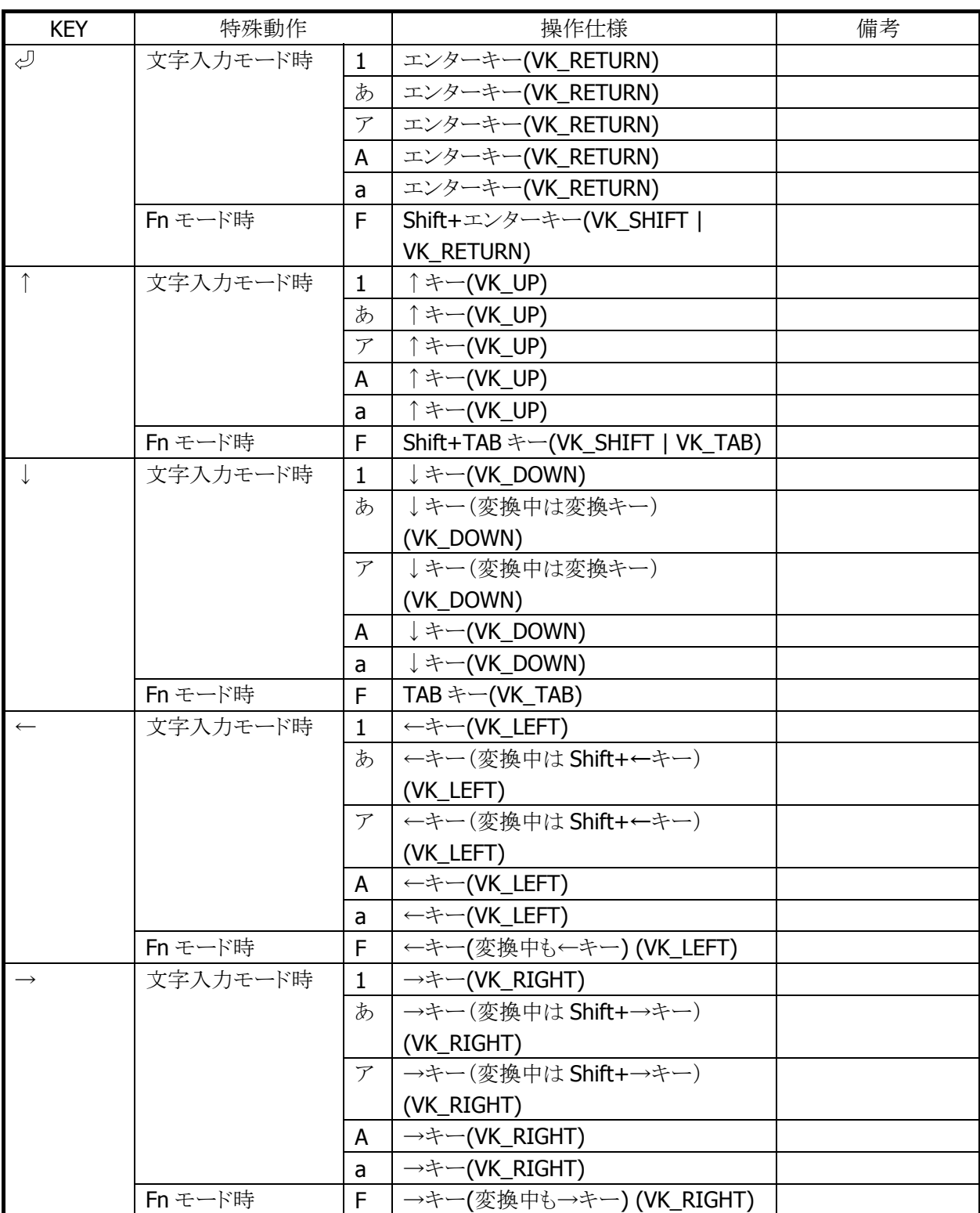

#### 表 2-1-5 ファンクションキー

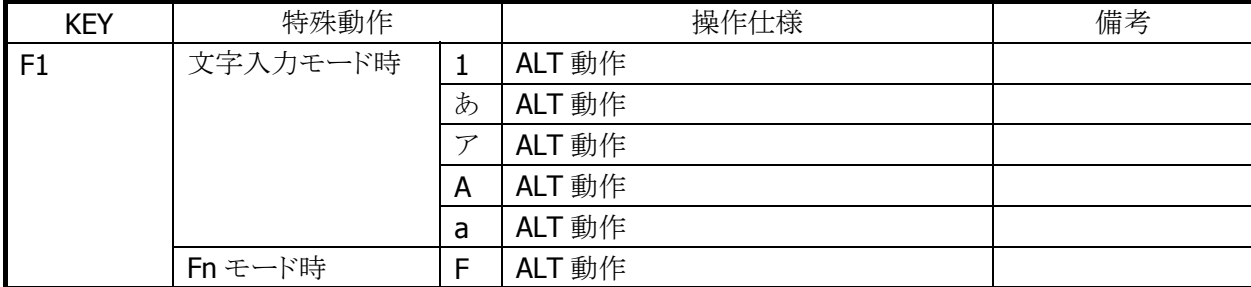

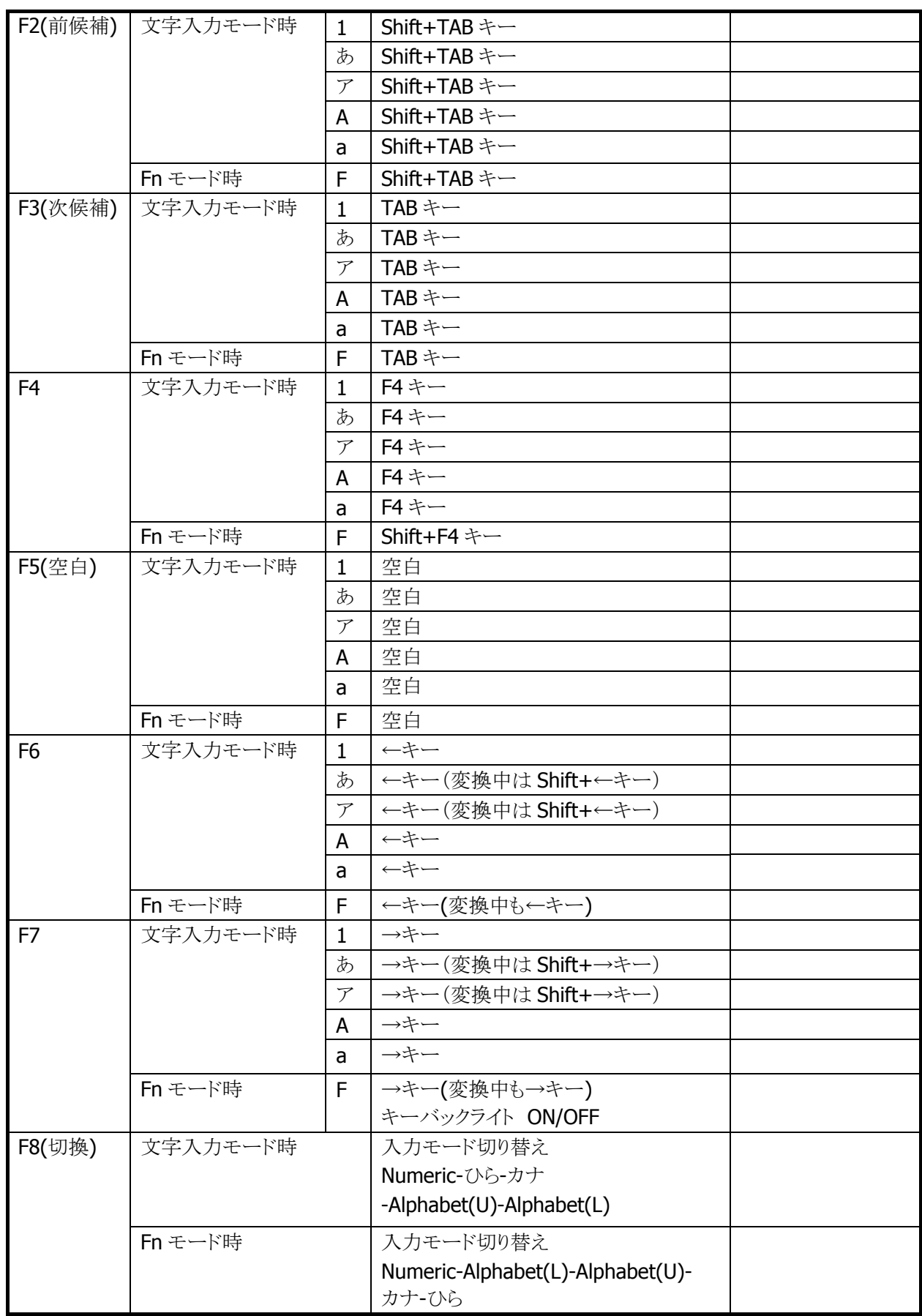

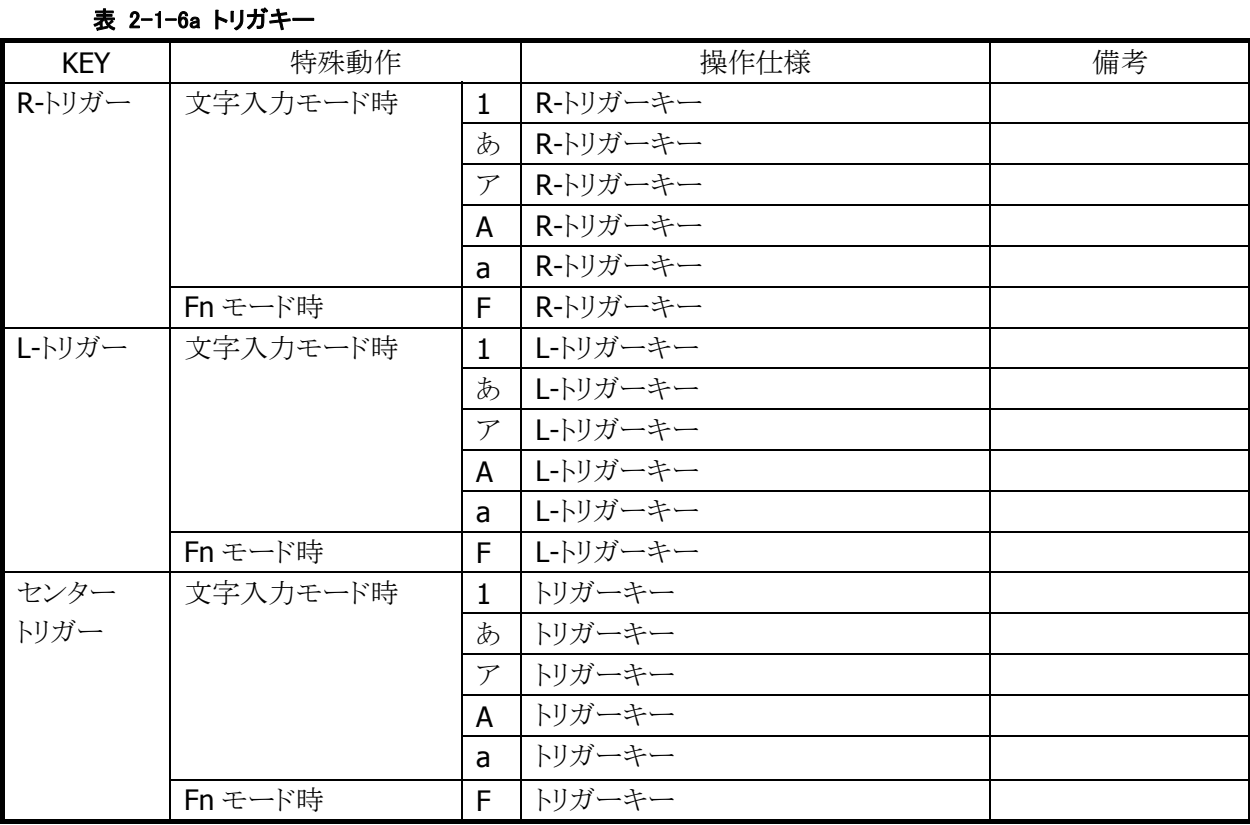

#### 表 2-1-7 テンキー

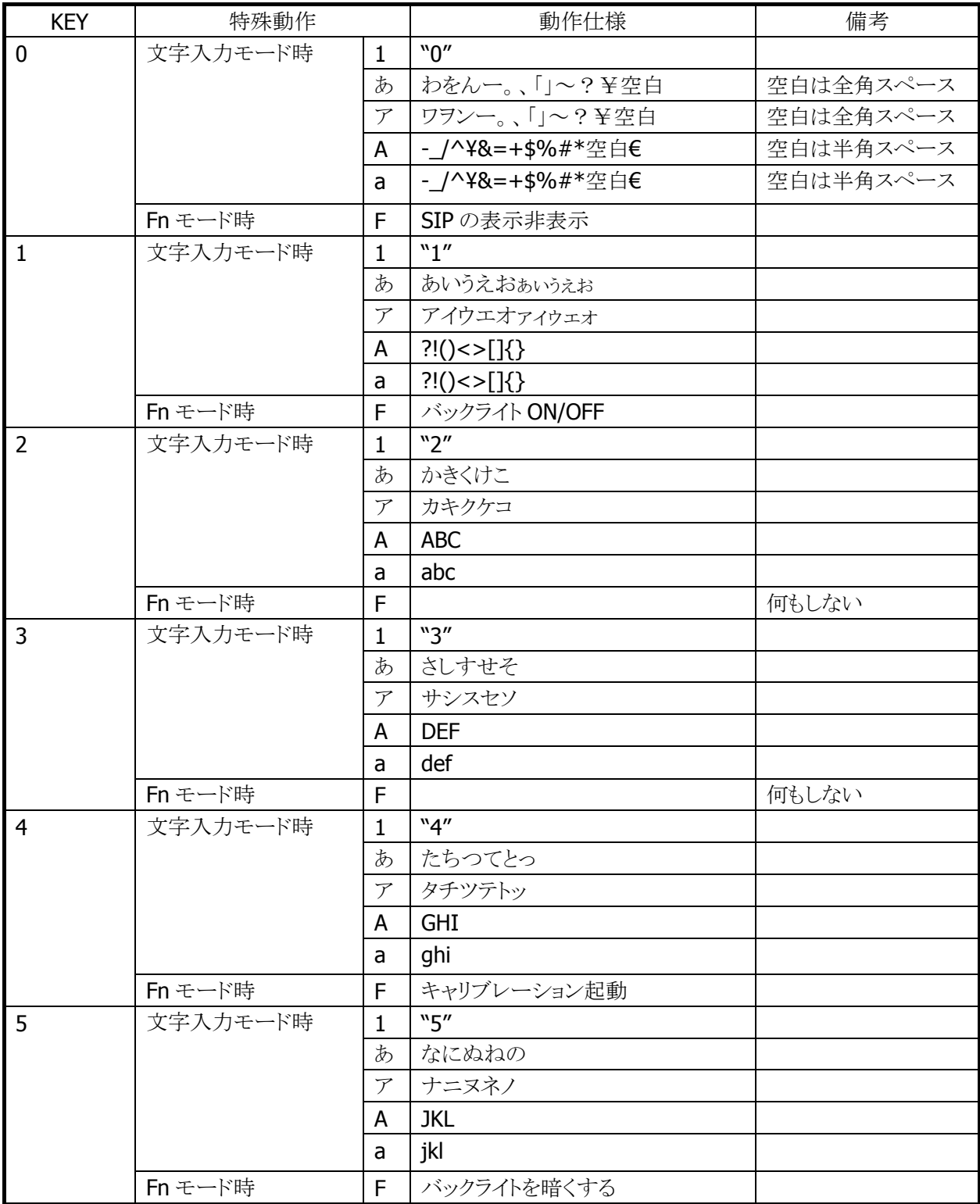

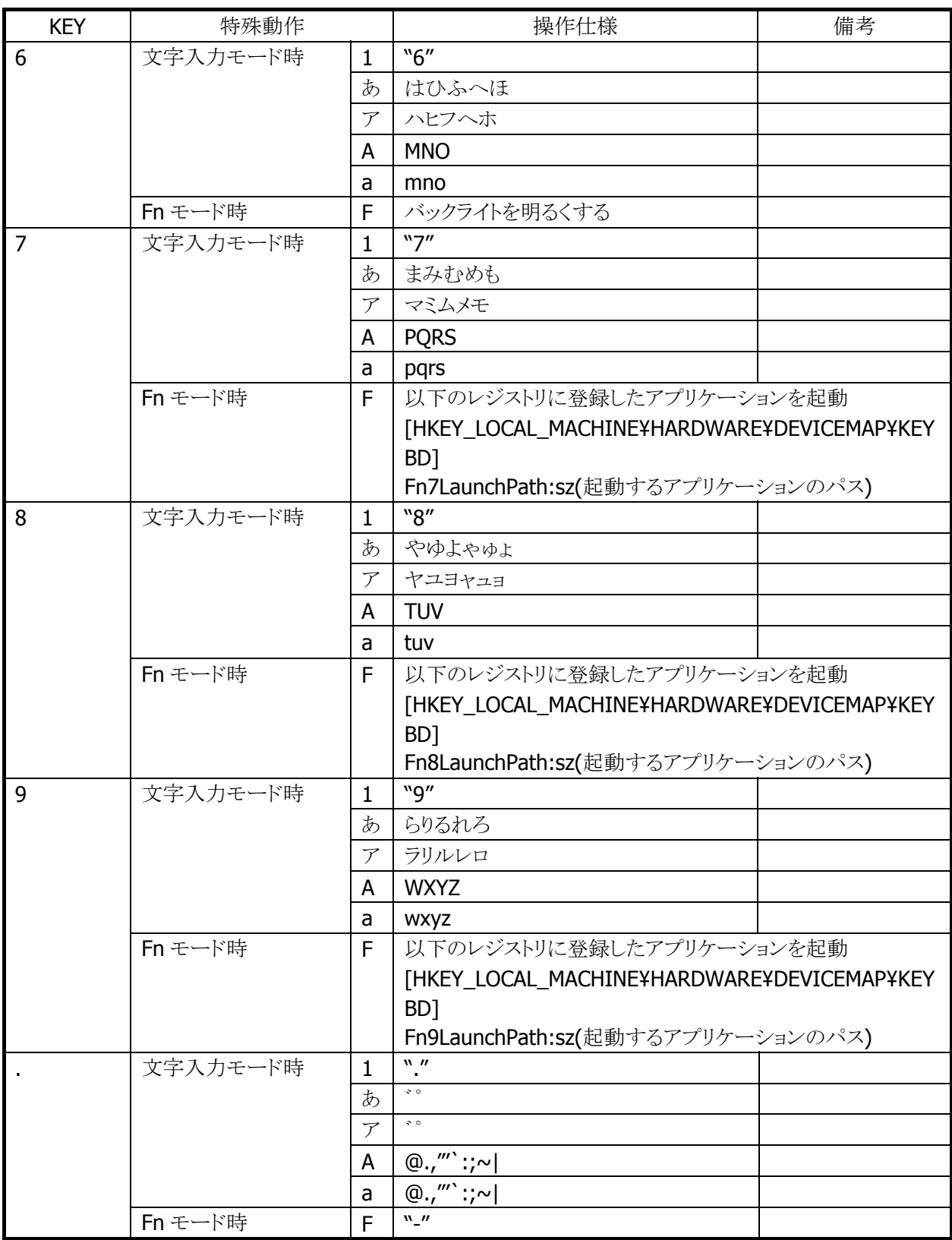

#### キーモードの切り替え

文字キーを使用して、キーモードを切り替えることが可能です。

キーモード遷移を、部分的に抑止することも可能です。 システムライブラリで、アプリケーションから設定できます。

例)

[1]→[あ]→[ア]→[A]→[a]→[1](繰り返し)の順に切り替わるのを、[A]と[a]を抑止設定すると、 [1]→[あ]→[ア]→[1](繰り返し)の順に切り替わるようになります。

※ この機能に関連するライブラリ関数は、以下のとおりです。

システムライブラリ

 SysSetEnableKeyMode 入力切替時キーモード遷移有効/無効の設定 SysGetEnableKeyMode 入力切替時キーモード遷移の有効/無効の取得

#### キーモードの表示

タスクトレイに現在のキーモードを表示します。数字("1")/ひらがな("あ")/カタカナ("ア")/アルファベット大 文字("A")/アルファベット小文字("a")を表示します。

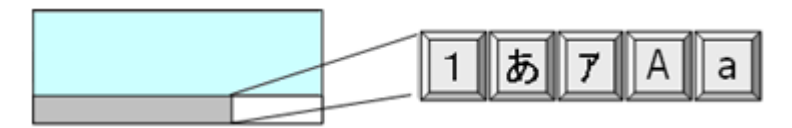

図 2-2

#### めくりキー

ひらがな/カタカナ/アルファベット大文字/アルファベット小文字の入力モードの場合、切替キーを押すこ とで、カーソル位置でめくりキー入力が可能です。

ひらがな/カタカナの入力モードの場合、"↓"キー又は、"空白"キーにより文字変換が行われ、続けて押 すと次候補が表示されます。Enter キーにより変換が確定されます。

文節移動は、"Fn+←""Fn+→"キーで行ないます。文節の圧縮・伸張は"←""→"キーで行ないます。

#### キーリピート

「0」~「9」、「↑」、「←」、「→」、「↓」キーは、押し続けることでキーリピートします。

#### クリック音

キーを押した場合に、クリック音を出力します。キーを離した時とキーリピート中には、クリック音を出力しま せん。

クリック音は、コントロールパネルの「[ボリューム&サウンド](#page-173-0)」を使用して、消音・小・大の設定が可能です。

#### Fn キー動作許可・禁止

Fn モード時に特殊動作を行うキーについては、以下のレジストリで個別に許可/禁止の設定が可能です。

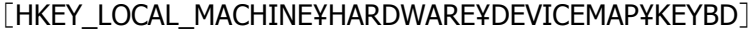

表 2-1-8

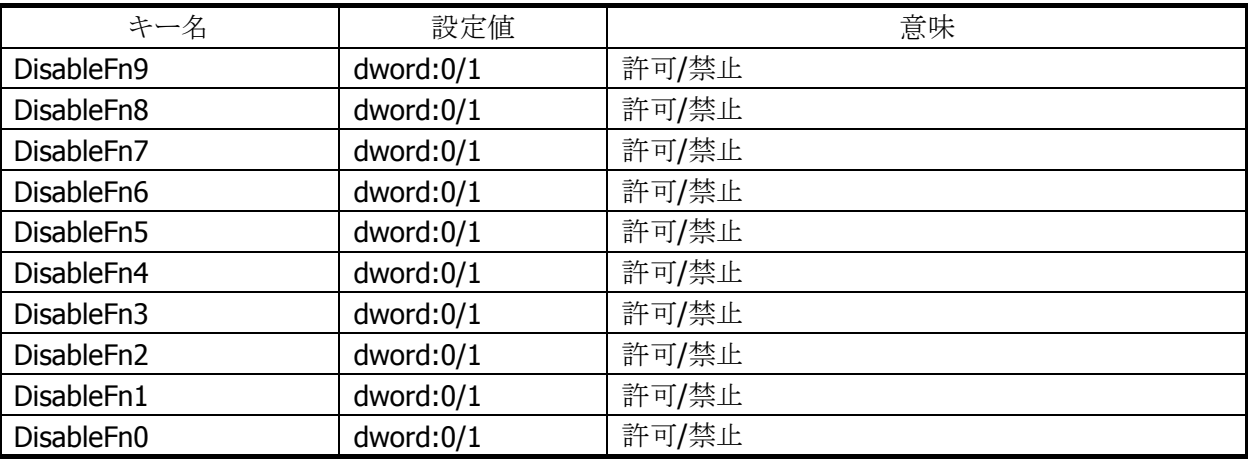

※ Fn モード時に特殊動作を行うキーを禁止しても、他の機能に割り振ることは出来ません。(仮想キーコ ードは発行しません)

システムライブラリを利用しても、許可/禁止の設定が可能です。

※ この機能に関連するライブラリ関数は、以下のとおりです。

システムライブラリ

 SysSetFnKeyOperation Fn キーによる特殊動作の有効/無効の設定 SysGetFnKeyOperation Fn キーによる特殊動作の有効/無効の取得

#### Fn キーの通知

Fn キー押下時に、アプリケーションに対して WM\_USER+0x502 メッセージを送信します。 これにより、アプリケーションは Fn モード設定/解除を検知することが可能です。

#### 文字キー動作の許可/ロック

システムライブラリを使用して、キーモード切替えの許可とロック(固定)を、アプリケーションから設定するこ とが可能です。

※ この機能に関連するライブラリ関数は、以下のとおりです。 システムライブラリ

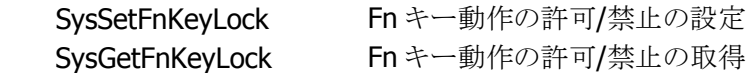

#### 文字キーの通知

文字押下時に、アプリケーションに対して WM\_USER+0x506 メッセージを送信します。 これにより、アプリケーションは、キーモードの変更を検知することが可能です。

#### キーロックの許可/禁止

システムライブラリを使用して、電源/トリガキー以外のキーの動作を許可/禁止することが可能です。 (トリガキーを禁止することはできません。)

※ この機能に関連するライブラリ関数は、以下のとおりです。

システムライブラリ

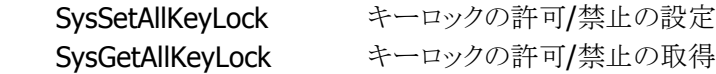

#### ユーザー設定可能なキー

#### アプリケーション起動

以下のレジストリを使用して、Fn+7、Fn+8、Fn+9 キーに任意のアプリケーションを割り当てることが可能 です。

#### [HKEY\_LOCAL\_MACHINE¥HARDWARE¥DEVICEMAP¥KEYBD]

表 2-1-9

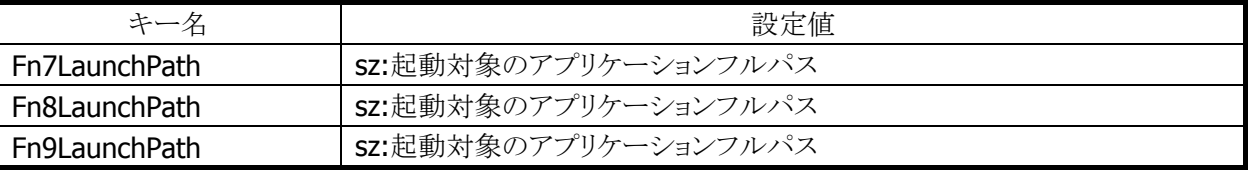

#### キーコード設定

システムライブラリを使用して、Fn(機能)以外のすべてのキーに、任意のキーコードを割り当てることが可 能です。

システムライブラリ、またはコントロールパネルの「[キーボード](#page-158-0)」を使用して、キーコード設定の有効/無効を 切り替えることが可能です。

● キーコードを設定できる入力モードは、数値/ひらがな/カタカナ/アルファベット大文字/アルファベット 小文字モードです。

※ この機能に関連するライブラリ関数は、以下のとおりです。 システムライブラリ

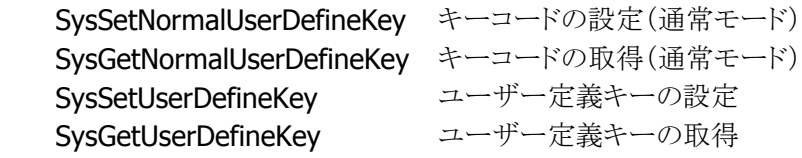

#### <span id="page-31-0"></span>2.1.4 オーディオ

#### 基本仕様

WAV 再生、ボイス録音・再生が可能です。 Microsoft 社の SoftwareMixer の機能を使用することにより、複数のアプリケーションからの出力音声をミ キシングして出力することが可能です。(44.1KHz 16 ビットステレオにミキシングします) サウンド系アプリケーションとして、ボイスレコーダを搭載します。 また、HTTP 上の WAV 再生も可能です

オーディオとブザーは、デバイスを共有しているので、同時には鳴らすことはできません。同時に鳴らした 場合は、ブザーを優先します。

#### 再生

表 2-1-10

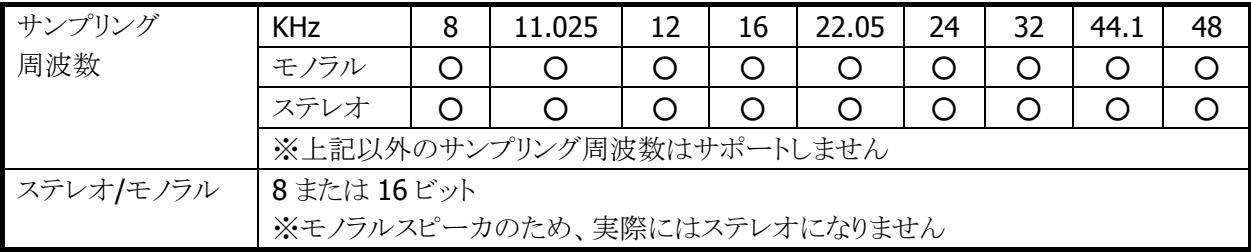

#### 録音

#### 表 2-1-11

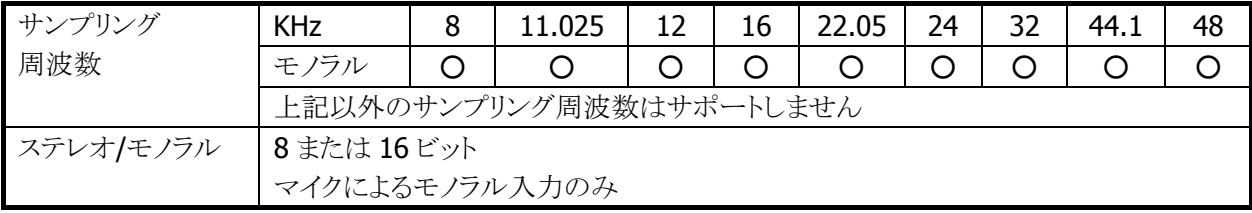

#### 音量設定

コントロールパネルの[「ボリューム&サウンド」](#page-173-0)を使用して、大/小 6 段階と、ミュートのオン/オフが設定可能 です。Win32 API を使用して、アプリケーションから設定することも可能です。

#### オーディオ ON/OFF

省電力制御のためにオーディオ関係のハードウェアの ON/OFF を行います。 システムライブラリを使用して、アプリケーションからオーディオ ON/OFF を設定することが可能です。

※ この機能に関連するライブラリ関数は、以下のとおりです。

システムライブラリ

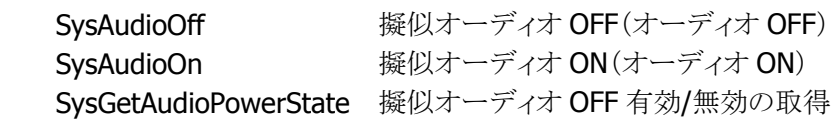

<span id="page-32-0"></span>2.1.5 ブザー

#### 基本仕様

ブザーを使用して、読み取り完了音/アラーム音/警告音/その他任意の音を出力することが可能です。

ブザー音の属性には下記の 4 種類があります。それぞれのデフォルト値は以下のとおりです。

表 2-1-12

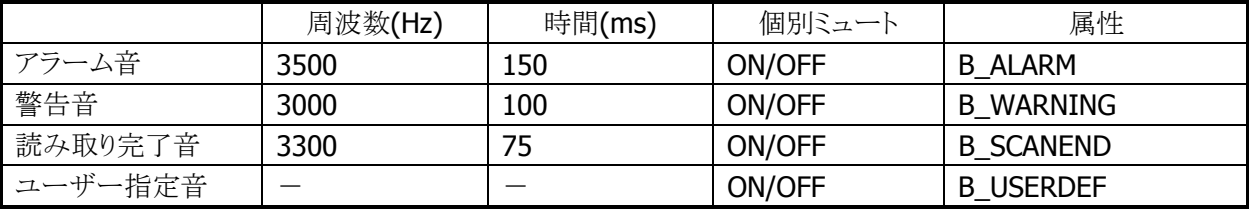

#### 音量設定

コントロールパネルの[「ブザー」](#page-172-0)を使用して、大/中/小の3段階と、ミュートのオン/オフが可能です。 システムライブラリを使用して、アプリケーションから設定することも可能です。

※ この機能に関連するライブラリ関数は、以下のとおりです。

システムライブラリ

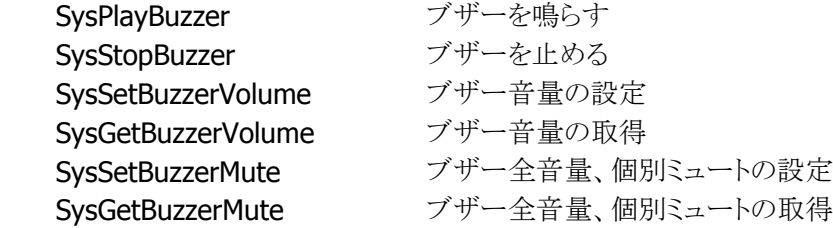

#### <span id="page-33-0"></span>2.1.6 メモリ管理

DT-X8 では、高速で大容量の FlashROM(OneNAND Flash 256MB )と RAM(MobileDDR 128MB)を搭 載しています。

DT-5300 以外の従来機は、RAM を RAM XIP(OS 展開用)、プログラムメモリ(プログラム実行用)、オブジ ェクトストア(作業データ保存用)となっていましたが、DT-X8 は不揮発なメモリ(FlashROM)をルートフォル ダにマウントする方法にします。

このため、従来のメモリの使用方法から変更されるので、注意が必要になります。

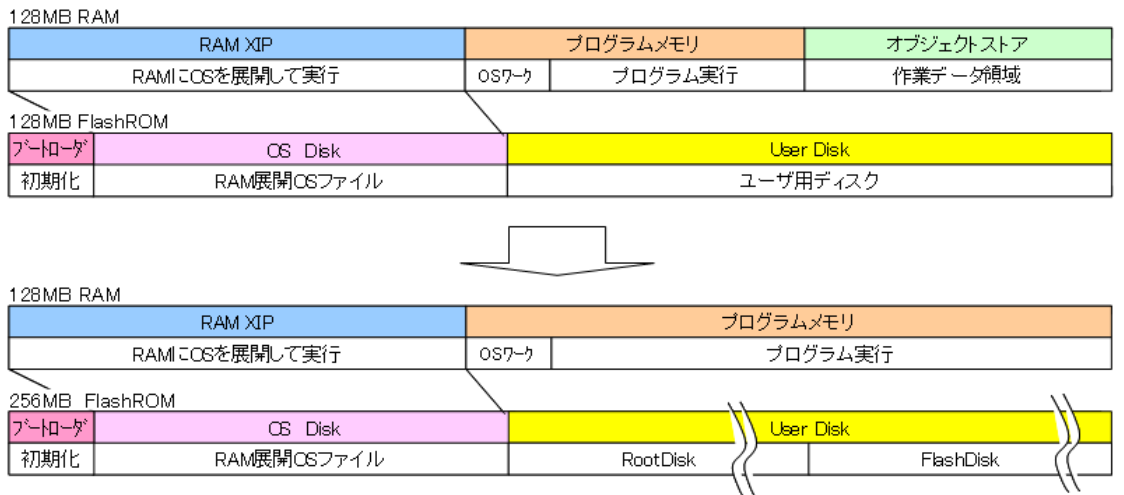

注意点としては、

- 1) 電池が無くなっても、パッチやプログラムファイル、データが消えません。このため 従来 RAM のオブジェクトストアをバックアップする必要はありません。
- 2) 従来フルリセットでは、オブジェクトストア (RAM) が初期化されましたが、 DT-X8 では RootDisk をフォーマットします。
- 3) UserDisk をフォーマットすると、レジストリやプログラムファイル、データが 初期化され、工場出荷状態に戻ります。
- 4) UserDisk をルートフォルダにマウントする RootDisk と FlashDisk に分割しました。 RootDisk は、システムファイルやレジストリ、パッチドライバ等が格納され、 FlashDisk はバックアップツールや復旧ツールのバックアップデータを保存できます。 このためシステム不具合発生時に、FlashDisk からの復元が可能なようにしました。

#### **RAM**

DT-X8 では OS をメモリに展開して動作させるため、128MB の RAM を以下の 3 つの目的に使います。

- 1. ドライバグローバル/バッファ:ドライバ等の作業領域
- 2. OS エリア:OS を展開して動作させる領域
- 3. プログラムメモリ:OS の作業領域を含むプログラム実行用メモリです。

DriverGlobal は、ドライバの作業領域として固定的に取られているエリアです。カメラのバッファ は、カメラ搭載モデルの場合に使用されるエリアで、カメラ撮影時のカメラデータを一時的に 展開しています。

DT-X8 では、FlashROM の Kernel 部から OS その他モジュール全体をメモリに展開しており、RAM 上で高 速に動作します。

フルリセット及び電池無しからのブート時には再度 OS を RAM に展開するため、時間が掛かります。

従来のオブジェクトストア領域(RAM ディスク相当)は、ありません。このため、マイデバイス 以下のルートや Windows フォルダにファイルをコピーすると、実際には FlashROM 上の UserDisk 上にフ ァイルが生成されており、バックアップなどの操作をしなくても電池無しの際にデータが保持されます。 またフルリセットは、従来のオブジェクトストア(RAM)を消すのではなく、RootDiskを 削除することで、レジストリやシステム DB が削除され、システムを初期化することが出来ます。。

このためプログラムメモリとオブジェクトストアの比率は、Windows Embedded CE のコントロールパネルか ら変更できません。

#### **Flash ROM (FROM)**

DT-X8 は 256MB の FlashROM を搭載しており、これを以下の目的に使います。

- 1. ブート部:OS ディスクより OS ファイルを RAM へ展開します。
- 2. OS ディスク/カーネル部:OS ファイルを格納します。起動時にブートローダがメモリに展開 します。
- 3. ユーザディスク:ユーザが自由に使えるディスクです。システムのルートフォルダにマウント される RootDisk と、分割された FlashDisk があります。
- 4. スペア:FlashROM の代替セクタです。

ブート部は、OS ファイル/Kernel 部を RAM へ展開する為のローダ等が格納されています。

OS ディスクは、Windows Embedded CE の OS モジュールやドライバ、内蔵アプリケーション等が格納 されています。

UserDisk は RAM と異なり、本体の電池が無くなってもデータが消えません。

UserDisk はマイデバイス下のルートにマウントする RootDisk と FlashDisk

というディスクに分かれています。 RootDisk には、レジストリやシステムのデータベース、¥Windows や ¥ProgramFiles にインストールされたファイル等が格納されます。

また FlashDisk は、マイデバイス下に¥FlashDIskドライブとして見え、仮にシステムが不安定になり、バック アップしてあった状態にリカバリする場合のバックアップデータなど格納され、フルリセット動作では消えま せん。

また User Disk のフォーマット<sup>注1</sup>を行うと、レジストリやパッチやプログラムファイル、 データが削除され、工場出荷状態になりますので注意してください。

注 1:User Disk のフォーマットは、Windows フォルダ内の専用フォーマットツール及び特殊キー操作 により実行されます。特殊キーによる操作は、次ページを参照ください。
## 2.1.7 リセット処理

## 基本動作

Windows Embedded CE (OAL)におけるブートローダの役割は、ハードウェアを初期化して Windows Embedded CE を起動することですが、ハンディーターミナルでは下図のように、各種初期化処理やOS更 新の起動等特殊なキー操作により実行できます。

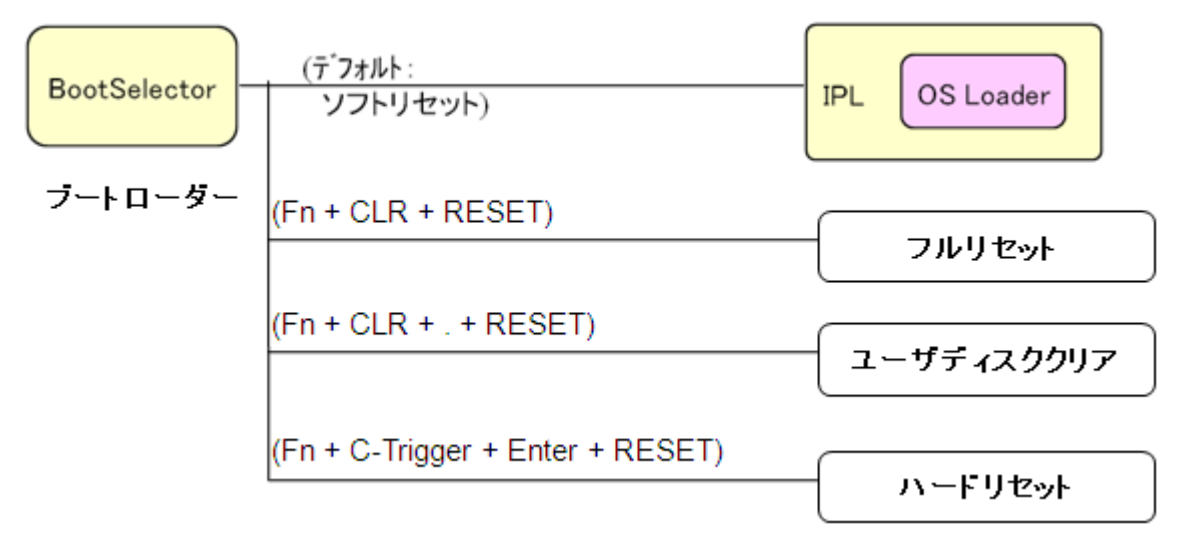

DT-X8ではいくつかのリセット方法及びOSなどの機能更新するための特殊機能があるのでそれについて、 以下に説明します。

## ソフトリセット処理

リセットボタンの押下した際の処理です。プログラムメモリを初期化します。

## フルリセット処理

「Fn キー」と「CLRキー」を押しながらリセットボタンを 1 秒以上押していると RootDisk 初期化の確認画面 を表示します。確認は 2 回行い、それぞれ R トリガキーで実行、L トリガキーでキャンセルします。(レジスト リは消去されます。)

フルリセットでは、RootDisk のフォーマットと RAM を初期化してから OS を再ロードし、自動復旧を設定し ていれば、バックアップポイントまで復元できます。

## ユーザディスククリア処理

「Fn キー」と「CLRキー」と「.(ピリオド)キー」を押しながらリセットボタンを 1 秒以上押しているとメモリ初期 化の確認画面を表示します。確認は 2 回行い、それぞれ R トリガキーで実行、L トリガキーでキャンセルし ます。(レジストリは消去されます。)

DSKClean でも同様な処理を行うことができます。

ユーザディスククリアでは、RootDisk と FlashDisk のフォーマットと RAM を初期化してから OS を再ロード し、工場出荷状態になります。

## ハードリセット処理

「Fn キー」と「CnterTrigger キー」と「Enter キー」押しながらリセットすると、 ハードウエア的にリセットがかかり、RTC 及び RAM がリセットされます。 これにより時計と RAM がクリアされ再度 OS ディスクより OS を再ロードします。

## パワーオン・リセット状態

すべての電池を抜いて放置した後で電池を入れた状態です。 この状態で電源をオンするとブートローダは OS 再ロード(必要であれば RTC 初期化)処理を行います。

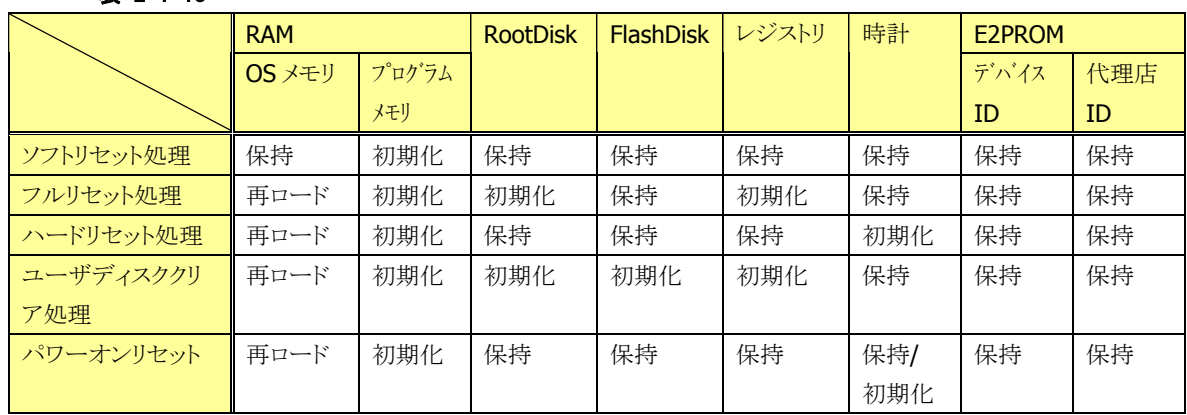

#### 表 2-1-13

2.1.8 LED

## 基本仕様

LED には、ユーザー通知用 LED(右側)と充電完了 LED(左側)の 2 種類があります。

表 2-1-15

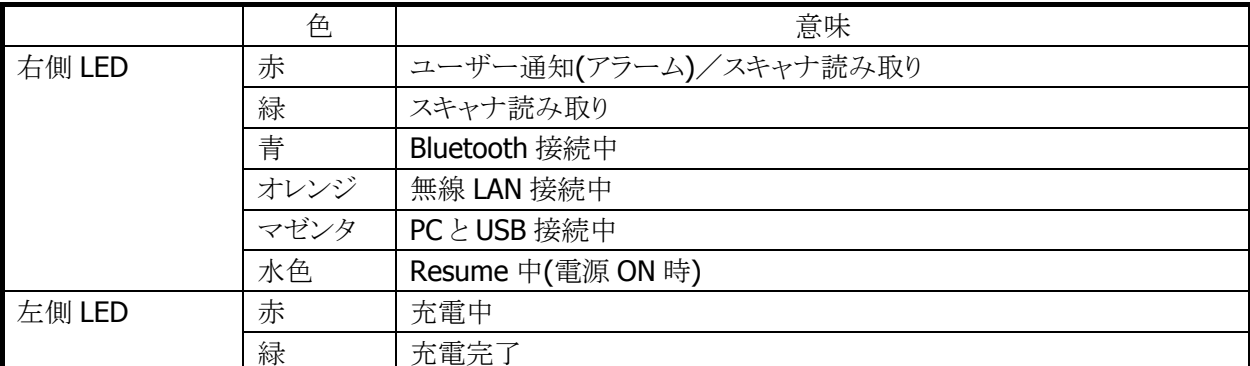

ユーザー通知用 LED は、OS による各種通知と任意のユーザー通知を行うことが可能です。 システムライブラリを使用して、すべての色を使用することができます。 充電完了 LED は、ソフトウェアから制御することはできません。

## ユーザー通知(アラーム)

アラーム通知などに使用します。CeSetUserNotification()API で特定時間に LED を点灯することが可能で す。

#### 表 2-1-16 点灯仕様

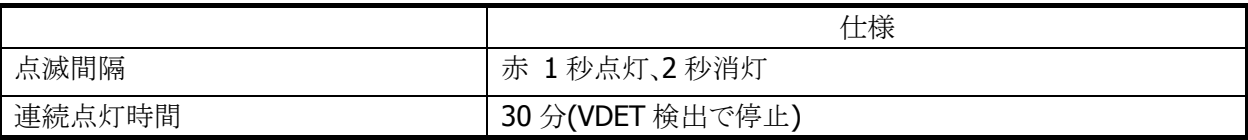

注. スキャナ読み取りを優先とします。

## スキャナ読み取り

スキャナ読み取りの結果通知に使用します。

#### 表 2-1-17 点灯仕様

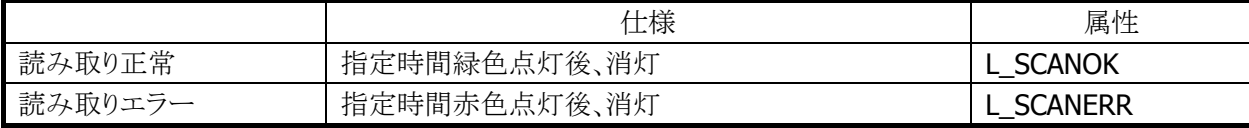

## Bluetooth 接続状態

Bluetooth 接続状態の通知に使用します。

#### 表 2-3 点灯仕様

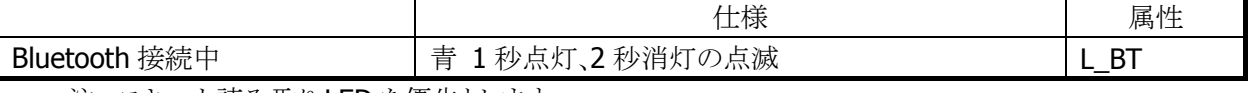

注. スキャナ読み取り LED を優先とします。

## 無線 LAN 接続状態

無線 LAN 接続状態の通知に使用します。

#### 表 2-4 点灯仕様

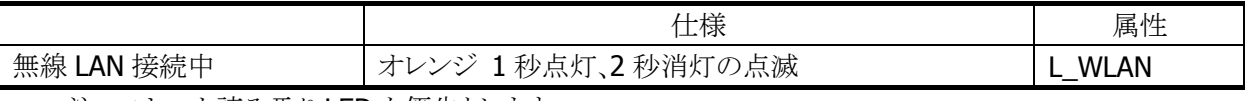

注. スキャナ読み取り LED を優先とします。

### ユーザー指定

ユーザー指定の任意の通知に使用します。

#### 表 2-5 点灯仕様

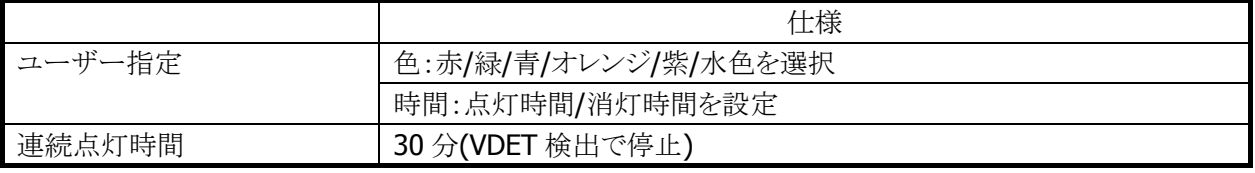

注. スキャナ読み取り LED を優先とします。

※ この機能に関連するライブラリ関数は、以下のとおりです。

システムライブラリ

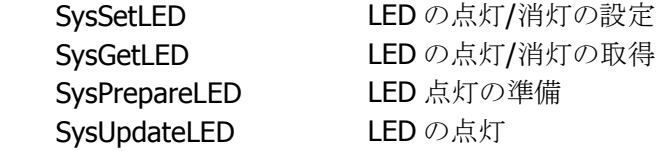

# 2.1.9 バイブレータ

## 基本仕様

バイブレータには、以下の 5 種類があります。

#### 表 2-6

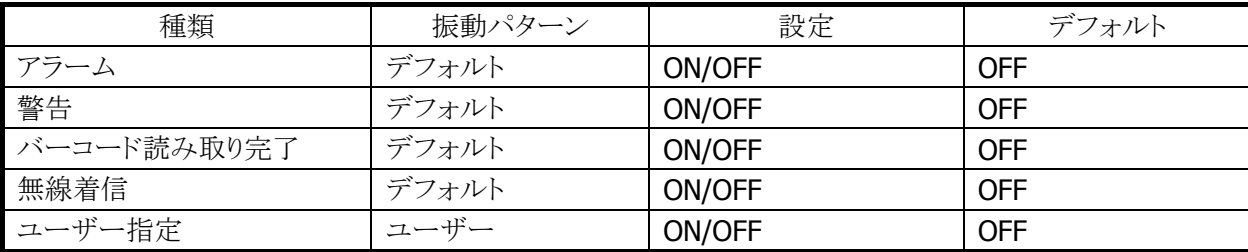

#### 振動間隔

振動間隔はデフォルトとユーザー指定があります。

#### 表 2-7

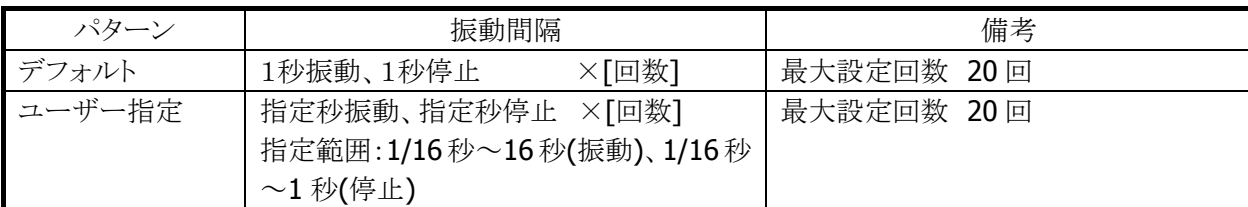

バイブレータの種類ごとの ON/OFF とユーザー指定の振動間隔は、システムライブラリ SysPlayVibrator() を使用して制御することが可能です。

※ この機能に関連するライブラリ関数は、以下のとおりです。

#### システムライブラリ

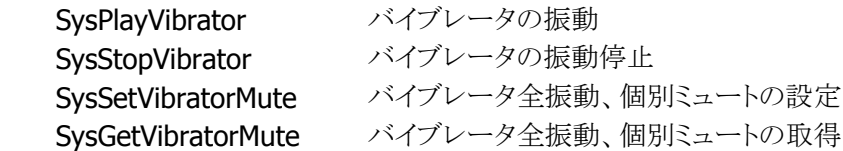

# 2.2 レーザスキャナ

## 2.2.1 基本仕様

レーザスキャナを使用して、以下のバーコードの読み取りをサポートします。

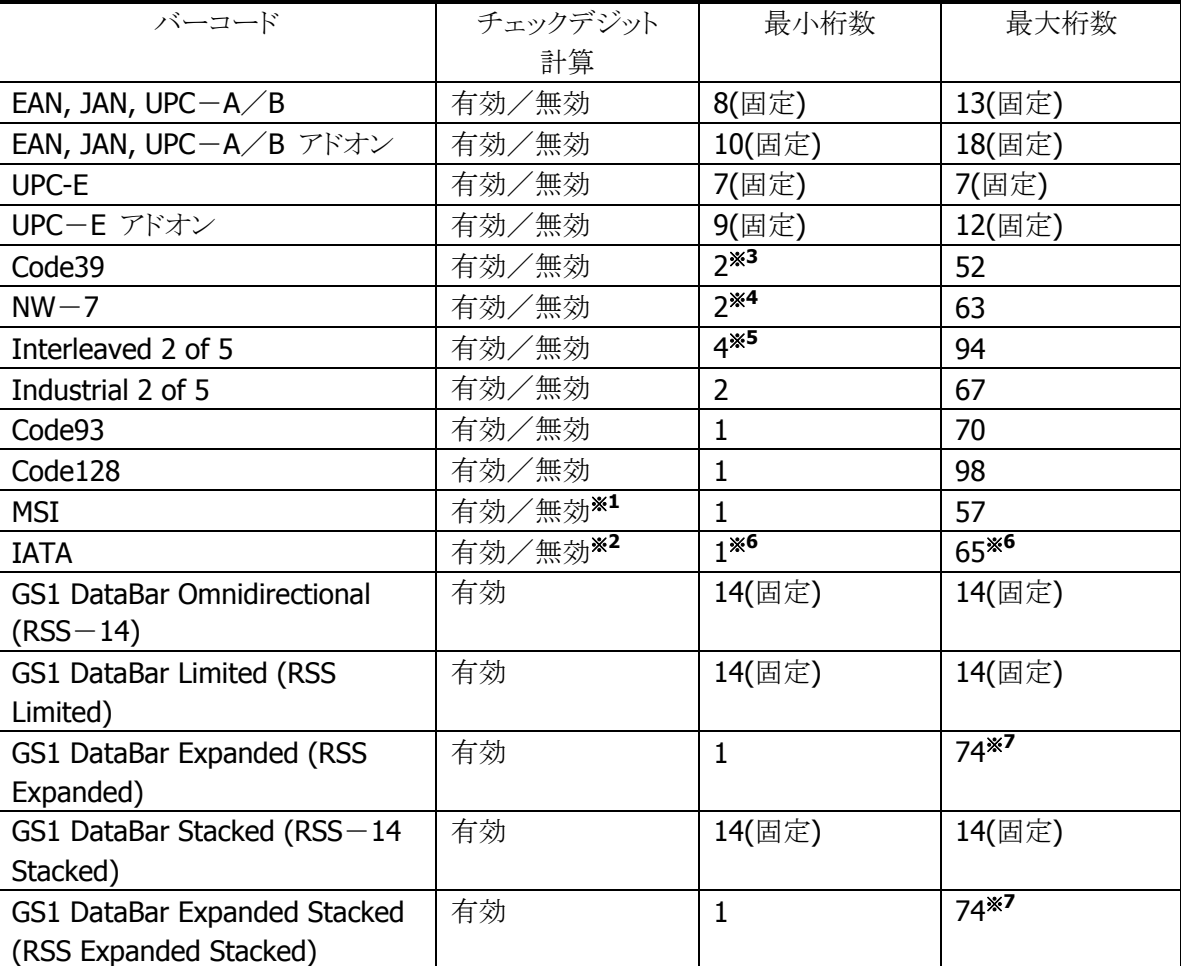

#### 表 2-2-1 読み取り可能コード

#### ※1 : MSI チェックデジット

MSI のチェックデジット計算方法は、次の 3 種類から選択可能です。

1桁、mod10 / 2桁、mod11 と mode10 / 2桁、mod10 と mod10

### ※2 : IATA チェックデジット

IATA のチェックデジット計算方法は、次の 4 種類から選択可能です。

末尾の 1 桁以外の数字を計算 / クーポン番号と数値部分を計算 / 数値部分を計算 / mod10

### ※3 : Code39 最小桁数

Code39 のみ読み取り有効に設定した場合は、最小桁数は 1 桁まで設定可能です。

#### ※4 : NW-7 最小桁数

NW-7 のみ読み取り有効に設定した場合は、最小桁数は 1 桁まで設定可能です。

#### ※5 :Interleaved 2 of 5 最小桁数

Interleaved 2 of 5 のみ読み取り有効に設定した場合は、最小桁数は 2 桁まで設定可能です。

#### ※6 : IATA 最小桁数・最大桁数

IATA のチェックデジット計算の設定が「クーポン No+データ部を計算」、または「データ部のみを計 算」の場合は、最小桁数は 15、最大桁数は 17 になります。

#### ※7 : GS1 DataBar Expanded (RSS Expanded)、GS1 DataBar Expanded Stacked (RSS Expanded Stacked)最大桁数

数字のみのデータの最大桁数は 74 桁、アルファベットのみのデータの最大桁数は 41 桁となりま す。

- 最大桁数は、バーコードの印刷品質、分解能、PCS、外光条件、スキャナとバーコードの距離などの条 件が最適な状態における読み取り可能な桁数にもとづいています。条件によっては、上記の最大桁数 に設定してもその桁数のバーコードが読み取れない場合があります。
- IATA コードの有効最小桁数を 1 桁に設定すると、誤読する確率が高くなります。 デフォルトでは最小 桁数を 4 桁に設定しますので、1 桁の IATA コードを読み取る必要がなければ、デフォルトの桁数設定 のまま使用してください。
- Code128 のチェックデジット設定について、無効に設定することも可能ですが、原則として有効に設定 してください。特別な理由によりチェックデジット無しの Code128 を読み取る必要がある場合にのみ無 効に設定してください。ただし、チェックデジット設定を無効に設定すると、バーコードの印字品質や読 み取り条件によっては誤読する可能性がありますので、動作確認を行った上で使用してください。

## チェックデジット計算

バーコード値をある方式に従って計算し、その算出結果と特定の位置にあるチェックキャラクタとを比較し、 一致した場合に正しい読み取りデータとみなします。計算方法はバーコードにより異なります。

## 読み取り可能桁数

実際に読み取り可能な桁数は、印刷されているバーコードの解像度と読み取り距離により異なります。

## 2.2.2 読み取り方式

レーザスキャナには、レーザを照射してバーコードの読み取りを行う「読み取り可能状態」と、レーザを消 灯して、バーコードの読み取りを停止する「読み取り待機状態」があります。 この 2 つの状態を制御することにより、バーコード読み取りの開始と停止を行います。

| 読み取り方式    | 説明              | 読み取り終了条件             | タイムアウト |
|-----------|-----------------|----------------------|--------|
|           |                 |                      | 有無     |
| 単発読み      | トリガキーを押すと、スキャンを | • タイムアウト時間経過した時      |        |
|           | 開始します。          | ● 読み取り成功した時          |        |
|           | 読み取りに成功するか、読み   | • OBRClose 関数を呼び出した時 |        |
|           | 取り終了条件を満たすと、スキ  |                      |        |
|           | ャンを停止します。       |                      |        |
| 連続読み      | トリガキーを押すとスキャンを  | • 前コード読み取り後、タイムアウト時  |        |
| (トリガキー有り) | 開始し、トリガキーを押している | 間経過した時               |        |
|           | 間はスキャンし続けます。    | • 指定した回数だけ読み取りを完了    |        |
|           | 指定した回数の読み取りを完   | した時                  |        |
|           | 了するか、読み取り終了条件   | • トリガキーを離した時         |        |
|           | を満たすと、スキャンを停止し  | • OBRClose 関数を呼び出した時 |        |
|           | ます。             |                      |        |
| 連続読み      | レーザスキャナライブラリの関  | • 前コード読み取り後、タイムアウト時  |        |
| (プログラム制   | 数により、スキャンの開始、スキ | 間経過した時               |        |
| 御)        | ャンの停止を行います。     | • スキャン中にスキャン停止関数を呼   |        |
|           | 1回前に読み取ったデータと、  | び出した時                |        |
|           | 重複する読み取りデータは読   | • OBRClose 関数を呼び出した時 |        |
|           | み捨てます。また、スキャン中  |                      |        |
|           | は省電力化のためにレーザの   |                      |        |
|           | 発光間引きを行います。※1   |                      |        |

表 2-2-2 読み取り方式

※ 1: 所定のレジストリに値を設定した状態で、リセットをすると発光間引きが有効になります。 レジストリのパスは以下のとおりです。

レジストリパス名: HKEY\_LOCAL\_MACHINE¥Drivers¥CASIO¥Laser データ型: DWORD

項目名: ScnBlk (1:有効/0:無効)

● デフォルトは「連続読み(トリガキー有り)/読み取り回数:1回」です。

※ この機能に関連するライブラリ関数は、以下のとおりです。

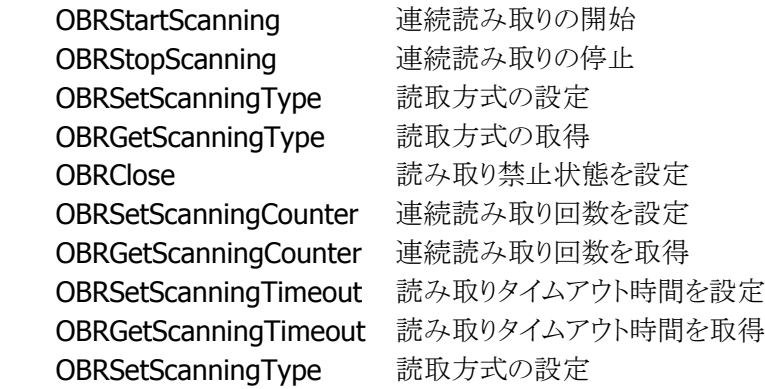

## 段数読み

指定した個数分のバーコードを読み取ります。指定回数分の読み取りが完了すると、一度スキャナを CLOSE し再度OPENするまでは、次の読み取りができません。また、同一コードの読み取りはできません。

※ この機能に関連するライブラリ関数は、以下のとおりです。

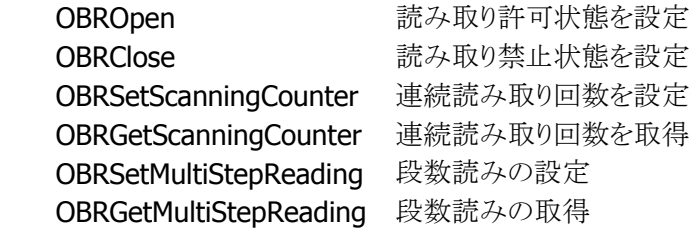

## <span id="page-45-0"></span>2.2.3 読み取り条件

バーコードを読み取るための条件を設定することが可能です。

### 読み取り有効コード

読み取りを有効にする、または無効にするバーコードの種類を指定することが可能です。 特定のコードしか読み取らない場合は、使用するバーコードのみを有効に設定しておくことにより、デコー ドの処理時間を短縮し、誤読率を低下させることができます。デフォルトは「全コード読み取り有効」です。

### 読み取り桁数

読み取り可能な各コードに対して、読み取り桁数を設定することが可能です。 特定の桁数しか読み取らない場合は、必要な桁数を設定しておくことにより、デコードの処理時間を短縮 し、誤読率を低下させることができます

## チェックデジット有効無効

読み取り可能な各コードに対して、チェックデジットの有効無効を設定することが可能です。 チェックデジットを有効にすることにより、誤読率を低下させることが可能です。

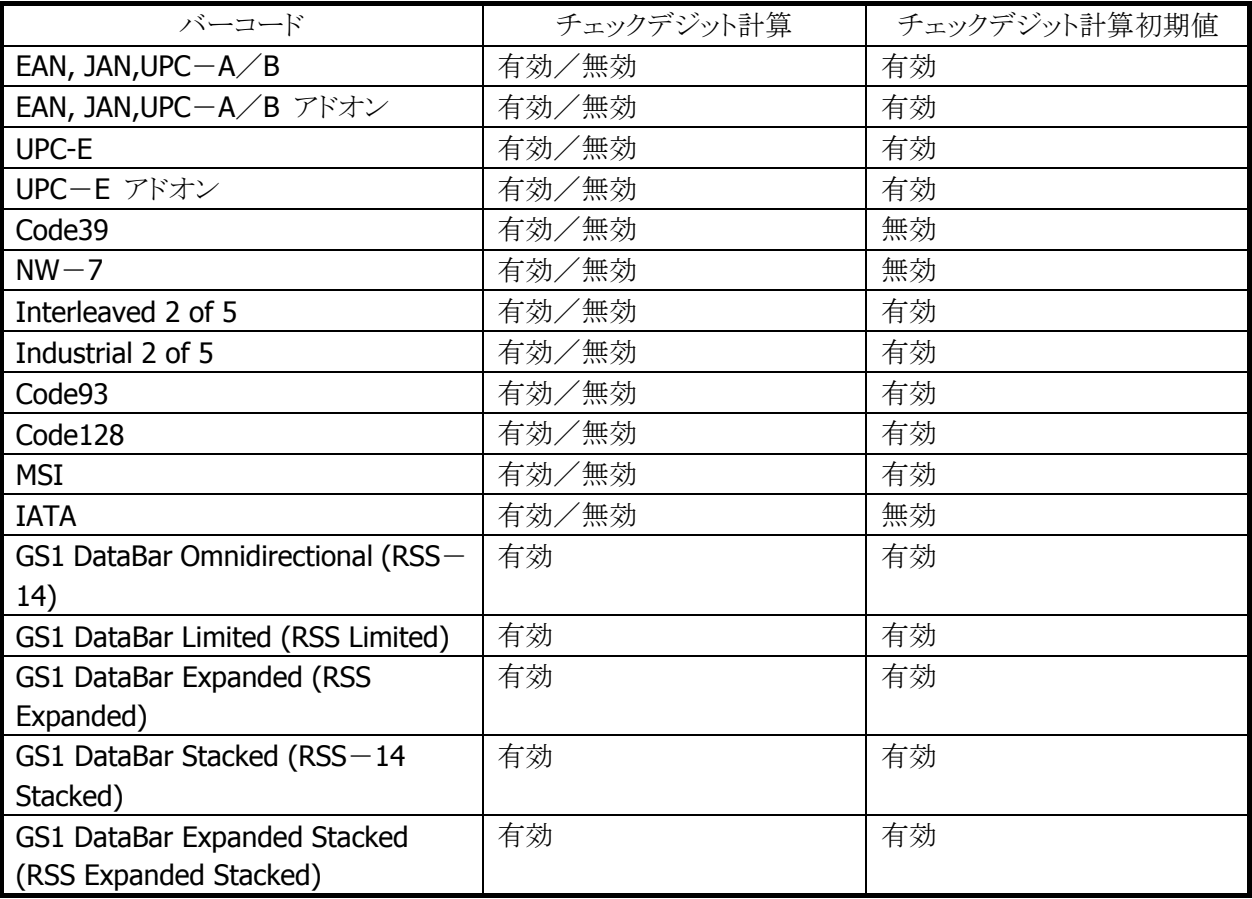

#### 表 2-2-3

- ※ この機能に関連するライブラリ関数は、以下のとおりです。
- レーザスキャナライブラリ

OBRSetScanningCode 読み取り許可·禁止状態を設定 OBRGetScanningCode 読み取り許可·禁止状態を取得 OBRSetCode39Option Code39 コードのデコードオプションを設定

OBRGetCode39Option Code39 コードのデコードオプションを取得 OBRSetNW7Option NW-7 コードのデコードオプションを設定 OBRSetNW7OptionEx NW-7 コードのデコードオプションを設定 OBRGetNW7Option NW-7 コードのデコードオプションを取得 **OBRSetWPCAddonOption WPC Addon** コードのデコードオプションを設定 **OBRSetWPCAddonOptionEx WPC Addon** コードのデコードオプションを設定 OBRGetWPCAddonOption WPC Addon コードのデコードオプションを取得 OBRSetWPCOption WPC コードのデコードオプションを設定 OBRSetWPCOptionEx WPC コードのデコードオプションを設定 OBRGetWPCOption WPC コードのデコードオプションを取得 OBRSetUPCEAddonOption UPC-E Addon コードのデコードオプションを設定 OBRSetUPCEAddonOptionEx UPC-E Addon コードのデコードオプションを設定 OBRGetUPCEAddonOption UPC-E Addon コードのデコードオプションを取得 OBRSetUPCEOption UPC-E コードのデコードオプションを設定 OBRSetUPCEOptionEx UPC-E コードのデコードオプションを設定 OBRGetUPCEOption UPC-E コードのデコードオプションを取得 OBRSetIDFOption Industrial 2of5 コードのデコードオプションを設定 OBRGetIDFOption Industrial 2of5 コードのデコードオプションを取得 OBRSetITFOption Interleaved 2of5 コードのデコードオプションを設定 OBRGetITFOption Interleaved 2of5 コードのデコードオプションを取得 OBRSetCode93Option Code93 コードのデコードオプションを設定 OBRGetCode93Option Code93 コードのデコードオプションを取得 OBRSetCode128Option Code128 コードのデコードオプションを設定 OBRGetCode128Option Code128 コードのデコードオプションを取得 OBRSetMSIOption MSIコードのデコードオプションを設定 OBRGetMSIOption MSIコードのデコードオプションを取得 OBRSetIATAOption IATA コードのデコードオプションを設定 OBRGetIATAOption IATA コードのデコードオプションを取得 OBRSetRSS14Option GS1 DataBar Omnidirectional (RSS-14)コードのデ コードオプションを設定 OBRGetRSS14Option GS1 DataBar Omnidirectional (RSS-14)コードのデ コードオプションを取得 OBRSetRSSLimitedOption GS1 DataBar Limited (RSS Limited)コードのデコー ドオプションを設定 OBRGetRSSLimitedOption GS1 DataBar Limited (RSS Limited)コードのデコー ドオプションを取得 OBRSetRSSExpandedOption GS1 DataBar Expanded (RSS Expanded)コードの デコードオプションを設定 OBRGetRSSExpandedOption GS1 DataBar Expanded (RSS Expanded)コードの デコードオプションを取得 OBRSetRSS14StackedOption GS1 DataBar Stacked (RSS-14 Stacked)コードのデ コードオプションを設定

 OBRGetRSS14StackedOption GS1 DataBar Stacked (RSS-14 Stacked)コードのデ コードオプションを取得

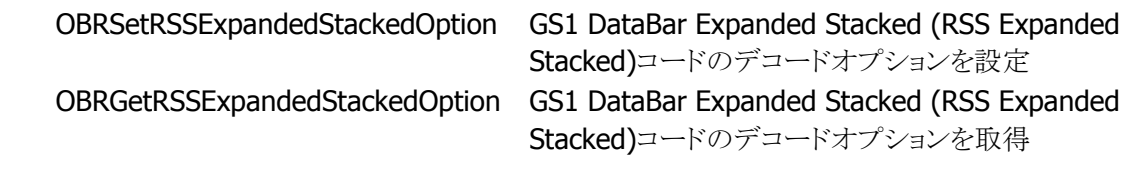

## 照合回数

スキャナは、誤読を防ぐために、読み取りデータの照合を指定の回数行い、一致したデータのみを出力し ます。

照合を行う回数は、コントロールパネルの[「スキャナ設定」](#page-175-0)、またはレーザスキャナライブラリを使用して設 定することが可能です。

設定範囲は1~9回、デフォルトは3回です。

※ この機能に関連するライブラリ関数は、以下のとおりです。

レーザスキャナライブラリ

 OBRSetCheckCounter デコードデータ照合回数の設定 OBRGetCheckCounter デコードデータ照合回数の取得

#### 読み取り回数

連続読みモードの場合に、設定した回数分読み取りを完了すると、自動的に読み取り待機状態となりま す。

有効回数を、コントロールパネルの[「スキャナ設定」](#page-175-0)、またはレーザスキャナライブラリを使用して、設定す ることが可能です。

設定範囲は1~9回、デフォルトは1回です。

※ この機能に関連するライブラリ関数は、以下のとおりです。

レーザスキャナライブラリ

 OBRSetScanningCounter 連続読み取り回数の設定 OBRGetScanningCounter 連続読み取り回数の取得

### スキャン時間

トリガキー押下後の読み取り有効時間を、コントロールパネルの「[スキャナ設定」](#page-175-0)、またはレーザスキャナラ イブラリを使用して設定することが可能です。設定した時間を経過すると、自動的に読み取り待機状態と なります。

設定範囲は 1~9秒、デフォルトは3秒です。

※ この機能に関連するライブラリ関数は、以下のとおりです。

レーザスキャナライブラリ

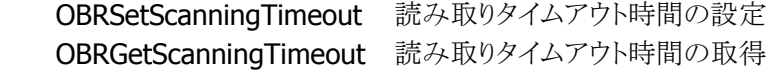

### 二度読み防止機能

読み取り方式が連続読みの場合に、同一コードの二度読みを防止します。一度読み取ったコードは、一 旦スキャンを停止してから再度スキャンを開始するまで読み取ることはできません。

# 2.2.4 読み取り結果出力形式

バーコードを読み取った結果を出力する形式を設定することが可能です。

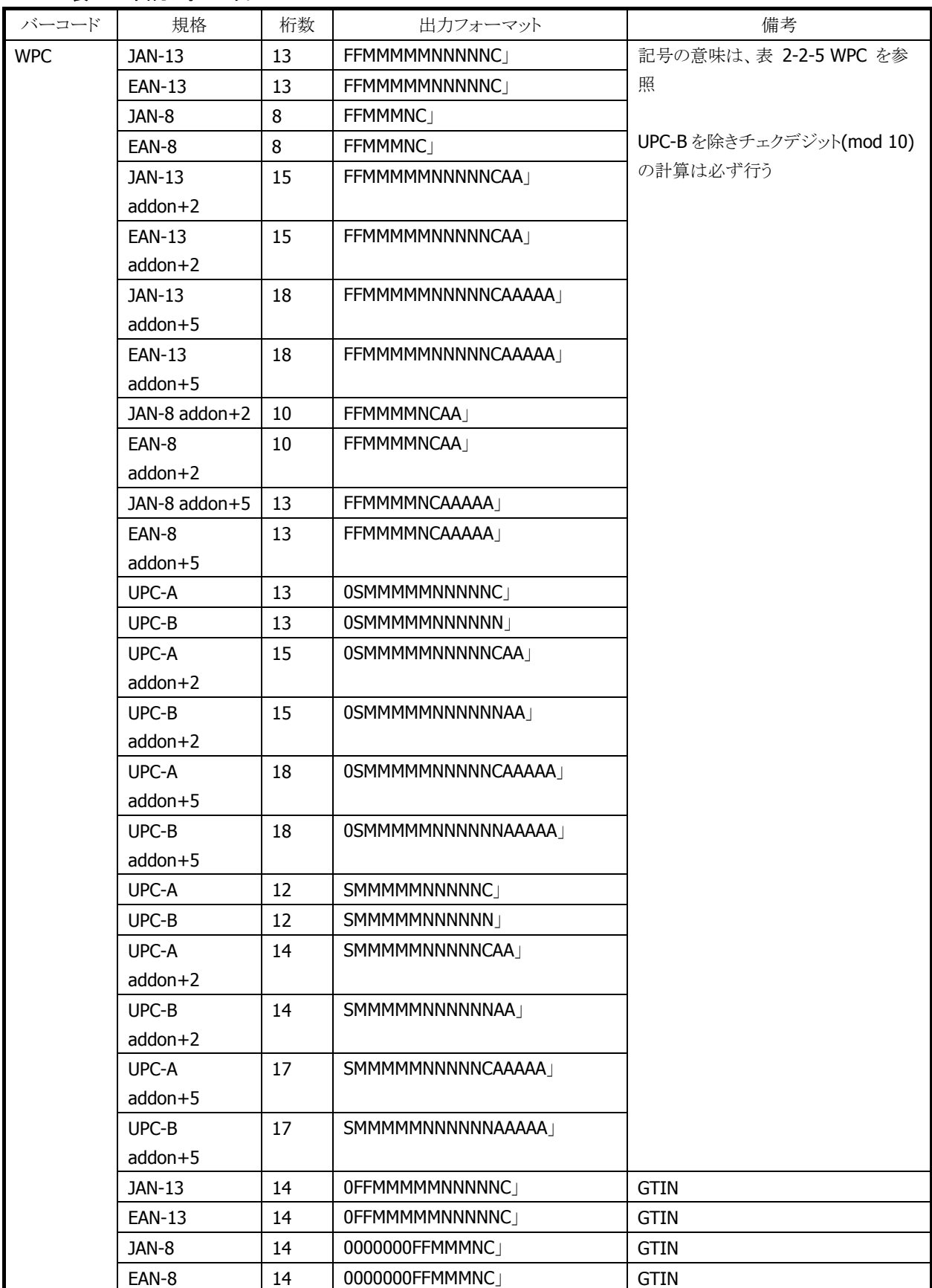

#### 表 2-8 出力フォーマット

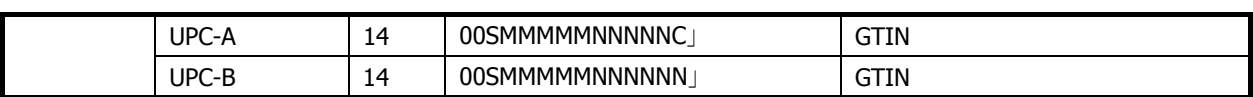

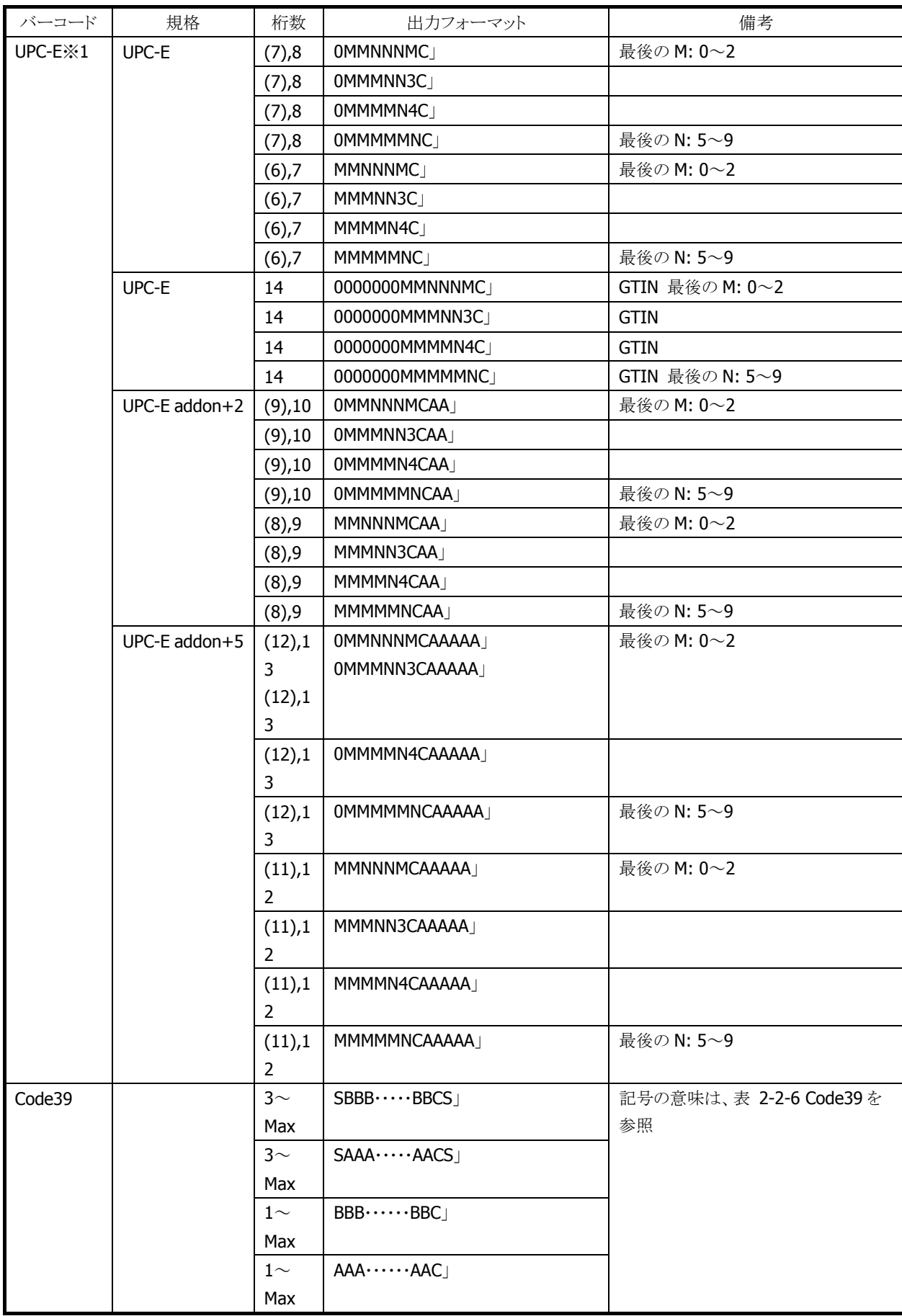

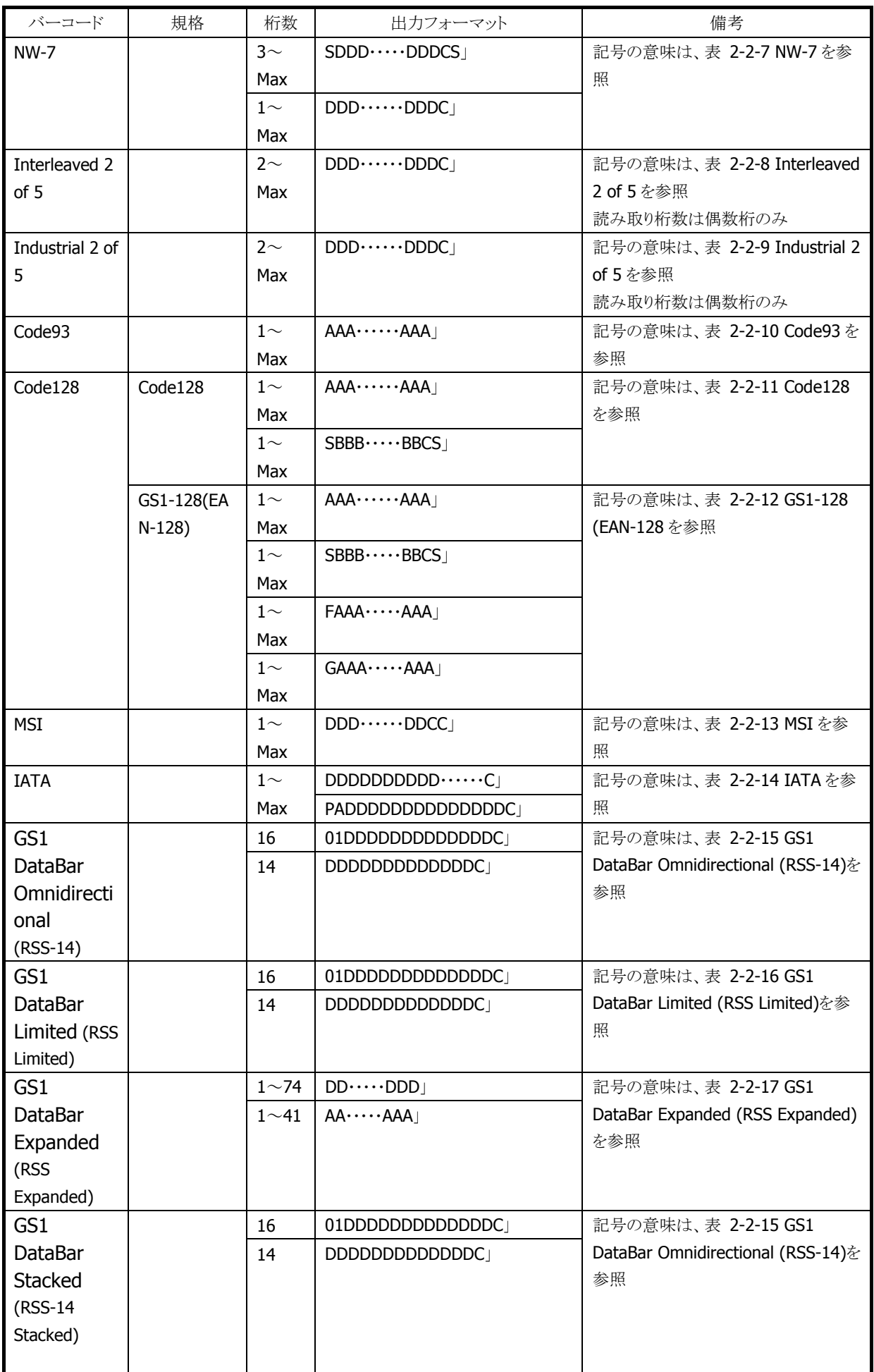

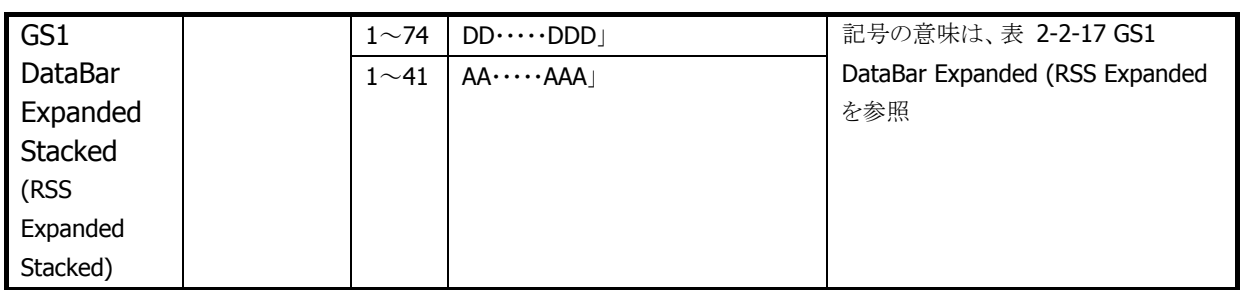

※ 1: 読み取り桁数が、カッコの桁の場合は、出力フォーマットに「C」を付加しません。

#### 表 2-2-5 WPC

<span id="page-53-0"></span>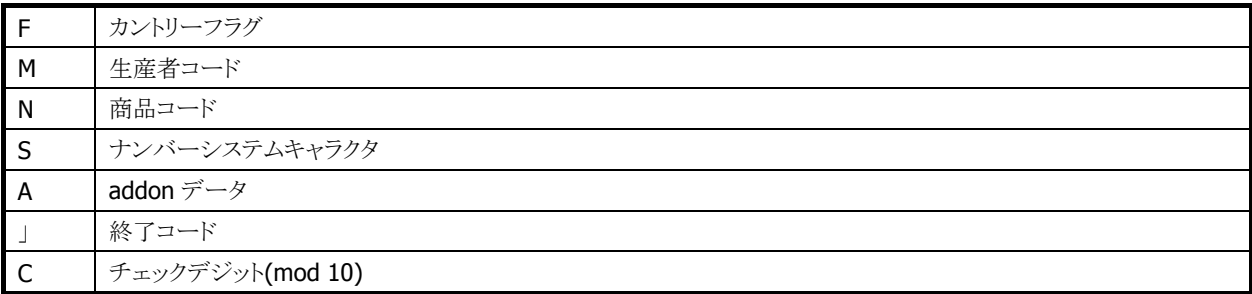

#### 表 2-2-6 Code39

<span id="page-53-1"></span>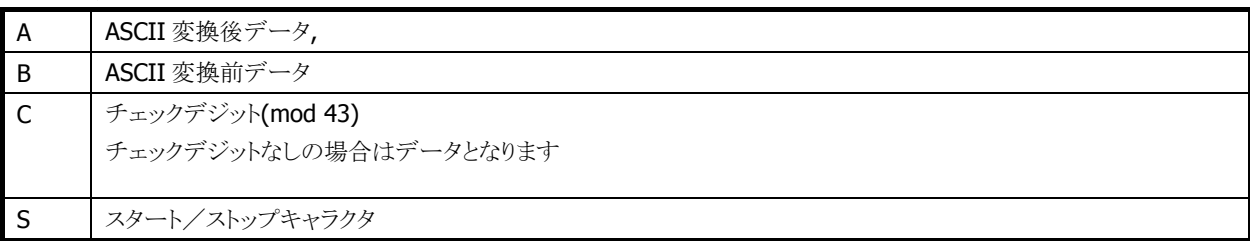

#### 表 2-2-7 NW-7

<span id="page-53-2"></span>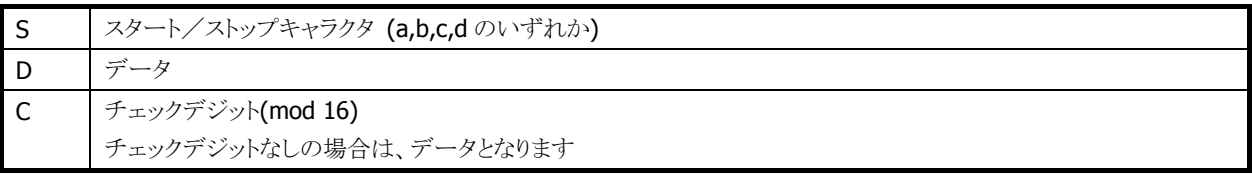

#### 表 2-2-8 Interleaved 2 of 5

<span id="page-53-3"></span>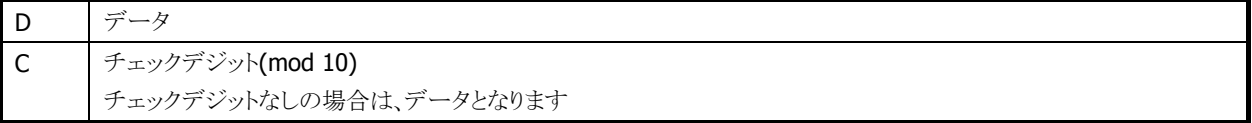

#### 表 2-2-9 Industrial 2 of 5

<span id="page-53-4"></span>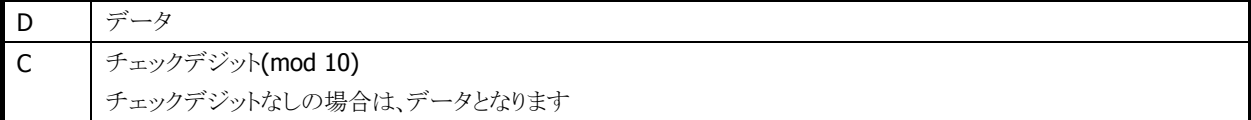

#### 表 2-2-10 Code93

<span id="page-53-5"></span>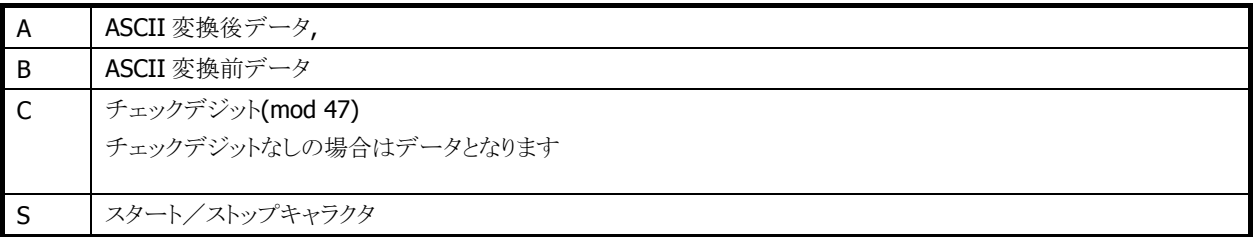

## 表 2-2-11 Code128

<span id="page-53-6"></span>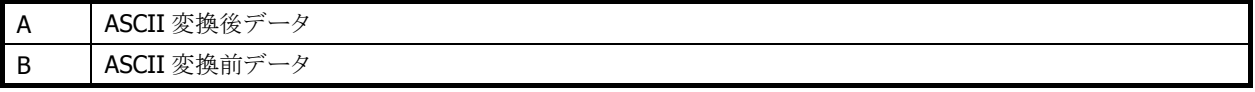

#### 表 2-2-12 GS1-128 (EAN-128)

<span id="page-54-0"></span>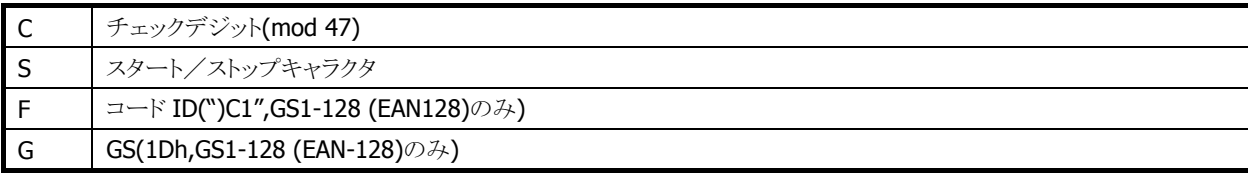

#### 表 2-2-13 MSI

<span id="page-54-1"></span>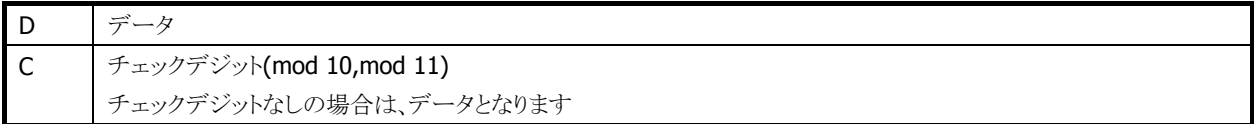

#### 表 2-2-14 IATA

<span id="page-54-2"></span>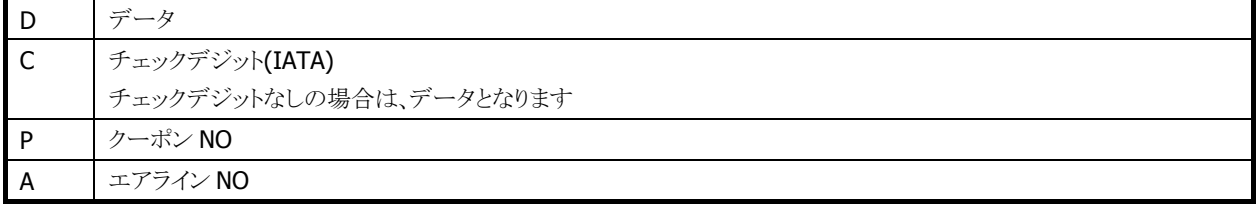

#### 表 2-2-15 GS1 DataBar Omnidirectional (RSS-14) / GS1 DataBar Stacked (RSS-14 Stacked)

<span id="page-54-3"></span>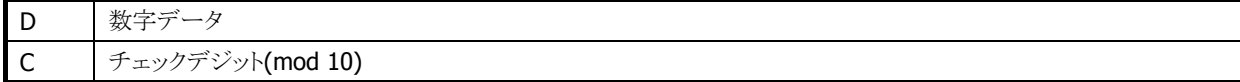

#### 表 2-2-16 GS1 DataBar Limited (RSS Limited)

<span id="page-54-4"></span>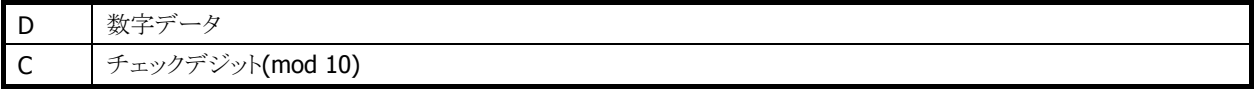

#### 表 2-2-17 GS1 DataBar Expanded (RSS Expanded) / GS1 DataBar Expanded Stacked (RSS Expanded Stacked)

<span id="page-54-5"></span>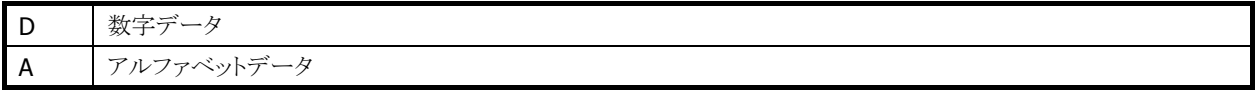

※この機能に関連するライブラリ関数は、「[2.2.3](#page-45-0) [読み取り条件](#page-45-0)」に記載されている、バーコード別のデ コードオプション設定関数です。

## 終了コード

デコードデータの末尾につける終了コードを、次の 5 種類から選択することが可能です。

- $\bullet$  CR
- $\bullet$  LF
- $\bullet$  CR+LF
- TAB
- 終了コードなし

デフォルトは「終了コードなし」です。

※ この機能に関連するライブラリ関数は、以下のとおりです。

```
レーザスキャナライブラリ
```
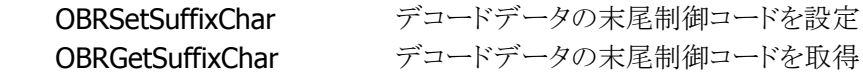

## 出力バッファ

スキャナは、バーコードを読み取ると、読み取りデータの出力を行います。出力方法には以下の 4 種類が あります。

#### 表 2-2-18

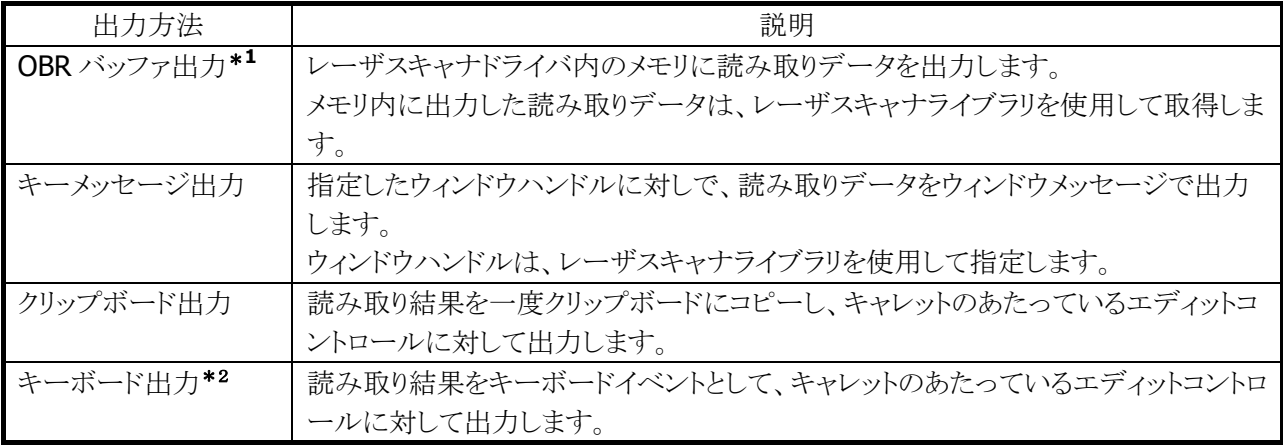

#### ※ 1 OBR バッファ出力

バーコードを読み取ると、デコードデータをバーコードの種類・データサイズとともに、レーザスキャナドラ イバ内のデータ格納用メモリ領域に保存します。この方式には次のような特徴があります。

- バーコードの種類・データサイズ情報が取得できます。
- ユーザの任意のタイミングでデータが取得できます。
- 1データの長さが最大 98 文字まで、ラベル数が9ラベル分まで保存可能です。すでに9ラベル 分のデータを格納した状態で読み取りを行った場合、新規の読み取りデータは読み捨てます。

#### ※ 2 キーボード出力

Windows Embedded CE 日本語モデルにおいて、キーボード出力により、リモートデスクトップ接続先 のシステムに読取結果を出力する場合、特定の文字の出力結果が以下のとおりとなります。

•記号の'~'(チルダ)が出力されない。

※ この機能に関連するライブラリ関数は、以下のとおりです。

レーザスキャナライブラリ

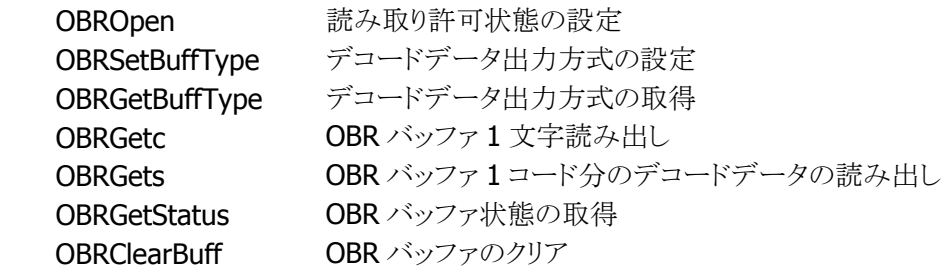

## 読み取り完了条件

以下の条件を満たした場合、読み取りを完了します。

- 読み取り成功
- タイムアウト
- OBR バッファ許容量オーバー
- モジュール異常検出

### 読み取り完了通知

読み取り完了時に、アプリケーションに対して通知を行います。通知方法は以下の3種類あり、各方法に 対して有効・無効の設定を行うことが可能です。デフォルトは「ウィンドウメッセージによる通知」です。

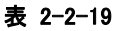

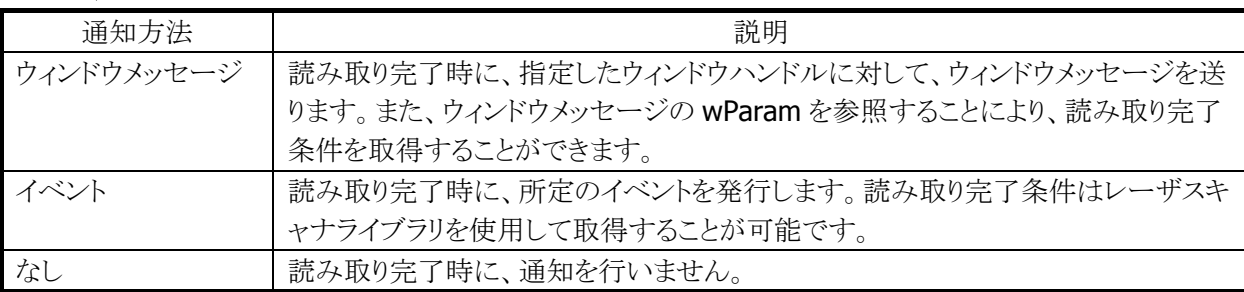

※ この機能に関連するライブラリ関数は、以下のとおりです。

レーザスキャナライブラリ

 OBRSetScanningNotification 読み取り完了通知の設定 OBRGetScanningNotification 読み取り完了通知の取得

## イベントの名称

イベントによる読み取り完了通知を行う場合、所定のイベント名は以下のレジストリにより変更することが可 能です。

[HKEY\_LOCAL\_MACHINE¥Drivers¥CASIO¥Laser]

#### 表 2-2-20

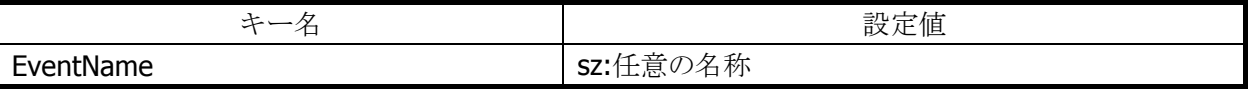

レジストリに値がない場合の、デフォルトのイベント名は"OBRScanningEvent"となります。

## イベント要因の取得

イベントによる読み取り完了通知を行う場合、読み取りが完了した要因を記録します。記録した要因は、レ ーザスキャナライブラリを使用して取得することが可能です。

- ※ この機能に関連するライブラリ関数は、以下のとおりです。
- レーザスキャナライブラリ

OBRGetLastEventStatus イベントステータスの取得

## コード固有の特殊動作設定

Code128 バーコードを読み取ったときに、特定の条件を満たす場合、特殊な動作を行うように設定するこ とが可能です。

表 2-2-21

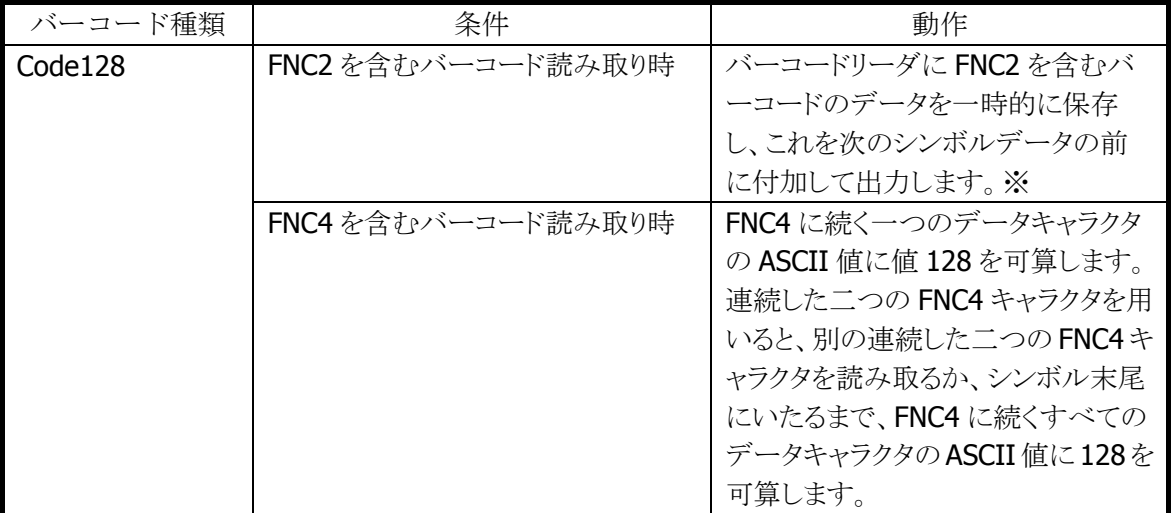

※ 連結後のデータの最大サイズは 98 文字となります。これを超える場合は直前の読取り結果までの連 結データを出力します。

※ この機能に関連するライブラリ関数は、以下のとおりです。

レーザスキャナライブラリ

OBRSetCode128Option Code128 コードのデコードオプションを設定 OBRGetCode128Option Code128 コードのデコードオプションを取得

## 2.2.5 読み取り結果通知

バーコードの読み取り完了時に、LED/ブザー/バイブレータを使用して、読み取り結果通知を行います。 それぞれの通知の有効/無効を設定することが可能です。

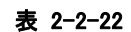

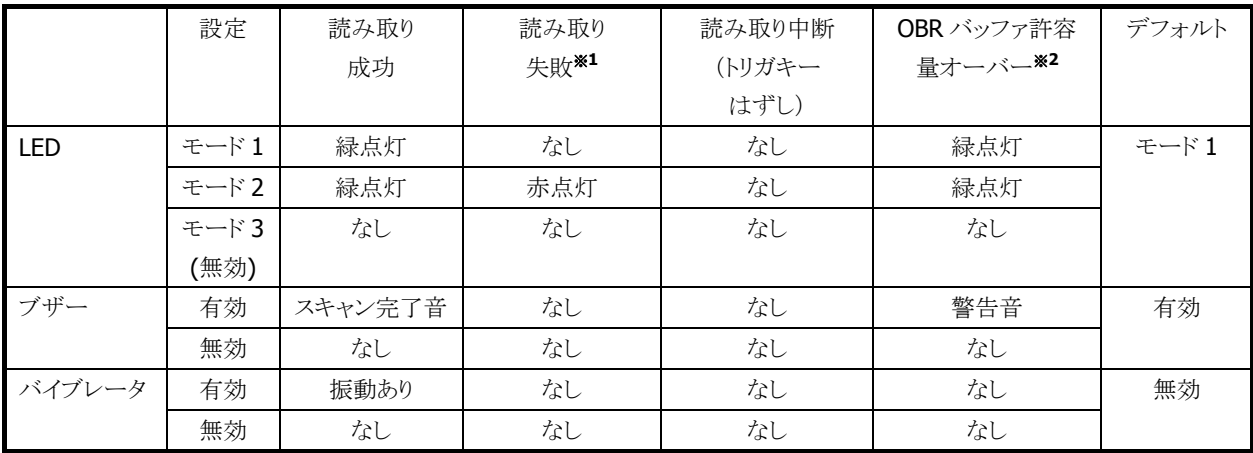

#### ※1:読み取り失敗

次のような場合、読み取り失敗となります。

- 指定した桁数の範囲外のバーコードを読み取った場合
- チェックデジット計算でエラーが発生した場合
- Code39、Code128 における Full ASCII 変換でエラーが発生した場合

### ※2:OBR バッファ許容量オーバー

データ出力方式がメモリ保存方式の時に、OBR バッファに9ラベル分のデータを保存した状態で、読み 取りを行った状態を意味します。

- ※ この機能に関連するライブラリ関数は、以下のとおりです。
- レーザスキャナライブラリ

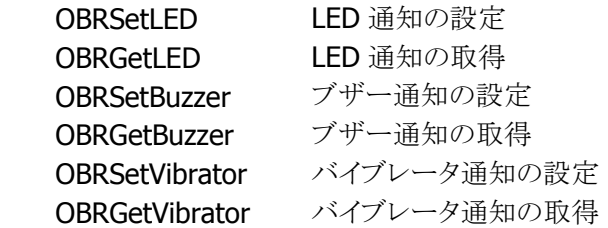

## 2.2.6 拡張機能

#### レーザ照射幅の制御

隣り合ったバーコードの両方にレーザを照射してしまう場合、読み取れない場合があります。 レーザの照射幅を狭くすることによって、隣接するバーコードにレーザを照射することなく、読み取れるよう に設定することが可能です。

照射幅は、以下の4種類を用意します。

- 振れ角制御なし(照射幅制御なし)
- 振れ角大(幅広)
- 振れ角中(幅中)
- 振れ角小(幅狭)

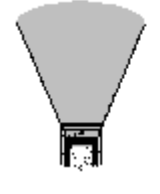

振れ角制御なし おおし 振れ角大 振れ角中 振れ角小 (照射幅制御なし) (幅広) (幅中) (幅狭)

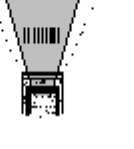

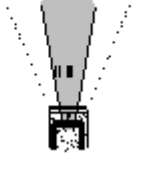

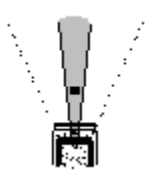

※ レーザ照射幅の制御における「振れ角大/振れ角中/振れ角小」のいずれかの設定と、ゲイン設 定における「ゲインオート」設定を組み合わせた状態で読み取りを行うと、バーコードの印字品質 によっては、読み取り性能が低下することがあります。「振れ角大/振れ角中/振れ角小」のいず れかの設定を使用する場合は、ゲイン設定は「ゲインモード 0~3」のいずれかに設定して下さい。 また、「ゲインオート」の設定を使用する場合は、レーザ照射幅設定は「振れ角制御なし」に設定 して下さい。

照射幅は、レーザスキャナライブラリを使用して設定することが可能です。デフォルトは照射幅制御なしで す

レーザ照射幅の設定値は EEPROM に格納し、リセット時に値を読み出して制御を行います。 レーザキャリブレーション\*1によりレーザ照射幅の設定値を調整することができます。レーザキャリブレー ションによる設定値はレジストリに登録します。レジストリに設定値が登録してある場合は、レジストリの設定 値を優先します。

#### ※1 : レーザキャリブレーション

レーザスキャナモジュールには個体差があるため、レーザの照射幅に "誤差" が生じます。 キャリブレーションを実行することにより、誤差を修正することが可能です。キャリブレーションは取扱説明 書に記載してある専用バーコードを用いて行います。

※ この機能に関連するライブラリ関数は、以下のとおりです。

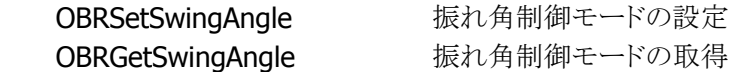

## レーザフォーカス

隣り合うバーコードの両方にレーザが照射してしまう状態で、バーコードの読み取りを行うと、どのバーコ ードを読み取ったのかわかりにくいといった場合があります。このような場合、レーザフォーカス機能を有 効にすると、バーコードの読み取り成功時に、読み取ったバーコードをレーザによって指し示し、どのバー コードを読み取ったのかをユーザーに通知します。

レーザフォーカスはレーザスキャナライブラリを使用して、有効/無効の設定が可能です。コントロールパ ネルの「スキャナ設定」でも設定できます。

デフォルトは「レーザフォーカス無効」です。

※ この機能に関連するライブラリ関数は、以下のとおりです。

レーザスキャナライブラリ

OBRSetFocus レーザフォーカスの設定 OBRGetFocus レーザフォーカスの取得

### トリガキー立上げ

トリガキーを電源オン要因に設定しておくと、電源オフしているときにトリガキーを押すと電源をオンするこ とができます。

この設定で、スキャナを使用しているアプリケーション実行中に電源オフして、トリガキーを押すと、電源オ ン→バーコード読み取りを、1アクションで行うことができます。

デフォルトは OFF です。

※ コントロールパネルから設定することはできません。

※ この機能に関連するライブラリ関数は、以下のとおりです。

システムライブラリ

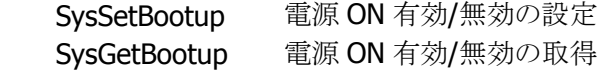

### トリガキー指定

本体前面の、上下左右カーソルキー/サイドトリガキー/センタートリガーを、トリガキーとして設定することが 可能です。

デフォルトは、サイドトリガキーおよびセンタートリガキーのみ有効です。

※ この機能に関連するライブラリ関数は、以下のとおりです。

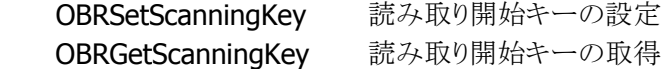

## ノイズフィルタ

バーコードの背景色が白い場合は、読み取り時にノイズが発生しやすいため読み取りにくくなります。 このような場合には、フィルタを有効にしてノイズを除去することが可能です。

ただし、最初の1本目のバーが非常に細い場合、ノイズと判断して消去してしまい、バーコードが読めなく なる可能性があります。

必要に応じて、ソフトノイズフィルタの On/Off を設定してください。 ※ ノイズフィルタのみ有効です。

※ この機能に関連するライブラリ関数は、以下のとおりです。

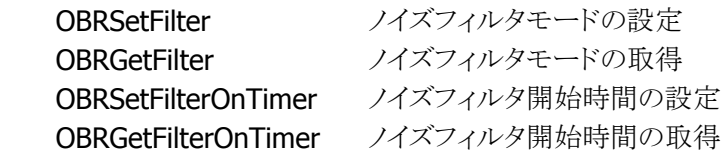

## ゲイン設定

レーザモジュールのゲイン設定を切替えることができます。この設定を切替えると、遠目からのバーコード の読み取りや、高分解能なバーコードの読み取り性能を向上させることができます。

表 2-2-23

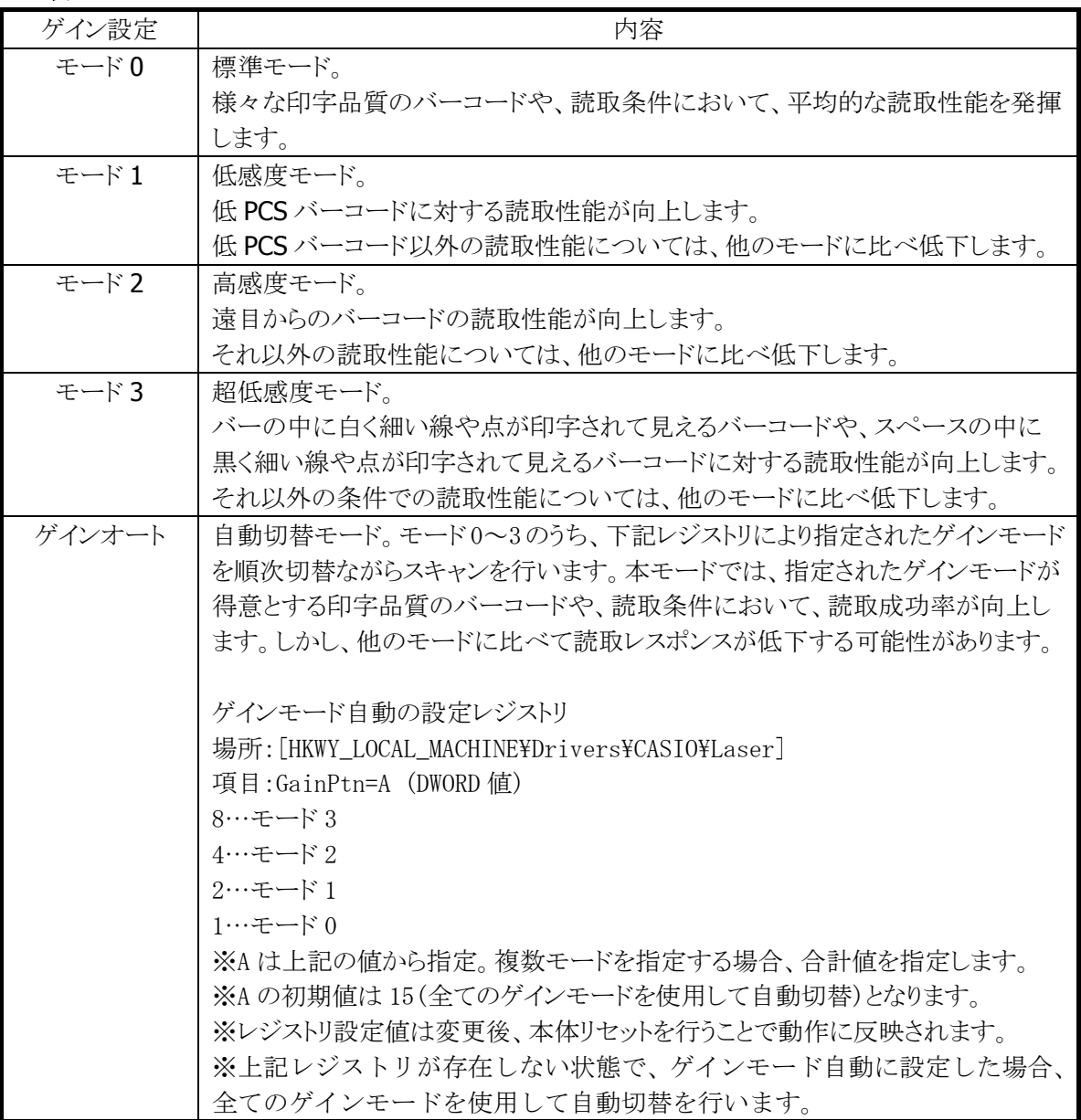

※ レーザ照射幅の制御における「振れ角大/振れ角中/振れ角小」のいずれかの設定と、ゲイン設 定における「ゲインオート」設定を組み合わせた状態で読み取りを行うと、バーコードの印字品質 によっては、読み取り性能が低下することがあります。「振れ角大/振れ角中/振れ角小」のいず れかの設定を使用する場合は、ゲイン設定は「ゲインモード 0~3」のいずれかに設定して下さい。 また、「ゲインオート」の設定を使用する場合は、レーザ照射幅設定は「振れ角制御なし」に設定 して下さい。

この機能に関連するライブラリ関数は、以下のとおりです。

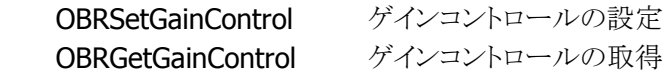

# デコードレベル設定 (デュアルデコーダ)

読取性能を UP するため、本機にはデコードレベル設定機能(デュアルデコーダ)を搭載しています。デコ ードレベル設定には下記のモードがあります。

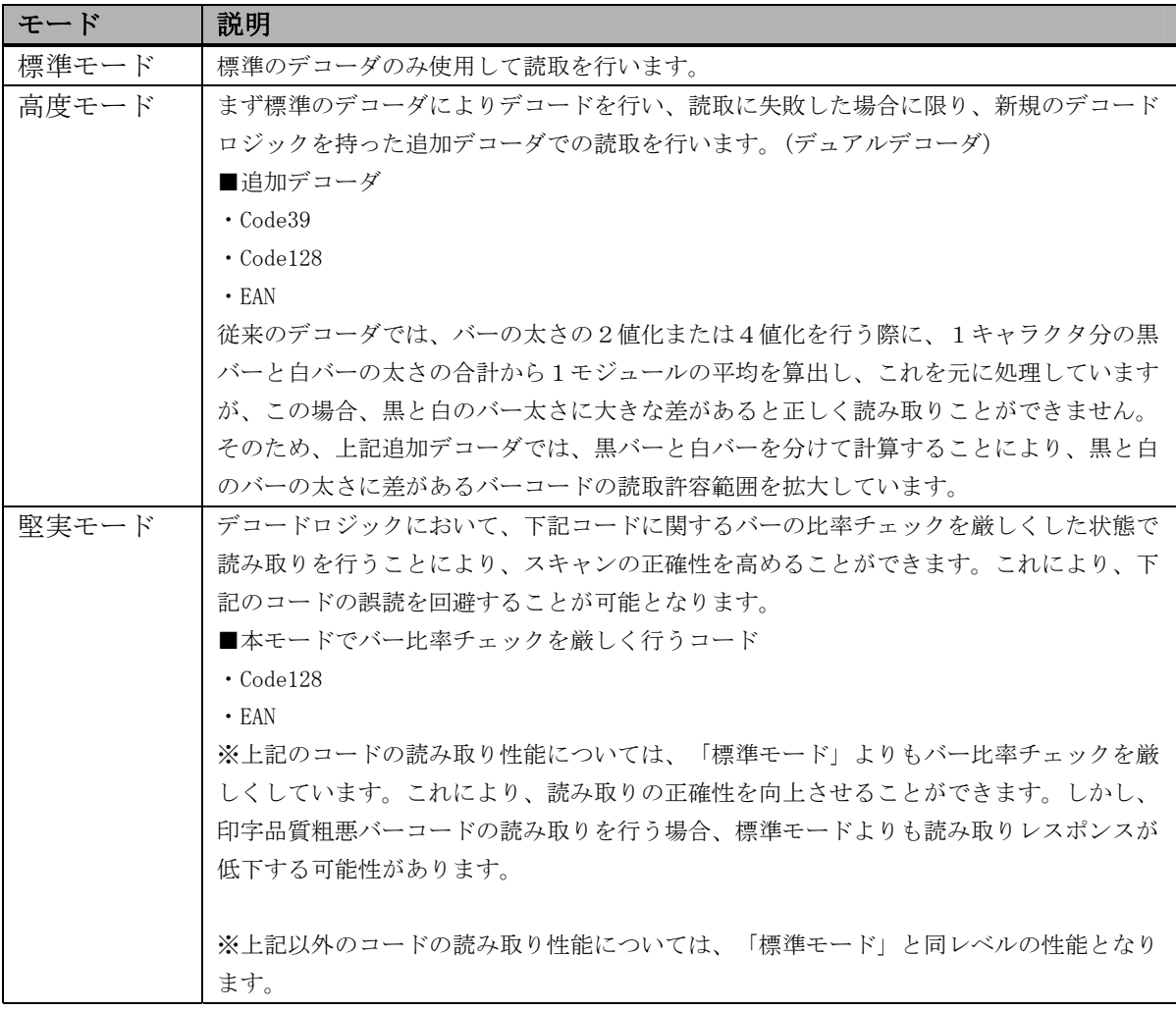

※ この機能に関連するライブラリ関数は、以下のとおりです。

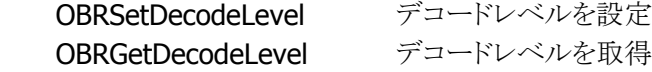

## <span id="page-66-0"></span>デコーダカスタマイズ

読み取り環境や印刷物の状態などに応じてデコーダをカスタマイズし、読み取り性能を効率よく向上しま す。

通常のデコードロジックの読み取り性能を保持するために、まず通常のデコーダによるデコードを行い、 デコードできなかった場合に、カスタマイズしたデコーダによるデコードを行います。 ※ コントロールパネルから設定することはできません。

表 2-2-24 カスタマイズ要素

| 要素                  | 内容                                   |
|---------------------|--------------------------------------|
| Right/Left マージンの閾値変 | Right/Left マージン(バーコード左右の白い部分)として規定され |
| 更                   | ている閾値を変更します                          |
| バーの太り・細り補正値変更       | 各バー全体に対して、指定の幅だけ太らせたり、細らせたりして        |
|                     | から、デコードします。                          |
|                     | 太らせる(または細らせる)値は変更可能です。               |

#### **Right/Left** マージンの閾値変更

バーコードが枠に囲まれて印刷されている場合、Right マージンまたはLeft マージンが十分に確保されて いないために読み取りができない場合があります。Right/Left マージン閾値を変更することで、以下のよう なバーコードの読み取りが行えるようになります。

表 2-2-25

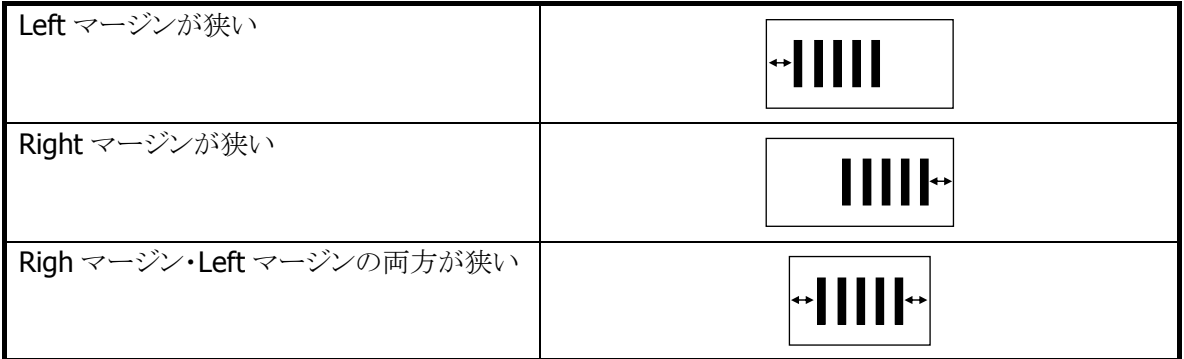

※ この機能に関連するライブラリ関数は、以下のとおりです。

レーザスキャナライブラリ

 OBRSetMarginCheckRatio マージン検出の倍率の設定 OBRGetMarginCheckRatio マージン検出の倍率設定を取得

### バーの太り・細り補正値変更

バーコードのインクがにじんで黒バーが太く印刷されたり、かすれて白バーが細く印刷されている場合、 バーの比率が正確でないために読み取りができない場合があります。バーの太り・細りの調整を行うことに より読み取りが行えるようになります。バーの太り・細りの調整は、すべての黒バーまたは、白バーに対して 同じ幅ずつ細らせて行うため、全体が同等に太っているバーコードまたは、全体が同等に細っているバ ーコードに対して有効となります。

※ この機能に関連するライブラリ関数は、以下のとおりです。

レーザスキャナライブラリ

OBRSetBarWidthAdjustment バーの太り·細り調整の設定 OBRGetBarWidthAdjustment バーの太り・細り調整設定を取得

### デコーダ学習機能

デコーダ学習機能とは、デコードを行う際の判定基準値や、閾値などのパラメータを自動的に変更するこ とにより、印字品質の悪いバーコードの読取精度を向上させるための機能です。

デコードのパラメータを変更すると、読み取りの特性も変化します。

読み取りの精度悪化を防ぐために、まずは標準のデコーダによるデコードを行い、その次にカスタマイズ デコーダによるデコードを行い、処理完了の時点でデコードできなかった場合にのみ、学習機能によるデ コードを行います。

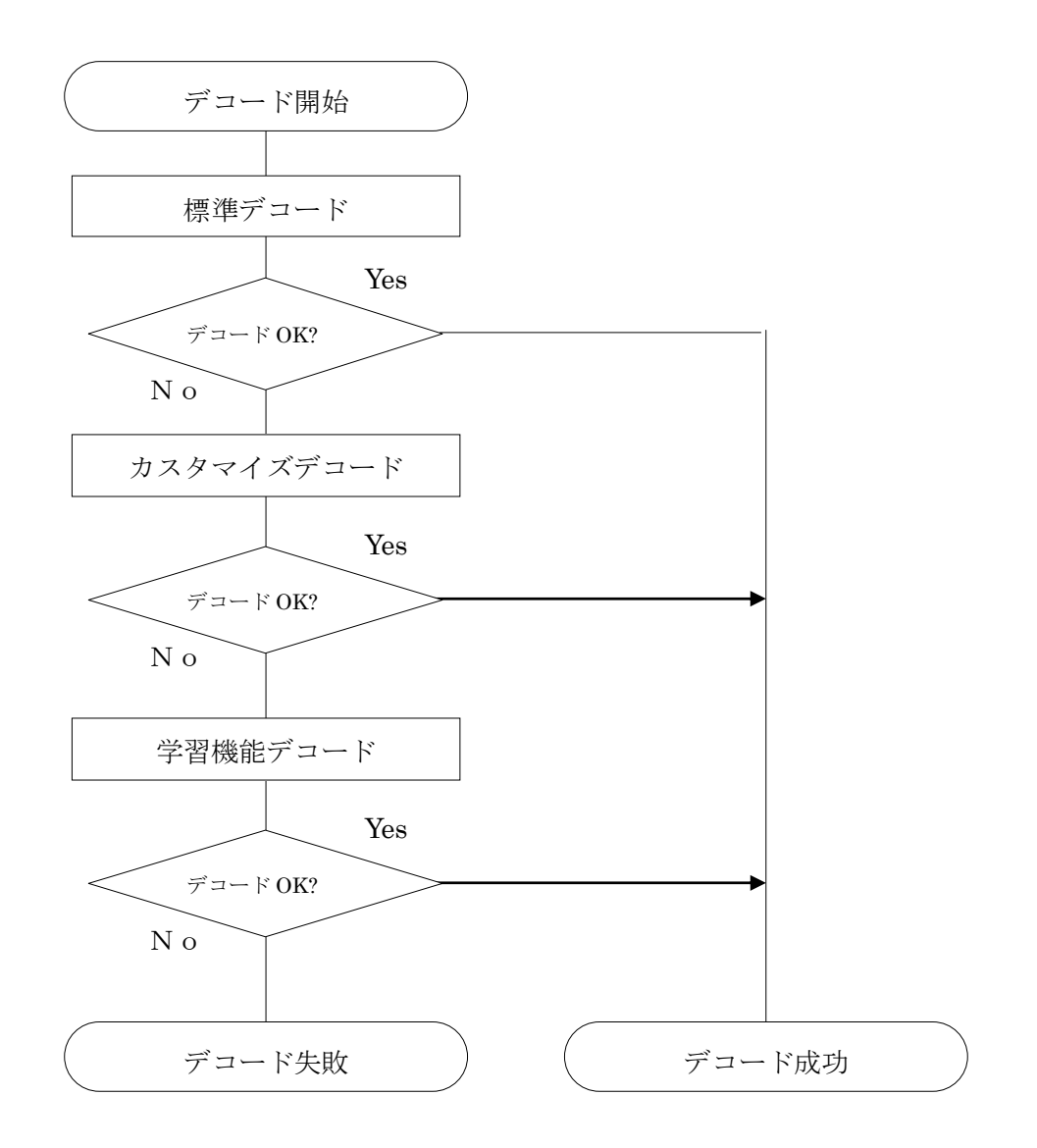

※ この機能に関連するライブラリ関数は、以下のとおりです。

レーザスキャナライブラリ

 OBRSetDecodeLearningMode デコーダ学習機能の設定 OBRGetDecodeLearningMode デコーダ学習機能の設定を取得

### パラメータの優先度変更機能

デコーダ学習機能において、読み取りに成功したときに使用したパラメータの使用優先順位を繰り上げま す。

これにより、同じ傾向のバーコードを連続して読み取る場合の読取レスポンスを向上させることができます。 パラメータの優先順位は RAM 上のメモリに記録されるため、リセットを実行すると初期状態に戻ります。

#### 誤読防止機能

バーコードの読取りを行う際に、デコード容易性を計算してバーコードの品質ランクを取得します。 もし、品質ランクが低い場合、誤読をしている可能性が高いため読取 NG と判定します。これにより、誤読 の発生率を低下させます。

### 設定機能

デコーダ学習機能の有効/無効を切り替えることができます。レーザスキャナライブラリ、または設定ファイ ルにより指定できます。

コントロールパネルの「スキャナ設定」でも、有効/無効を設定できます。

※ 学習機能を有効にすると、印字品質の悪いバーコードに対する読取性能を向上させることができます。 しかし、読み取るバーコードによっては、逆に誤読の可能性が高くなる場合があります。

学習機能を使用する場合は、誤読回避のために、以下の設定も併せて行うようにしてください。

- 運用で使用する種類以外のバーコードの読取を、無効に設定
- 運用で使用する桁数以外のバーコードの読取を、無効に設定(読取桁数設定があるコードの場 合)
- チェックデジットを有効に設定(チェックデジット設定があるコードの場合)

#### 学習機能対応バーコード

デコーダ学習機能によって、効果が期待できるバーコードの種類は以下のとおりです。

- EAN / JAN / UPC-A / UPC-B
- EAN / JAN / UPC-A / UPC-B アドオン
- UPC-E
- UPC-E アドオン
- $\bullet$  Code39
- $\bullet$  NW-7
- Interleaved 2 of 5
- Industrial 2 of 5
- Code93
- Code128
- MSI
- IATA

## 学習機能対象パラメータ一覧

学習機能で変更対象となるパラメータは、「[デコーダカスタマイズ](#page-66-0)」で示した2つのパラメータと、以下に示 す 8 つのパラメータです。

表 2-2-26

| 要素             | 内容                                                  |  |  |  |
|----------------|-----------------------------------------------------|--|--|--|
| キャラクタ間ギャップの閾値  | キャラクタ間ギャップ(複数の黒白バーで構成された各キャラクタ間                     |  |  |  |
|                | の白い部分)を構成するバーのとして規定されている閾値を柔軟に                      |  |  |  |
|                | 変更できるようにする。                                         |  |  |  |
| ガードバー・デリネータの閾値 | ガードバー(EAN / JAN / UPC-Aの Right / Left / Center ガードバ |  |  |  |
|                | ー、UPC-Eの Right / Left ガードバー)や、デリネータ(Addon 部と        |  |  |  |
|                | Addon 以外のバーとの間にある白い部分)として規定されている閾                   |  |  |  |
|                | 値を柔軟に変更できるようにする。                                    |  |  |  |
| 太細バー判断の閾値      | 太細バーの判断として規定されている閾値を柔軟に変更できるよう                      |  |  |  |
|                | にする。                                                |  |  |  |
| 太細バー判断の基準      | 太細バーの判断を行うための                                       |  |  |  |
|                | 基準となるのバー(StartBAR / CenterBAR / Margin 等)を柔軟に変      |  |  |  |
|                | 更できるようにする。                                          |  |  |  |
| 太細バー判断の判定算出方   | 太細バーの判断のための計算方法として以下の2通りを切り替える                      |  |  |  |
| 法              | ことができるようにする。                                        |  |  |  |
|                | 黒白バーを合わせて比率を算出                                      |  |  |  |
|                | 黒バーと白バーを分けて比率を算出                                    |  |  |  |
| ノイズフィルタ閾値      | ノイズフィルタ閾値を変更できるようにする。                               |  |  |  |
| キャラクタ間差異の閾値    | 1キャラクタを構成するバーの合計値としての規定されている閾値を                     |  |  |  |
|                | 柔軟に変更できるようにする。                                      |  |  |  |
| 最大・最小バーの閾値     | 1キャラクタを構成するバーにおいて、最大のバー、最小のバーとし                     |  |  |  |
|                | ての規定されている閾値を柔軟に変更できるようにする。                          |  |  |  |

# 2.2.7 動作設定情報ファイル

コントロールパネルの[「スキャナ設定」](#page-175-0)で設定した内容は、INI 形式のファイルに保存されます。 設定ファイルの保存場所と名前は、"¥FlashDisk¥System Settings¥OBRDRV.ini"です。 レーザスキャナライブラリの OBRLoadConfigFile 関数を呼び出すと、設定ファイルの内容がレーザスキャ ナにセットされます。設定ファイルが指定されない場合は、それぞれの初期値で動作します。

設定ファイルの内容を以下に示します。

| 大項目               | 小項目              | 説明        | 範囲             | 初期値            | 設定内容   |                            |
|-------------------|------------------|-----------|----------------|----------------|--------|----------------------------|
|                   | <b>READCODE</b>  | 各コードの読み取り | $\mathbf{1}$   | 131071<br>1:   |        | Code39 有効                  |
|                   |                  | 許可/禁止設定※1 | $\overline{2}$ |                | 2:     | NW-7 有効                    |
|                   |                  |           | $\overline{4}$ |                | 4:     | WPC Addon 有効               |
|                   |                  |           | 8              |                | 8:     | WPC 有効                     |
|                   |                  |           | 16             |                | 16:    | UPC-E Addon 有効             |
|                   |                  |           | 32             |                | 32:    | UPC-E 有効                   |
|                   |                  |           | 64             |                | 64:    | IDF 有効                     |
|                   |                  |           | 128            |                | 128:   | ITF 有効                     |
|                   |                  |           | 256            |                | 256:   | Code93 有効                  |
|                   |                  |           | 512            |                | 512:   | Code128 有効                 |
|                   |                  |           | 1024           |                | 1024:  | MSI 有効                     |
|                   |                  |           | 2048           |                | 2048:  | IATA 有効                    |
|                   |                  |           | 4096           |                | 4096:  | GS1 DataBar                |
|                   |                  |           |                |                |        | Omnidirectional            |
|                   |                  |           |                |                |        | (RSS-14)有効                 |
| Readable Bar Code |                  |           | 8192           |                | 8192:  | GS1 DataBar                |
|                   |                  |           |                |                |        | Limited (RSS               |
|                   |                  |           |                |                |        | Limited)有効                 |
|                   |                  |           | 16384          |                | 16384: | GS1 DataBar                |
|                   |                  |           |                |                |        | Expanded (RSS              |
|                   |                  |           | 32768          |                | 32768  | Expanded)有効<br>GS1 DataBar |
|                   |                  |           |                |                |        | Stacked (RSS-14            |
|                   |                  |           |                |                |        | Stacked)有効                 |
|                   |                  |           | 65536          |                | 65536  | GS1 DataBar                |
|                   |                  |           |                |                |        | Expanded                   |
|                   |                  |           |                |                |        | Stacked (RSS               |
|                   |                  |           |                |                |        | Expanded Stacked)          |
|                   |                  |           |                |                |        | 有効                         |
|                   | CODE39_MIN       | 有効最小桁数    | $\overline{2}$ | $\overline{2}$ |        |                            |
|                   | CODE39_MAX       | 有効最大桁数    | 52             | 52             |        |                            |
| CODE 39 Option    | CODE39 OUTFORMAT | 出力フォーマット  | 0              | $\pmb{0}$      | 0:     | Start/Stop コードあり           |
|                   |                  |           | $\mathbf{1}$   |                | 1:     | Start/Stop コードなし           |
|                   |                  |           | $\overline{2}$ |                | 2:     | Full ASCII 変換あり            |
|                   |                  |           |                |                |        | Start/Stop コードあり           |
|                   |                  |           | 3              |                | 3:     | Full ASCII 変換あり            |
|                   |                  |           |                |                |        | Start/Stop コードなし           |

表 2-2-27

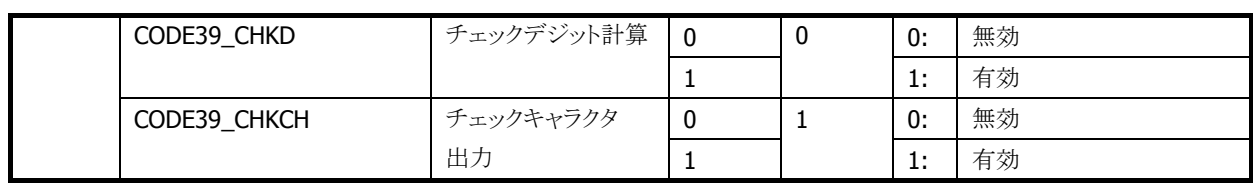

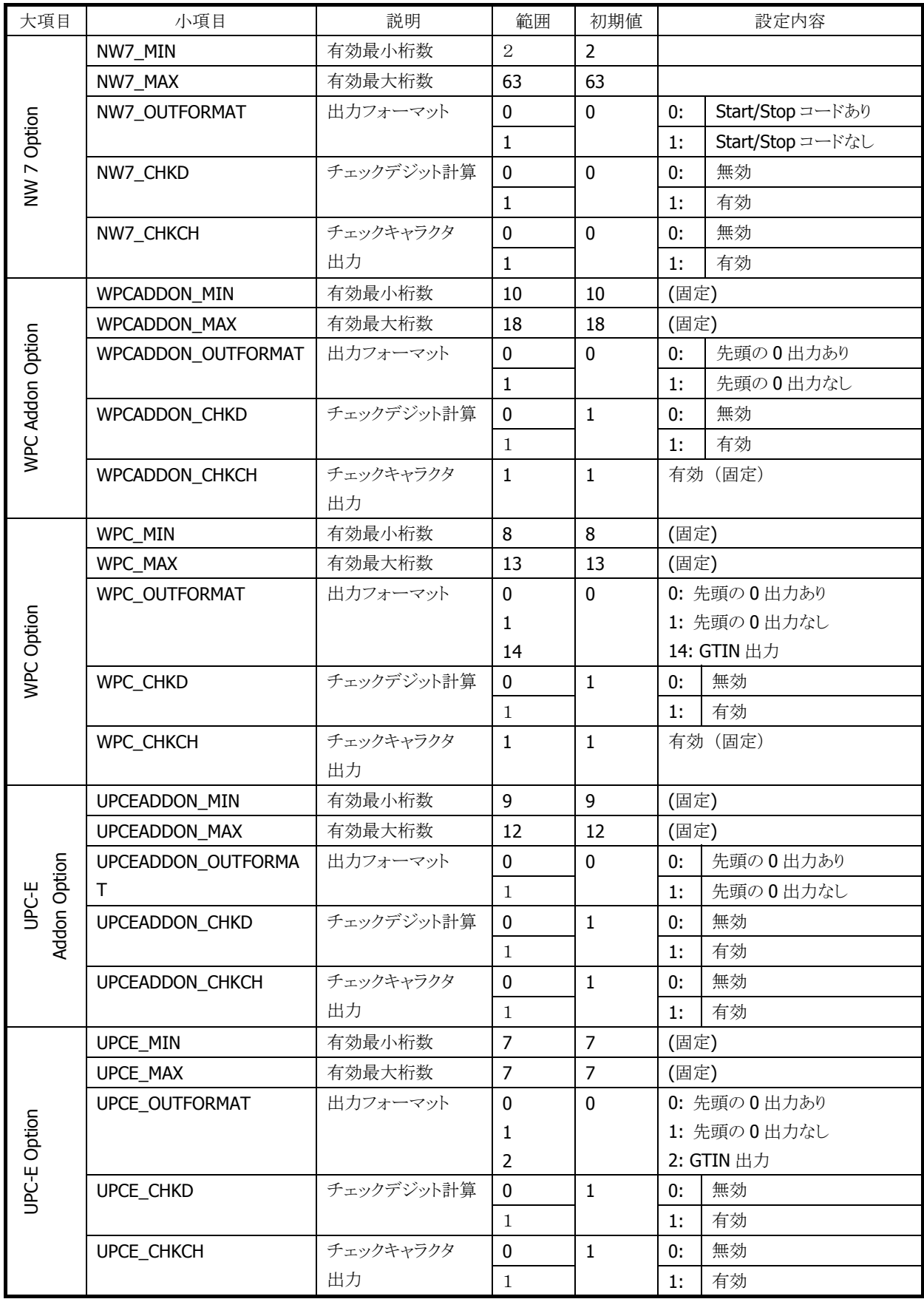
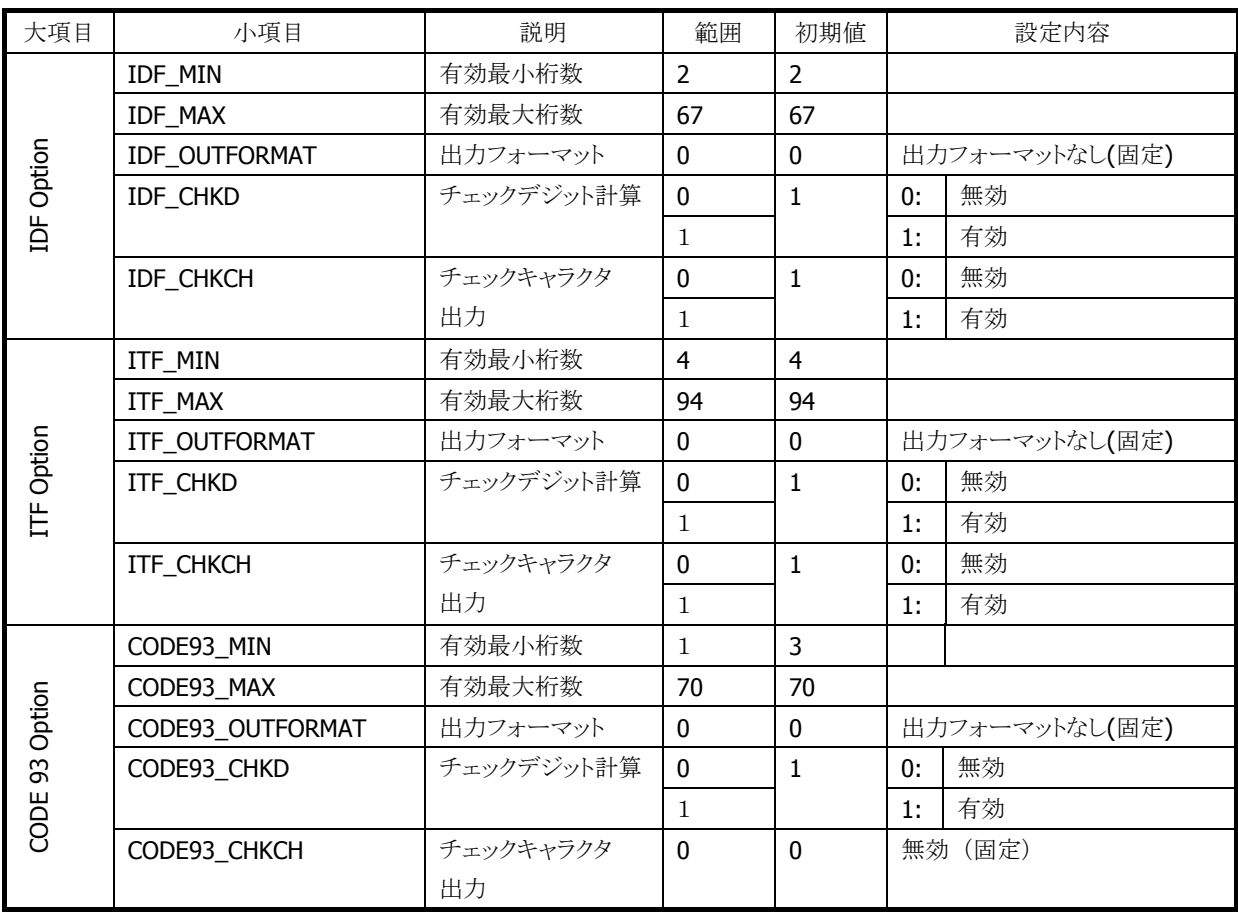

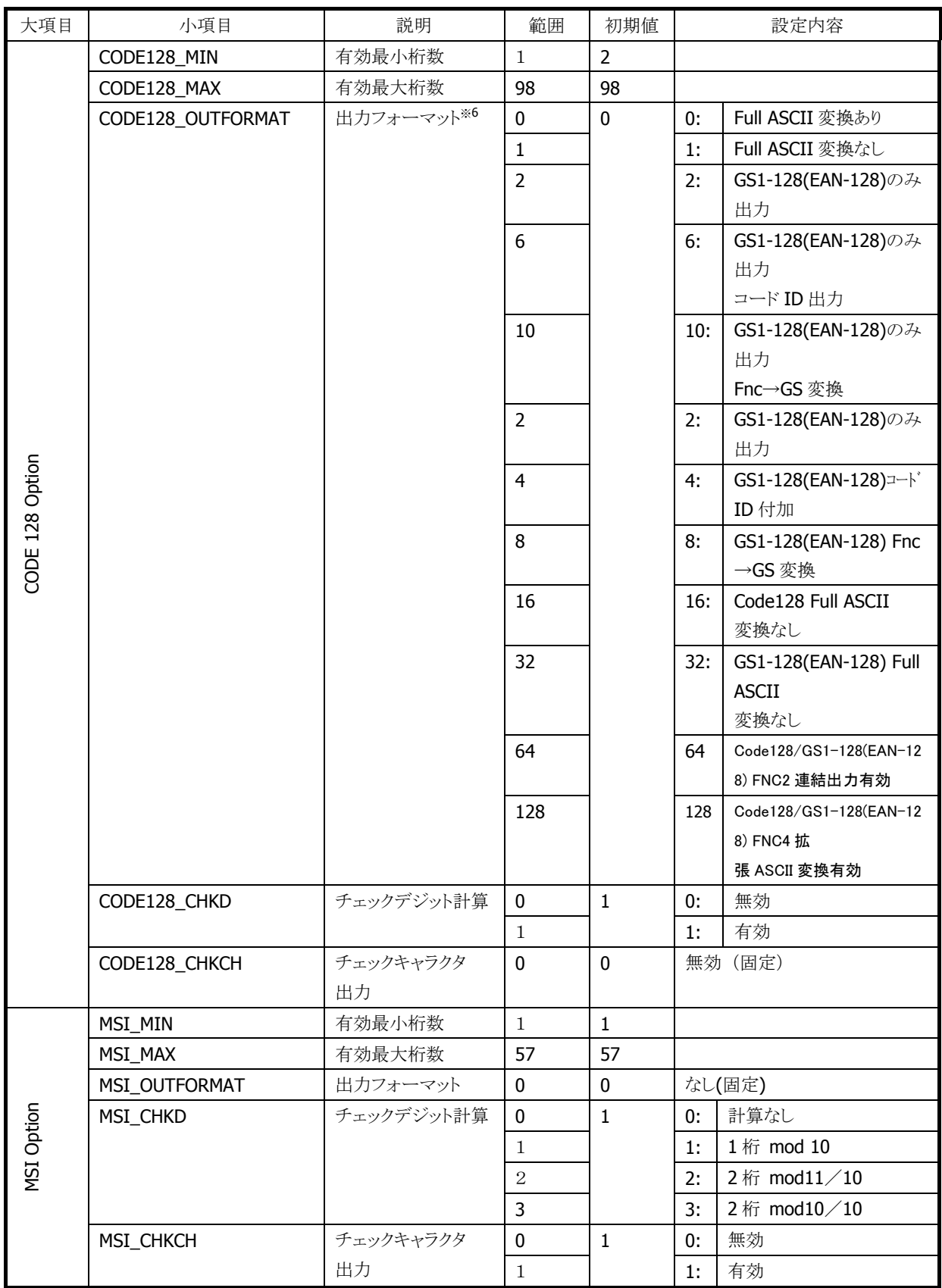

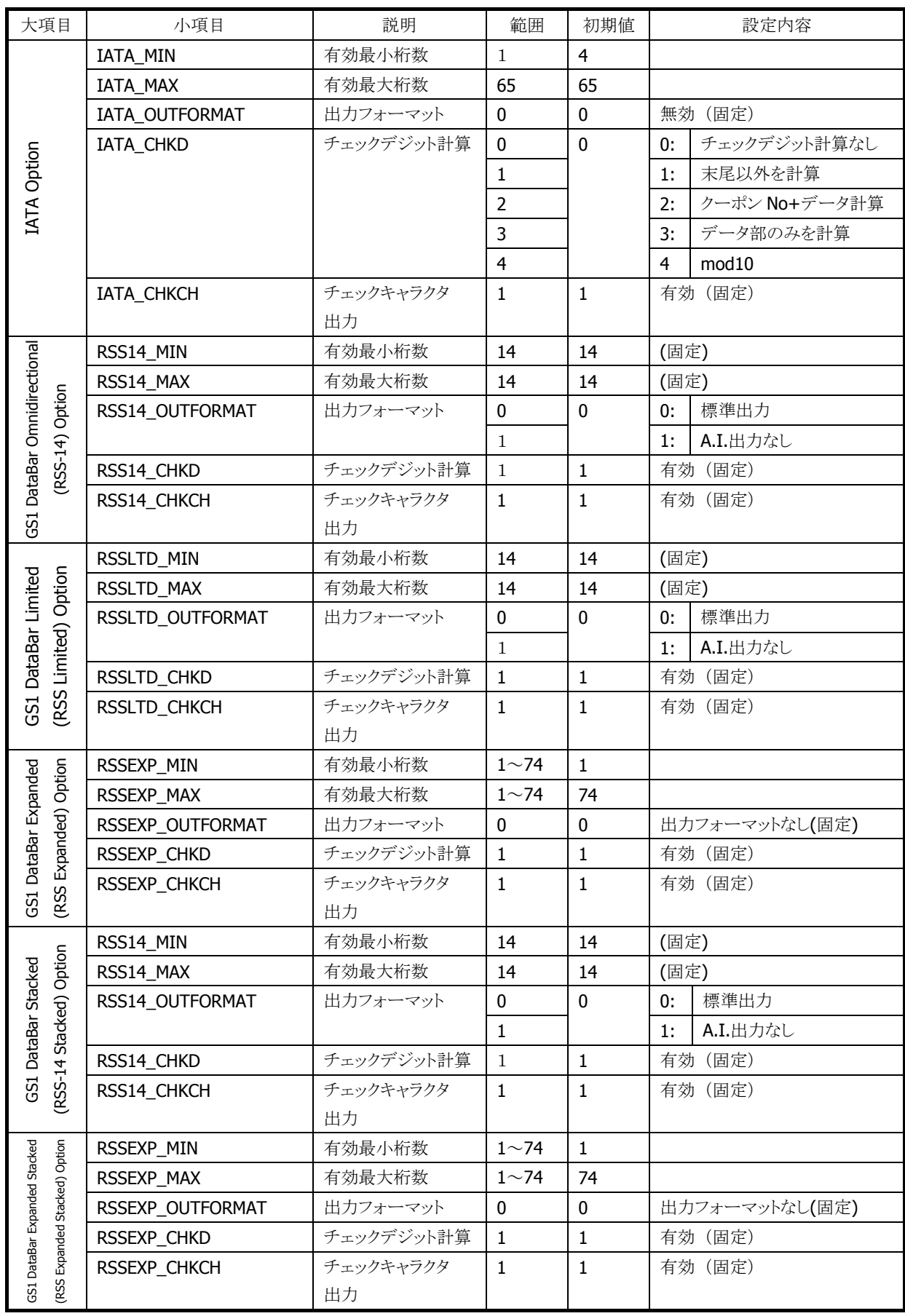

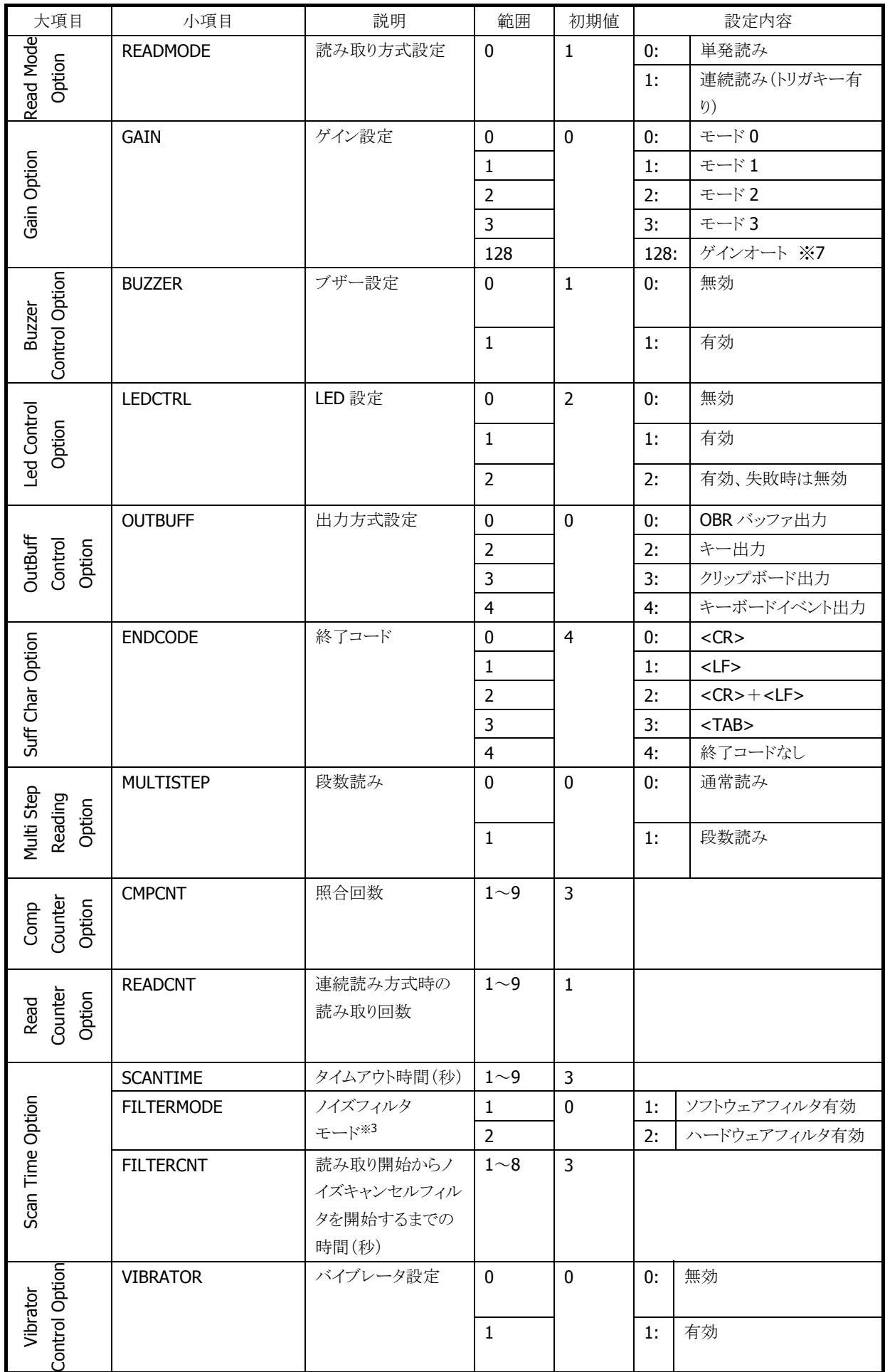

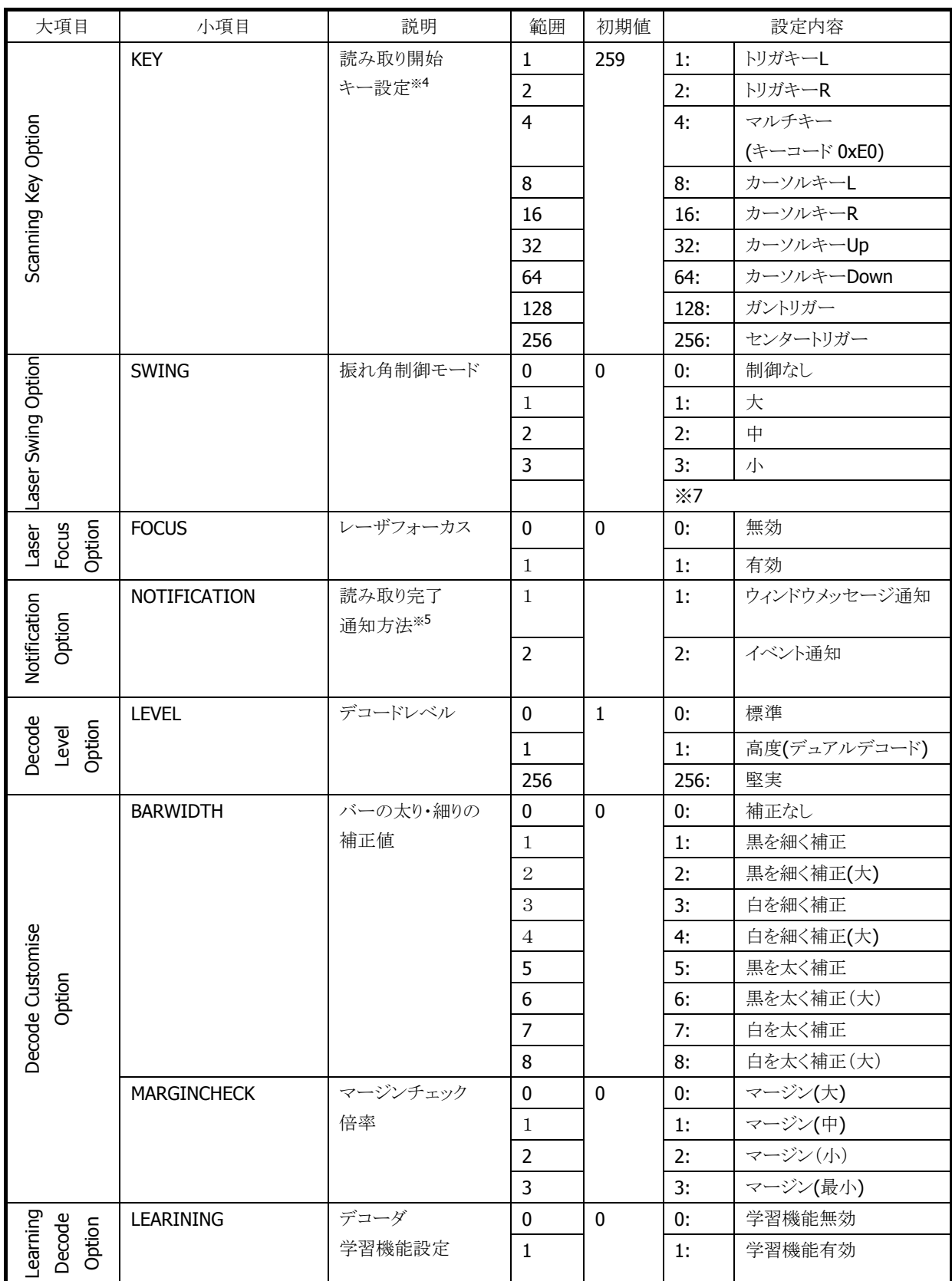

※ 1:複数のコードを同時に有効にする場合は、有効にするコードに対応する値の合計を指定します。 ※ 3:複数のノイズフィルタを有効にする場合は、有効にするモードに対応する値の合計を指定します。 ※ 4:複数のキーを読取開始キーに設定する場合は、設定するキーに対応する値の合計を指定します。 ※ 5:複数の通知方法を同時に有効にする場合は、有効にする方法に対応する値の合計を指定します。 ※ 6:複数の出力条件を同時に指定する場合は、指定する条件に対応する値の合計を指定します。ただ し、GS1-128(EAN-128) Full ASCII 変換なしと GS1-128(EAN-128)コード ID 付加、または

GS1-128(EAN-128) Fnc→GS 変換を同時に指定した場合、GS1-128(EAN-128) Full ASCII 変換なし

設定が優先され、GS1-128(EAN-128)コード ID 付加設定と GS1-128(EAN-128) Fnc→GS 変換設定 は無効となります。

※ 7:レーザ照射幅の制御における「振れ角大/振れ角中/振れ角小」のいずれかの設定と、ゲイン 設定における「ゲインオート」設定を組み合わせた状態で読み取りを行うと、バーコードの印 字品質によっては、読み取り性能が低下することがあります。「振れ角大/振れ角中/振れ角小」 のいずれかの設定を使用する場合は、ゲイン設定は「ゲインモード 0~3」のいずれかに設定し て下さい。また、「ゲインオート」の設定を使用する場合は、レーザ照射幅設定は「振れ角制 御なし」に設定して下さい。

※ この機能に関連するライブラリ関数は、以下のとおりです。

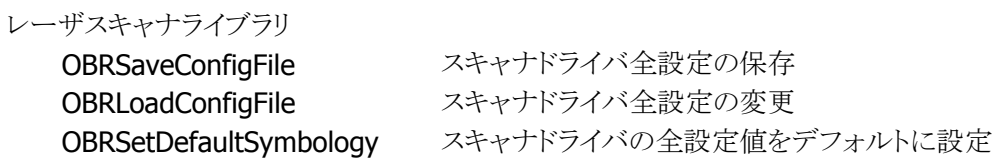

# 2.2.8 電源制御

省電力化のため、レーザ光が発光していない状態では、レーザモジュール、およびレーザモジュール制 御用のASICに対する電源供給を行いません。レーザ光を照射する時点で必要なモジュールの電源供給 を行い、レーザ光を消す時点で再度電源供給を行いオフにします。

# 2.3 C-MOS イメージャ

# 2.3.1 基本仕様

C-MOS イメージャを使用して、以下のバーコードの読み取りをサポートします。

表 2-3-1 1D バーコード

| コード                | 最小桁数           | 最大桁数 | チェック  | チェック  | 備考            |
|--------------------|----------------|------|-------|-------|---------------|
|                    |                |      | キャラクタ | キャラクタ |               |
|                    |                |      |       | 出力    |               |
| EAN8 / JAN8        | $8 (+2 / 5)$   |      | 常に有効  | 有効/無効 | 2 桁/5 桁アドオン   |
| EAN13 /            | $13 (+2 / 5)$  |      | 常に有効  | 有効/無効 | 2 桁/5 桁アドオン   |
| JAN13              |                |      |       |       |               |
| UPC-A              | $12 (+2 / 5)$  |      | 常に有効  | 有効/無効 | NS 出力         |
|                    |                |      |       |       | 2 桁/5 桁アドオン   |
| UPC-E              | $6 (+2 / 5)$   |      | 常に有効  | 有効/無効 | NS 出力         |
|                    |                |      |       |       | UPC-A 変換      |
|                    |                |      |       |       | 2 桁/5 桁アドオン   |
| Code39             | $\mathbf{1}$   | 22   | 有効/無効 | 有効/無効 | スタート/ストップビット  |
|                    |                |      |       |       | 出力切替          |
|                    |                |      |       |       | Full ASCII 変換 |
| Codabar            | $\overline{2}$ | 26   | 有効/無効 | 有効/無効 | スタート/ストップビット  |
| (NW7)              |                |      |       |       | 出力切り替え        |
| Interleaved2of     | $\overline{4}$ | 42   | 有効/無効 | 有効/無効 |               |
| $5$ (ITF)          |                |      |       |       |               |
| Code93             | $\mathbf{1}$   | 35   | 常に有効  | 常に無効  |               |
| Code128 /          | $\mathbf{1}$   | 28   | 常に有効  | 常に無効  | Code $A / B$  |
| GS1-128(EAN1       | $\mathbf{1}$   | 56   | 常に有効  | 常に無効  | Code C        |
| 28)                |                |      |       |       |               |
| MSI(Plessey)       | 4              | 26   | 常に有効  | 有効/無効 |               |
| <b>IATA</b>        | $\overline{4}$ | 24   | 常に有効  | 常に無効  |               |
| Code11             | $\mathbf{1}$   | 40   | 常に有効  | 常に無効  |               |
|                    |                |      | (2桁)  |       |               |
| GS1 DataBar        | 14             |      | 常に有効  | 常に無効  |               |
| Omnidirection      |                |      |       |       |               |
| al (RSS-14) /      |                |      |       |       |               |
| GS1 DataBar        |                |      |       |       |               |
| Truncated          |                |      |       |       |               |
| (RSS-14            |                |      |       |       |               |
| Truncated)         |                |      |       |       |               |
| <b>GS1 DataBar</b> | 14             |      | 常に有効  | 常に無効  |               |
| Limited (RSS       |                |      |       |       |               |
| Limited)           |                |      |       |       |               |
| <b>GS1 DataBar</b> | $\mathbf{1}$   | 40   | 常に有効  | 常に無効  |               |
| Expanded           |                |      |       |       |               |
| (RSS               |                |      |       |       |               |
| Expanded)          |                |      |       |       |               |
| ISBT $(*1)$        | $\mathbf 1$    | 28   | 常に有効  | 常に無効  |               |

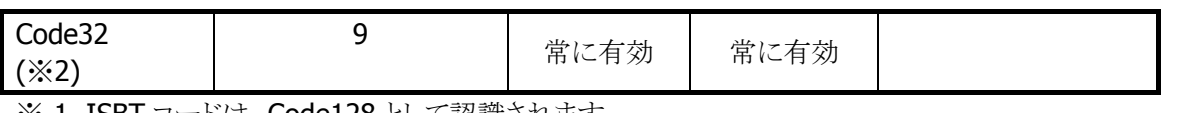

※ 1. ISBT コードは、Code128 として認識されます。

※ 2. Code32を読み取る場合は、Code39とCode32の両方を読み取り有効に設定してください。

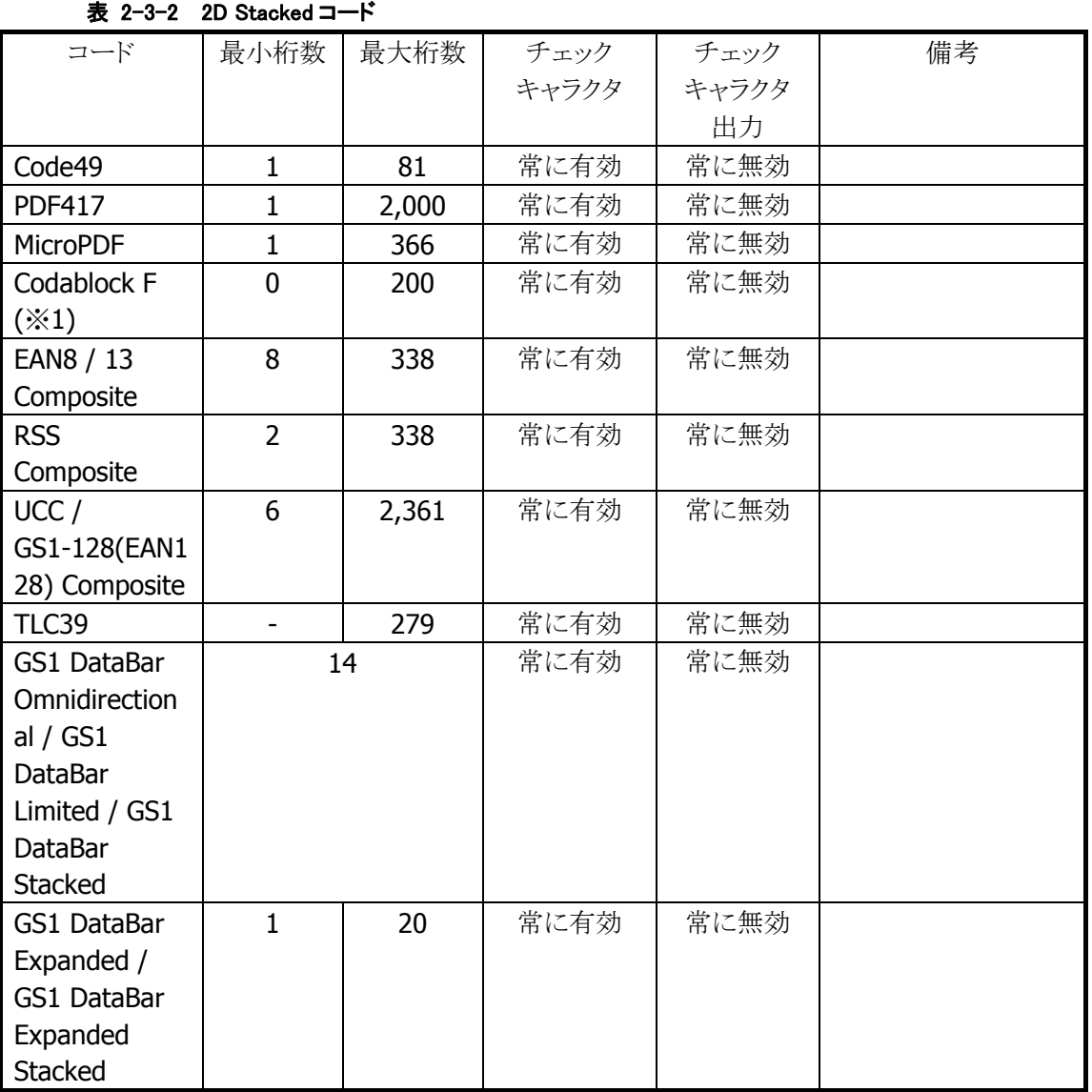

※ 1. Codablock Fコードは、Code128コードを縦に積み重ねたものです。このため、Code128コードを読 取有効にすると、Codablock F コードの一部分が読み取れることがあります。

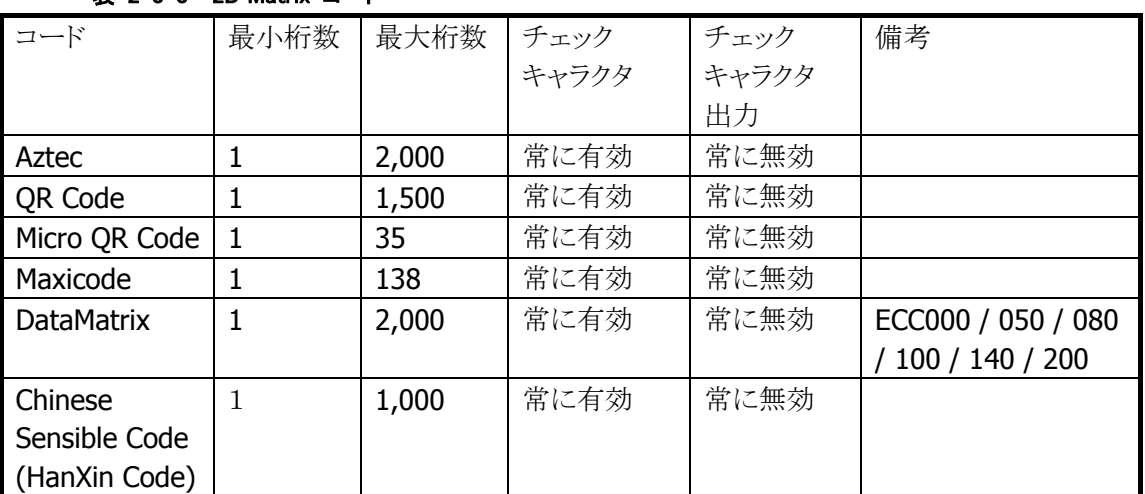

# 表 2-3-3 2D Matrix コード

※ 最大桁数は、コードがすべて数字で構成される場合の桁数です。

英数字の場合は上記の約 3 分の 2、漢字・バイナリの場合は約 3 分の 1 となります。 また、最大桁数は目安であり、実際の読み取り可能範囲はエラー訂正レベルやシンボルの印字状態 (分解能、PCS など)、および周囲の環境によって変わります。

### 2.3.2 読み取り方式

#### 通常読み

1 個のシンボルを読み取り、データを出力します。通常は、この読取方法を使用します。

#### 多段読み

トリガキーを押し続けている間、連続してデコードをする機能です。

一度デコードしたシンボルを再び読み取ることはありません。一枚の伝票に複数のシンボルが印刷されて いる場合に、トリガー操作を繰り返すことなく、すべてのシンボルを読み取るのに有効です。

#### 一括読み

複数のシンボルを読み取った結果を一括して出力する機能です。 多段読み機能と同様に、一度デコードしたシンボルは再び読み取りません。書籍 JAN コードや商品タグ など、複数のシンボルデータをまとめて扱う場合に有効です。 ただし、

- 読み取りたいシンボルがキャプチャ画像に入っていない
- 焦点が合っていない
- 露出があっていない

等の影響により、1 回のキャプチャで、すべてのシンボルを読み取れない場合があります。

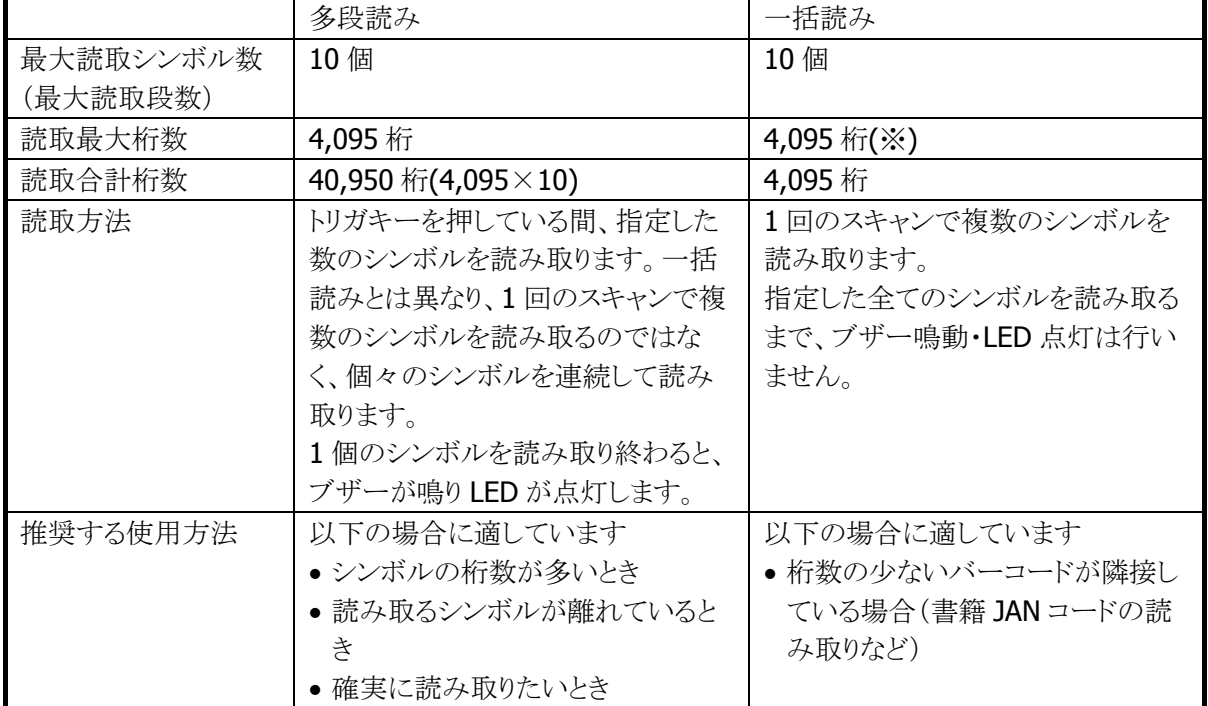

#### 表 2-3-4 多段読みと一括読みの違い

※ 理論的には最大 10 個、4,095 桁のシンボルを読み取れるように設計していますが、一括読みで桁数 の多いシンボルを読み取ることは推奨しません。シンボル数が 4 個以上、合計桁数が 100 桁以上とな る場合は、多段読みをお使いください。

# ※ この機能に関連するライブラリ関数は、以下のとおりです。

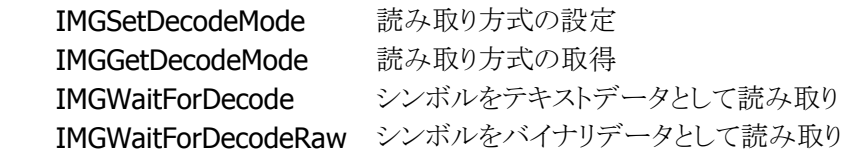

## 2.3.3 読み取り条件

シンボルを読み取るときの条件を指定することができます。

#### 読み取り有効シンボルの指定

読み取りを有効にする、もしくは無効にするシンボルの種類を指定することができます。 特定のシンボルのみを読み取る場合は、そのシンボルのみを読み取り有効に設定することにより、読み取 りの処理時間を短縮し、誤読率を低下させることができます。

#### 読み取り桁数の指定

各シンボルに対して、読み取りを許可する最小桁数と最大桁数を指定することができます。 特定の桁数のシンボルのみを読み取る場合は、必要な桁数を指定しておくことにより、誤読率を低下させ ることができます。

### チェックキャラクタ計算・チェックキャラクタ出力の指定

一部のシンボルについて、チェックキャラクタ計算の有効/無効を指定することができます。 また、読み取った文字列に、チェックキャラクタを付加するか否かを指定することができます。

※ この機能に関連するライブラリ関数は、以下のとおりです。

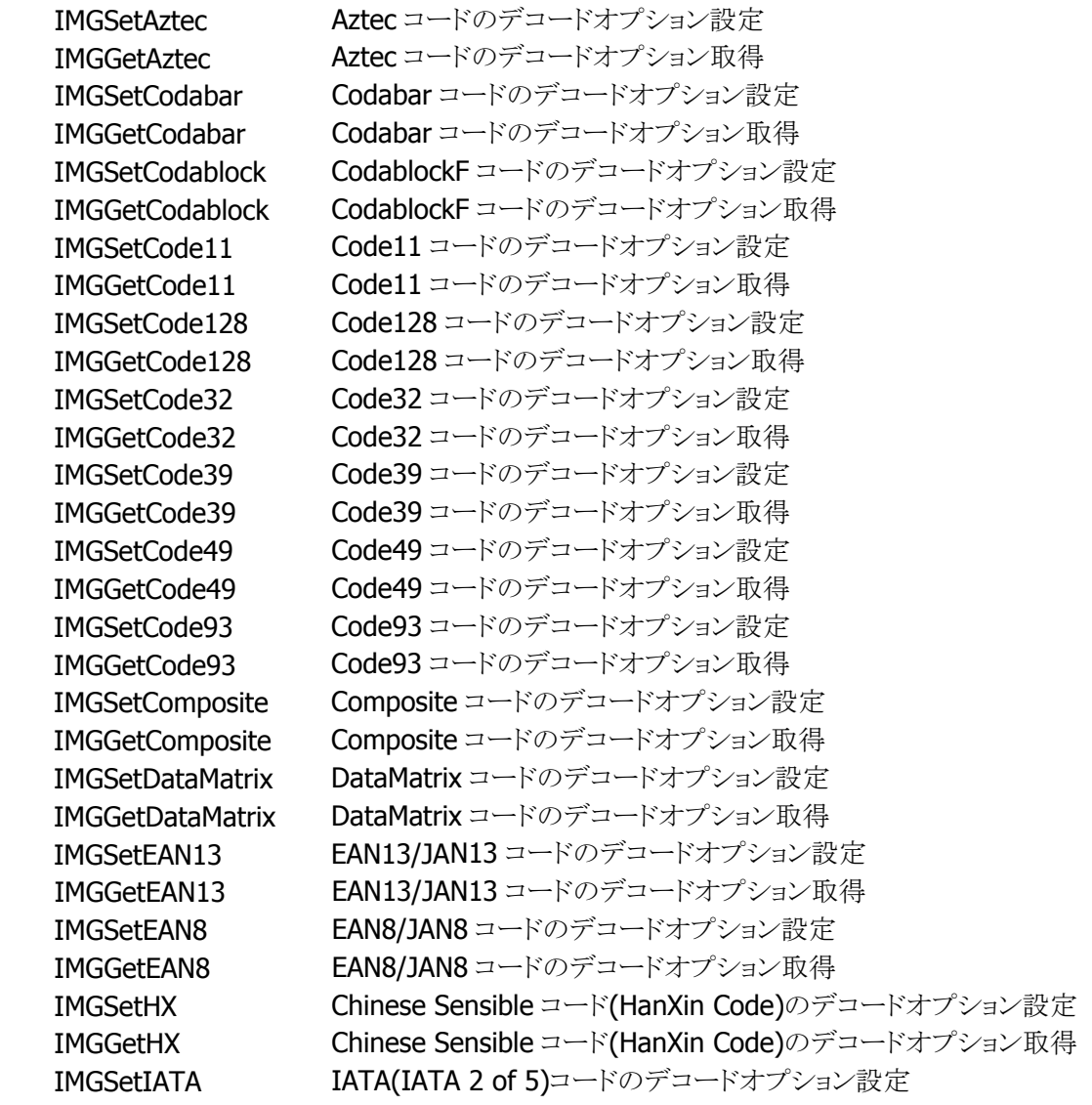

IMGGetIATA IATA(IATA 2 of 5)コードのデコードオプション取得 IMGSetITF ITF(Interleaved 2 of 5)コードのデコードオプション設定 IMGGetITF ITF(Interleaved 2 of 5)コードのデコードオプション取得 IMGSetISBT ISBT コードのデコードオプション設定 IMGGetISBT ISBT コードのデコードオプション取得 IMGSetMaxicode Maxicode コードのデコードオプション設定 IMGGetMaxicode Maxicode コードのデコードオプション取得 IMGSetMicroPDF MicroPDF コードのデコードオプション設定 IMGGetMicroPDF MicroPDF コードのデコードオプション取得 IMGSetMSI MSIコードのデコードオプション設定 IMGGetMSI MSIコードのデコードオプション取得 IMGSetPDF417 PDF417 コードのデコードオプション設定 IMGGetPDF417 PDF417 コードのデコードオプション取得 IMGSetQR QR コードのデコードオプション設定 IMGGetQR QR コードのデコードオプション取得 IMGSetRSS RSS コードのデコードオプション設定 IMGGetRSS RSS コードのデコードオプション取得 IMGSetTLC39 - TLC39 コードのデコードオプション設定 IMGGetTLC39 - TLC39 コードのデコードオプション取得 IMGSetUPCA UPC-Aコードのデコードオプション設定 IMGGetUPCA UPC-A コードのデコードオプション取得 IMGSetUPCE UPC-E コードのデコードオプション設定 IMGGetUPCE UPC-E コードのデコードオプション取得

# 2.3.4 読み取り結果通知

バーコードの読み取り完了時に、LED/ブザー/バイブレータを使用して、読み取り結果通知を行います。 それぞれの通知の有効/無効を設定することが可能です。

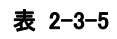

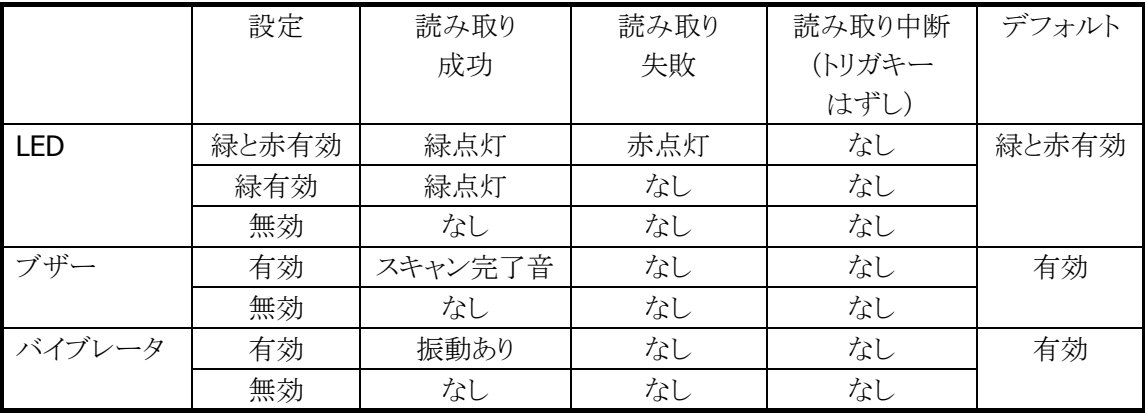

※ この機能に関連するライブラリ関数は、以下のとおりです。

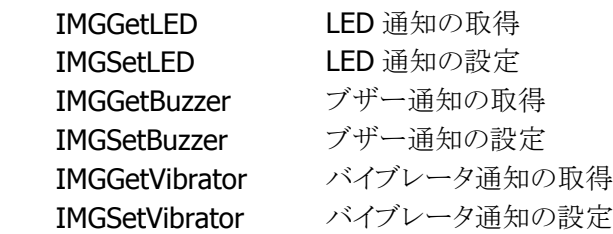

# 2.3.5 拡張機能

読み取りにくいシンボルを読みやすくしたり、読み取りのスピードを調節したりする機能です。

# デコード熟考度

シンボル読み取りの熟考度を5段階で設定することができます。

Very Quick や Quick を指定すると、デコードできるシンボルは限定されますが、デコードスピードは速くな ります。

Deliberate や Very Deliberate を指定すると、多くのシンボルが読めますが、デコードスピードは遅くなりま す。

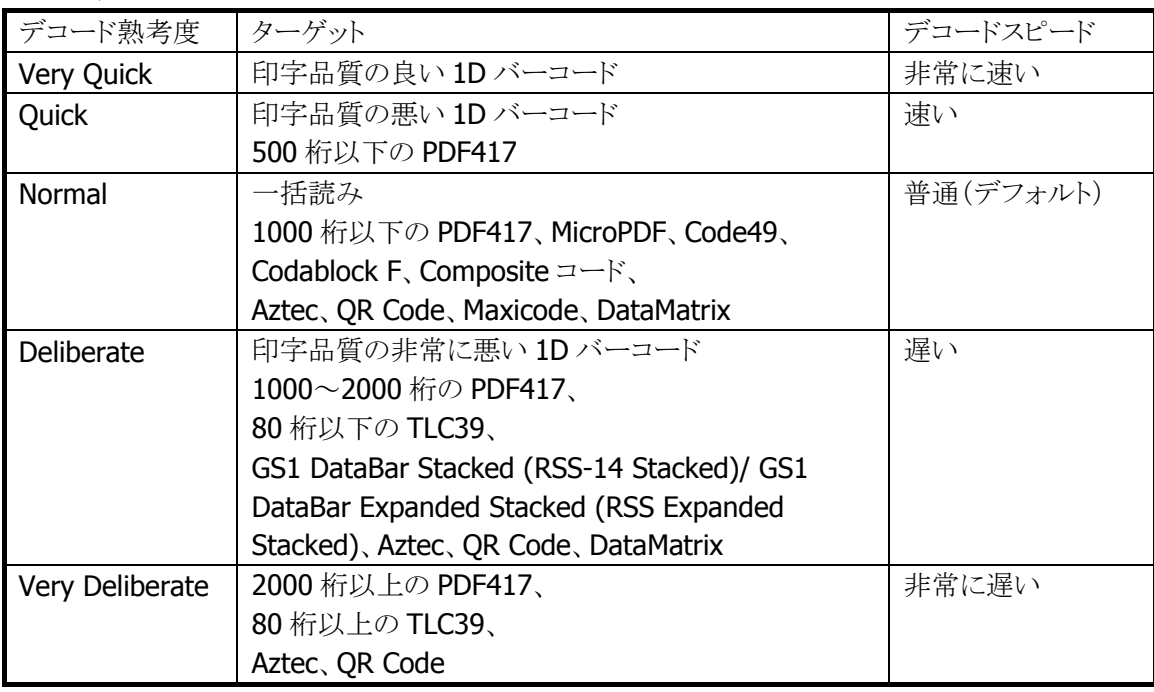

表 2-3-6

※ この機能に関連するライブラリ関数は、以下のとおりです。

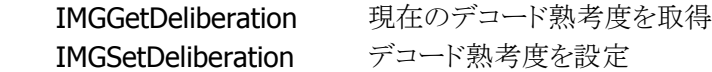

#### 印字太さ調整機能

バーの太い、もしくは細いシンボルの読み取りを向上する機能です。7 段階で設定することができます。 通常は設定する必要はありませんが、読み取りにくいと感じた場合は、この値を調整すると、読み取りが向 上することがあります。

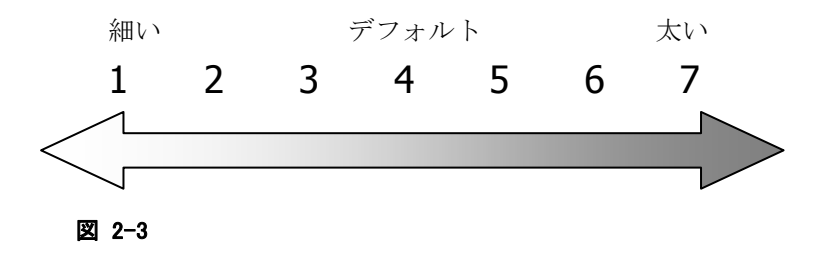

※ この機能に関連するライブラリ関数は、以下のとおりです。 イメージャライブラリ

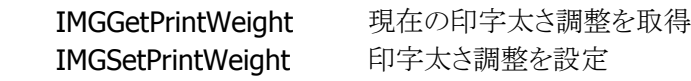

## デコードウィンドウ機能

エイマーが照射されている位置を中心にデコード範囲を指定する機能です。一枚の帳票に複数のシンボ ルが印刷されているときに特定のシンボルのみをデコードする場合に有効です。

デコードウィンドウにモード 1、モード 2 を指定した場合は、中心付近のシンボルのみを読み取るように、デ コード範囲が自動的に決定されます。

デコードウィンドウにユーザー設定を指定した場合は、デコード範囲を座標で指定することができます。

表 2-3-7

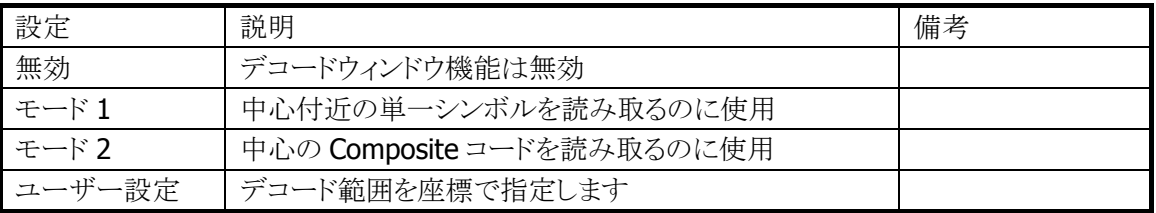

デコードウィンドウを指定してシンボルをスキャンすると、デコードウィンドウにシンボルの一部が含まれた 場合のみ、そのシンボルを読み取ります。下図の場合、シンボル A はデコードウィンドウ内に含まれていな いため読み取りを行いませんが、シンボル B はシンボルの一部が含まれているため読み取りを行います。

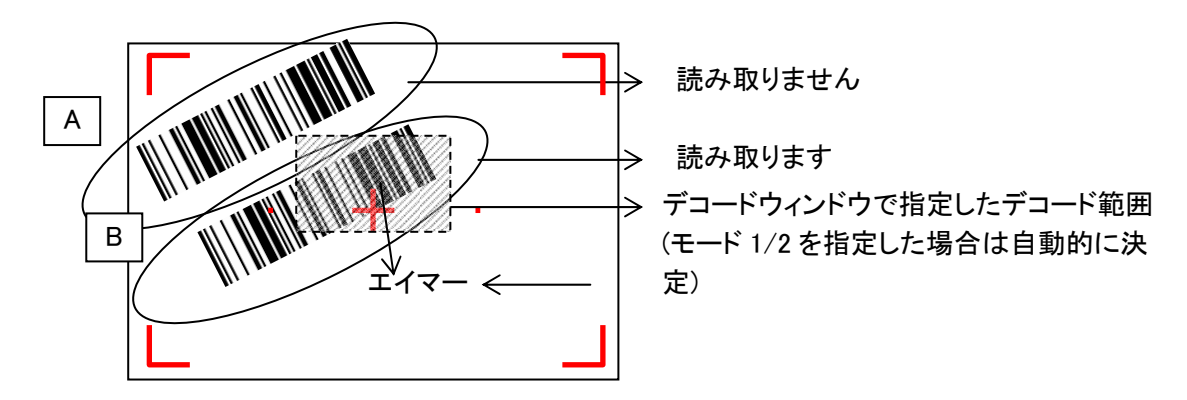

なお、エイマーの照射位置は目安です。シンボルのスキャナの距離や角度などで変わることがあります。

※ この機能に関連するライブラリ関数は、以下のとおりです。

イメージャライブラリ

 IMGGetDecodeWindow デコードウィンドウ(シンボル読み取り範囲)を取得します。 IMGSetDecodeWindow デコードウィンドウ(シンボル読み取り範囲)を設定します。

# デコード白黒反転機能

通常のシンボルとは異なる、黒字に白で印字されたシンボル(白黒反転シンボル)を読み取る機能です。 白黒反転モードを指定すると、白黒反転シンボルを読み取ることができます。

表 2-3-8

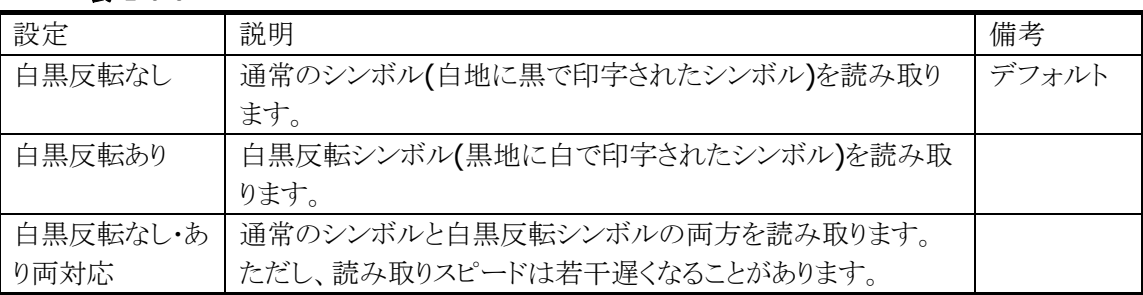

白黒反転モードを指定すると、通常の反転していないシンボルは読めなくなってしまいますのでご注意く ださい。

QR コード、DataMatrix コード、Aztec コードについては、本設定に関係なく、通常のシンボル、白黒反転 シンボルの両方を読み取ることができます。

※ この機能に関連するライブラリ関数は、以下のとおりです。

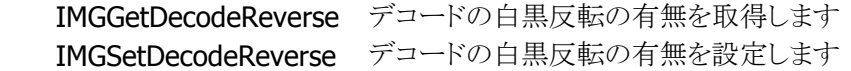

# 連結シンボルの自動連結

イメージャはシンボルの連結をサポートしています。

以下の連結シンボルを読み取ると、読み取ったデータは内部バッファに格納され、連結終了シンボル、ま たは、すべての連結シンボルを読み終わった後に、すべてのデータが結合されて出力されます。

※ 連結シンボルを読む場合は、デコードモードを「通常読み」に設定してください。

デコードモードを「多段読み」または「一括読み」に設定すると、連結シンボルが正しく読めないことが あります。

表 2-3-9

| シンボルの種類 | 連結対象           |                               | 連結方法                         |  |
|---------|----------------|-------------------------------|------------------------------|--|
| Code93  | 先頭データがスペースの    | $1_{-}$                       | 先頭がスペースで始まるシンボルを読み取ると、読      |  |
|         | Code93 $\Box$  |                               | み取ったデータは出力されず、内部のバッファに       |  |
|         |                |                               | 格納されます。                      |  |
|         |                |                               | 2. 更にスペースで始まるシンボルを読み続けると、デ   |  |
|         |                |                               | ータは読み取った順番に内部バッファで結合され       |  |
|         |                |                               | ます。出力はされません。                 |  |
|         |                |                               | 3. 最後に、先頭がスペース以外で始まるシンボルを    |  |
|         |                |                               | 読むと、内部に格納されたデータと結合されて出       |  |
|         |                |                               | 力されます。                       |  |
| Code49  | 先頭がモード 1(M=1)で | 結合方法は、Code93と同じです。連結シンボルの先頭   |                              |  |
|         | 始まる Code49 コード |                               | が M=1 で始まるところが Code93 と異なります |  |
| QR Code | 連結識別子を含む       | 連結 QR Code にはシンボルの分割数と何番目のシンボ |                              |  |
|         | QR Code        |                               | ルかを示すインジケータが格納されています。このた     |  |
|         |                |                               | め、デコーダは全てのシンボルを読み終わった後に全     |  |
|         |                |                               | データをインジケータの順番で結合して出力します。     |  |

### バイナリデータの読み取り

シンボルから読み取ったデータを、通常の文字列としてではなく、バイナリデータとして出力することがで きます。

これにより、暗号化されたデータや画像、音声などのバイナリデータや、NULL 文字によって区切られた文 字列などを読み取ることができます。

※ この機能に関連するライブラリ関数は、以下のとおりです。

イメージャライブラリ

IMGWaitForDecodeRaw シンボルをバイナリデータとして読み取り

## イメージキャプチャ機能

画像データをキャプチャする機能です。

2階調もしくは256階調のグレースケール画像データとして出力されます。JPEGライブラリとあわせて使用 することにより、キャプチャした画像を JPEG ファイルとして保存することが可能です。

画像を間引くことにより、解像度を下げて出力することができます。そのときの画像サイズは下表のとおり です。

#### 表 2-3-10

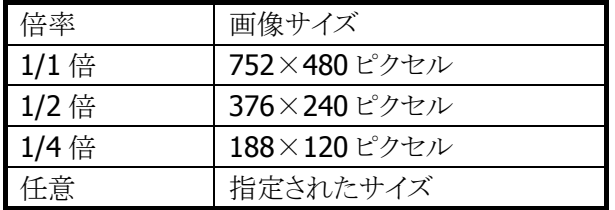

※ この機能に関連するライブラリ関数は、以下のとおりです。

#### イメージャライブラリ

IMGGetImage イメージキャプチャを行う

JPEG ライブラリ

 JPGEncodeToFile RGBデータ、YUVデータをエンコードし、JPEG ファイルとして出力 します。

 JPGEncodeToFileEx RGBデータ、YUVデータをエンコードし、JPEG ファイルとして出力 します。JPEG ファイルに、指定したサイズのサムネイルを埋め込 むことができます。

## サイン切り出し機能

シンボルとサインを一括してスキャンし、デコードしたシンボルデータと、切り出したサイン画像を同時に出 力する機能です。

サインの位置とサイズは、シンボルの位置を基準に、ユーザーアプリケーション内で指定します。 上下逆さに読み取ったり、斜めから読み取ったりした場合も、シンボルの上方向が画像データの上方向に なるように、補正されて出力されます。

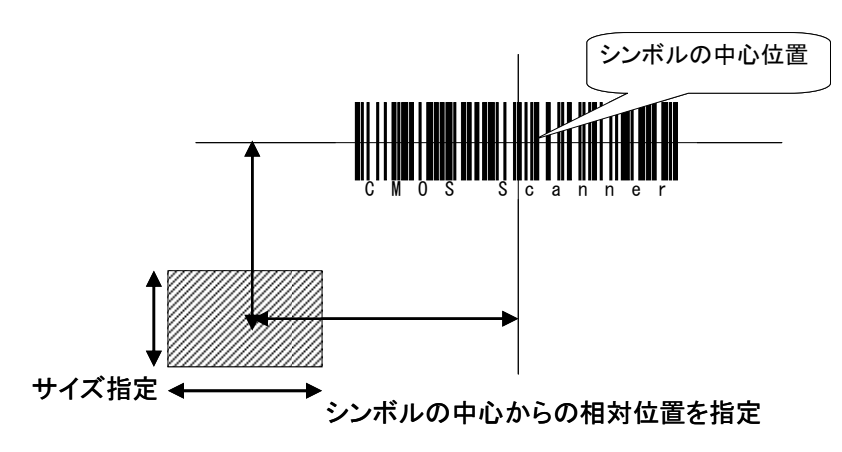

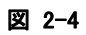

対応シンボル

- Code39
- Codabar (NW7)
- Code128
- PDF417
- Aztec

※ この機能に関連するライブラリ関数は、以下のとおりです。

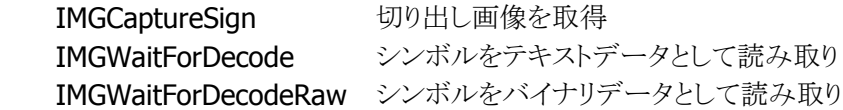

### ストリーミング表示機能

スキャナを動作させ続けて、画像を連続表示する機能です。

イメージキャプチャ機能と組み合わせて使用することにより、カメラのファインダとして使用することができま す。

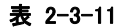

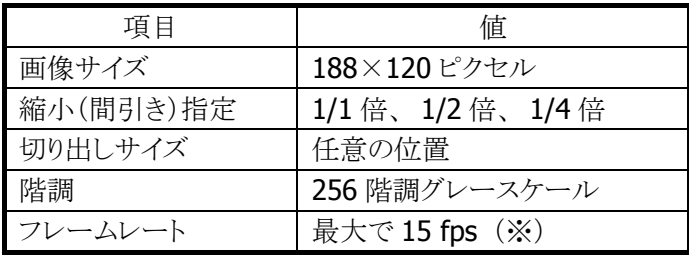

※ 周囲の明るさや、システム負荷(動作中のプログラムなどによる)の影響によって変化します。

※ この機能に関連するライブラリ関数は、以下のとおりです。

※ この機能に関連するライブラリ関数は、以下のとおりです。

イメージャライブラリ

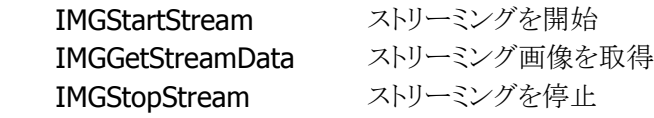

## イルミネーションとエイマー

DT-X8 のイメージャデバイスには、照明用のイルミネーション(赤色 LED)と、読み取り位置を示すエイマー (赤色レーザー)が搭載されています。 イルミネーションとエイマーは、それぞれ、点灯/消灯を指定できます。

イルミネーション LED を消灯にすると、屋外などで使用する場合に消費電力を下げたり、赤色スタンプの キャプチャをしたりすることが可能になります。

スキャン中は、イルミネーションとエイマーが交互に点滅します。 このイルミネーションを点滅させない(スキャン中連続点灯)ように設定することもできます。 これにより、暗所での使用時に目の負担を軽減することができます。

※ この機能に関連するライブラリ関数は、以下のとおりです。

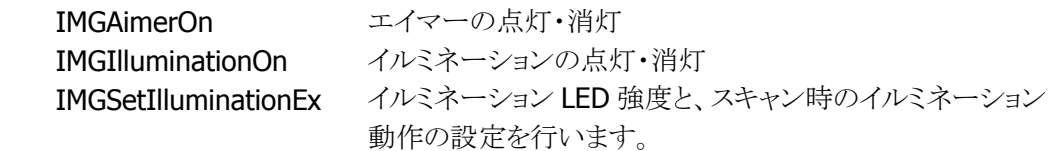

### イメージャ **APO**

イメージャ機能が一定時間使用(シンボル読み取り、イメージキャプチャ、サインキャプチャ、ストリーミン グ)されていなかった場合、自動的にイメージャデバイスの電源を切る機能です。

イメージャ APO 後にイメージャ機能を使用する場合、イメージャデバイスの電源を自動的に入れます。 APO時間は 0~1800秒の範囲で、秒単位に設定することが可能です(デフォルトはイメージャ APO無効)。 また、イメージャ APO は無効にすることもできます。

イメージャの電源がオフしている間は消費電流が抑えられますが、イメージャの電源オンには数十~数百 ミリ秒の時間がかかります。このため、APO 時間を短く設定すると、レスポンスが遅く感じられることがありま す。

※ この機能に関連するライブラリ関数は、以下のとおりです。

イメージャライブラリ

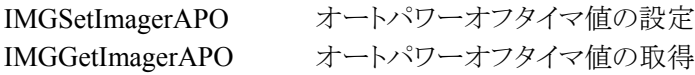

#### フォーカス設定(フルレンジイメージャ制御機能)

シンボルのデコード時にオートフォーカス、マニュアルフォーカスを行う機能です。本機能を使用すること により、近距離から遠距離までのシンボルを読み取ることができます。

オートフォーカスの場合は"通常"、"高速"の2種類を、マニュアルフォーカスの場合は"近距離"、"中距 離"、"遠距離"の 3 種類をそれぞれ設定することができます。

オートフォーカスを設定すると、シンボルを読み取る際のフォーカスを自動で調整します。"通常"モード は正確なフォーカス調整を行い、ハードウェアがサポートしているすべての距離での読み取りが可能とな りますが、レスポンスは低下します。"高速"モードは読み取り距離が通常モードよりも短くなりますが、レス ポンスは向上します。

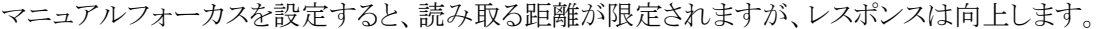

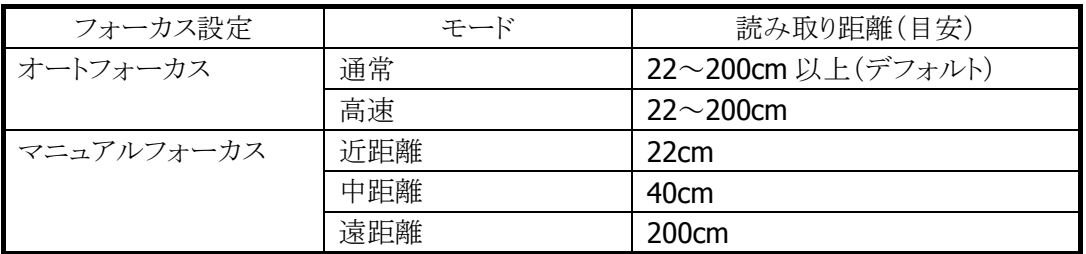

※ この機能に関連するライブラリ関数は、以下のとおりです。

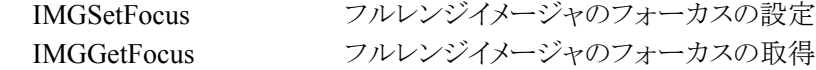

# 2.3.6 動作設定情報ファイル

コントロールパネルの[「イメージャ設定」](#page-180-0)で設定した内容は、INI 形式のファイルに保存されます。 設定ファイルの保存場所と名前は、"¥FlashDisk¥System Settings¥IMGSet.ini"です。

イメージャライブラリの IMGLoadConfigFile 関数を呼び出すと、設定ファイルの内容がイメージャにセットさ れます。設定ファイルが指定されない場合は、それぞれの初期値で動作します。

※ この機能に関連するライブラリ関数は、以下のとおりです。

```
イメージャライブラリ
```
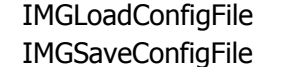

設定ファイルによるイメージャの設定 イメージャの設定の保存

設定ファイルの内容は、バーコード別の読み取り設定と、共通の動作設定で構成されます。

## バーコード別読み取り設定

バーコードごとに、コード名称をセクションの名称として、読み取り動作のパラメータを指定します。

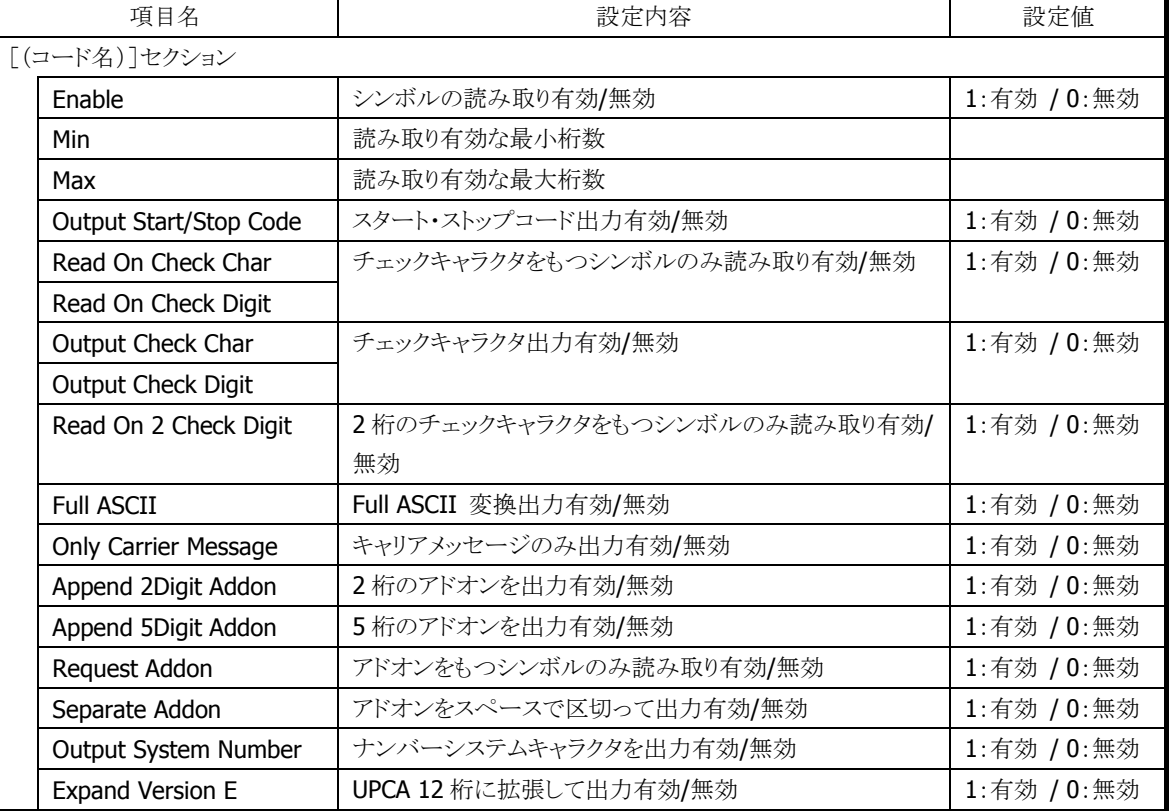

#### 表 2-3-12

#### バーコード別の初期値リスト

設定が有効なパラメータは、バーコードによって異なります。 バーコードごとの有効な設定項目については、次に示す初期値リストを参照してください。

[Code39] Enable=0  $Min=2$ Max=48 Output Start/Stop Code=0 Read On Check Char=0 Output Check Char=0 Full ASCII=0 Append=0 [Codabar(NW7)] Enable=0 Min=2 Max=60 Output Start/Stop Code=0 Read On Check Char=0 Output Check Char=0 [EAN / JAN 8] Enable=0 Output Check Char=0 Request Addon=0 Separate Addon=0 Append 2Digit Addon=0 Append 5Digit Addon=0 [EAN / JAN 13] Enable=0 Output Check Char=0 Request Addon=0 Separate Addon=0 Append 2Digit Addon=0 Append 5Digit Addon=0 [UPCA] Enable=0 Output Check Digit=0 Request Addon=0 Separate Addon=0 Append 2Digit Addon=0 Append 5Digit Addon=0 Output System Number=1  [UPCE] Enable=0 Output Check Digit=0 Request Addon=0 Separate Addon=0 Append 2Digit Addon=0 Append 5Digit Addon=0 Output System Number=0 Expand Version E=0 [Interleaved2of5(ITF)] Enable=0  $Min=4$ Max=80 Read On Check Digit=0 Output Check Digit=0 [Code93] Enable=0  $Min=0$ Max=80 [Code128] Enable=0 Min=0 Max=80 [MSI / Plessey] Enable=0 Min=4 Max=48 Output Check Char=0 [IATA] Enable=0  $Min=4$ Max=80

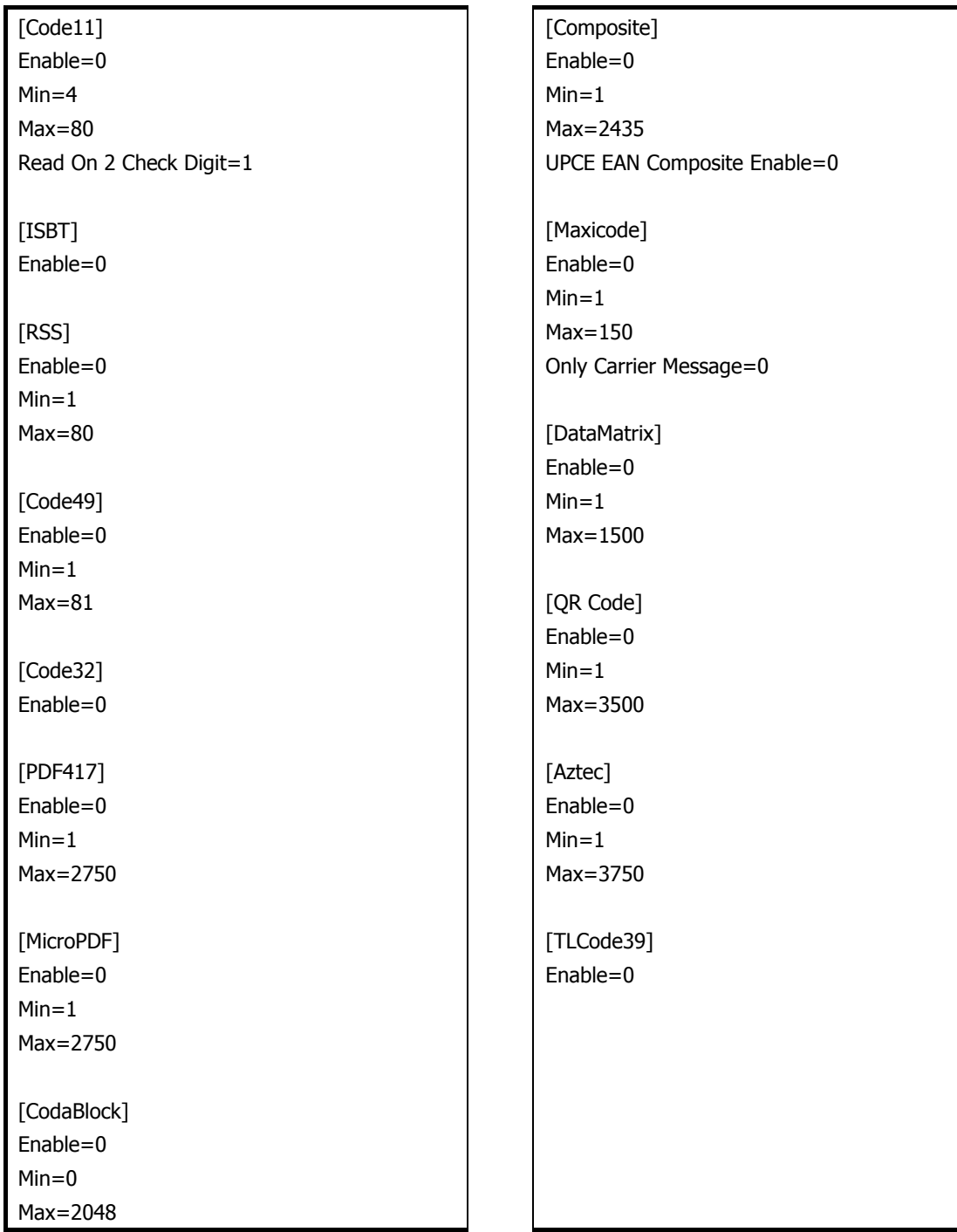

# 共通動作設定

バーコードの種類に依存しない設定項目です。

#### 表 2-3-13

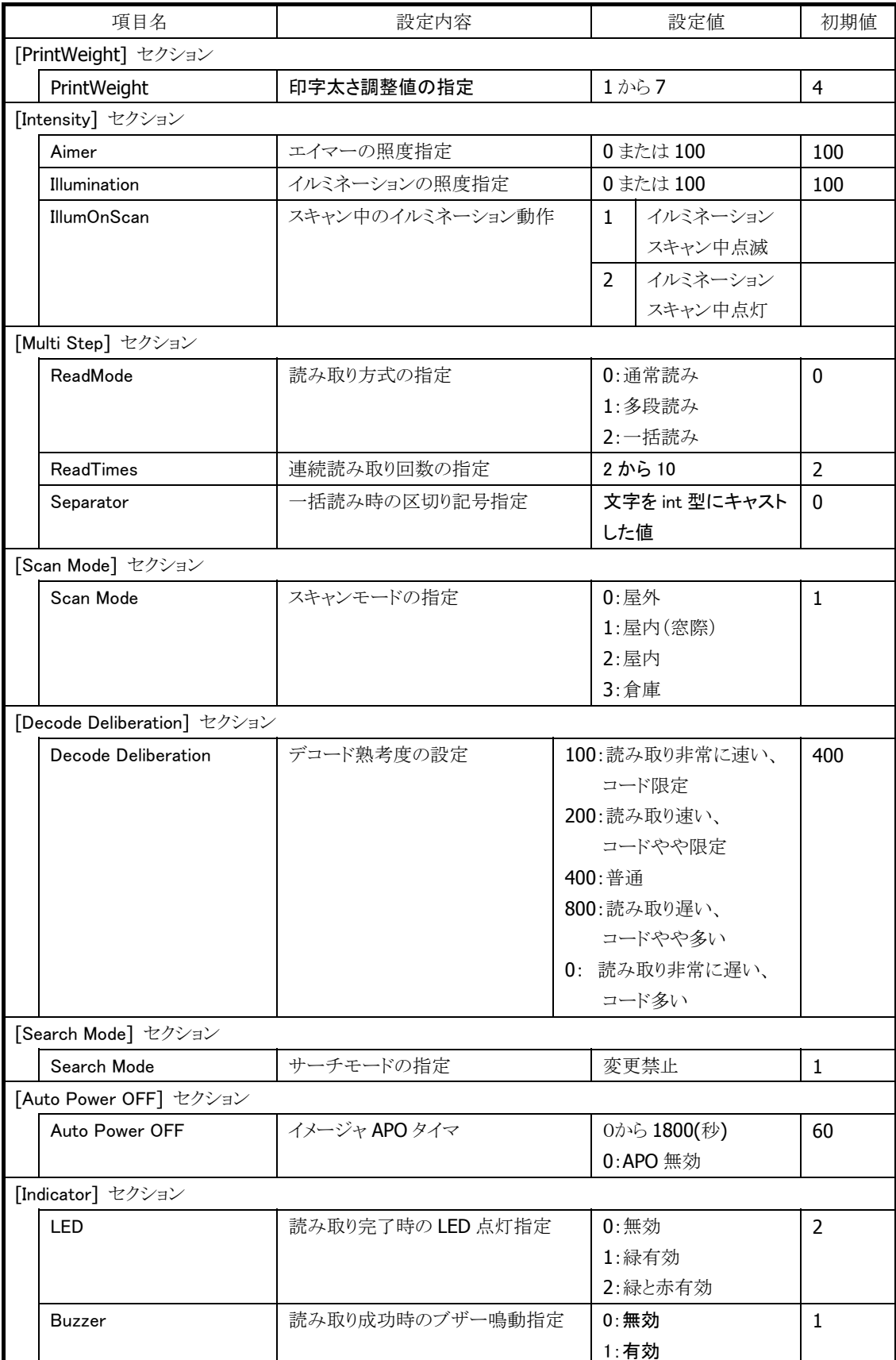

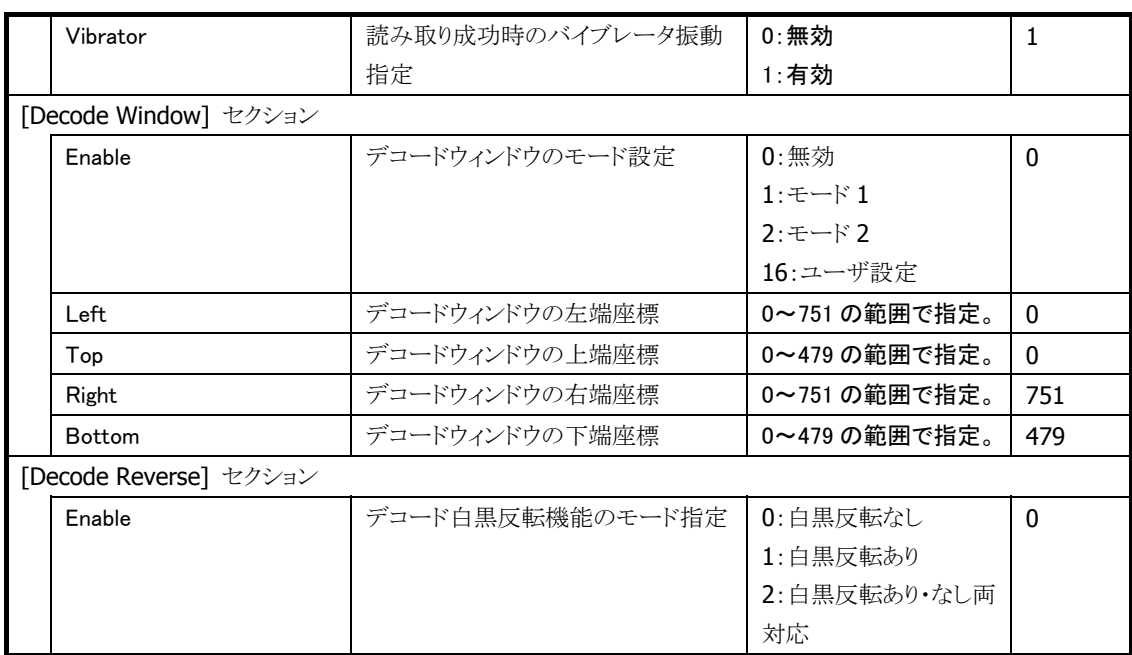

# 2.3.7 他デバイスとの同時使用

イメージャのデコード機能、ストリーミング機能、イメージキャプチャ機能と、他デバイスとの同時使用の可 否を以下に示します。

表 2-3-14

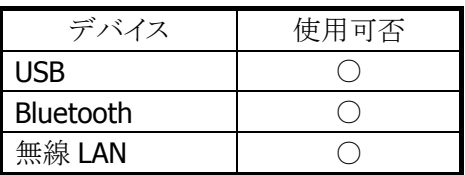

○:同時に使用可能です。

×:同時に使用しないでください。

#### 2.3.8 画像処理

## ビットマップ・**JPEG** デコード**/**エンコード

ビットマップデータからの JPEG ファイルの作成(エンコード)、JPEG ファイルからのビットマップデータの読 み込み(デコード)を行います。

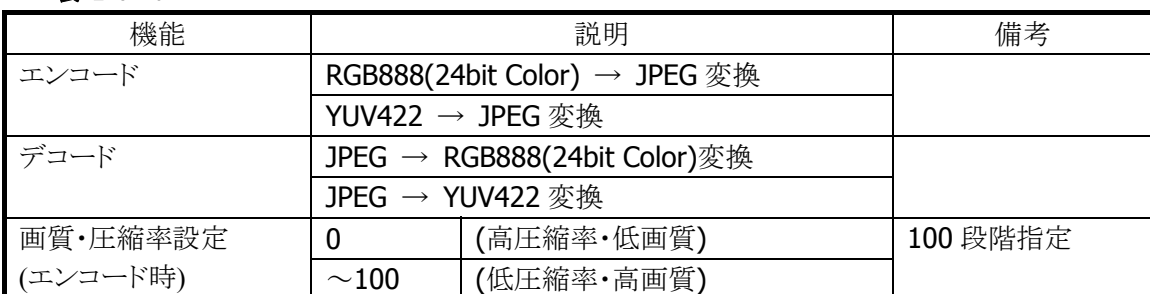

#### 表 2-3-15

※ この機能に関連するライブラリ関数は、以下のとおりです。

JPEG ライブラリ

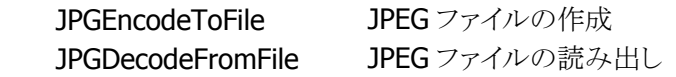

## サムネイル埋め込み

イメージの保存時に、サムネイル(縮小画像)を画像ファイルに埋め込みます(JPEG のみ)。 表示時にはサムネイル部分のみを読み出すことにより、ファイルのロード時間、デコード時間を短縮しま す。

※ この機能に関連するライブラリ関数は、以下のとおりです。 JPEG ライブラリ JPGEncodeToFileEx サムネイル付き JPEG ファイルの作成

# 2.4 NFC (Near Field Communication)

## 2.4.1 基本仕様

NFC を使用して、以下のカードの読み取りをサポートします。

- ISO / IEC14443 TypeA(MIFARE Standard、Ultralight)※1
- ISO / IEC14443 TypeB
- Felica
- ISO15693(Tag-It HF-I Plus, ICODE SLI, ICODE SLI-L, ICODE SLI-S, my-d V 10 Plain, my-d Light, Tag-it HF-I Plus, Tag-it HF-I Pro, Tag-it HF-I Standard)※2
- ※ IC カードのメモリ構成やコマンド仕様は、使用するカードによって異なります。詳細については、各 カードの仕様書を参照してください。
- ※ IC カードには、特定の領域のデータの読み出し / 書き込みにセキュリティ認証が必要な場合があ ります。本製品では、SAM(Secure Application Module)を使った認証機能には未対応であるた め、SAM 認証が必須となるカードへのアクセスについては未対応となります。
- ※1 MIFARE DESFire / ProX / SmartX / Plus については、これらのカード特有のセキュリティ機能に対 応していないため、サポート対象外となります。
- ※2 Tag-it シリーズについて、NFC コントローラの仕様により、Lock AFI / Lock DSFID コマンドはサポー ト対象外となります。また、Write Single Block / Lock Block / Write AFI / Write DSFID コマンドを使 用する場合は、アプリケーションにおいて、コマンドのリトライ処理を行う必要があります。

## 2.4.2 通信機能

IC カードのデータの読み出し / 書き込みは、NFC モジュールと IC カードと非接触通信により行います。 IC カードには、規定したコマンドに対する動作があらかじめプログラミングされています。規定どおりのコ マンドを IC カードに送信すると、IC カードは受信したコマンドに対する動作を行います。動作が完了する と、動作結果を表す応答情報を送信します。

以下に、このときの通信に関する機能について説明します。

### カードポーリング機能

通信可能範囲内にある IC カードを検索し、カードを発見すると起動して、カードからの応答情報を取得 します。IC カードを発見するか、タイムアウト時間経過するか、指定されたコールバック関数が FALSE を返すか、ポーリング停止関数を実行すると、IC カードの検索を終了します。

また、カード起動成功後は、ハンディ本体のオートパワーオフを抑止するためにダミーのキーイベント (仮想キーコード 0)を発行します。そして、NFC モジュールはカードに対して電源供給を行うため、電 波を送信し続けます。そして、この電波は、電波送信停止関数を実行するか、カードとのデータ通信が 行われずに一定時間経過すると、自動的に停止します。自動停止の有効・無効設定や、停止までのタイ ムアウト時間は切り替えが可能であり、初期設定は自動停止有効、タイムアウト 1,000msec となります。

#### **IC** カードの検索方式について

以下の検索方式があります。

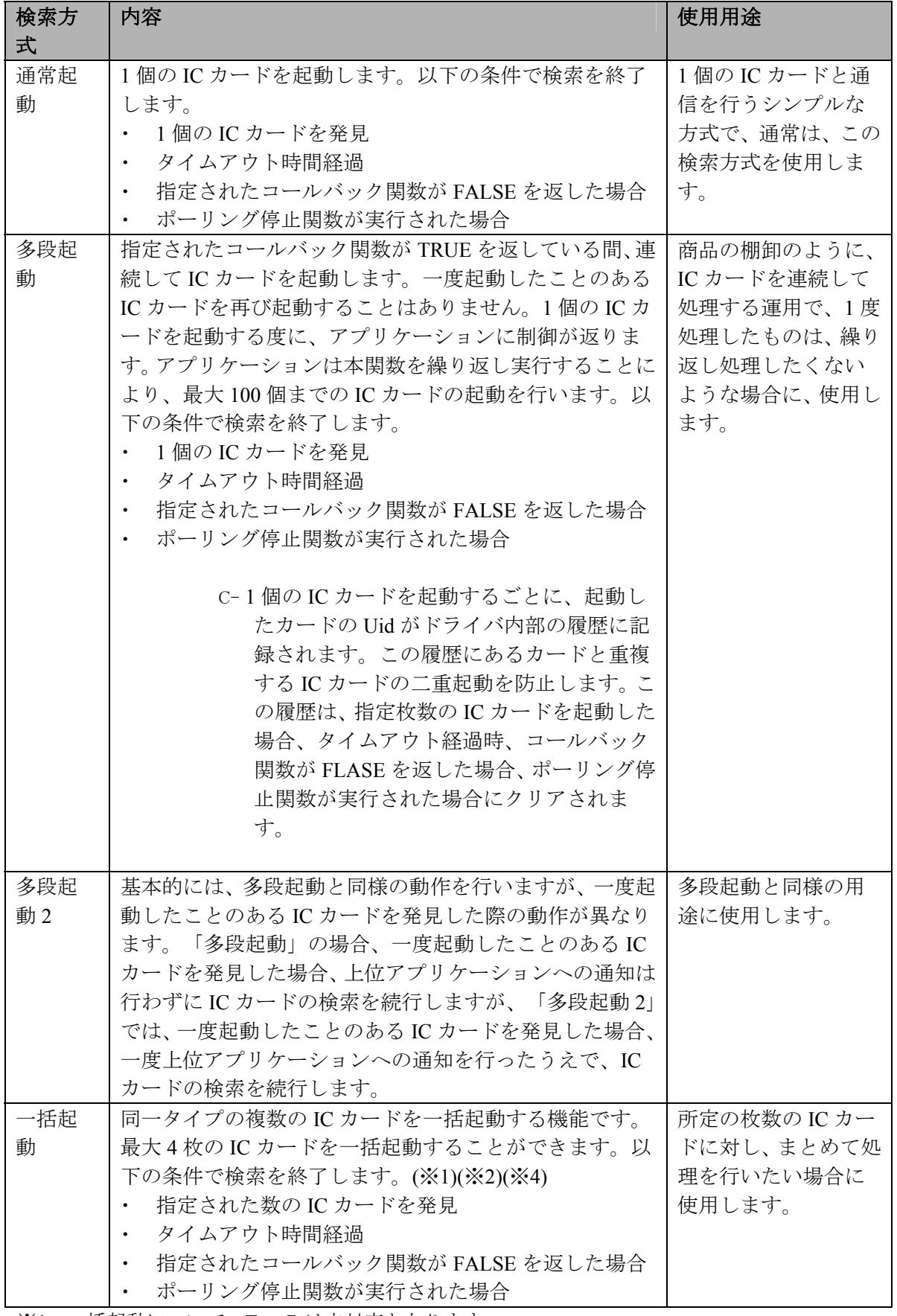

※1 一括起動について、TypeB は未対応となります。

<sup>※</sup>2 一括起動で同時に起動できるのは同一タイプのカードのみとなります。そのため、異なるタイプ のカードを同時に起動することはありません。例えば TypeA と Felica のカードを一緒に起動する ことはありません。

※3 Mifare Standard 4Byte UID タイプのカードに対し、多段起動を行う場合、起動対象のカードの中に UIDが重複するようなものが存在すると、1枚目は起動可能ですが、2枚目は起動不可となります。

※4 一括起動可能な最大枚数について、TypeA は 4 枚、FeliCa と ISO15693 は 2 枚となります。

#### カードポーリング時の省電力制御

電波の送信間隔を長めに調整した状態で、IC カードを検索することで、消費電力を抑えることができ ます。ただし、送信間隔が長くなるため、IC カードの検出レスポンスが低下します。長時間連続して IC カードの待ち受けを行う場合に使用してください。

## データ通信機能

ポーリング機能によりカードを起動させると、データ通信が可能となります。カードに対して送信した コマンドに対する応答情報の受信が完了するか、タイムアウト時間が経過すると通信を終了します。通 信が成功した場合、カードは起動したままとなるため、他のデータ通信を連続して行うことができます。

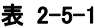

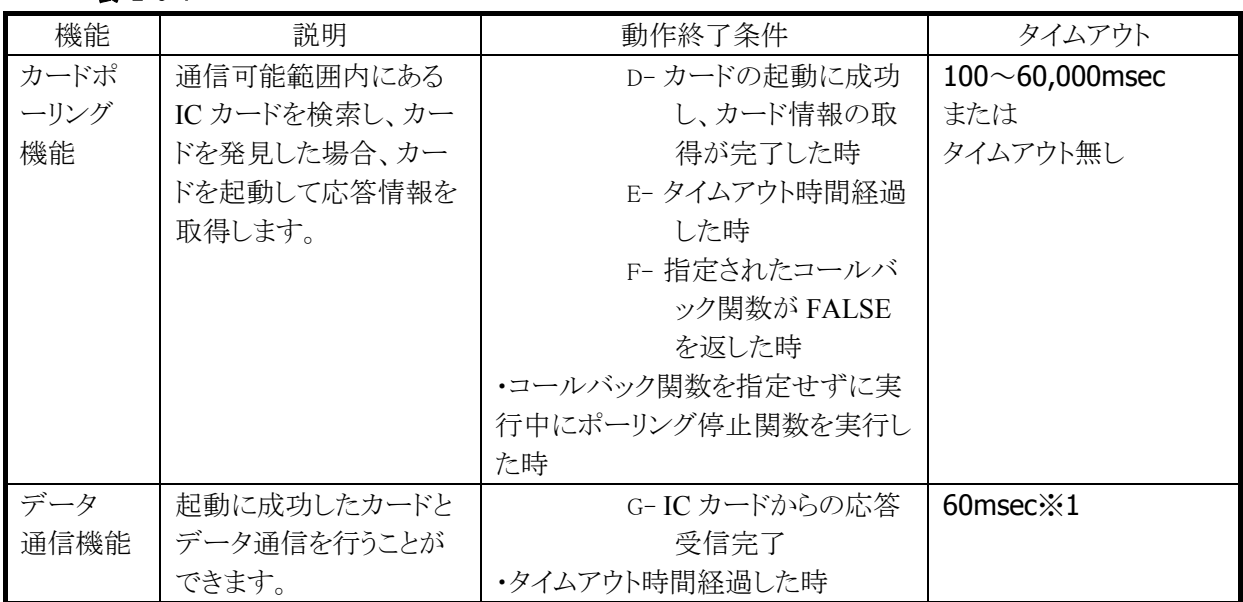

※ 1 NFCモジュールがコマンドを送信してから、ICカードからの応答を受信するまでの待ち時間が上記 の時間を越えると、タイムアウトが発生します

以下に、NFC モジュールと IC カードのデータ通信の例を示します。

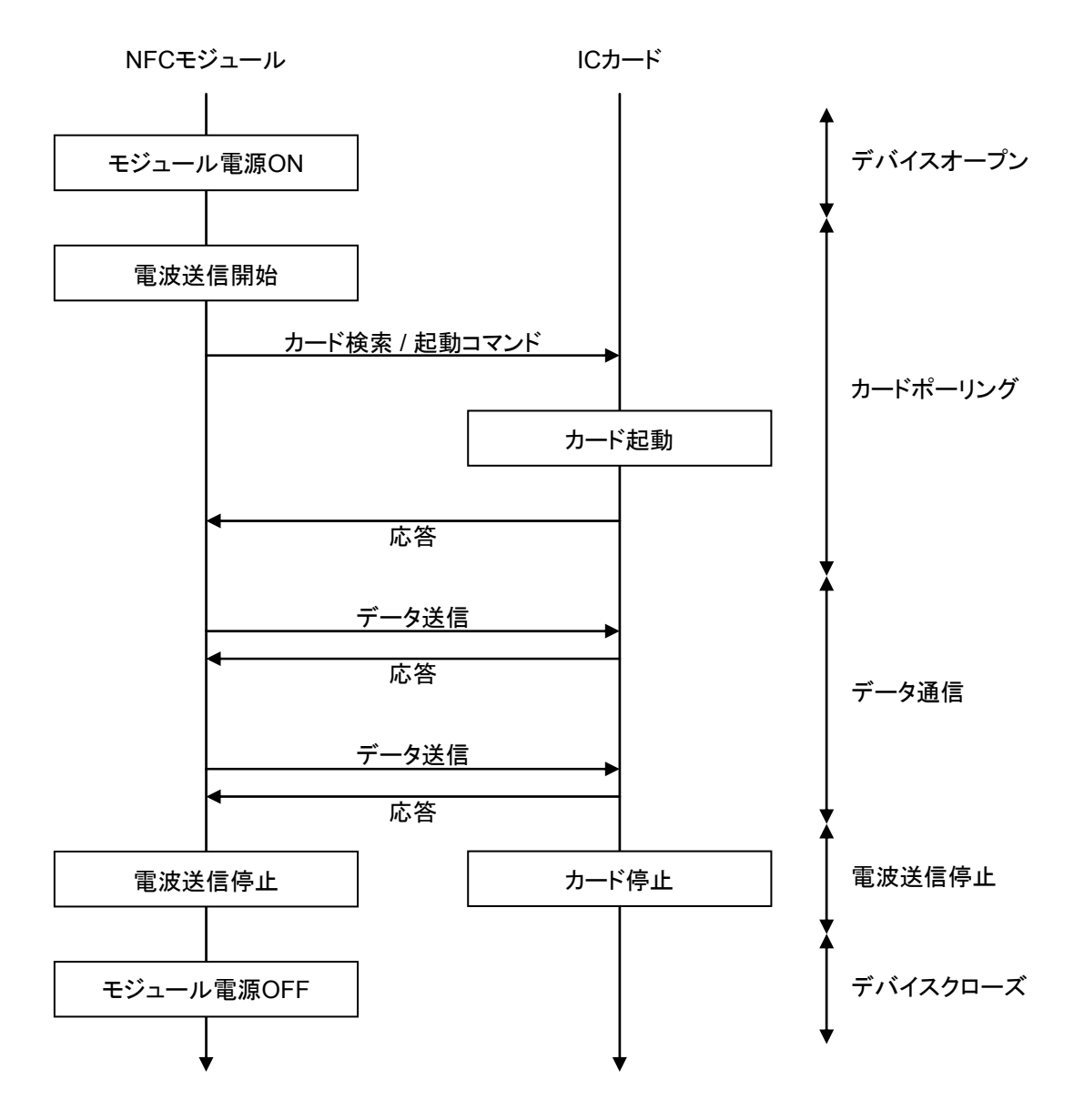

※ NFC モジュールの電源 ON 中は、ほとんど電力を消費しません。

また、電源 ON 動作には時間がかかるため、アプリケーション起動時にあらかじめデバイスをオープン してください。IC カードと通信を開始するときはカードポーリング動作からの通信を行い、アプリケーシ ョン終了時にデバイスをクローズしてください。

## 2.4.3 拡張機能

#### 電波自動停止タイミング通知

電波の自動停止が有効な場合、カードポーリング機能によりカードの起動に成功した後、一定時間カード とデータ通信を行わなかったとき、電波を自動的に停止します。このとき、ユーザアプリケーションに対し、 電波が停止したタイミングをウィンドウメッセージかイベントにより通知することができます。本通知機能の 有効・無効設定は切り替えが可能であり、初期設定は通知機能無効となります。

#### 2.4.4 電源制御

#### 不使用時のデバイスの電源 **OFF**

省電力化を行うため、NFC デバイスをオープンしていない状態では、NFC デバイス及び、NFC デバイス制 御用の ASIC 等に対する電源供給は行いません。オープン関数を実行した時点でデバイスに電源を入れ、 クローズ関数を実行した時点でデバイスの電源を OFF にします。

#### 本体の電源 **OFF** 時の制御

NFC 制御ソフトウェアは、ハンディーターミナルの本体電源をオフしたときにデバイスの電源をオフします。 また、本体電源オン時には、電源オフした時の状態に応じた処理を実行します。本体電源オン、オフ時の 動作内容を以下に記載します。

表 2-5-2

| 状態          | 本体電源 OFF   | 本体電源 ON      |
|-------------|------------|--------------|
| カードポーリング実行中 | カードポーリング中断 | デバイス電源 ON    |
|             | デバイス電源 OFF | カードポーリング再開※1 |
| データ通信実行中    | データ通信中断    | デバイス電源 ON※2  |
|             | デバイス電源 OFF |              |
| オープン状態      | デバイス電源 OFF | デバイス電源 ON    |
| クローズ状態      | 処理なし       | 処理なし         |

※1 電源 ON 後にカードポーリングを再開する場合のタイムアウト時間は、電源 OFF 前のカードポーリン グ実行時のタイムアウト経過時間を引き継いでカウントします。

また、本体電源の OFF 中は、カードポーリング経過時間としてカウントしません。

※2 データ通信中にデバイス電源を OFF にして中断した場合、IC カードへの電源供給が切れるため、 カードの状態がリセットされます。この状態で通信を再開するためには、再度カードポーリングを実 行してください。

#### 擬似 **OFF** 時の制御

消費電力を抑えるために、擬似 OFF 移行時、および、解除時には本体電源の OFF 時、および、ON 時と 同様の動作を行います。

# 2.5 USB

# 2.5.1 基本仕様

# **USB** 切り替え

- USBFunction/Host の切り替えを行います。
- USBFunction/Host の切り替えは、I/O ボックスからの信号によって行います。アプリケーションから切り 替えることはできません。
- I/OボックスにUSBデバイスが接続され、本体がUSBデバイスを認識している間では、切り替えは行わ ないでください。
- 現在の USBFunction/Host の状態は、コントロールパネルの「USB 接続状態」で確認すること可能で す。

# **USB Function**

- USB 1.1 フル・スピードをサポートします。
- PC 側の"wceusbsh.dll"と通信を行います。
- ActiveSync を使用して PC と接続·通信を行うことが可能です。
- FLCE/LMWIN を使用して通信を行うことが可能です。(ActiveSync を無効にして下さい)

# **USB Host**

- **USB 1.1** フル・スピードをサポートします。
- USB-MODEM/USB-LAN/USB-Storage をサポートします。
- 本体がサスペンド中の場合は、USB デバイスは切断された状態になります。
- Wake On Ring / Wake On LAN はサポートしません。
- USB HUB を通した通信はサポートしません。

# **USB-MODEM**

- USB Communication Class (CDC:ACM)に対応します。
- 仮想 COM ポートを介してモデムと通信を行うことが可能です。
- Windows Embedded CE の接続設定で USB モデムを選択することで、USB モデムによるダイヤルアッ プ接続が可能です。

# **USB-LAN**

- LAN クレードルに対応します。
- TCP/IP Wrapper Driver により TCP/IP でネットワークに接続が可能です。

## **USB-Storage**

● USB Storage に対応します。
# 2.5.2 COM ポート

USB で使用する COM ポートは以下のとおりです。

#### 表 2-6-1

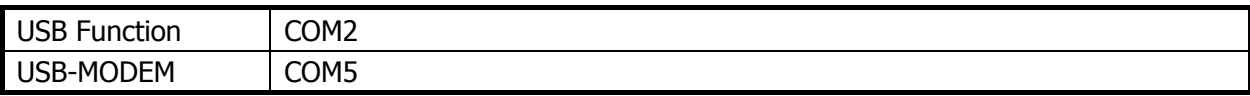

# 2.5.3 プロダクト ID

USB プロダクト ID は以下のとおりです。

## 表 2-6-2

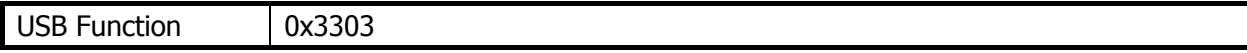

# 2.6 Bluetooth

# 2.6.1 基本機能

# マスター

スレーブ(通信待機状態)の Bluetooth 機器に対して接続動作を行います。

# スレーブ

通信待機状態となり、マスターからの接続動作を待ちます。

# セキュリティ/暗号化

Bluetooth 規格によって定められたセキュリティ(PassKey 交換)と暗号化をおこないます。

## AFH

Bluetooth が使用する電波の周波数帯域を自動または手動で制限します。

## Fast Connection

Bluetooth 接続用の電波を、より高速に接続できる送信パターンに設定します。

## EDR (Enhanced Data Rate)

相手機器も EDR をサポートしている場合、相手機器とのネゴシエーションにより、自動的に EDR の電波形 式で通信が行われます。特に設定はありません。本体同士で EDR 形式の通信を行った場合、実効通信 速度は最大約 500Kbps 程度です。

# 2.6.2 通信プロファイル

以下の Bluetooth プロファイルをサポートします。

#### 表 2-8-1

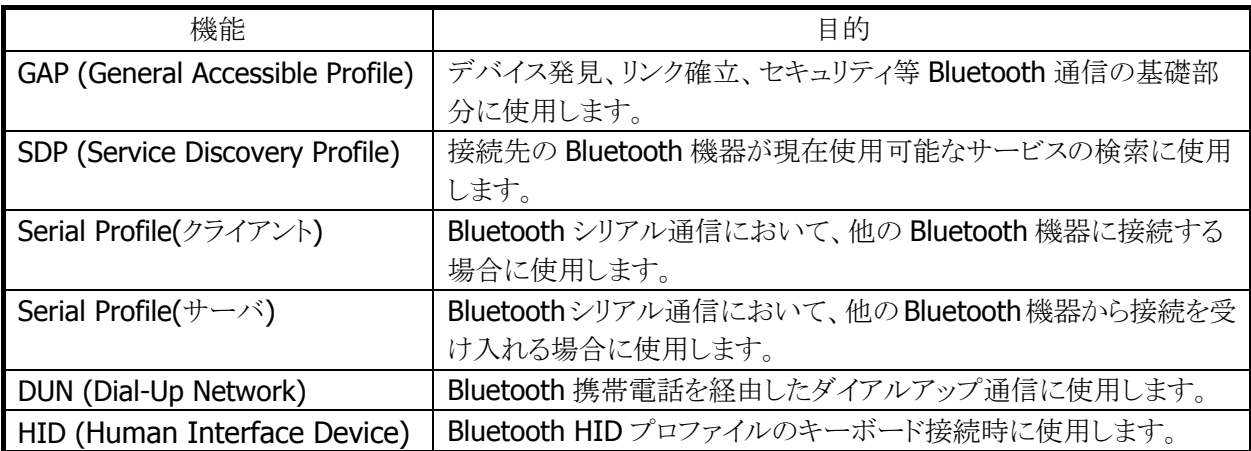

Bluetooth の通信用途と通信方法、およびプロファイルの関係は、以下のとおりです。

### 表 2-8-2

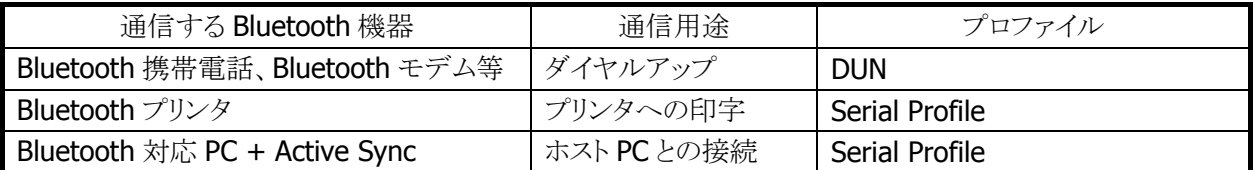

# 2.6.3 セキュリティ

Bluetooth 規格に定められているセキュリティ機能をサポートします。

Bluetooth のセキュリティは認証と暗号化に分けられ、その実現には PassKey(PIN コードとも呼ばれる)を 使用します。

PassKey は Bluetooth 機器との接続や信頼関係(ボンディング)を形成するときに使用する共通の認証キ ーです。

最大で 16 文字(ASCII コード)まで使用可能ですが、相手の Bluetooth 機器の仕様によっては、桁数・使 用可能文字に制限のある場合があります。また PassKey の入力は、PassKey 入力要求が発生してから30 秒以内に行う必要があります。

なお、事前に接続する Bluetooth 機器と「デバイスの信頼」を実行すると、以降は PassKey の入力が不要 になります。ただし、相手の Bluetooth 機器も信頼関係を記憶している必要があります。

暗号化は、PassKey 交換後に生成されるリンクキーと128 ビットの乱数から生成した暗号キーを使用して 行います。ただし、相手の Bluetooth 機器も暗号化をサポートしている必要があります。暗号化を有効に した場合、Bluetooth 接続時に PassKey の交換が必要です。

# 2.6.4 COM ポート

Bluetooth で使用する COM ポートは以下のとおりです。

#### 表 2-8-3

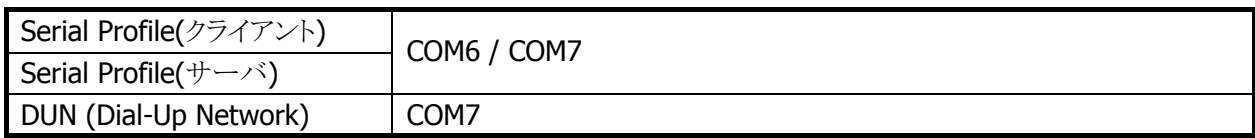

カシオの Bluetooth ライブラリ使用時は

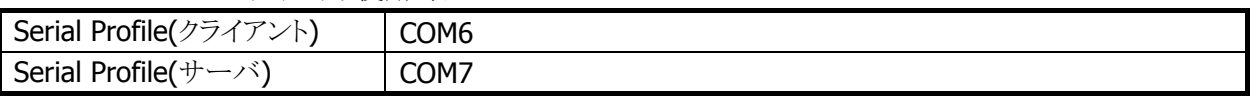

### Bluetooth COM ポートの同時使用について

複数の機器に対してシリアルプロファイルにて同時接続(2 台まで)が可能です。その場合、機器ごとに COM ポートを指定します。(カシオの Bluetooth ライブラリ使用時は同時使用ができません。)

# 2.6.5 通信手順

Bluetooth を使用した通信の基本的な手順は、以下のとおりです。

1. Bluetooth の初期化

Bluetooth ツール、または Bluetooth ライブラリを使用して、初期化を行います。 Bluetooth モジュールの電源が ON になり、Bluetooth プロトコルスタックの初期化を実行します。

※ この機能に関連するライブラリ関数は、以下のとおりです。

Bluetooth ライブラリ

BTInitialize Bluetooth プロトコルスタックの初期化

2. デバイスの探索

Bluetooth ツール、または Bluetooth ライブラリを使用して、デバイス探索を行います。 デバイス探索用の電波を送信し、周囲にある使用可能な Bluetooth 機器から機器情報を取得しま す。

※ この機能に関連するライブラリ関数は、以下のとおりです。

Bluetooth ライブラリ

BTGetDeviceInfo 接続する Bluetooth 機器のデバイス情報の取得

3. サービス情報の取得

Bluetooth ツール、または Bluetooth ライブラリを使用して、サービス情報を取得します。 通信先の Bluetooth 機器が現在使用可能なサービス(プロファイル)の情報を取得します。

※ この機能に関連するライブラリ関数は、以下のとおりです。

Bluetooth ライブラリ

BTGetServiceInfo 通信する Bluetooth 機器のサービス情報の取得

4. PassKey 交換によるセキュリティ認証

サービス情報の取得、およびBluetooth接続を実行す時点で、通信先のBluetooth機器がPassKey を要求する場合があります。

Bluetooth ツールの場合は、PassKey 入力画面に双方の Bluetooth 機器ともに同じ PassKey を入力 します。

Bluetooth ライブラリの場合は、PassKey 設定関数を実行してあらかじめ PassKey を設定しておきま す。

※ この機能に関連するライブラリ関数は、以下のとおりです。

Bluetooth ライブラリ

**BTSetPassKey PassKey**の設定

5. Bluetooth の接続

Bluetooth ツール、または Bluetooth ライブラリを使用して、Bluetooth を接続します。 Bluetooth接続完了後は、切断を実行するまで選択したプロファイルを使用してBluetooth通信を行 うことが可能です。

※ この機能に関連するライブラリ関数は、以下のとおりです。

Bluetooth ライブラリ

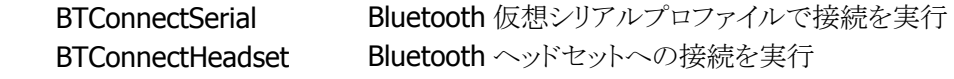

6. Bluetooth の切断

Bluetooth ツール、または Bluetooth ライブラリを使用して、Bluetooth 接続を切断します。

※ この機能に関連するライブラリ関数は、以下のとおりです。

Bluetooth ライブラリ

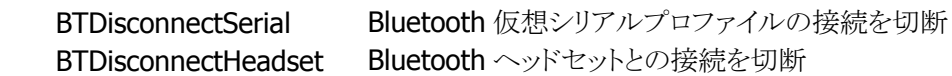

7. Bluetooth の終了

Bluetooth ツールを終了する、または Bluetooth ライブラリを使用して Bluetooth 終了関数を実行す ると、Bluetooth プロトコルスタックが終了処理を実行し、Bluetooth モジュールの電源をOFF にしま す。

- ※ この機能に関連するライブラリ関数は、以下のとおりです。
- Bluetooth ライブラリ

BTDeInitialize Bluetooth プロトコルスタックのリソースの解放

# 2.6.6 プロファイルごとの通信手順

Bluetooth 通信では、電波環境により通信リンクが切断されてしまう可能性があるため、アプリケーションで はリトライ処理を必ず行ってください。リトライ処理は、無線 LAN と Bluetooth の干渉だけでなく、ISM バン ドを利用する電子レンジ等の他の機器との干渉時にも必要です。

# シリアルプロファイル

Bluetooth の接続管理を、Bluetooth ツールまたは Bluetooth ライブラリで行います。

※ この機能に関連するライブラリ関数は、以下のとおりです。 Bluetooth ライブラリ BTConnectSerial Bluetooth 仮想シリアルプロファイルで接続を実行 BTSendSerialData Bluetooth 仮想シリアルプロファイルでデータの送信実行 BTReceiveSerialData Bluetooth 仮想シリアルプロファイルでデータの受信実行 BTDisconnectSerial Bluetooth 仮想シリアルプロファイルの接続を切断

(基本的にはマイクロソフトの WinAPI 関数の使用よりもカシオの Bluetooth ライブラリ関数の使用を推奨し ます。)

### DUN (Dial-Up Network)

Bluetooth の接続管理を、Bluetooth ツールまたは Bluetooth ライブラリで行います。 "COM7"を使用する RAS 設定を使用して、通信を行います。 接続後は TCP/IP 通信が可能です。

※ この機能に関連するライブラリ関数は、以下のとおりです。 Bluetooth ライブラリ BTSelectDevice 接続する Bluetooth 機器の指定

# 2.6.7 通信切断時処理

周囲の電波状況などにより、Bluetooth 通信が切断する場合があります。アプリケーションでは、WriteFile API(BTSendSerialData)や ReadFile API(BTReceiveSerialData)などのエラーとして、通信切断を検出す ることが可能です。

通信の切断が発生した場合には、Bluetooth ツールまたはアプリケーションを使用して、通常の

Bluetooth 切断処理(Bluetooth ツールでは一旦"Bluetooth をオンにする"チェックを外す、アプリケーショ ンでは BTDisconnectSerial で切断)を行った後、再度 Blueooth 接続を行ってください。

通常のBluetooth切断処理を行わない場合には、Blueoothスタック内部において下位層では切断されて いるが上位層では接続状態になっているなどの不整合が発生し、通信が継続できなくなる可能性があり ます。

# 2.6.8 無線 LAN との同時使用

Bluetoothと無線 LANは同一の周波数帯域(2.4GHz ISMバンド)を使用するため、原則として同時使用は できません。ただし、以下の点に留意することにより、各通信デバイスの電源を OFF しない場合でも電波 干渉の影響を小さくする事が可能です。

## 相手 **BT** 機器が **AFH** をサポートしている場合(**AFH** 機能を使用)

- 1. サイト設計時に Bluetooth が使用する周波数帯域と無線 LAN 周波数帯域を明確に分離してくださ い。
- 2. AFH を自動設定で使用した場合、AFH 機能の特性上、無線 LAN が使用する周波数帯域に影響を与 えます。Bluetooth 接続ツールを使用して、Bluetooth が避けるべき周波数帯域(無線 LAN が使用す る周波数帯域)を指定してください。
- 3. 通信先の Bluetooth 機器が AFH 機能をサポートしていることを確認してください。また、Bluetooth 接 続は HT 側から通信先の Bluetooth 機器に対して行ってください。逆の場合 AFH 機能が動作しなく なる可能性があります。通信先の Bluetooth 機器から接続を行った場合、HT 側で指定した周波数帯 域が使用されず、AFH 機能が十分に働かない可能性があります。
- 4. Bluetooth で使用可能な周波数帯域が制限されることにより、Bluetooth 機器同士の相互干渉や他の 機器からの電波の影響を受けやすくなります。Bluetooth 通信の性能を重視する場合は、Bluetooth が使用する周波数帯域をなるべく広く取ってください(無線 LAN 通信とのトレードオフになります)。

### 相手 **BT** 機器が **AFH** をサポートしていない場合(**BT** と無線 **LAN** の排他使用)

- 2. Bluetooth 接続を行う前に、無線 LAN 通信が終了していることを確認してください。無線 LAN 通信中 に Bluetooth 接続を行うと、Bluetooth 接続時の電波が無線 LAN 通信に著しく影響を及ぼすことがあ ります。無線 LAN からのデータ取得後、Bluetooth 機器との接続を行って Bluetooth 通信を行うような 運用をすれば、電波干渉により通信エラーとなる確率を下げる事ができます。
- 3. 無線 LAN 通信を開始する前に、Bluetooth 通信が終了して Bluetooth 接続が切断されていることを 確認してください。
- 4. 別端末で無線LAN または Bluetooth 利用時に通信が失敗した場合、できるだけ別端末と離れて再度 通信を行ってください。
- 5. 無線 LAN 通信を行う場合、可能な限り無線 LAN アクセスポイントの近くで利用してください。 Bluetooth 機器は基本的にユーザーの近くにあると想定されるため、干渉の影響は主に無線 LAN 側 に発生すると思われます。アクセスポイントから離れると Bluetooth からの干渉の影響が増加するため、 無線 LAN 通信が失敗した場合、できるだけ無線 LAN アクセスポイントに近付き再度通信を行ってくだ さい。
	- C- 上記いずれの方法においても、導入前にサイト設計・システム設計を十分に行った上で、無線 LAN との同時使用の動作確認を行ってください。

## 2.6.9 通信可能距離

他のBluetooth機器とは、見通し距離約3m以内で通信してください。周囲の環境(障害物)によっては通 信可能距離が短くなります。

# 2.7 無線 LAN

802.11b および 11g は 2.4GHz 帯の、免許不要で使用可能な ISM(Industry、Science、Medical)バンド の電波を利用し、近距離の通信を行います。

#### デバイス名について

DT-X8 では、DeviceIoControl()を使用して無線 LAN ドライバのデータを取得する場合に使用するデバイ ス名は"SDIO86861"となります。

## 2.7.1 基本仕様

#### ローミング

2 つ以上の同一 SSID のアクセスポイントが存在する環境下で、自動的に接続するアクセスポイントを切り 替えます。

### 省電力

通信を行っていない場合に、モジュール内の無線回路の電源を自動的に切ることにより、省電力化を行 います。

## AdHoc モード

アクセスポイントを使用せず無線機器間で直接通信を行います。 ただし、下記の問題等が発生するため AdHoc モードの使用は推奨しません。

- 接続できない
- 接続できても不安定
- 消費電流が多く電池が長持ちしない

#### WEP

RC4 を使用し通信を行うための暗号化機能です。 40bit(64bit)、104bit(128bit)をサポートします。

#### **TKIP**

WEP の脆弱性に対応するため、TKIP をサポートします。

#### AES

暗号化アルゴリズムとして AES が利用できます。

## 802.1x セキュリティ

認証を強固にし、より安全な無線 LAN を構築することが可能です。 一般的に TKIP と連動します。 PEAP-EAP-MS-CHAP-V2/EAP-TLS をサポートします。

# 2.7.2 拡張仕様

#### 電源 ON/OFF 制御

無線モジュールの電源をアプリケーションから制御することが可能です。 無線モジュールを使用しない場合に電源を OFF する事で、省電力/輻輳回避/航空機内対応を行うことが 可能です。

## 動作設定情報ファイル

動作設定情報ファイルを使用して、無線 LAN 設定のデフォルト値を設定することが可能です。

#### レジューム動作

無線使用中に本体をサスペンド/レジューム後、自動的にアクセスポイントに再接続をおこない、無線通 信を可能とします。

#### 圏外/圏内再接続

無線使用中にアクセスポイントの圏外に出た後、再度圏内に戻ってきた場合に、自動的にアクセスポイン トに再接続し無線通信を可能にします。

ノイズや干渉によりアクセスポイントとの接続を維持できなかった場合や、何らかの理由によりローミングで きなかった場合にも、自動的にアクセスポイントに再接続を行います。

# 2.7.3 ローミング

2 つ以上の同一 SSID のアクセスポイントが存在する環境下で、自動的に接続するアクセスポイントを切り 替えます。

- 1. 通信可能なアクセスポイントを探索し、それぞれのアクセスポイントの電波状態をリスト化
- 2. 現在接続しているアクセスポイントと、リスト内のアクセスポイントの電波状態を比較
- 3. 比較の結果、リスト内のアクセスポイントの方が電波状態が良い場合は、当該アクセスポイントにローミ ング要求
- 4. 当該アクセスポイントからローミング許可された場合、ローミング完了

なお、ローミングに失敗した場合は一度切断状態となり、再接続をおこないます。

- アクセスポイントから強制的にローミング、または他のアクセスポイントへの再接続をうながされる場合 があります
- アクセスポイントの電源を抜くなど、接続先アクセスポイントがなくなった場合、再接続になる場合があ ります
- ローミング要求に対するアクセスポイントからの応答に時間がかかる場合、再接続になる場合がありま す
- ローミング完了後に直前まで接続していたアクセスポイントから、DeAuthentication または DisAssociation を受信した場合、ローミング先のアクセスポイントとの接続が一度切断し、再接続にな る場合があります。

## 2.7.4 Zeroconfig

モジュールファームウェア、無線LAN ドライバと協調して無線リンク管理の一部とネットワーク管理を行いま す。

- 1. 優先接続に複数 SSID の登録されている場合、それぞれの SSID について接続試行を行います。この 場合、再接続動作を行う間隔は長くなります。接続時間を重視する場合は、優先接続に登録する SSID を1個にして下さい
- 2. 再接続ループはモジュールから切断通知を受けた場合、または Association 失敗の場合に動作しま す
- 3. 優先接続に複数の SSID が登録されている場合、どれか一つの SSID に接続すると、再接続ループか ら抜け出します

#### 接続処理

優先一覧に登録された SSID のアクセスポイントが発見できた場合、Zeroconfig はドライバおよび無線モ ジュールに対し接続指示を行います。接続指示を受けたドライバおよび無線モジュール内のファームウェ アは、802.11 規格にのっとった手順でアクセスポイントとの接続処理を行います。優先接続に複数の SSID が登録されている場合、それぞれの SSID について接続試行を行います。

#### 切断処理

以下の場合、アクセスポイントとの無線接続を切断します。切断の判断およびローミング処理はモジュー ル内のファームウェアが行います。

- 1. 他の電波使用機器からの干渉、ノイズ、同一または隣接チャネルでの無線 LAN 通信などにより、周囲 の電波状況が悪くなった場合。
- 2. アクセスポイントとの距離が離れすぎた場合や、障害物により電波強度が弱くなった場合
- 3. 上記の状態を回避できるローミング可能なアクセスポイントが見つからない場合

## レジューム処理

本体レジューム時には、以下の一連の処理を行います。

1.初期化

- 2.アクセスポイントスキャン
- 3.アクセスポイントリスト作成
- 4.アクセスポイント接続
- 5.タスクトレイアイコン変更

# 2.7.5 動作設定情報ファイルによる無線設定

動作設定情報ファイルを使用して、無線 LAN 設定のデフォルト値を設定することが可能です。 動作設定情報ファイルを DT-X8 に配布することで、無線 LAN の設定を簡単に行うことが可能です。 動作設定情報ファイルは、"¥FlashDisk¥System Settings¥WLANCFG.ini"です。 動作設定情報設定情報ファイルがない場合、デフォルト設定で起動します。

## 読み込みのタイミング

動作設定情報ファイルの読込みタイミングは、リセット時、およびフルリセット時です。 読み込み時に、ファイルが存在しない、フォーマットが間違っている、あるいは動作設定情報ファイルを使 用しないと指定されている場合は、動作設定情報ファイルによるデフォルト値設定は行われません

## 作成方法

コントロールパネルの[「無線](#page-142-0) LAN 設定」を使用して、作成/変更が可能です。

一般のエディタなどを使用して作成することも可能です。又、「無線 LAN バーコード設定ツール」、「システ ムバーコード設定ツール」を使用しても作成することができます。 ただし、WEP キー等は暗号化した状態 を記述する必要があるので、無線 LAN 設定を使用して暗号化した文字列を事前に作成し、コピーしてく ださい。

Microsoft の[WLAN 設定]を使用して無線設定を行った内容は、動作設定情報ファイルに反映されませ  $h_n$ 

# ファイルフォーマット

ファイルフォーマットは、以下の INI ファイル形式です。

- 動作設定情報ファイルの最大サイズは 60Kbyte です。
- 行頭が";"の行はコメントとみなします。(行の途中からはコメントとはみなしません。)
- KEY と VALUE の区切りは"="です。スペース、タブなども KEY や VALUE に含みます。
- "SSID=□tunami"と=の後にスペースを入れた場合には、SSIDの値はスペース+tunamiとなります。
- 行の最後は CR または CR/LF です。
- 行の最大長は 256Byte です。
- セクション名、KEY、VALUE 共、大文字、小文字を区別しません。

## [WLAN]セクション

無線 LAN 全体の設定を行います。

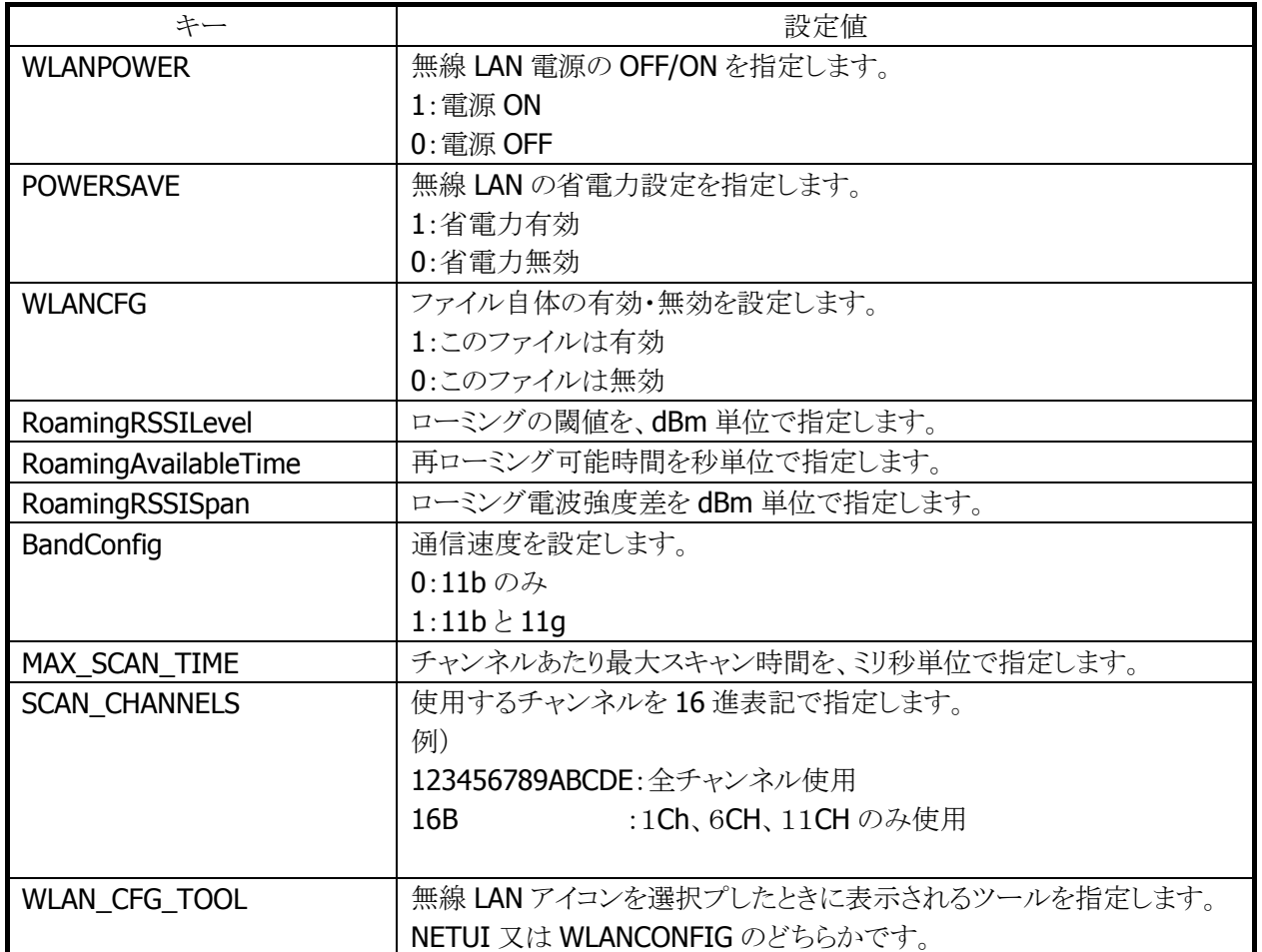

#### 表 2-9-1

# [STATIC]セクション

内蔵デバイスが接続するアクセスポイントを指定します。 接続する内容により、設定内容が異なります。

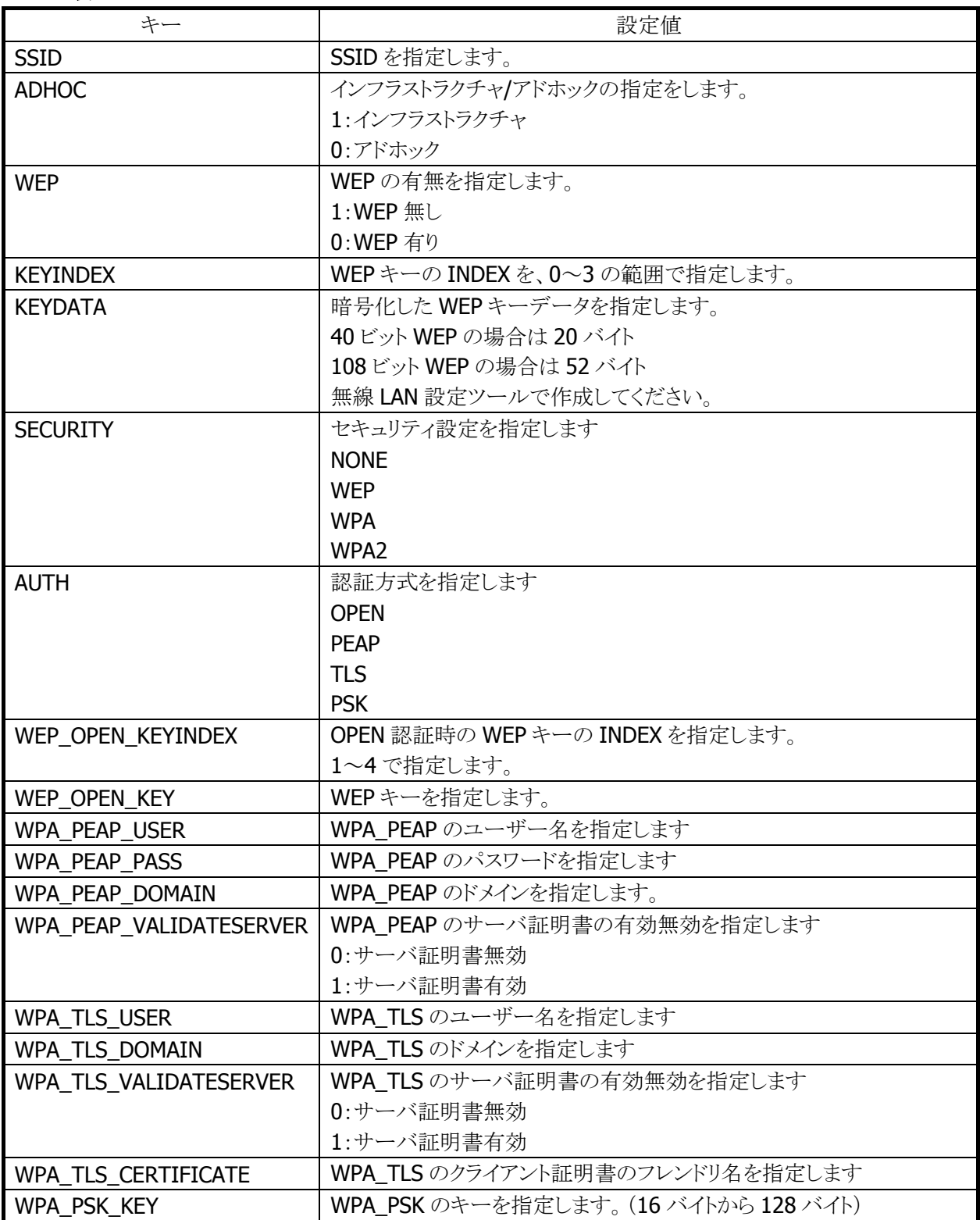

## 表 2-9-2

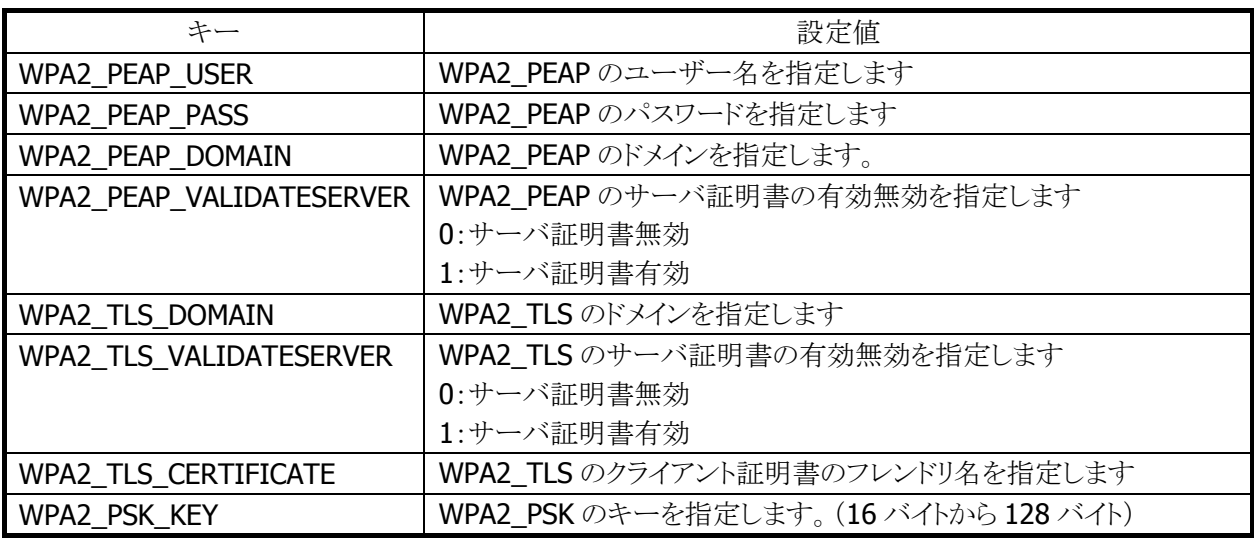

#### STATIC セクションの設定例

WEP 接続の接続例(DT5200 との互換を考慮した設定)

[STATIC] SSID=tunami ADHOC=0  $WEP=1$ KEYINDEX=0 KEYDATA= 5C1E1455A2D504920483C59EA19AC2AB3F12821273BD2A17A9BE

WEP 接続の設定例

[STATIC] SSID=tunami SECURITY=WEP AUTH=OPEN WEP\_OPEN\_KEYINDEX=1 WEP\_OPEN\_KEYDATA= 5C1E1455A2D504920483C59EA19AC2AB3F12821273BD2A17A9BE

WPA/PSK 接続の設定例

[STATIC] SSID=tunami SECURITY=WPA AUTH=PSK WPA\_PSK\_KEY=5C1E1455A2D504920483C5EABE

#### WPA/PEAP 接続の設定例

[STATIC] SSID=tunami SECURITY=WPA AUTH=PEAP WPA\_PEAP\_USER=user WPA\_PEAP\_PASS=pass WPA\_PEAP\_DOMAIN=domain WPA\_PEAP\_VALIDATESERVER=1

# WPA/TLS 接続の設定例

[STATIC] SSID=tunami SECURITY=WPA AUTH=TLS WPA\_TLS\_USER=user WPA\_TLS\_DOMAIN=domain WPA\_TLS\_CERTIFICATE=certname WPA\_TLS\_VALIDATESERVER=1

## [TCPIP]セクション

内蔵デバイスの IP アドレスの設定を行います。

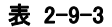

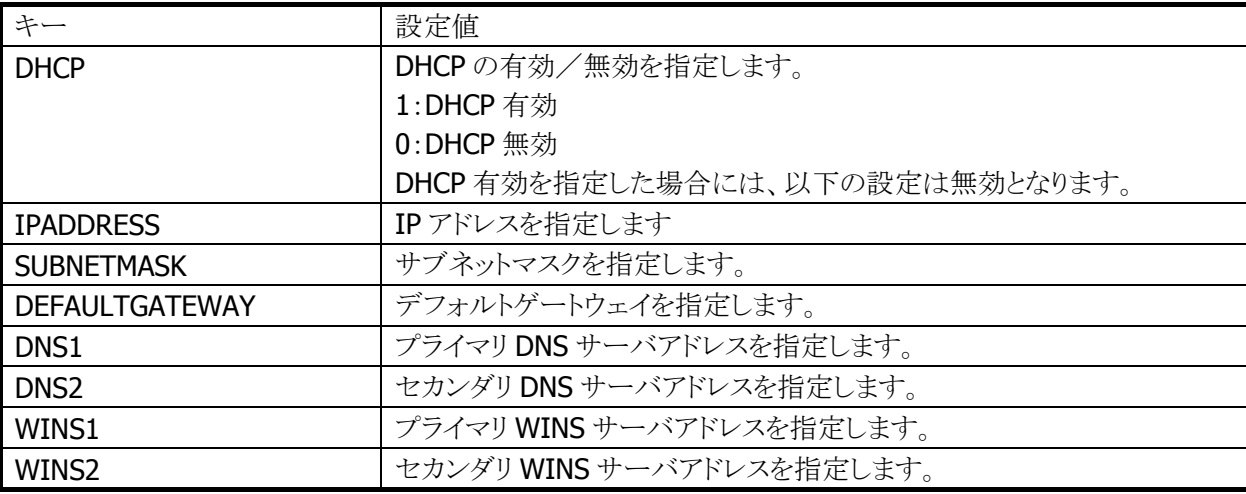

# 動作設定情報ファイルの例

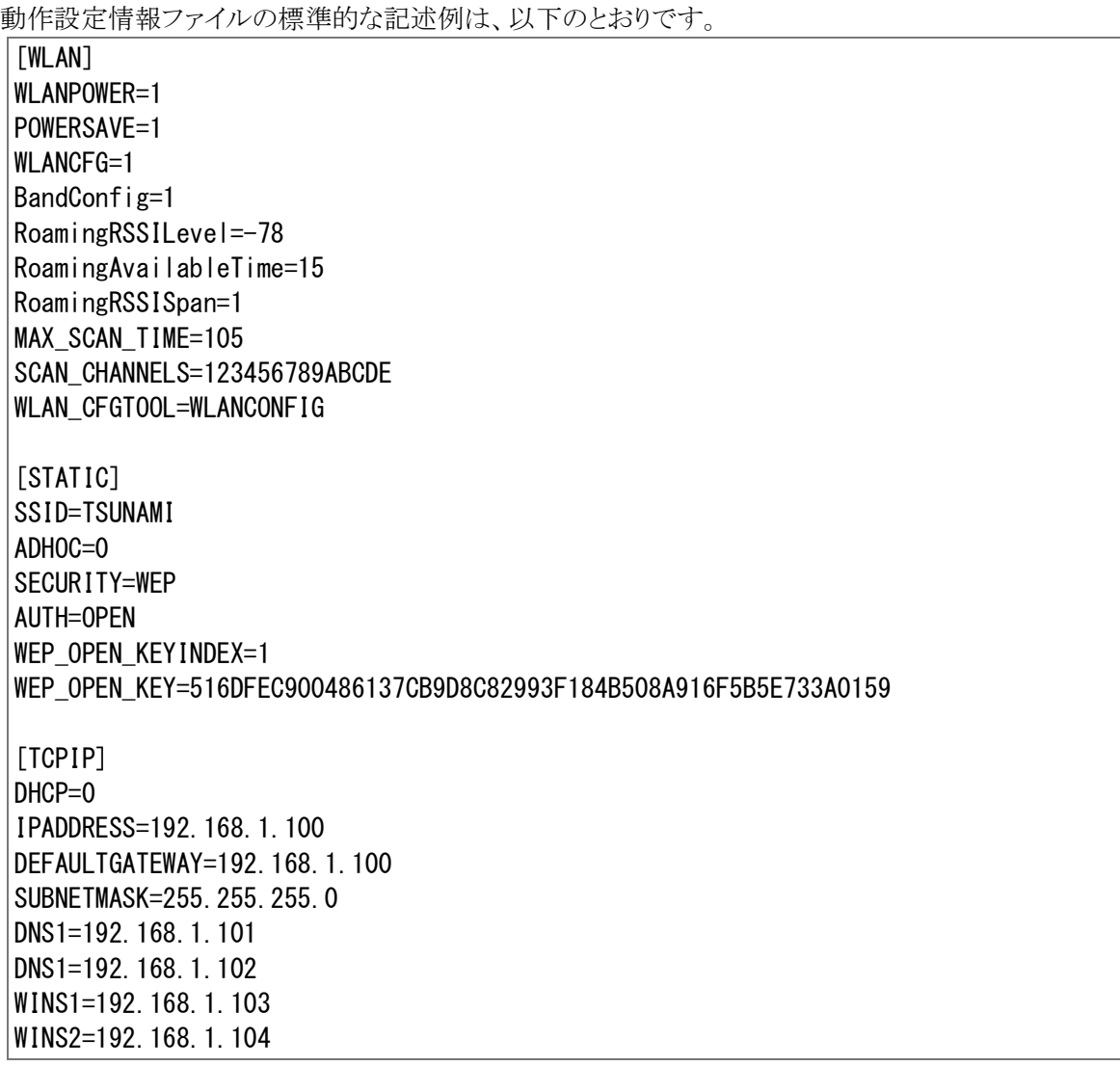

# 2.8 電源制御

## 2.8.1 低電圧監視制御

低電圧検出レベルには、以下の4つがあります。

#### 表 2-9

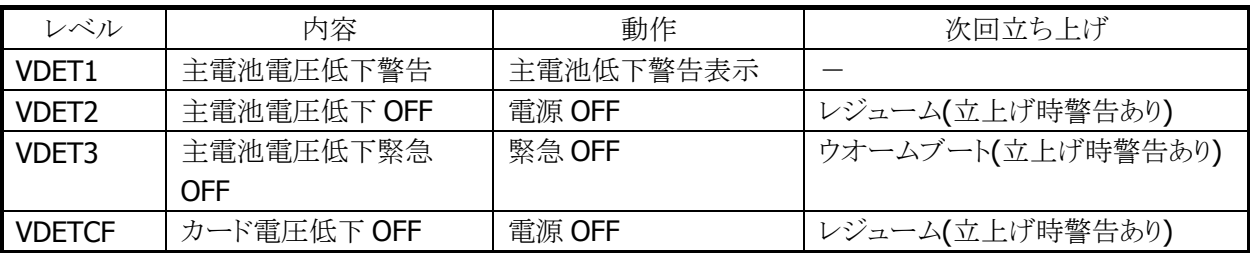

## メインバッテリ

メインバッテリの状態とレベルを以下に示します。

#### 表 2-10-2

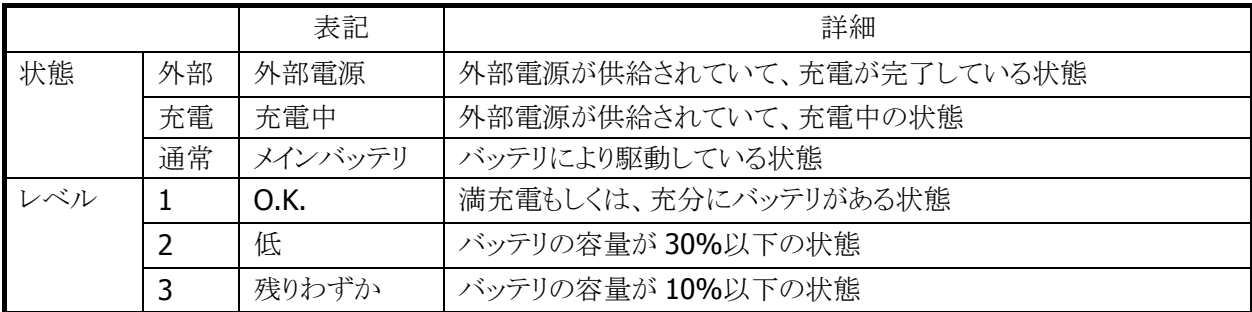

5秒毎にメインバッテリの状態をチェックします。

バッテリの状態は、電源の電圧値を平均化した値を、「残りわずか(10%以下)」/「低(30%以下)」/ 「O.K.(30%超)」の3段階に分類します。

VDET1 発生時のレベルは 10%以下です。

## サブバッテリ

サブバッテリの状態とレベルを以下に示します。

#### 表 2-10-3

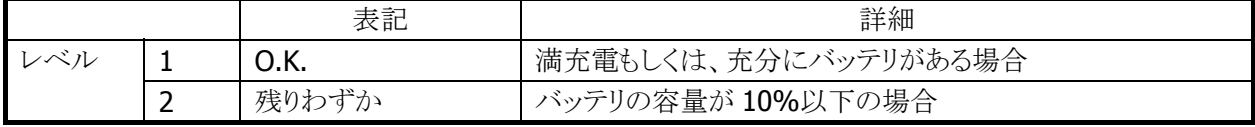

5分毎にサブバッテリの状態をチェックします。サブバッテリはメインバッテリから充電されているため、長 期間メインバッテリが装着されていなかったり、メインバッテリが充電されていない状態であると、サブバッ テリの充電が充分でない場合があります。サブバッテリは充電済みのメインバッテリを装着していれば充 電されます。サブバッテリは充分に充電してからご使用ください。充分に充電されていないと、メインバッテ リの交換を行った際に、RAM の内容が保持できない場合があります。

# ユーザー通知方法

メインバッテリ、またはサブバッテリが「残りわずか」の状態になると、システムは WM\_POWERBROADCAST メッセージで通知します。メッセージの詳細は下表のとおりです。

#### 表 2-10-4

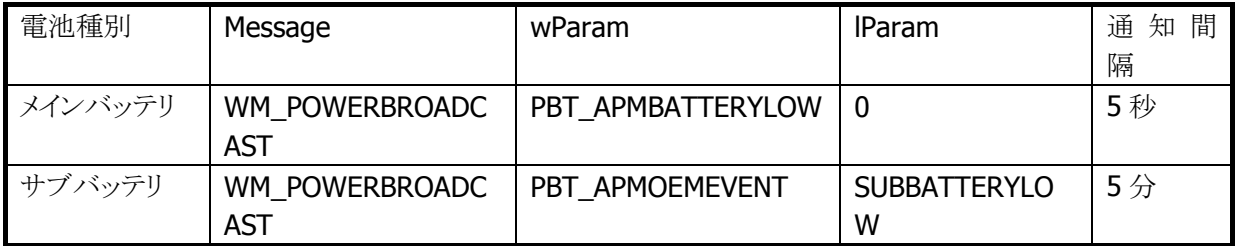

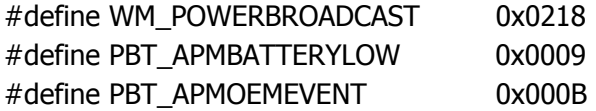

サブバッテリ検出時は lParam に下記値が入ります。

#### #define SUBBATTERYLOW 0x0200

アプリケーションから電圧監視を行う場合は、GetSystemPowerStatusEx2() API を使用します。 取得可能な値を以下に示します。

#### 表 2-10-5

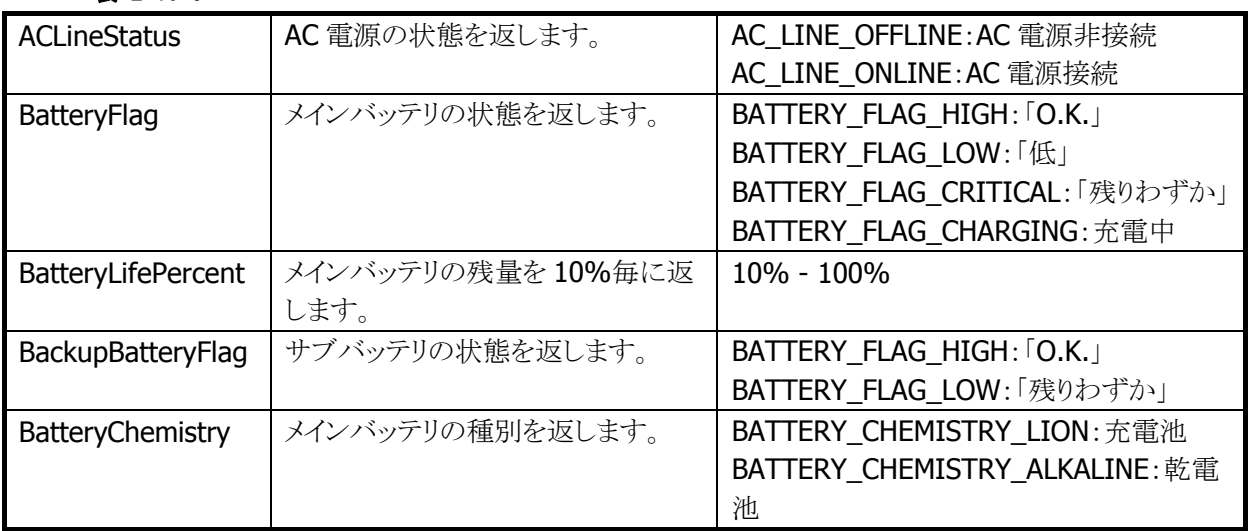

# 2.8.2 電源 ON 要因

電源 ON 要因には、次の種類があります。

- 電源 OFF 中に電源キーを押した。
- Alarm 機能により、指定時間となった。
- 本体を I/O ボックスにのせた。(I/O ボックスから給電されている場合)
- トリガキーを押した。
- リセットスイッチを押した。

# 電源 ON 不可条件

電源 ON 時に、以下の項目が該当する場合は、電源を ON しません。

- 主電池電圧が起動不可レベルの場合。(VDET2 以下)
- 電池カバーロックが開いていた。

# 2.8.3 電源 OFF 要因

電源 OFF 要因には、以下の種類があります。

- 電源 ON 中に電源キーを押した。
- 一定時間キー入力、ディスクアクセス、通信などがない。(APO)
- メインバッテリの電圧が低下した。(VDET2/VDET3)※
- 電池カバーロックを開けた。(BCVR)
- 本体内部温度がシステム規定温度を超えた。※

※ 次回電源 ON 時に警告メッセージを表示します。

## 電源 OFF 時間

VDET2、BCVR、VDETCF、VDET3 を検出した場合、以下の時間経過後に電源を OFF します。

#### 表 2-10-6

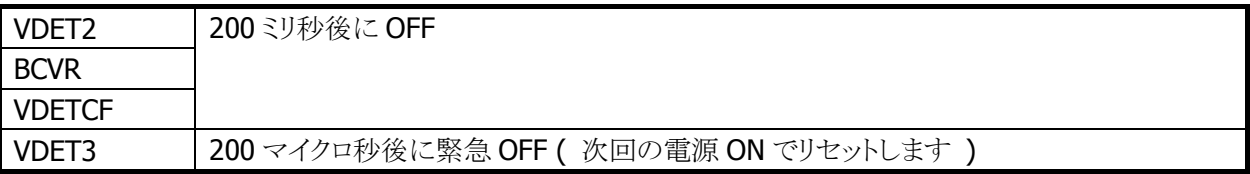

## 2.8.4 電源キー制御

#### 押下時間

電源 ON を受け付けるまでの電源キーの押下時間は約 1 秒です。 電源 OFF を受け付けるまでの電源キーの押下時間は約 1 秒です。

## 電源 ON 後の電源キー無効化

電源 ON 後、一定時間電源キーを無効化します。ドライバが復帰中の過渡的な状態では電源 OFF させな いようにします。無効時間はシステムライブラリから設定できます。

※ この機能に関連するライブラリ関数は、以下のとおりです。 システムライブラリ

 SysSetOffMaskTime 電源 OFF 禁止時間の設定 SysGetOffMaskTime 電源 OFF 禁止時間の取得

### ディスクアクセス後の電源キー無効化

FlashROM 上の User Disk 及び microSD にアクセスした後、一定時間電源キーを無効化します。ディスク アクセスが連続している間は電源 OFF させないようにします。無効時間はシステムライブラリから設定でき ます。

※ この機能に関連するライブラリ関数は、以下のとおりです。

システムライブラリ

 SysSetStorageOffMaskTime ストレージ使用後の電源 OFF 禁止時間の設定 SysGetStorageOffMaskTime ストレージ使用後の電源 OFF 禁止時間の取得

### 電源 OFF の禁止

システムライブラリを使って電源キーによる電源オフを禁止することができます。これは、

1. 所定の処理の間、電源をオフさせたくない場合

2. システムが電源をオフする前にアプリケーションが終了処理を行いたい場合

を想定しています。電源キーを禁止した状態で電源キーを押すと、システムは電源 OFF 処理を行わず、 アプリケーションに対しメッセージをブロードキャストします。

#### WM\_POWERBROADCAST ( PBT\_APMSUSPEND )

このメッセージは設定後最初に電源キーが押されたときに、1 回だけ発行されます。電源 OFF・リセットで 設定は解除されます。

※ この機能に関連するライブラリ関数は、以下のとおりです。

システムライブラリ

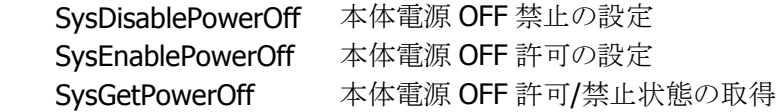

# 2.8.5 省電力制御

## アイドル

システムやアプリケーションがイベント待ちの状態を検出した場合、CPU をアイドル状態にして省電力にし ます。

周辺デバイスは動作しています。

## APO(オートパワーオフ)

一定時間キー入力、ディスクアクセス、通信などがない状態を検出した場合、自動的に電源を OFF しま す。

システムライブラリを使用して、APO の許可/禁止、および APO 時間を設定することが可能です。

※ この機能に関連するライブラリ関数は、以下のとおりです。

システムライブラリ

 SysDisableAPO オートパワーオフ無効の設定 SysEnableAPO オートパワーオフ有効の設定 SysGetAPO オートパワーオフ有効/無効の取得

## 減光/ABO(オートバックライトオフ)

一定時間キー入力、ディスクアクセス、通信などがない状態を検出した場合、自動的にバックライトを減光 します。

コントロールパネルの[「パワーマネージメント](#page-169-0)」を使用して、ABO の許可/禁止、および ABO 時間を設定す ることが可能です。

### CPU 周波数制御

CPU 周波数を CPU 負荷またはユーザー指定により周波数を変更します。 コントロールパネルの「CPU[スピード設定](#page-149-0)」、またはシステムライブラリを使用して以下の CPU 周波数を設 定することが可能です。

#### 表 2-10-7

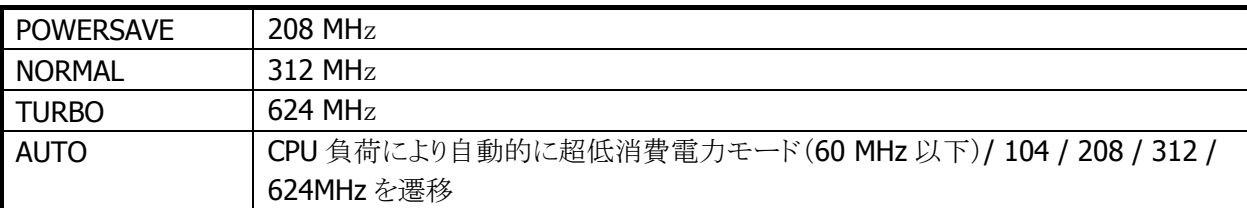

※ デフォルトは AUTO です。

※ 無線 LAN が有効の場合、超低消費電力モードには遷移しません。

※ この機能に関連するライブラリ関数は、以下のとおりです。

システムライブラリ

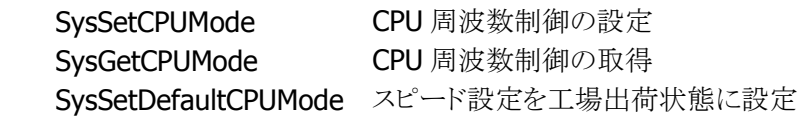

# 2.8.6 CPU パワーステート制御

パワーステートは、以下のとおりです。

#### 表 2-10-8

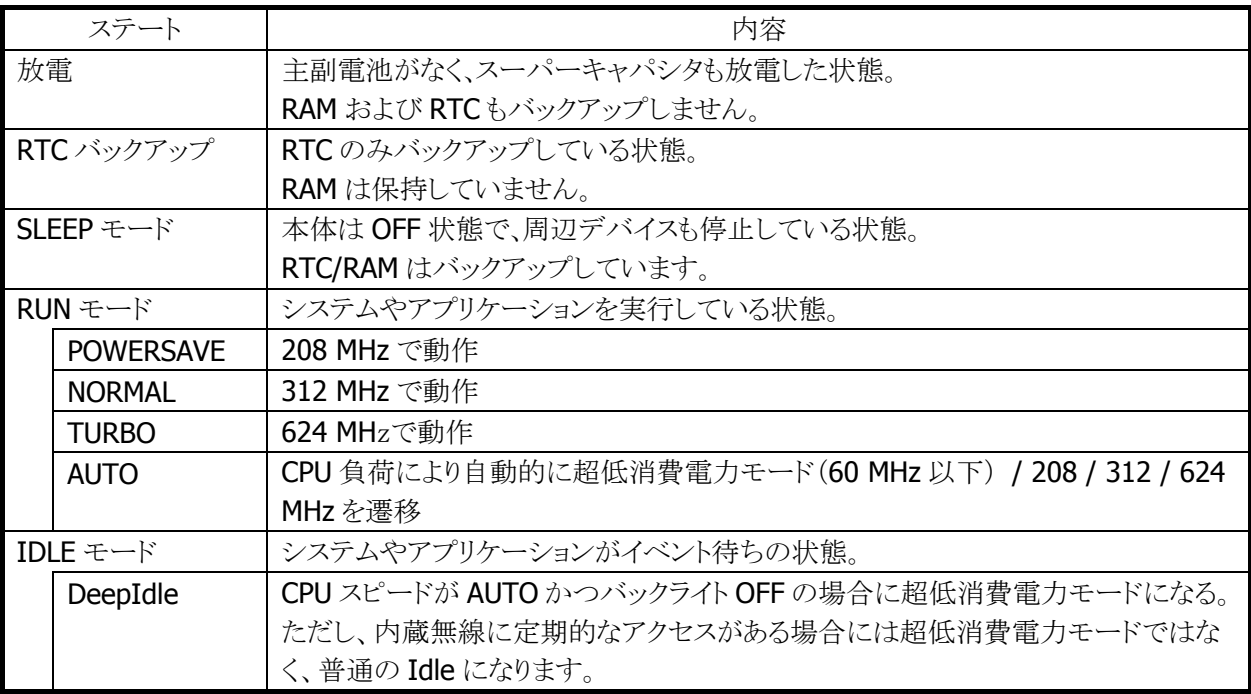

※ 無線 LAN が有効の場合、超低消費電力モードには遷移しません。

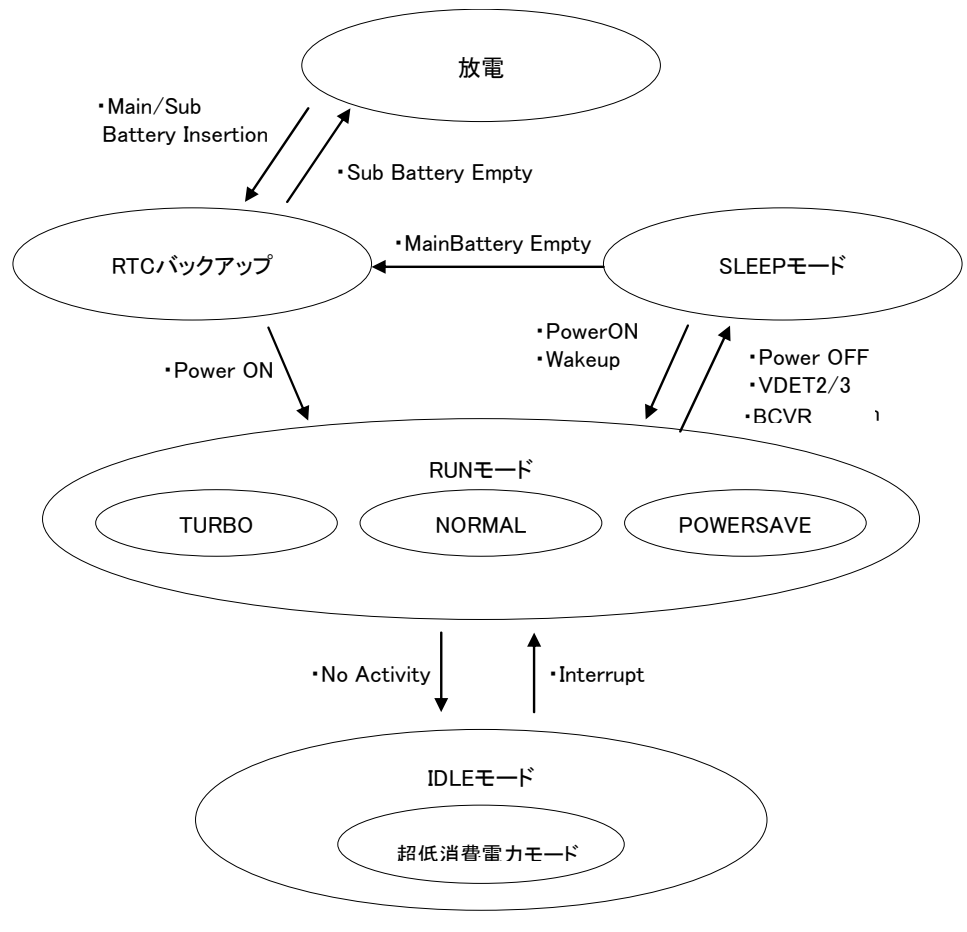

図 2-5

## 2.8.7 疑似オフ

#### 擬似オフとは

擬似オフとは、低消費電力を目的とした機能です。内部的には通常動作をしていますが、表示やキー入 力を禁止することにより、あたかもOFFしているように見せます。主なターゲットは通信の待ち受け状態で、 低消費電力とともに端末使用者に対し通信の高速なレジュームを提供します。

#### 擬似オフ動作概要

システムは下図の状態をとります。擬似オフモードというモードを持ち、そのなかで ON 状態と擬似的な OFF 状態を遷移します。この遷移は電源キーの押下メッセージをトリガーとします。

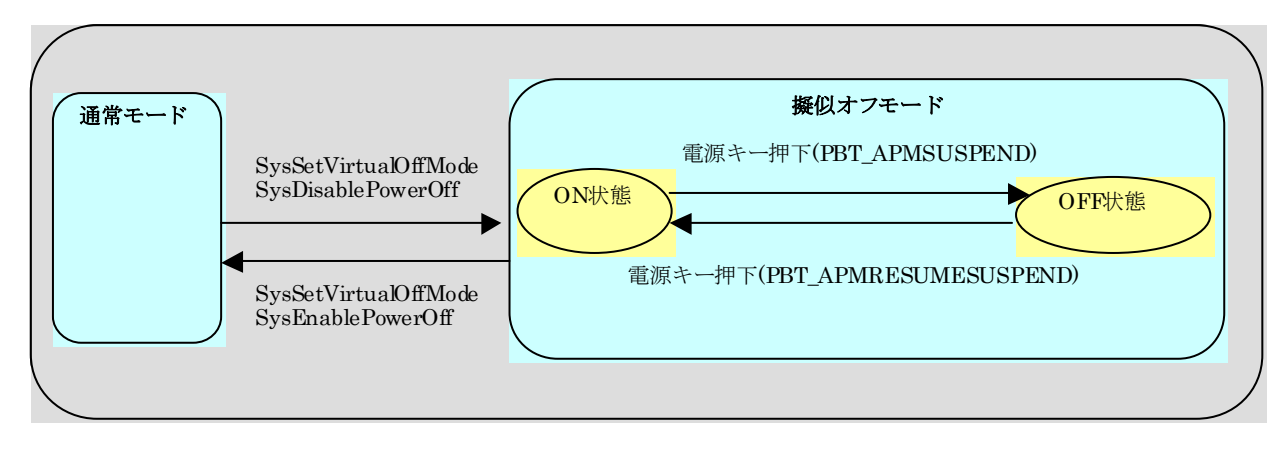

#### 図 2-6

### アプリケーションからの設定方法

擬似オフモードにするには、システムライブラリの SysSetVirtualOffMode 関数と SysDisablePowerOff 関 数を呼びます。このモードでは、電源キーを押下するたびにパワーマネージャは以下のメッセージを交互 に発行するようになります。

<電源 OFF するために電源キーを押したとき> WM\_POWERBROADCAST(WPARAM:PBT\_APMSUSPEND) #define PBT\_APMSUSPEND 0x04

<電源 ON するために電源キーを押したとき> WM\_POWERBROADCAST(WPARAM:PBT\_APMRESUMESUSPEND) #define PBT\_APMRESUMESUSPEND 0x07

最初の電源キー押下で、アプリケーションは PBT APMSUSPEND メッセージを受け取るので、擬似オフモ ードの OFF 状態に移行してください。次は PBT\_APMRESUMESUSPEND メッセージを受け取るので擬似 オフモードの ON 状態へ復帰してください。

擬似オフモード OFF 状態への移行処理はアプリケーションが行います。例えば表示の OFF/キーの無効 化等を行い、必要の無いデバイスの電源を切ります。

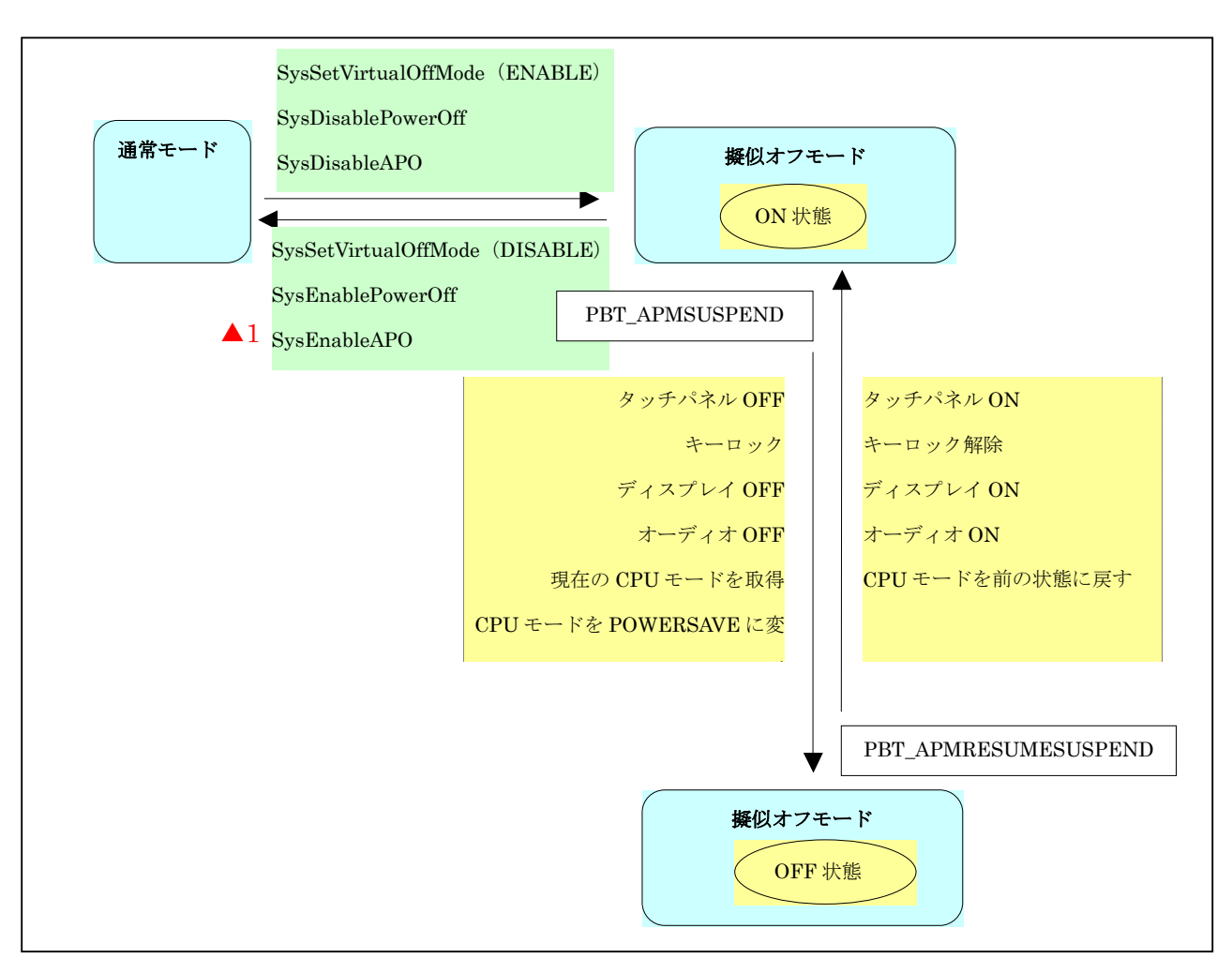

#### 図 2-7

### 注意点

擬似オフモード中に電圧低下警告メッセージ(PBT\_APMBATTERYLOW)を受け取った場合、アプリケー ションは擬似オフモードから抜けて、操作者に警告を行うようにしてください。そのままの状態で使用を続 けると、電池電圧の低下による電源 OFF(本来の電源 OFF)が発生します。これが原因で操作者に混乱を 与えたり、擬似オフモードの OFF 状態から復帰できないのか電池が無いのか判断できない等のトラブル にならないようにしてください。

擬似オフ中に電池電圧低下やバッテリカバーオープンによる電源OFF等が発生すると、次回立上げ時に アプリケーションが期待する状態と実際の状態にずれが生じます。これは本来の電源 OFF が発生した場 合、解除される設定と保持される設定があるためです。 これらの設定は電源 ON のメッセージ (PBT\_APMRESUMESUSPEND)を受け取ったら再度擬似オフモードの ON 状態に設定し直してください。

※ この機能に関連するライブラリ関数は、以下のとおりです。

システムライブラリ

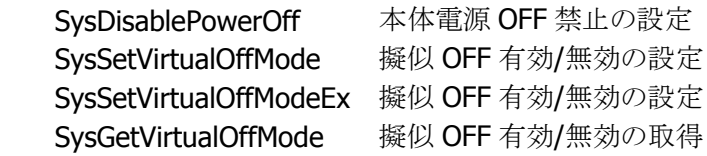

## 2.8.8 システム制御による疑似オフ

これまでの説明では、疑似オフはアプリケーションがシステムライブラリで制御するものでした。 DT-X8 では、システムによる疑似オフ機能をサポートします。(これまでの説明の疑似オフは、下図「ON」 状態でライブラリを使用していたという位置づけになります)

アプリケーションは、SysSetSystemManagedVirtualOffMode にて、システム制御疑似オフ機能を有効に します。以降、端末使用者が電源キーを押すたびに、システムが疑似オフモードの ON 状態とオフ状態を 遷移させます。すなわち、各デバイスドライバが、自動的に既定のデバイス状態に入れます。 システム制御による疑似オフはリセットで解除されます。

※ この機能に関連するライブラリ関数は、以下のとおりです。

システムライブラリ

 SysSetSystemManagedVirtualOffMode システム制御擬似 OFF 有効/無効の設定 SysGetSystemManagedVirtualOffMode システム制御擬似 OFF 有効/無効の取得

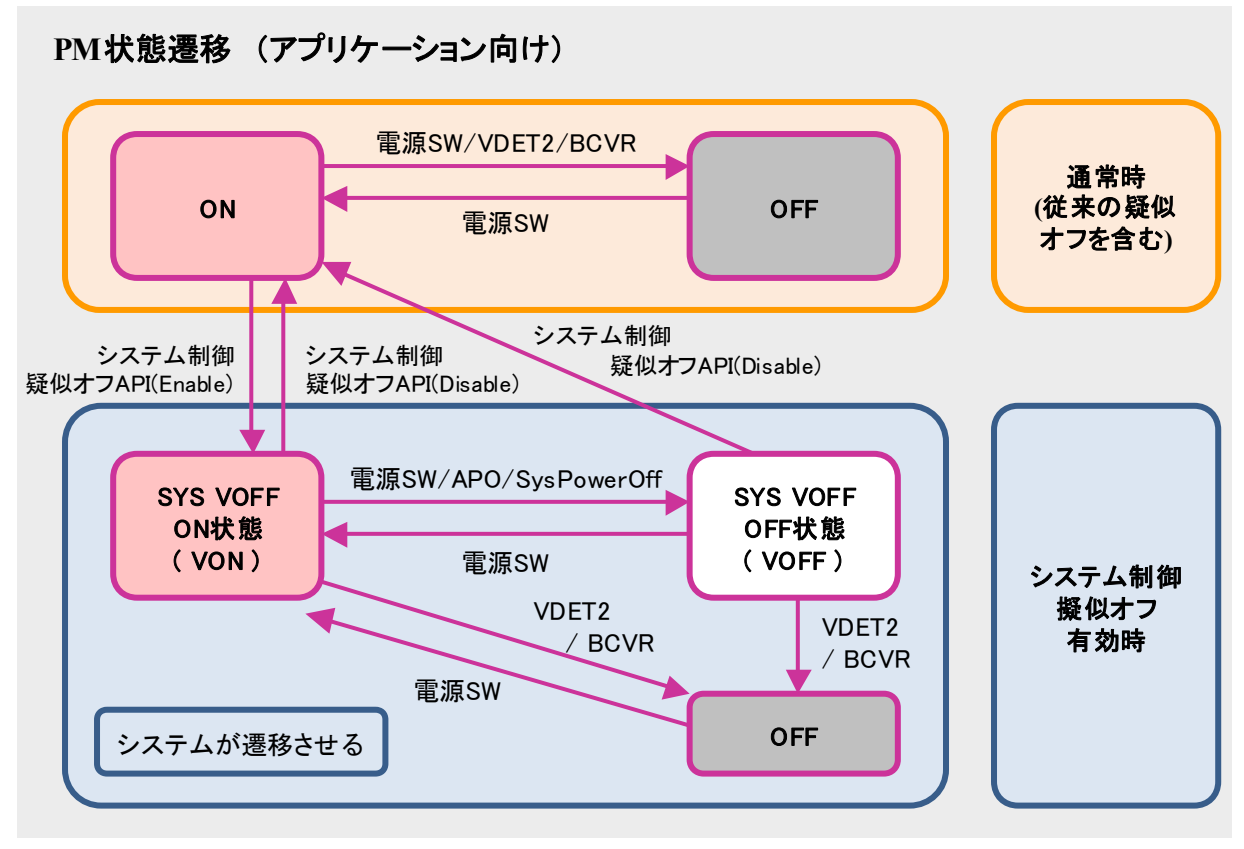

注. "システム制御疑似オフAPI" は SetSystemManagedVirtualOffMode 関数を意味します。

#### 図 2-8

システム制御疑似オフを有効にした状態で、電圧低下警告メッセージ(PBT\_APMBATTERYLOW)を受け 取った場合、アプリケーションはシステム制御疑似オフを無効にし、操作者に警告を行うようにしてくださ い。そのままの状態で使用を続けると、電池電圧の低下による電源 OFF(本来の電源 OFF)が発生します。 これが原因で操作者に混乱を与えたり、擬似オフモードの OFF 状態から復帰できないのか電池が無いの か判断できない等のトラブルにならないようにしてください。

※VOFF で個々のデバイスは以下の状態に入ります。

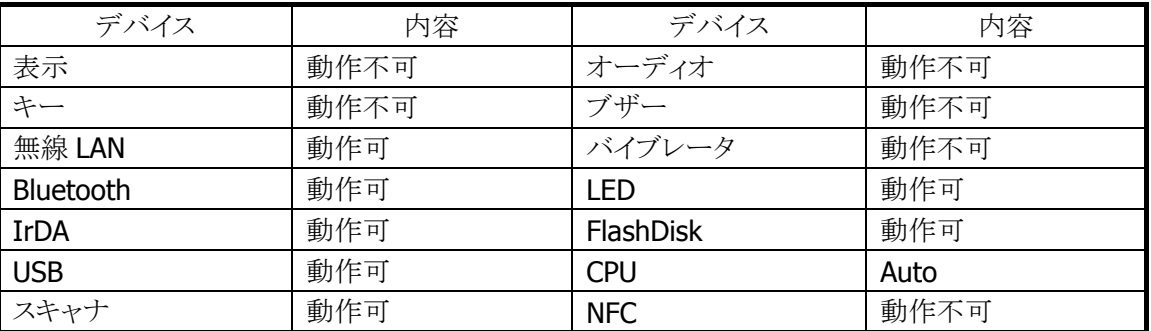

#### 表 2-10-9

# 2.8.9 充電/給電

オプションのデュアル充電器(HA-F32DCHG)を使用することにより、付属の電池を充電することが可能で す。

USB I/O ボックス(HA-K60IO) 、LAN I/O ボックス(HA-K62IO) 、USB 通信充電アダプタ(HA-K65US)に、 本体を装着することで給電および充電が可能です。

# 2.8.10 温度制限制御

高温状況下でのフル稼働(CPU スピード:高速)などで、本体内部の温度の上昇を検出した場合、デバイ ス保護のため以下の警告メッセージを表示して電源をOFF します。

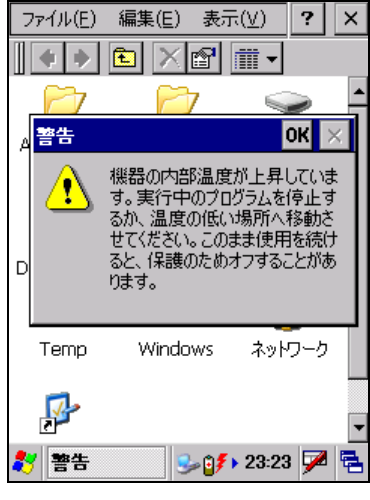

図 2-9

電源を OFF したまましばらく本体を休止させるか、外気温の低いところへ移動してください。

温度制限で電源を OFF した場合には、次回電源 ON 時に、以下の警告メッセージを表示します。

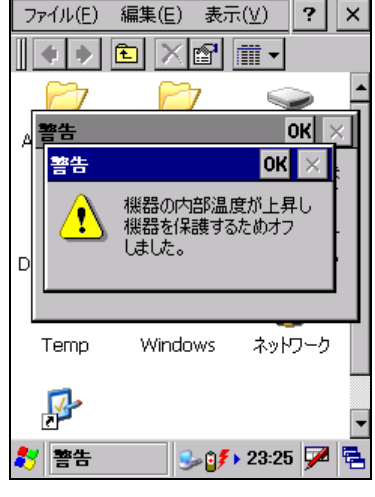

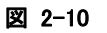

# 2.9 セキュリティ

# 2.9.1 本体パスワード設定

Windows Embedded CE に搭載されているパスワード設定です。 コントロールパネルの[「パスワード」](#page-168-0)を使用して設定します。

# 2.9.2 日付と時計プロパティのパスワード設定

ユーザーが本体の日付と時計設定を変更できないように、コントロールパネルの「[日付](#page-195-0)/時刻」を開くため のパスワードを設定することが可能です。Windows フォルダの下の PASSTOOL を使用して設定します。 パスワードは、個別 ID 設定などとともに FlashROM に格納します。

# 2.9.3 個別ID設定

個別 ID は端末個体を識別するユニークなコードです。 システムライブラリを使用して個別 ID を読み取ることが可能です。

※ この機能に関連するライブラリ関数は、以下のとおりです。 システムライブラリ

SysGetDeviceIDCode DeviceID の取得

# 3. コントロールパネルアプレット

コントロールパネルアプレットは、本体の各種設定内容を表示、および変更するプログラムです。

コントロールパネルアプレットは、以下のとおりです。

表 3-0-1

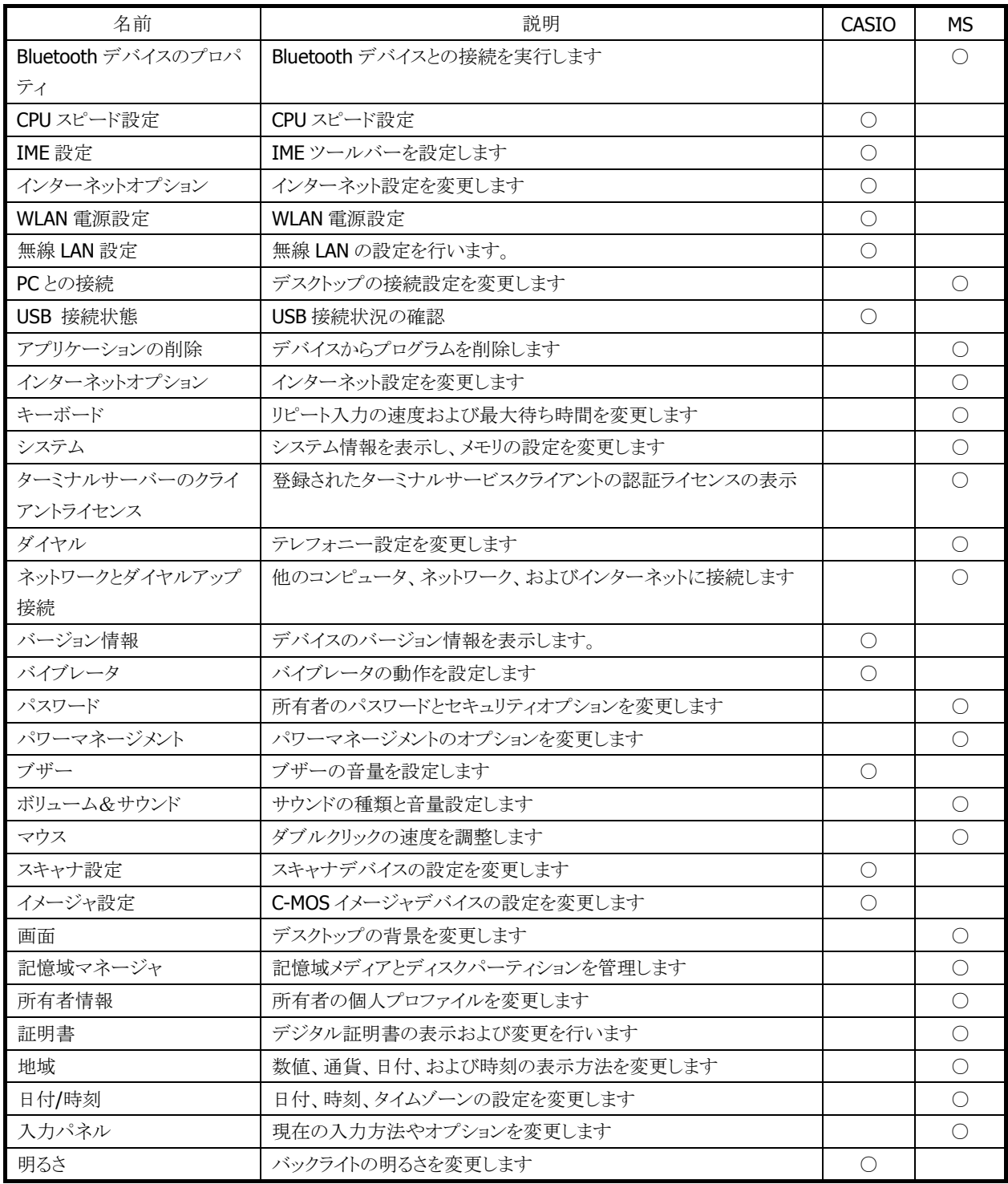

# <span id="page-140-0"></span>3.1 Bluetooth デバイスのプロパティ

Bluetooth デバイスとの接続を実行します。

## **Bluetooth Power**(**Bluetooth** 電源制御画面)

この画面で Bluetooth の電源を管理します。

Bluetooth デバイスと通信する場合は Power のチェックボックスにチェックを入れてください。

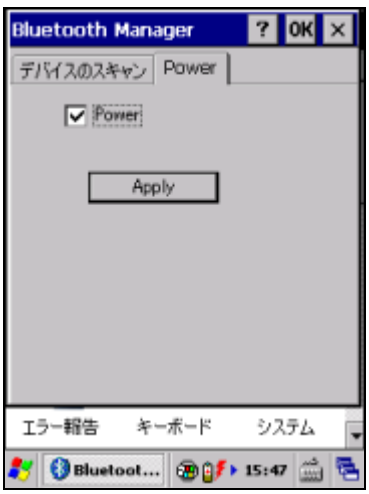

図 3-1Bluetooth Power 画面

# デバイスのスキャン

この画面で通信する Bluetooth デバイスの一覧をスキャンし、表示します。

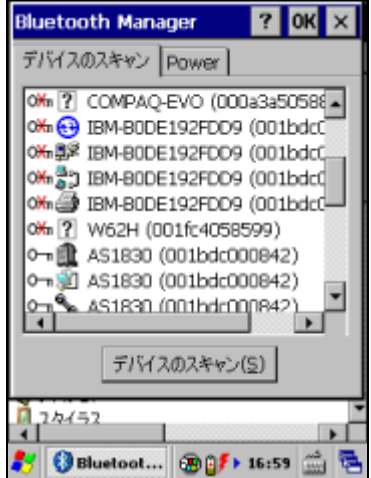

# <span id="page-141-0"></span>3.2 WLAN 電源設定

無線 LAN モジュールへの電源供給の設定と、検知状態の表示を行います。

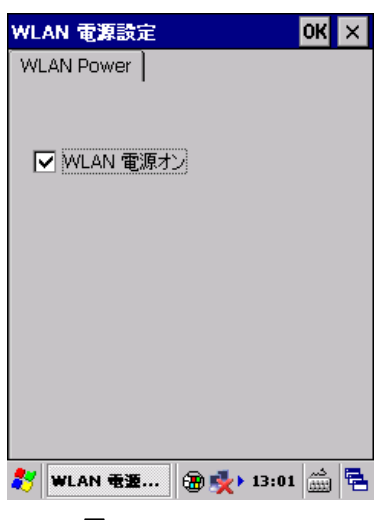

図 3-2

## "WLAN 電源オン"

無線 LAN モジュールに電源供給を行う場合は、チェックボックスをオンにします。

# <span id="page-142-0"></span>3.3 無線 LAN 設定

無線 LAN 接続の設定を行います。

# **CASIO** オリジナル設定

# [IP]タブ

本ツールを起動すると、既に ini ファイルがある場合はその設定状態を表示し、無い場合は、デフォルトの 設定値で画面が立ち上がります。また、立ち上がり時には IP 設定タブを表示します。

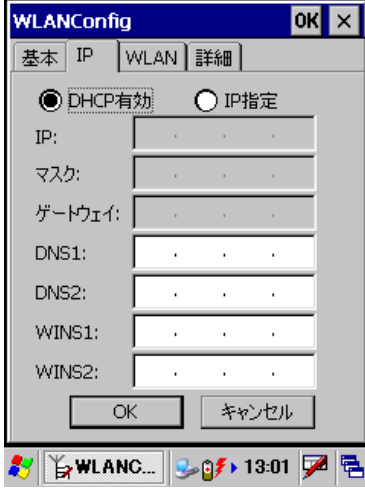

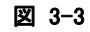

# [基本]タブ

SSID と Security を設定します。

WEP については、Open のみ認証が可能です。Key Length は、128bit/64bit の選択ができます。

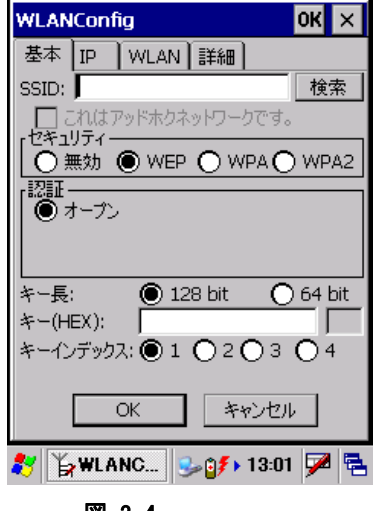

図 3-4

### 検索 ボタン

NetSearch アプリケーションを表示します。

WPA については、PSK、EAP-PEAP、EAP-TLS の認証が設定できます。

PSK については、Key を設定します。

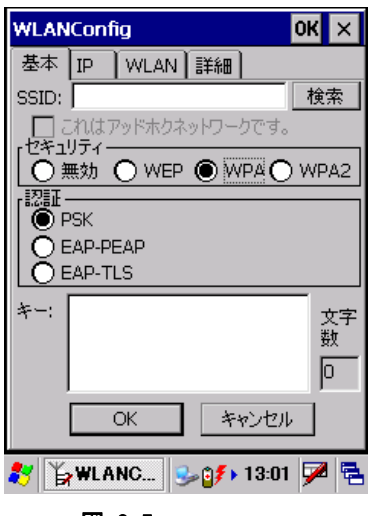

図 3-5

EAP-PEAP、EAP-TLS については、EAP-Properties ボタンを押すことで、User name, Domain Validate server 等が設定できます。

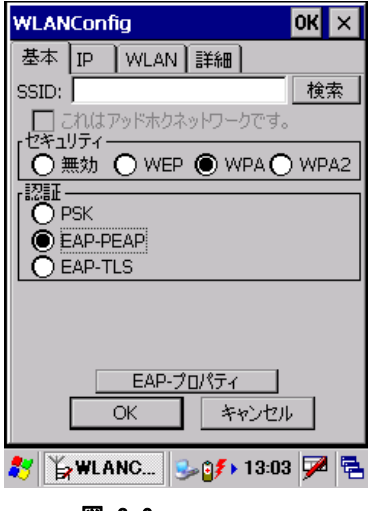

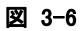
### [WLAN]タブ

WLAN の基本設定を行います。無線電源、パワーセーブ、無線電波規格およびローミング閾値が設定で きます。

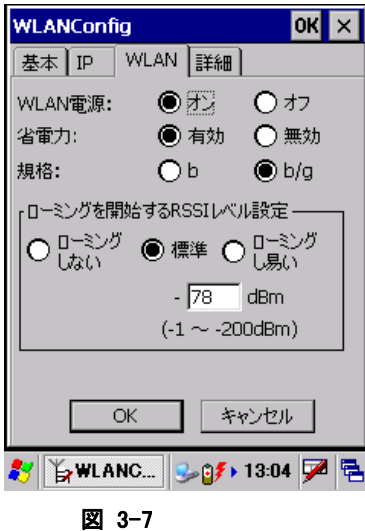

# [詳細]タブ

 $\overline{\phantom{a}}$ 

その他の詳細設定を行います。無線の設定と無線状態表示をどのアプリケーションで設定するかを指定 できます。NetUI とは、MS tools の名前です。また、アドホック接続、推奨しないセキュリティ設定の許可お よび設定ファイルのコメントを設定することができます。

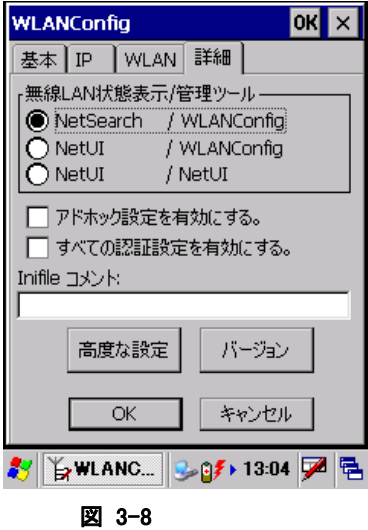

### 高度な設定 ボタン

無線周波数設定と、ローミング動作に関する設定ができます。

 $\overline{\phantom{a}}$ 

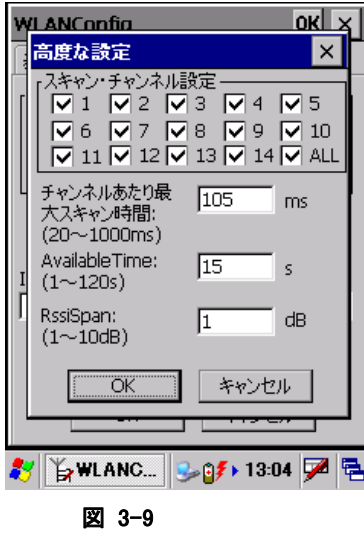

バージョン ボタン

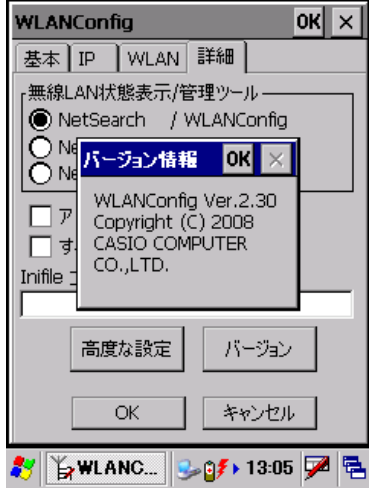

#### 図 3-10

設定を変更し、OK ボタンを押すと以下の確認画面が表示され、設定したタブごとの内容を設定ファイル に保存するかしないかを指定できます。この画面でさらにOKボタンを押すと端末が再起動し、設定された 内容で無線が動作します。キャンセルを押すと設定ファイルへの保存は設定どおりに行いますが、端末 は再起動しないので、次回端末をリセットするまで、設定内容は反映しません。

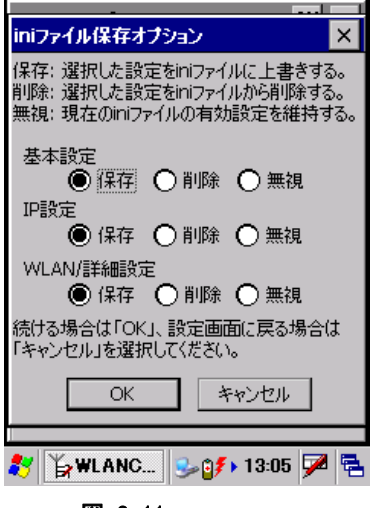

図 3-11

### 既存(**Microsoft** 標準)設定

既存(Microsoft 標準)設定画面は、以下の手順で表示することが出来ます。

- 1. CASIO オリジナル設定の[詳細]タブで、「無線 LAN 状態表示/LAN 管理ツール」の NetUI/NetUI を選 択し、[OK] ボタンを押します。
- 2. コントロールパネルの「WLAN [電源設定」](#page-141-0)で、WLAN の電源を入れます。
	- すると、タスクバーに、下図のアイコンが表示されます。

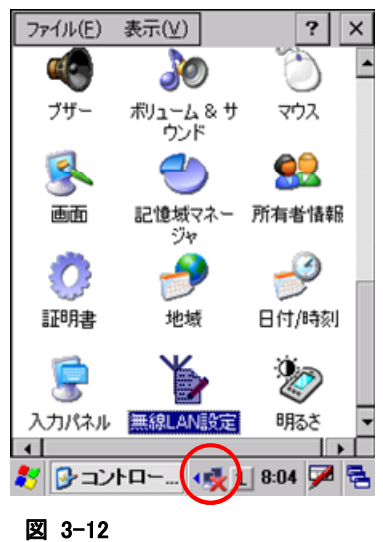

3. タスクバーのアイコンを、ダブルクリックします。 すると、既存(Microsoft 標準)設定画面が表示されます。

### [ワイヤレス情報]タブ

接続可能なネットワーク(SSID)の一覧と、現在接続中のネットワークの名前、およびシグナルの強度を表 示します。

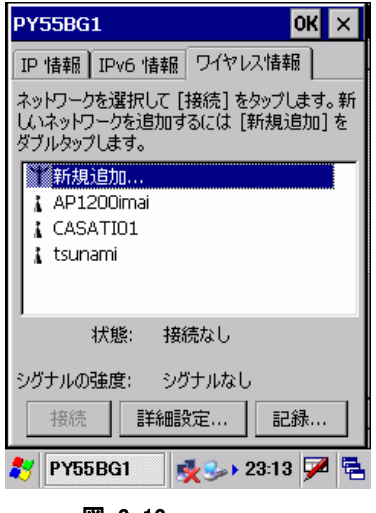

一覧画面のネットワークを選択し、"接続"ボタンを押下するか、マウスエミュレータにてダブルクリックを行う ことで[、ワイヤレスプロパティ画面](#page-147-0)を表示します。

#### "接続"ボタン

[ワイヤレスプロパティ画面を](#page-147-0)表示して、アクセスポイントに対する接続設定を行います。

図 3-13

### "詳細設定**…**"ボタン

[詳細設定画面](#page-148-0)を表示して、無線 LAN 接続の詳細設定を行います。

#### "記録**…**"ボタン

無線 LAN 接続の動作ログを表示します。

### <span id="page-147-0"></span>ワイヤレスプロパティ画面

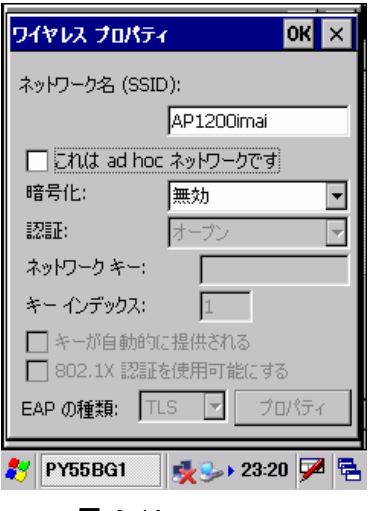

図 3-14

### "ネットワーク名(SSID)"

ネットワーク(SSID)の名前を指定します。

### "これは adhoc ネットワークです"

AdHoc モードで通信を行う場合は、チェックボックスをオンにします。 ただし、接続の問題が発生するため AdHoc モードの使用は推奨しません。

### "暗号化"

暗号化の種類を"無効"、"WEP"から選択します。 "WEP"を選択した場合は、以下の項目に必要に応じて適切な値を指定します。

- 認証
- ネットワークキー
- キーインデックス
- キーが自動的に提供される
- 802.1X 認証を使用可能にする
- EAP の種類

### <span id="page-148-0"></span>詳細設定画面

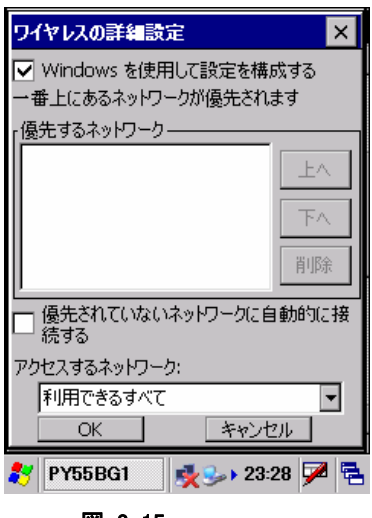

図 3-15

### "Windows を使用して設定を構成する"

ネットワーク設定の構成に Windows を使用する場合は、チェックボックスをオンにします。 その場合、以下の項目に必要に応じて適切な値を指定します。

- 優先するネットワーク
- 優先されていないネットワークに自動的に接続する
- アクセスするネットワーク

### 3.4 CPU スピード設定

CPU の動作スピードを設定します。

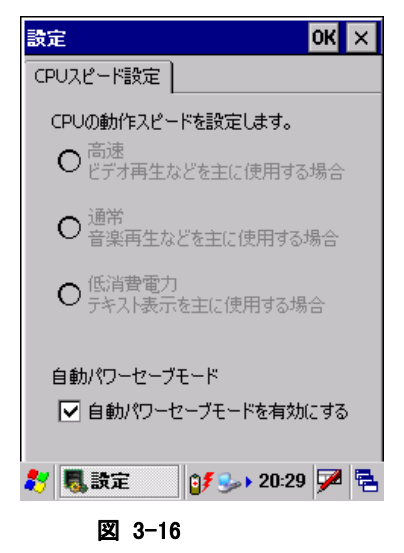

### "高速"

CPU 動作周波数を、624MHzに設定します。 ※ 自動パワーセーブモードが有効の場合は、チェックすることはできません。

#### "通常"

CPU 動作周波数を、312MHz に設定します。 ※ 自動パワーセーブモードが有効の場合は、チェックすることはできません。

#### "低消費電力"

CPU 動作周波数を、208MHz に設定します。 ※ 自動パワーセーブモードが有効の場合は、チェックすることはできません。

#### "自動パワーセーブモードを有効にする"

自動パワーセーブモードを有効にする場合には、チェックボックスをオンにします。 有効にすると、"高速"、"通常"、"低消費電力"を CPU 負荷に応じて自動的に切り替えます。

### 3.5 IME 設定

IME ツールバーの表示/非表示を設定します。

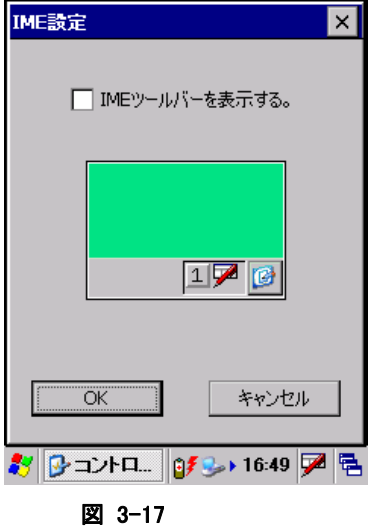

### "IME ツールバーを表示する"

IME ツールバーを表示する場合は、チェックボックスをオンにします。

### 3.6 PC との接続

PC との接続方法を設定します。

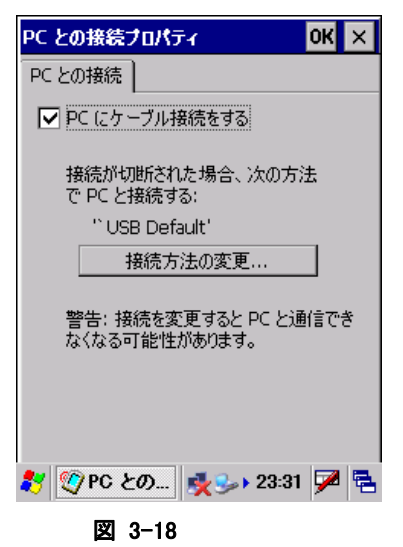

#### "PC にケーブル接続をする"

I/O ボックス経由で PC と ActiveSync 接続を行う場合は、チェックボックスをオンにします。

### "接続方法の変更**…**"ボタン

接続方法の変更画面を表示して、PC との接続方法を指定します。

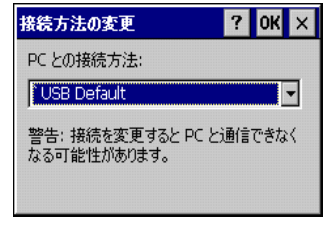

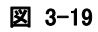

I/O ボックス経由で PC と ActiveSync 接続を行う場合は、"USB Default"を選択します。

### 3.7 USB 接続状態

USB 接続状態の表示および接続ユーティリティの変更を行います。

### [状態]タブ

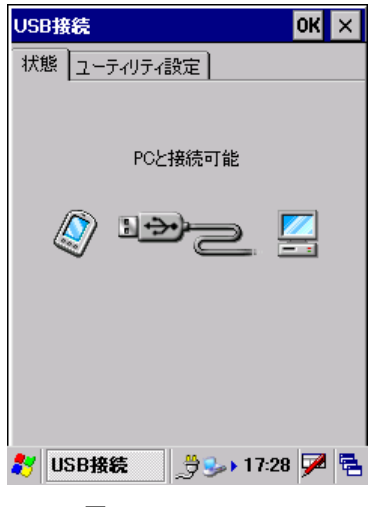

図 3-20

USBFunction モードで接続している場合は、"PC と接続可能"と表示します。 USBHost モードで接続している場合は、"LAN または、モデムと接続可能"と表示します。

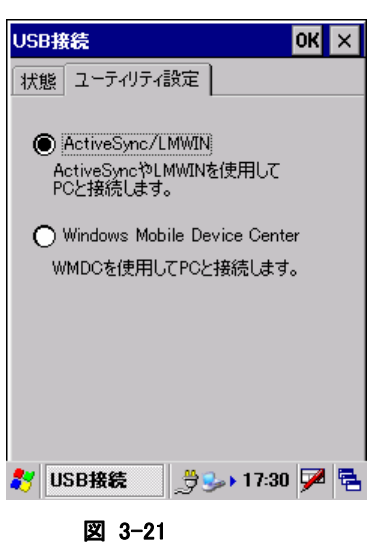

[ユーティリティ設定]タブ

### "ActiveSync/LMWIN"

DT-X8 と PC を USB 接続する場合の設定を"ActiveSync/LMWIN"用に変更します。 デフォルト状態では、"ActiveSync/LMWIN"に設定されています。

### "Windows Mobile Device Center"

DT-X8 と PC を USB 接続する場合の設定を"Windows Mobile Device Center"用に変更します。

### 3.8 アプリケーションの削除

インストール済みのプログラムを削除します。

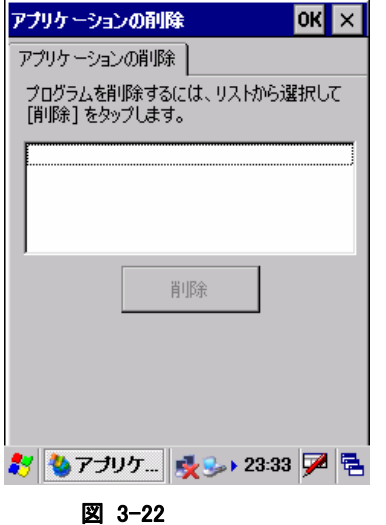

削除するアプリケーションを一覧から選択し、"削除"ボタンを押してプログラムを削除します。 ※ 本体 ROM 内蔵のプログラムは削除できません。

### 3.9 インターネットオプション

インターネットエクスプローラーのオプション設定を行います。

### [全般]タブ

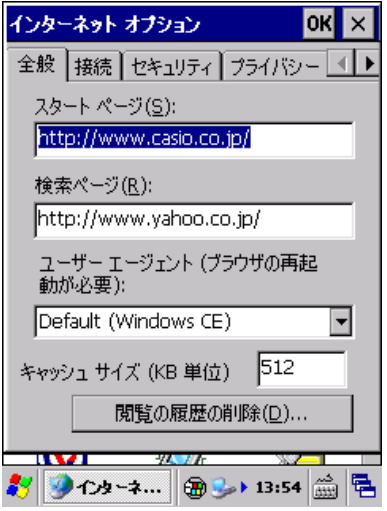

図 3-23

### "スタートページ(S)"

スタートページの URL を指定します。

#### "検索ページ(R)"

検索ページで使用する URL を指定します。

#### "ユーザーエージェント"

ユーザーエージェントを選択します。

### "全画面表示で起動する"

次回起動時に全画面表示をする場合は、チェックボックスをオンにします。

#### "キャッシュサイズ"

キャッシュサイズを、KB 単位で指定します。

### "キャッシュのクリア(A)"ボタン

キャッシュをクリアします。

### "履歴のクリア(T)"ボタン

履歴をクリアします。

### [接続]タブ

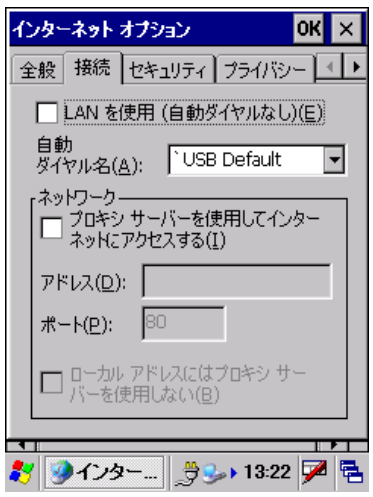

図 3-24

### "LAN を使用(E)"

接続に LAN を使用する場合は、チェックボックスをオンにします。

### "自動ダイヤル名(A)"

LAN を使用しない場合の自動ダイヤル名を選択します。

### "プロキシサーバを使用してインターネットにアクセスする(I)"

インターネットのアクセスにプロキシサーバを使用する場合は、チェックボックスをオンにします。 その場合、以下の項目に必要に応じて適切な値を指定します。

- アドレス
- ポート
- ローカルアドレスにはプロキシサーバを使用しない

### [セキュリティ]タブ

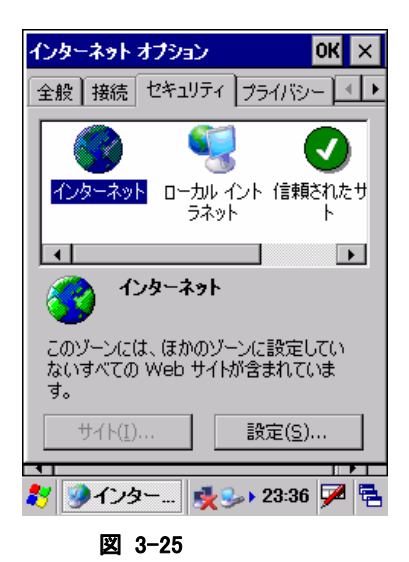

"インターネット"、"ローカルイントラネット"、"信頼されたサイト"、"制限付きサイト"、それぞれのゾーンご とのセキュリティを設定します。

### "サイト(I)**…**"ボタン

サイト追加画面を表示して、ゾーンにサイトを追加します。

### "設定(S)**…**"ボタン

ゾーンごとのセキュリティ詳細設定を行います。

### [プライバシー]タブ

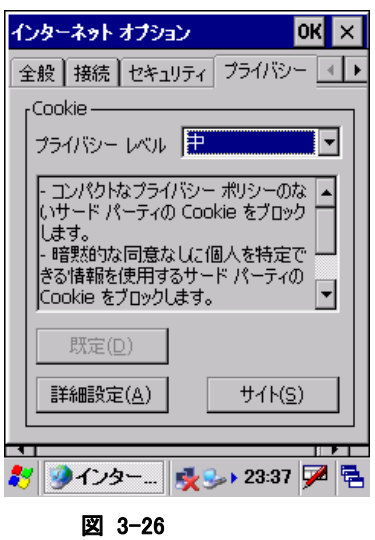

### "プライバシーレベル"

プライバシーレベルを選択します。

### "既定(D)"

設定内容をデフォルトの値に戻します。

### "詳細設定(A)"

プライバシー詳細設定画面を表示して、プライバシーの詳細設定を行います。

### "サイト(S)"

サイト選択画面を表示して、サイトごとのプライバシー設定を行います。

### [詳細設定]タブ

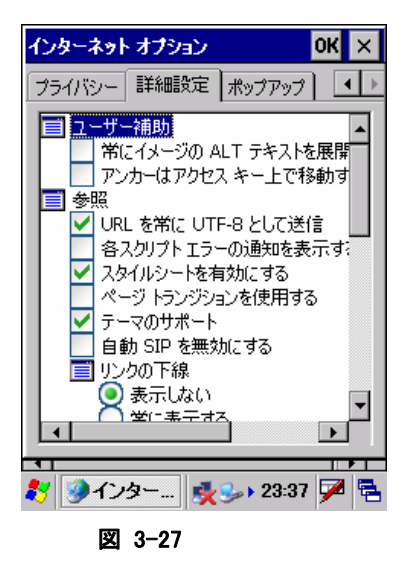

それぞれの項目の有効/無効を、必要に応じて指定します。 TVStyle やソフトインプットパネルの表示/非表示の設定は、ここで行います。

### [ポップアップ]タブ

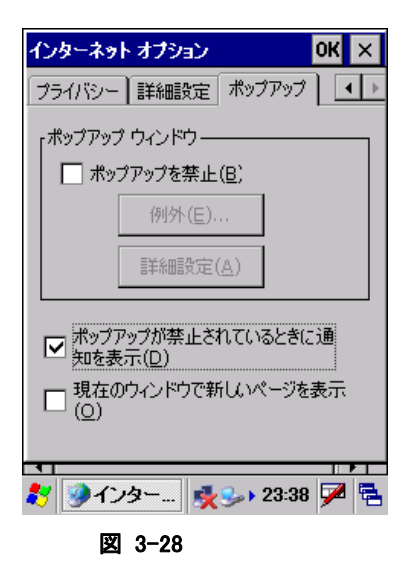

### "ポップアップを禁止(B)"

ポップアップを禁止する場合は、チェックボックスをオンにします。

### "例外(E)**…**."ボタン

ポップアップ例外画面を表示して、ポップアップブロックの対象から除外するサイトを指定します。

### "詳細設定(A)"ボタン

ポップアップフィルタ画面を表示して、ポップアップブロックの詳細設定を行います。

### "ポップアップが禁止されているときに通知を表示(D)"

ポップアップが禁止されているときに通知を表示する場合は、チェックボックスをオンにします。

### "現在のウィンドウで新しいページを表示(O)"

新しいページを現在のウィンドウで表示する場合は、チェックボックスをオンにします。

### 3.10 キーボード

キーボードについての設定を行います。

### [リピート]タブ

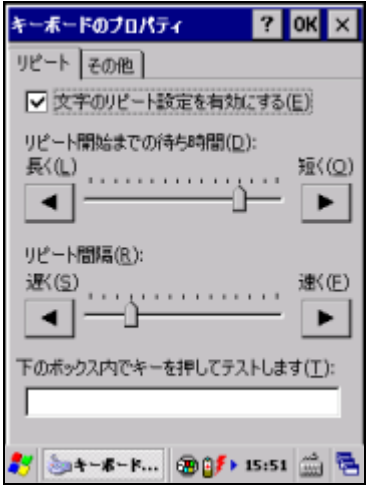

図 3-29

#### "文字のリピート設定を有効にする(E)"

キーリピートを有効にする場合は、チェックボックスをオンにします。

#### "リピート開始までの待ち時間(D)"

キーリピートを開始するまでの待ち時間を指定します。

### "リピート間隔(R)"

キーリピートの間隔を指定します。

設定した値は、下部のテキストボックスを使用して確認することが可能です。

### [その他]タブ

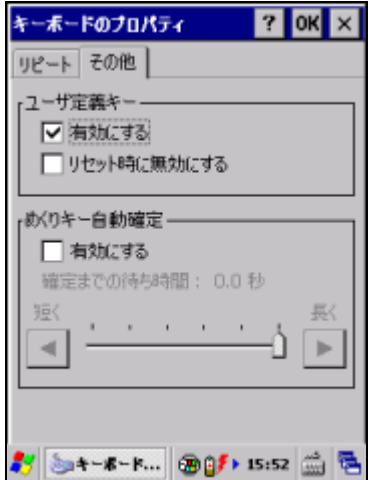

### "ユーザ定義キー"、"めくりキー自動確定"

ユーザ定義キー及びめくりキー自動確定の設定をします。

### 3.11 システム

システムについての表示/設定を行います

### [全般]タブ

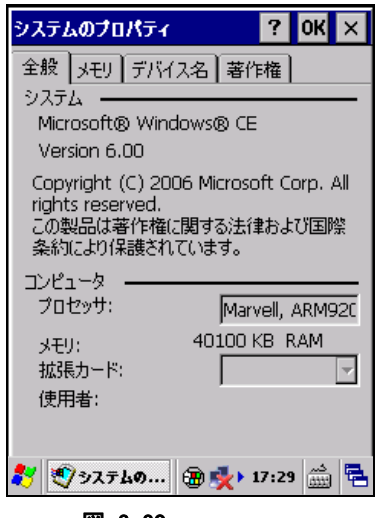

図 3-30

OS のバージョン、搭載している CPU 名、利用できる RAM サイズを表示します。

### [メモリ]タブ

| システムのプロパティ                  | <b>OK</b><br>l× |
|-----------------------------|-----------------|
| メモリ デバイス名   著作権  <br>全般。    |                 |
|                             |                 |
| データ記憶用                      | プログラム実行用        |
| 头干儿                         | 头干儿             |
| 97968KB 合計                  | - 40068KB 合計    |
| 1272KB 使用領域 -               | 29524KB 使用領域    |
| 96696KB 空き領域 - 10544KB 空き領域 |                 |
|                             |                 |
|                             |                 |
|                             |                 |
|                             |                 |
|                             |                 |
|                             |                 |
|                             |                 |
| ● システムの   田 ■ ト 17:29       | انتشأ           |
|                             |                 |
| <b>REAL</b><br>.            |                 |

図 3-31

"データ記憶用メモリ"、"プログラム実行用メモリ"のそれぞれの割合を表示します。

### [デバイス名]タブ

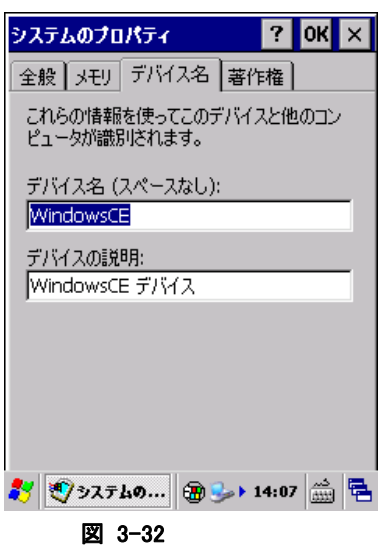

### "デバイス名"

デバイスの名前を指定します。 デバイスの名前に空白を含めることはできません。

### "デバイスの説明"

デバイスの説明文を指定します。

### [著作権]タブ

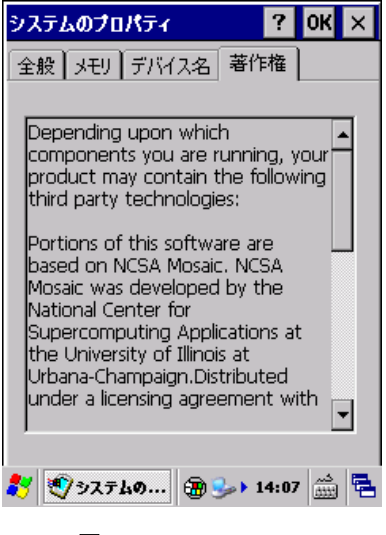

図 3-33

OS の著作権情報を表示します。

### 3.12 ターミナルサーバーのクライアントライセンス

ターミナルサービスクライアントの認証ライセンスを表示します。

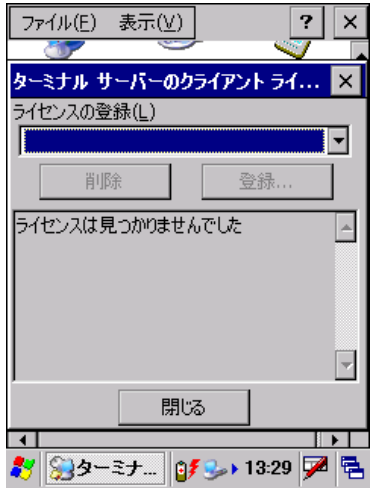

図 3-34

### "ライセンスの登録(L)"

ターミナルサービスのライセンスを指定します。

### "削除"ボタン

指定のターミナルサービスライセンスを削除します。

### "登録**…**"ボタン

指定のターミナルサービスライセンスを登録します。

### 3.13 ダイヤル

テレフォニー設定を行います。

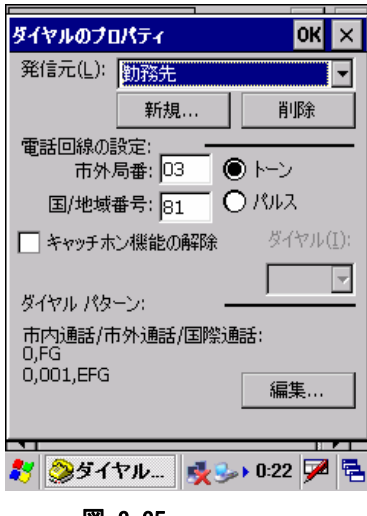

図 3-35

#### "発信元(L)"

設定対象のテレフォニー情報を選択します。

### "新規**…**"ボタン

新しい発信元を作成します。

### "削除"ボタン

発信元を削除します。

### "市外局番"

市外局番を指定します。

#### "国/地域番号"

国/地域番号を指定します。

### "トーン"/"パルス"

回線の種類を選択します。

#### "キャッチホン機能の解除"

キャッチホン機能を解除する場合は、チェックボックスをオンにします。

### "ダイヤル"

キャッチホン機能を解除するダイヤルを指定します。

### "編集**…**"ボタン

ダイヤルパターンの編集画面を表示して、以下のダイヤルパターンを設定します。

- 市内通話
- 市外通話
- 国際通話

### 3.14 ネットワークとダイヤルアップ接続

ダイヤルアップや LAN を使用した接続を設定します。 以下の種類の接続を作成することが可能です。

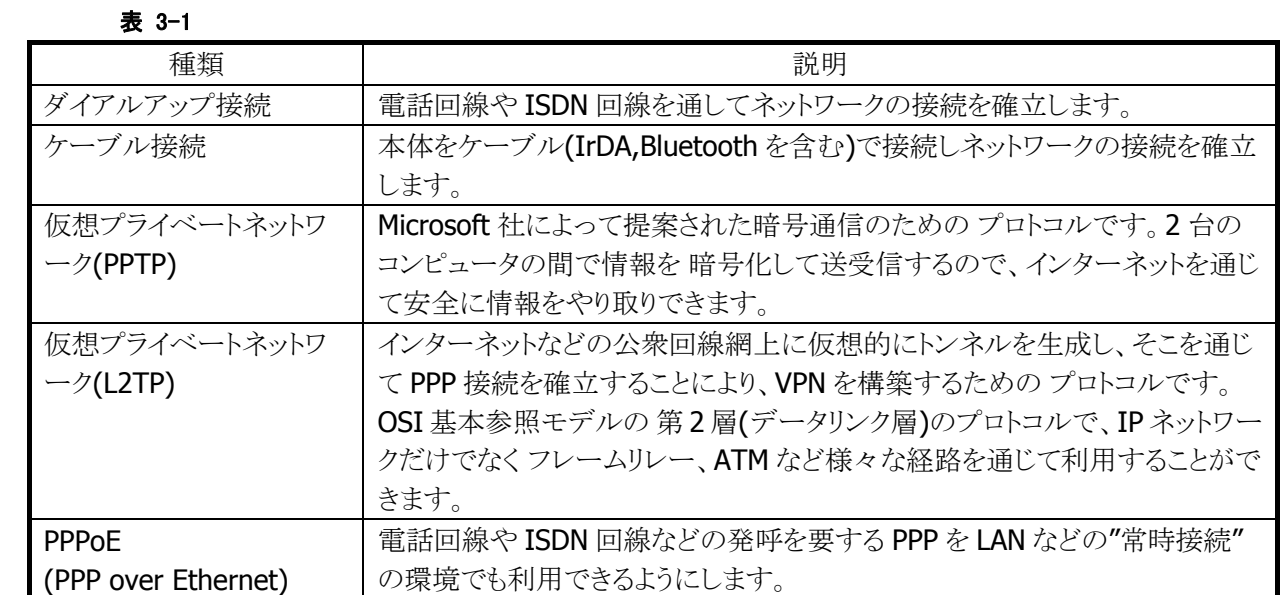

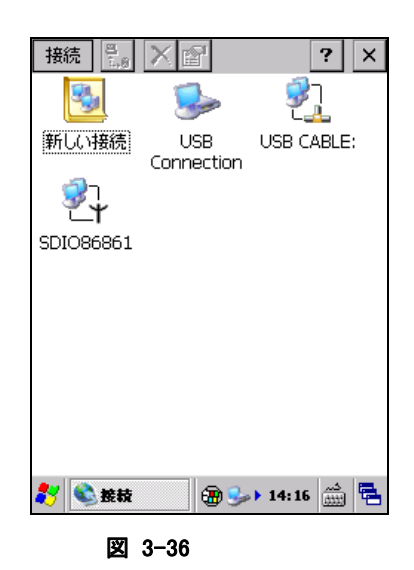

新しい接続を選択してエンターキーを押下するか、スタイラスでダブルクリックすることで、新しい接続の作 成画面を表示します。また、既に作成している接続を選択してエンターキーを押下するか、スタイラスでダ ブルクリックすることで、接続設定画面を表示します。

### 新しい接続の作成画面

1. 接続情報の設定

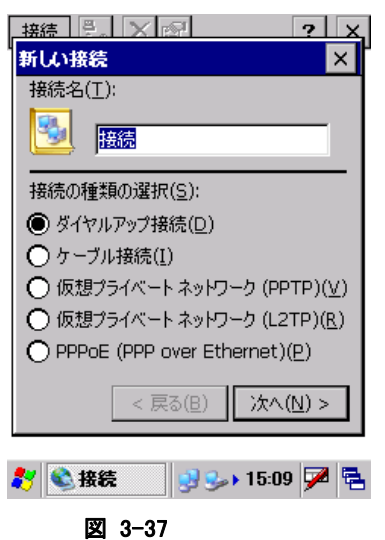

接続の名称と種類を指定して、"次へ"ボタンを押下します。

2. モデム情報の設定

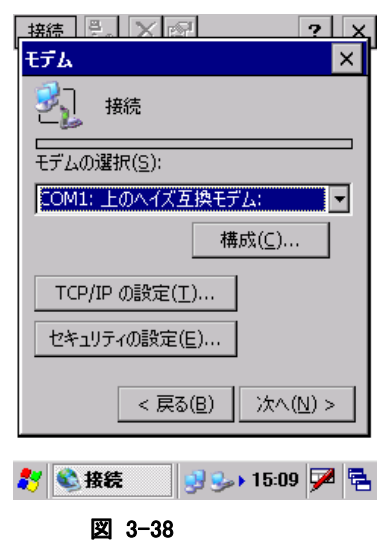

モデム情報を設定して、"次へ"ボタンを押下します。

### 3. 電話番号情報の設定

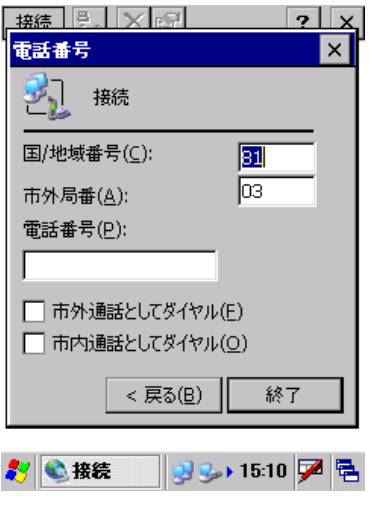

図 3-39

電話番号情報を指定して、"終了"ボタンを押下します

### 接続設定画面

### [IP アドレス]タブ

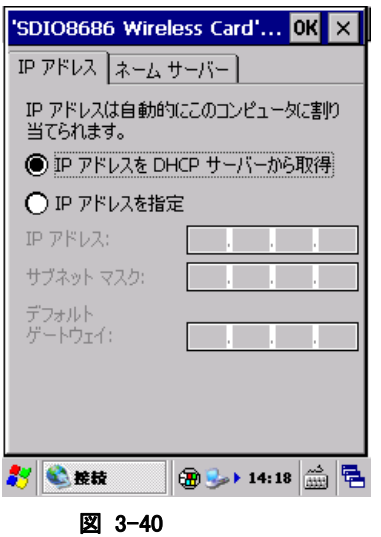

### "IP アドレスを DHCP サーバーから取得"

DHCP サーバーを使用する場合に、チェックします。

#### "IP アドレスを指定"

DHCP サーバーを使用せず、直接 IP アドレスを指定する場合に、チェックします。 この場合、"IP アドレス"、"サブネットマスク"、"デフォルトゲートウェイ"を指定する必要があります。

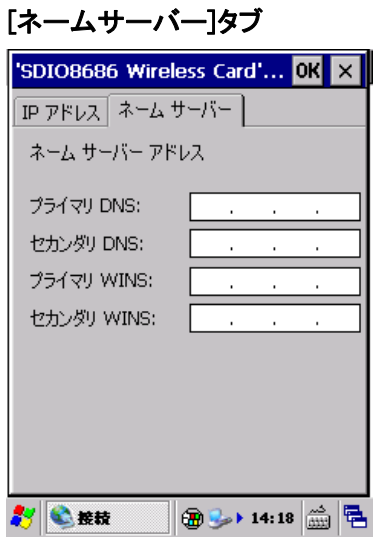

図 3-41

必要に応じて、"プライマリ DNS"、"セカンダリ DNS"、"プライマリ WINS"、"セカンダリ WINS"を指定しま す。

### 3.15 バージョン情報

OS、ブートセクション、ローダー、およびサービスパックのバージョンを表示します。

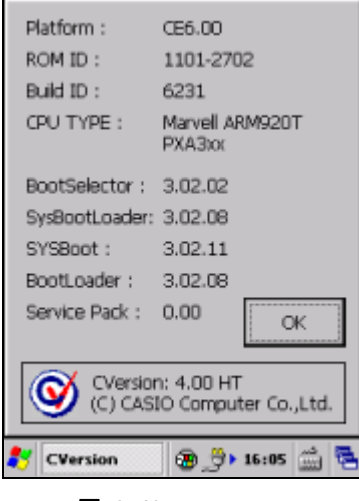

図 3-42

### 3.16 バイブレータ

バイブレータの設定を行います。

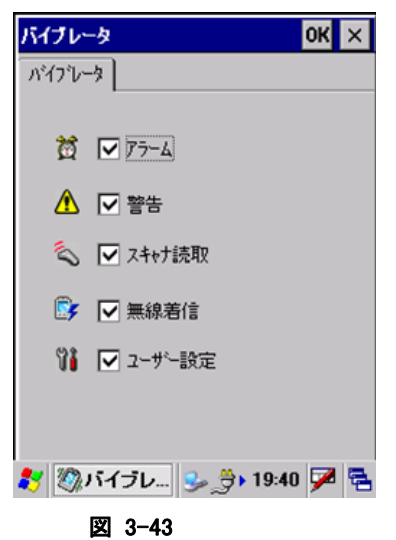

"アラーム"、"警告"、"スキャナ読取"、"無線着信"、"ユーザー設定"それぞれのバイブレータを有効に する場合は、チェックボックスをオンにします。

### 3.17 パスワード

本体起動時に入力するパスワードを設定します。

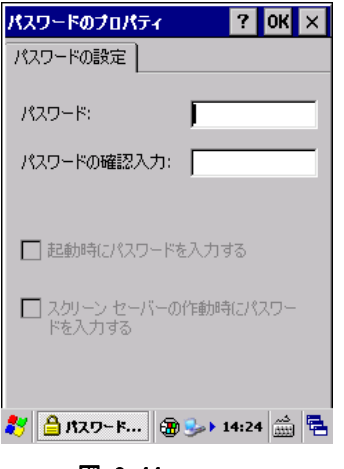

図 3-44

#### "パスワード"

パスワードを指定します。 パスワードに利用できる文字は、数字のみです。

### "パスワードの確認入力"

"パスワード"で指定したパスワードを確認のため再入力します。

### "起動時にパスワードを入力する"

本体起動時にパスワード入力を要求する場合は、チェックボックスをオンにします。

## 3.18 パワーマネージメント

パワーマネージメントのオプションを設定します。

### [バッテリ]タブ

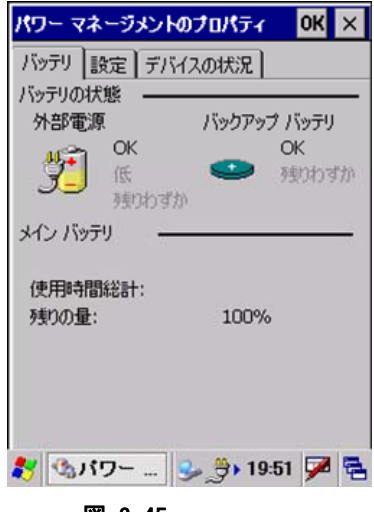

図 3-45

メインバッテリとバックアップバッテリの状態を表示します。

### [設定]タブ

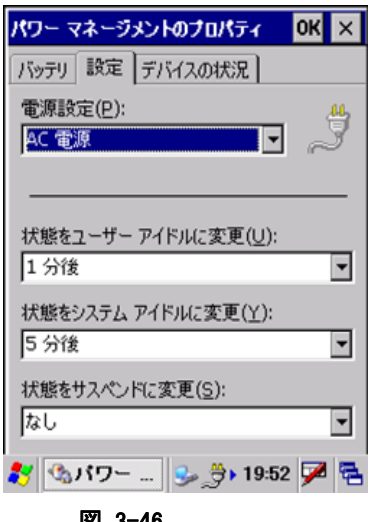

図 3-46

#### "電源設定(P)"

設定対象の電源設定を"バッテリ電源"、"AC 電源"から選択します。

#### "状態をユーザーアイドルに変更(U)"

ユーザーアイドル状態に移行するまでの時間を選択します。

#### "状態をシステムアイドルに変更(Y)"

システムアイドル状態に移行するまでの時間を選択します。

- ※ ユーザーアイドル・システムアイドルは、設定された時間に OS 内部でイベントが発生し、周辺デバイス に対してスリープやスタンバイ状態にするためのものです。
- ※ DT-X8 においては、必要なときにデバイスに電源を入れ、使用後には電源を切るという省電力設計に なっているため、上記の設定をしてもシステム的に状態は変わりません。(CPU は上記設定に関係なく、 実行プロセスがなくなればアイドル状態になり、消費電流を抑えます)

#### "状態をサスペンドに変更(S)"

サスペンド状態に移行するまでの時間を選択します。 サスペンドは、実行するべきプロセスがなく、キー入力やタッチパネル押しなどのアクティビティが無くなっ て、本体電源が OFF するまでの時間を示しています。

オートパワーオフまでの時間は、"状態をユーザーアイドルに変更"、"状態をシステムアイドルに変更"、 "状態をサスペンドに変更"を合計した値になります。最短時間は 3 分です。 1つでも"なし"に設定した場合は、オートパワーオフは動作いたしません。 また、PCと ActiveSync 接続が行われている場合も、オートパワーオフは動作いたしません。

### [デバイスの状況]タブ

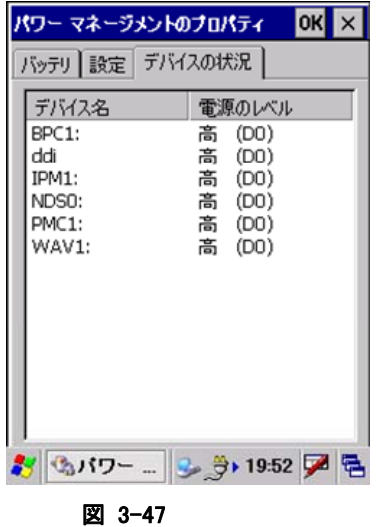

デバイスの電源レベルを表示します。

### 3.19 ブザー

ブザーの有効/無効と、音量を設定します。

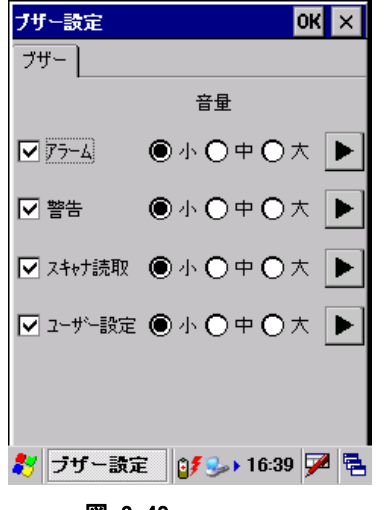

図 3-48

"アラーム"、"警告"、"スキャナ読取"、"ユーザー設定"の

- 有効/無効
- 音量(小、中、大)
- ブザーの確認

を行います。

### 3.20 ボリューム&サウンド

サウンドの種類と音量を設定します。

### [ボリューム]タブ

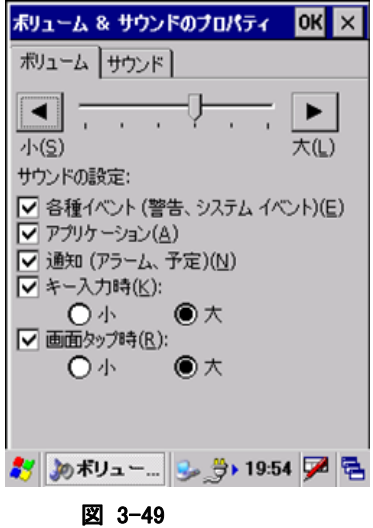

サウンドの音量を、画面上部スライダーで設定します。

### "サウンドの設定"

"各種イベント"、"アプリケーション"、"通知"、"キー入力時"、"画面タップ時"それぞれのサウンドの有効 にする場合はチェックボックスをオンにします。

"キー入力時"、"画面タップ時"は、"小"、"大"を指定することが可能です。

### [サウンド]タブ

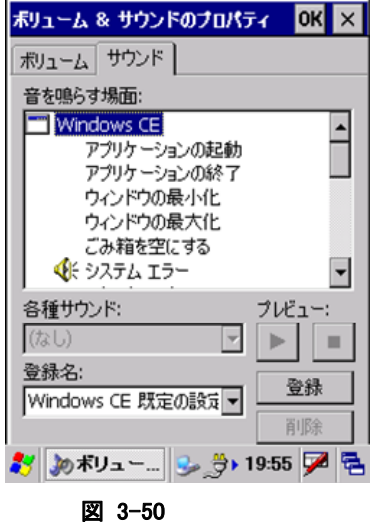

システムが使用する音声ファイルを設定します。

### 3.21 マウス

スタイラスでの画面のダブルクリック(マウスエミュレーション時)の間隔を調整します。

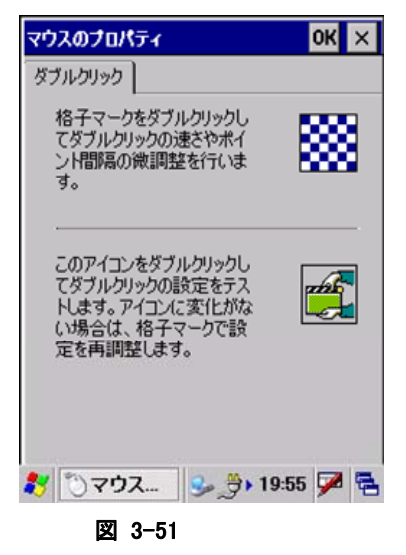

画面右上の格子マークをダブルクリックし、ダブルクリックの速さとポイント間隔の微調整を行います。設定 した値は、画面右下のアイコンをダブルクリックすることでテストすることが可能です。

### 3.22 スキャナ設定

スキャナデバイスの設定を変更します。 ※設定パラメータの詳細は、「[2.2](#page-41-0) [レーザスキャナ」](#page-41-0)を参照してください。

### **[**読取コード**]**タブ

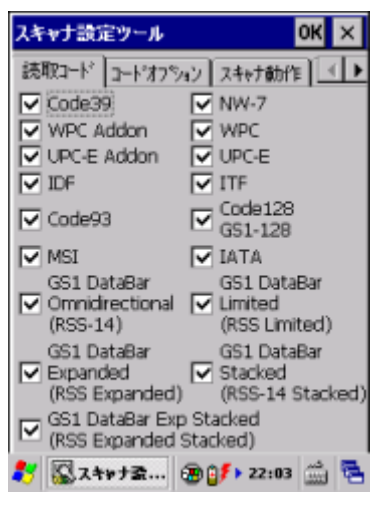

#### 図 3-52

読み取り対象の 1D コードを指定します。 ※ 複数のコードを指定することが可能です。

### **[**コードオプション**]**タブ

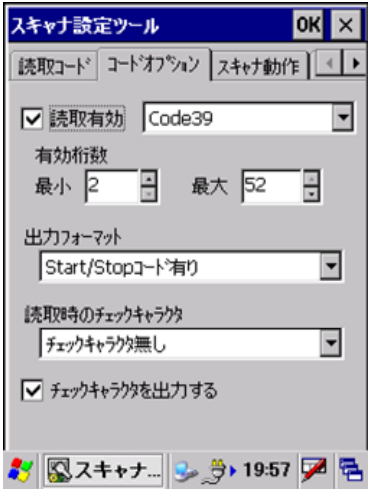

#### 図 3-53

読み取り対象 1D コードの有効/無効と、コードごとの以下の読み取りオプションを指定します。

- 最小有効桁数
- 最大有効桁数
- 出力フォーマット
- 読取時のチェックキャラクタ
- チェックキャラクタを出力する

### **[**スキャナ動作**/**スキャナ動作 **2]**タブ

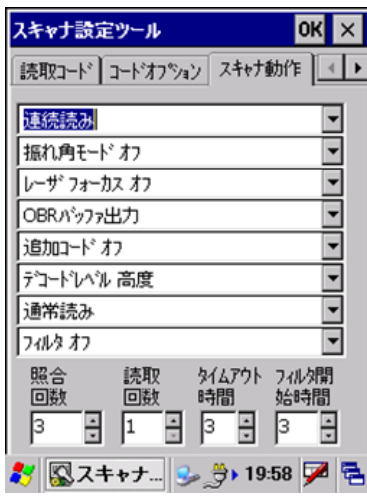

図 3-54

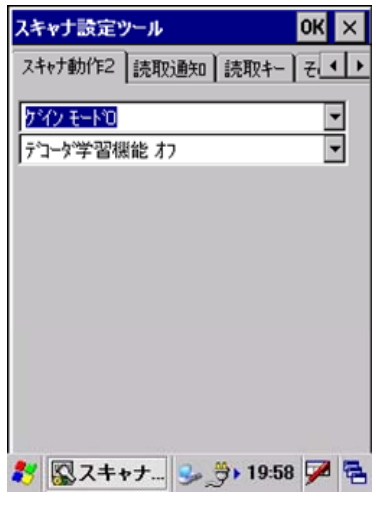

図 3-55

コード読み取り時の、以下のスキャナ動作を指定します。

- 読取方法
- 振れ角モード
- レーザフォーカス
- 出力先バッファ
- 追加コード
- デコードレベル(デュアルデコーダ)
- 読取動作
- フィルタ
- 照合回数
- 読取回数
- タイムアウト時間
- フィルタ開始時間
- ゲイン
- 学習機能

### **[**読取通知**]**タブ

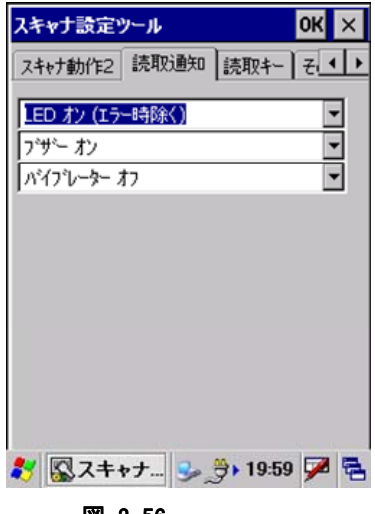

図 3-56

以下の読み取り通知方法を指定します。

- LED 点灯
- ブザー音
- バイブレーター振動

### **[**読取キー**]**タブ

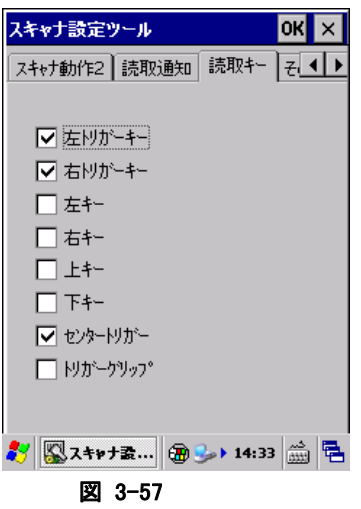

以下のトリガキーの有効/無効を設定します。

- 左トリガキー
- 右トリガキー
- 左キー
- 右キー
- 上キー
- 下キー
- センタートリガー
- トリガーグリップ

### **[**その他**]**タブ

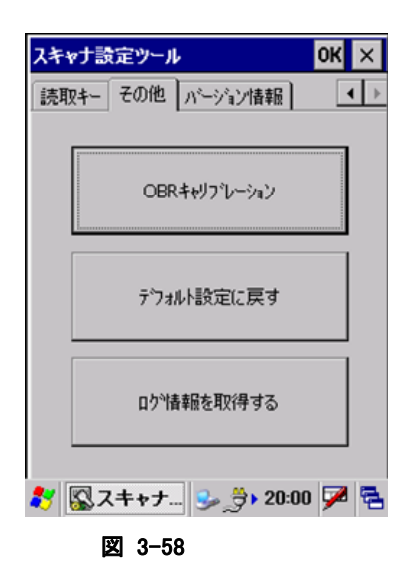

### "OBR キャリブレーション"ボタン

OBR キャリブレーション画面を表示して、レーザスキャナ振れ角の調整を行います。 ※ レーザスキャナ振れ角は、工場出荷時に調整されています。振れ角がずれてしまったと思われる場合 にのみ、この機能で調整してください。

### "デフォルト設定に戻す"ボタン

設定内容を無効にして、すべてデフォルトの状態に戻します。

### "ログ情報を取得する"ボタン

スキャナ部、デコード部それぞれのログ情報を取得します。 ログファイルの名称は、以下のとおりです。 スキャナ部: "¥ObrLog.dat" デコード部:"¥DecodeLog.dat"

### **[**バージョン**]**タブ

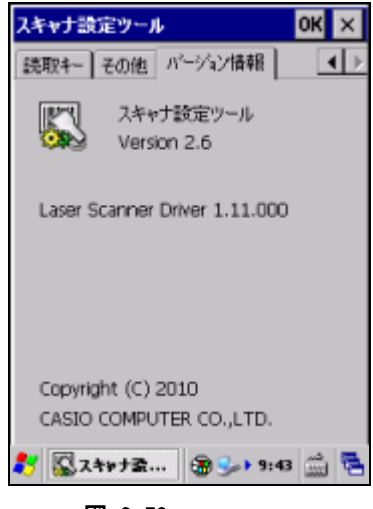

図 3-59

バージョン情報を表示します。
# 3.23 イメージャ設定

C-MOS イメージャデバイスの設定を変更します。 ※ 設定パラメータの詳細は、「[2.3](#page-79-0) C-MOS [イメージャ](#page-79-0)」を参照してください。

[**1D**] **/** [**2D**] タブ

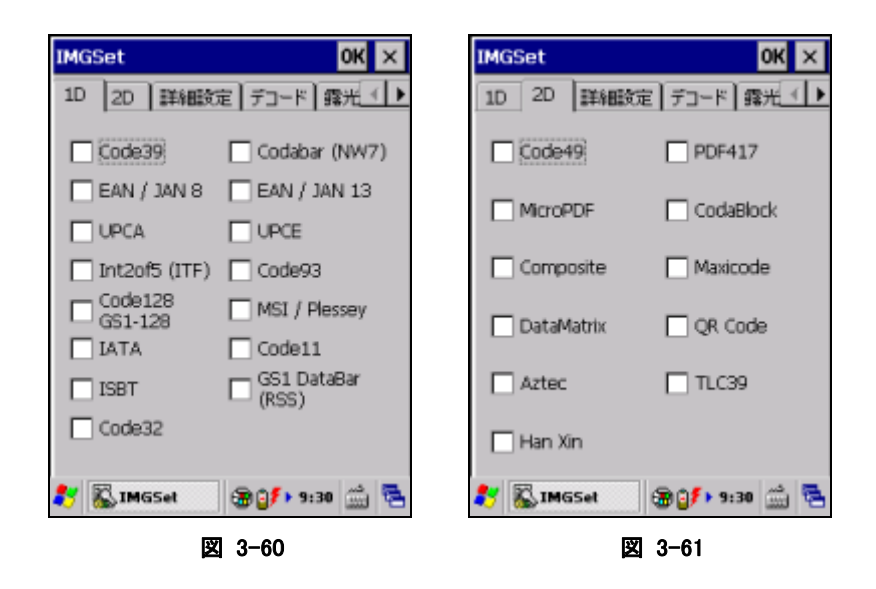

読み取り対象の 1D コードまたは 2D コードを指定します。 複数のコードを指定することが可能です。

# [詳細設定] タブ

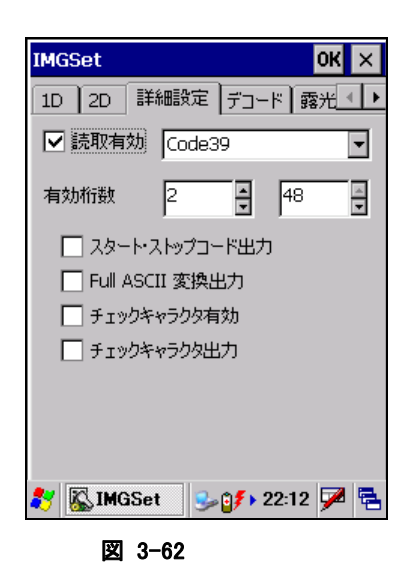

読み取り対象コードの有効/無効と、読み取り有効桁数の最小値と最大値を指定します。

### [デコード] タブ

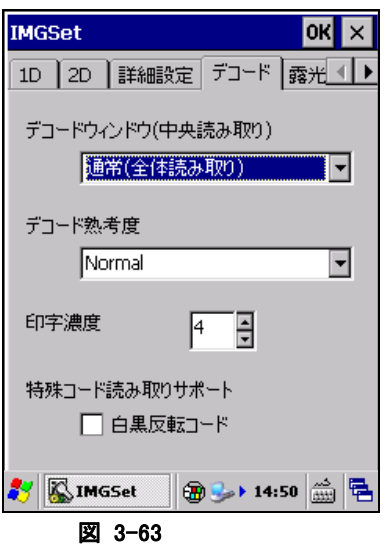

### デコードウィンドウ

"通常(全体読み取り)"、"中心付近の 1D/2D コード"、"中心付近の Composite コード"から選択します。 デコードウィンドウに通常以外を指定した場合は、中心付近のシンボルのみを読み取るように、デコード範 囲が自動的に決定されます。

#### デコード熟考度

"Very Quick"、"Quick"、"Normal"、"Deliberate"、"Very Deliberate"から選択します。 "Deliberate"、"Very Deliberate"を指定した場合、より多くのシンボル読み取りが可能になりますが、デコ ードのスピードは遅くなります。

#### 印字濃度

バーの太い、もしくは細いシンボルの読み取りを向上する機能です。7 段階で設定することができます。 通常は設定する必要はありませんが、読み取りにくいと感じた場合は、この値を調整すると、読み取りが向 上することがあります。

#### 特殊コード読み取りサポート(白黒反転コード)

通常のシンボルとは異なる、黒字に白で印字されたシンボル(白黒反転シンボル)を読み取る機能です。 白黒反転モードを指定すると、白黒反転シンボルを読み取ることができます。

# [露光・照明] タブ

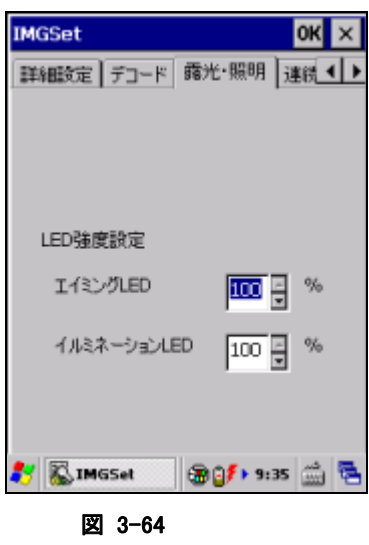

## エイミング強度設定

読み取り位置を示すエイミング LED の強度を設定します。

### イルミネーション **LED**

照明用に使用するイルミネーション LED の強度を設定します。

## [連続読み] タブ

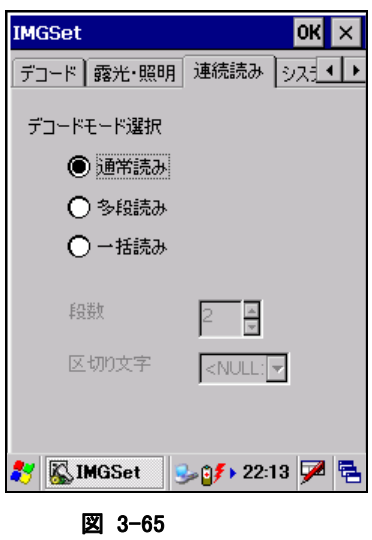

読み取り方式(通常読み/多段読み/一括読み)の指定と、関連する項目を設定します。

## [システム] タブ

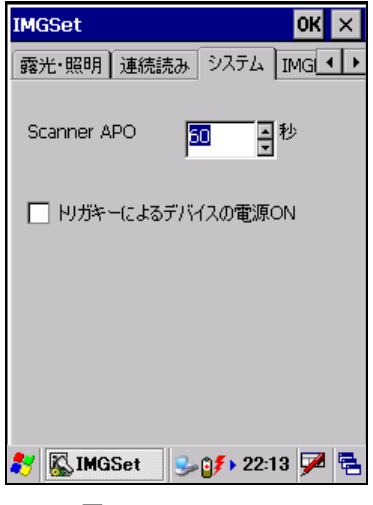

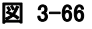

#### **Scanner APO**

イメージャ機能(シンボル読み取り、イメージキャプチャ、サインキャプチャ、ストリーミング)が一定時間使 用されなかった場合、自動的にイメージャの電源を OFF するまでの時間を設定します。 0 を指定すると、自動電源 OFF をしなくなります。

### トリガーによるデバイスの電源オフ

オンに設定すると、トリガキーを押したときに、本体の電源を ON します。

## [**IMGRead**] タブ

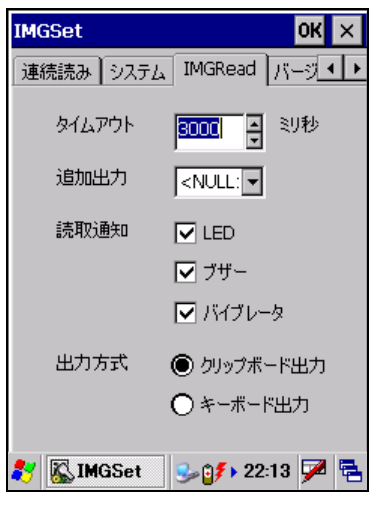

#### 図 3-67

アプリケーションプログラム IMGRead[\(イメージスキャナ読み込み\)](#page-249-0)に関する設定です。

### タイムアウト

読取タイムアウト時間を設定します。 250~10000(ミリ秒)の範囲で、250 ミリ秒単位で指定できます。 スキャン実行中に、トリガキーを離すか、タイムアウト時間が経過すると読取が停止します。

#### 追加出力

出力結果の末尾に追加する文字(キー入力)を設定します。

#### 読取通知

読取完了時の通知方法を設定します。

### 出力方式

読取完了時の出力方式を設定します。

[バージョン情報] タブ

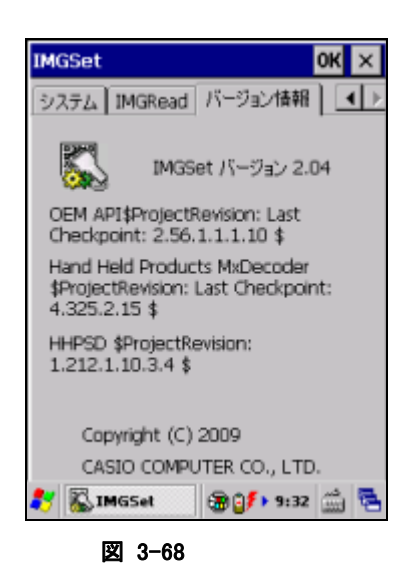

バージョン情報を表示します。

# 3.24 画面

背景/デスクトップの配色を設定します。

## [背景]タブ

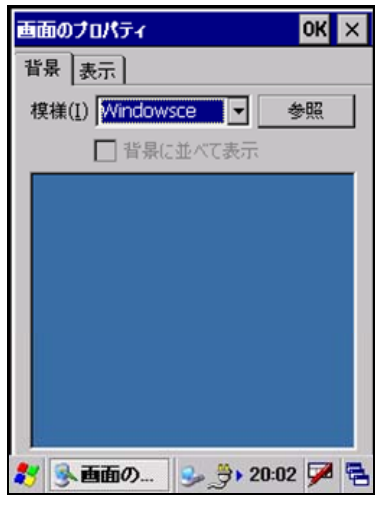

図 3-69

#### "模様(I)"

背景に表示するイメージを選択します。

### "参照"ボタン

ファイル参照ダイアログを表示して、背景に表示するイメージを指定します。

#### "背景に並べて表示"

指定したファイルを背景として並べて表示させる場合は、チェックボックスをオンにします。

## [表示]タブ

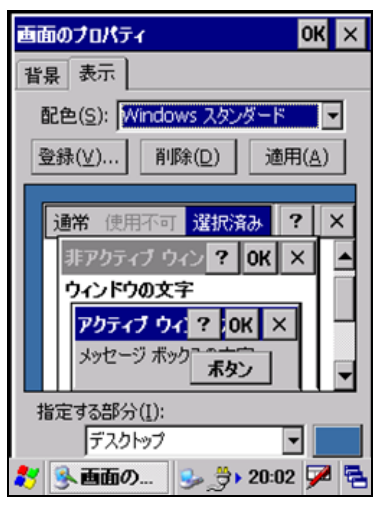

図 3-70

#### "配色(S)"

デスクトップの配色を選択します。

#### "登録(V)**…**"ボタン

作成した配色を登録します。

#### "削除(D)"ボタン

指定の配色を削除します。

#### "適用(A)"ボタン

指定の配色を、その場で適用します。

# 3.25 記憶域マネージャ

FlashDisk の情報を表示します。

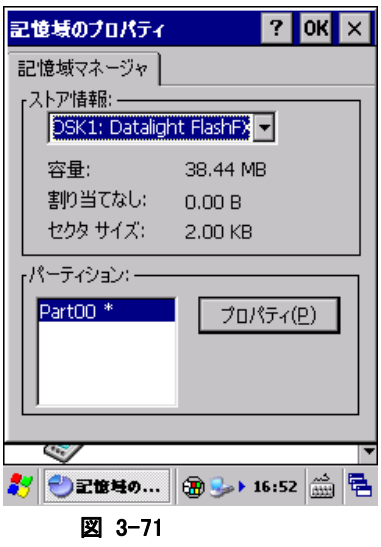

### "プロパティ(P)"ボタン

パーティションのプロパティダイアログを表示し、下記操作を行います。

- マウント(M)
- 非マウント(I)
- フォーマット(0)
- スキャン(S)
- デフラグ(R)

# パーティションのプロパティダイアログ

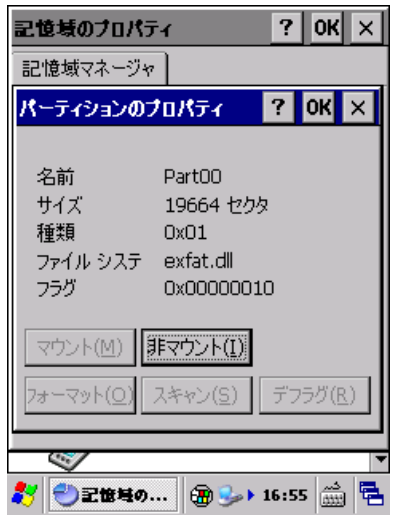

図 3-72

# 3.26 所有者情報

所有者に関する情報を設定します。

## [所有者情報]タブ

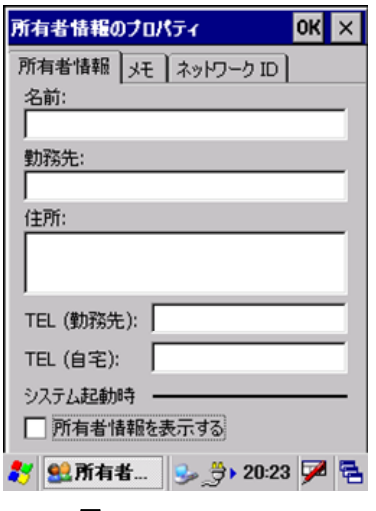

図 3-73

#### "名前"

名前を指定します。

### "勤務先"

勤務先を指定します。

#### "住所"

住所を指定します。

#### "TEL(勤務先)**"**

勤務先の電話番号を指定します。

### "TEL(自宅)"

自宅の電話番号を入力します。

#### "所有者情報を表示する"

本体起動時に所有者情報を表示する場合は、チェックボックスをオンにします。

## [メモ]タブ

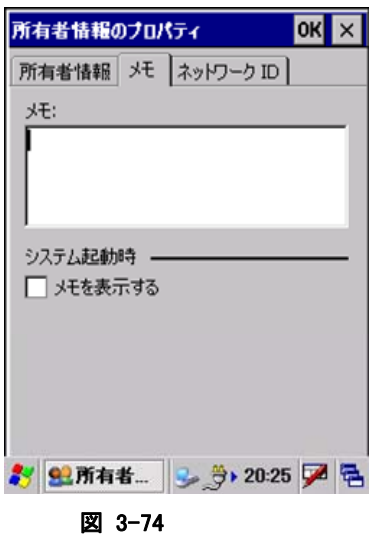

#### "メモ"

任意の内容を指定します。

#### "メモを表示する"

起動時にメモを表示する場合は、チェックボックスをオンにします。

### [ネットワーク ID]タブ

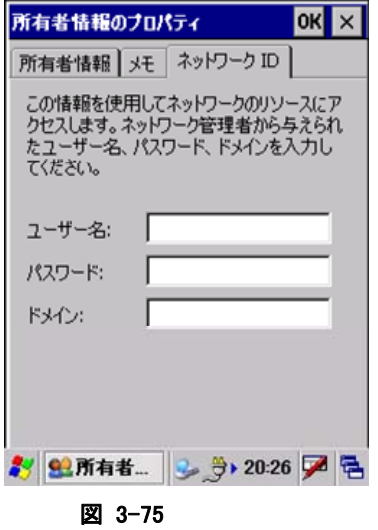

# "ユーザー名"

ネットワークリソースのアクセスに使用するユーザー名を指定します。

#### "パスワード"

ネットワークリソースのアクセスに使用するパスワードを指定します。

### "ドメイン"

ネットワークリソースのアクセスに使用するドメインを指定します。

# 3.27 証明書

信頼する証明書を編集します。

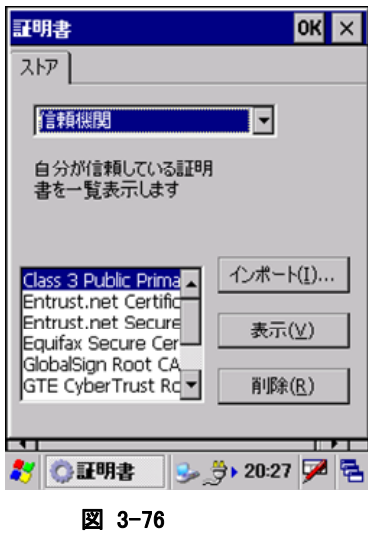

証明書の種類を"信頼機関"、"自分の証明"、"他の機関"から選択します。

#### "インポート(I)**…**"

インポート画面を表示して、証明書、またはキーをインポートします。

#### "表示(V)"

証明書、またはキーのプロパティを表示します。

#### "削除(R)"

証明書、またはキーを削除します。

# 3.28 地域

地域/数値/通貨/日付/時刻の表示方法や書式を設定します。

### [地域]タブ

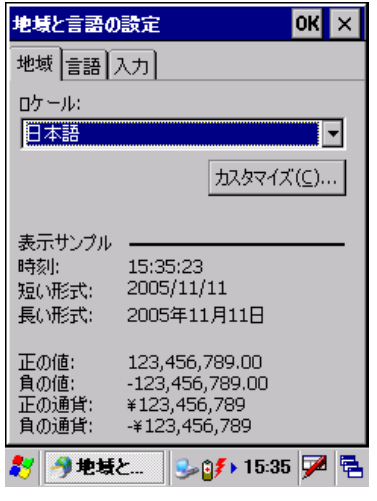

図 3-77

ロケールを選択します。

#### "カスタマイズ(C)**…**"

"数値"、"通貨"、"時刻"、"日付"の詳細設定画面を表示して、それぞれの詳細を設定します。

## [言語]タブ

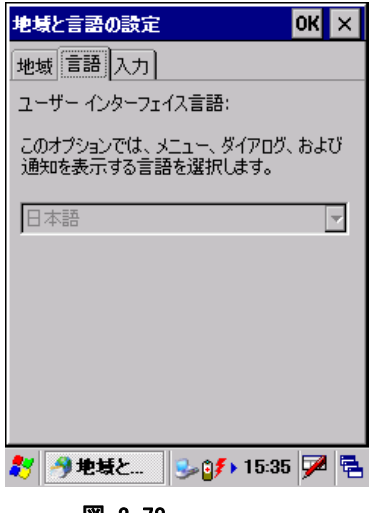

#### 図 3-78

地域タブで選択したロケールでの、言語を表示します。 言語を変更することはできません。

# [入力]タブ

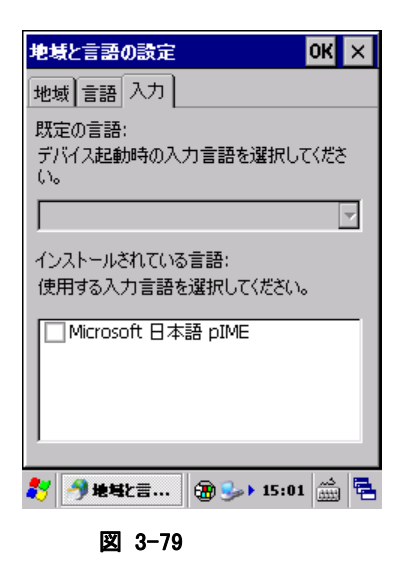

既定の言語を、リストのチェックボックスをオンにして選択します。

# 3.29 日付/時刻

日付および時刻を設定します。

※ パスワードツールによりパスワードが設定してある場合には、パスワードの入力を要求します。

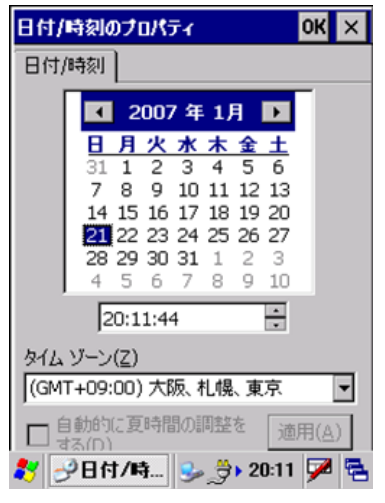

図 3-80

現在の日付と時刻、およびタイムゾーンを設定します。

# 3.30 入力パネル

現在の入力方法や、オプションを変更します。

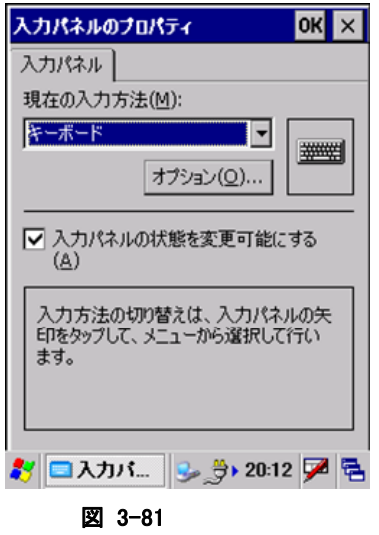

#### "現在の入力方法(M)"

現在の入力方法を選択します。 コンボボックスで選択した入力方法が、入力パネルのデフォルトになります。

#### "オプション(O)**…**"ボタン

"現在の入力方法"で指定した入力方法の詳細設定画面を表示します。

#### "入力パネルの状態を変更可能にする(A)"

アプリケーションから入力パネルの状態を変更可能にする場合は、チェックボックスをオンにします。

# 3.31 明るさ

バックライトの明るさ/自動減光/自動オフを設定します。

## [明るさ(バッテリ)]タブ

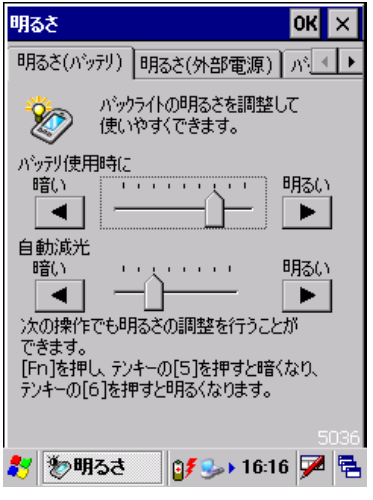

図 3-82

#### "バッテリ使用時に" スライダ

バッテリ使用時の明るさを、9 段階で指定します

### "自動減光" スライダ

バッテリ使用時の自動減光時の明るさを 8 段階で指定します。

# [明るさ(外部電源)]タブ

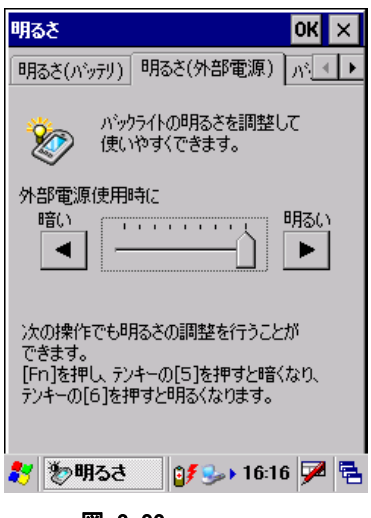

図 3-83

#### "外部電源使用時に" スライダ

外部電源使用時の明るさを、9 段階で指定します

# [バックライト]タブ

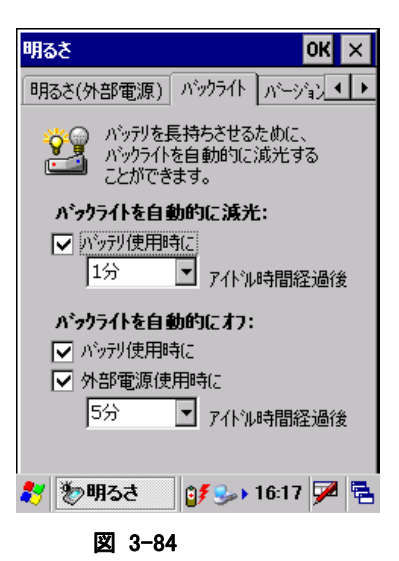

#### "バックライトを自動的に減光"

バッテリ使用時の自動減光有効/無効と、有効の場合の減光までの時間を指定します。

### "バックライトを自動的にオフ"

バッテリ使用時/外部電源使用時の自動オフ有効/無効と、有効の場合のオフまでの時間を指定します。

※ 自動減光とバックライトオフの両方を設定した場合は、設定時間の短い方が有効となります。

# [バージョン情報]タブ

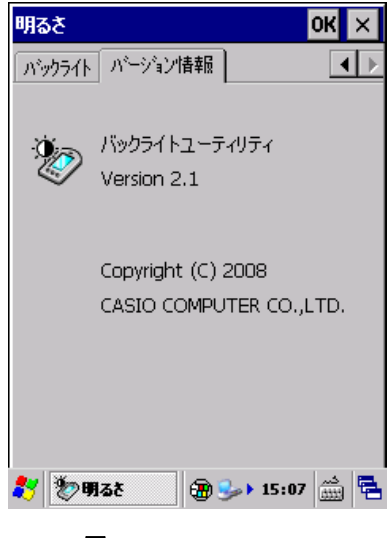

図 3-85

バージョン情報を表示します。

# 4. アプリケーションプログラム

アプリケーションプログラムは、[スタート]-[プログラム]メニューから起動すると、操作画面を表示して、処 理を実行します。

アプリケーションプラグラムは、以下のとおりです。

表 4-0-4-1

| 名前                     | 説明                                   | CASIO               | <b>MS</b>       |
|------------------------|--------------------------------------|---------------------|-----------------|
| Internet Explorer6 for | インターネット、イントラネットの Web ページを表示          |                     | $\left(\right)$ |
| Windows Embedded CE    |                                      |                     |                 |
| Cmail                  | メールを送受信するプログラム                       | $\bigcirc$          |                 |
| テキストエディタ <sup>※1</sup> | 簡易テキストエディタ                           | $\bigcirc$          |                 |
| エクスプローラ                | ファイル管理プログラム                          |                     | $\circ$         |
| イメージレコーダ               | 音声/手書きメモ/静止画像の一覧、および作成               | O                   |                 |
| コマンドプロンプト              | システムを DOS コマンドで操作                    |                     | ◯               |
| リモートデスクトップ接続           | リモートデスクトップクライアント                     |                     | ∩               |
| 電卓                     | 最大 12 桁の四則演算                         | $\bigcirc$          |                 |
| ボイスレコーダ                | 音声の録音、および再生                          | O                   |                 |
| メモ                     | 手書きメモの作成、および表示                       | O                   |                 |
| バックアップツール              | FlashDisk へのバックアップ、FlashDisk からのリストア | $\bigcirc$          |                 |
| レーザスキャナ                | レーザスキャナ読み取り機能のデモンストレーション             | $\bigcirc$          |                 |
| レーザスキャナ読み込み            | レーザスキャナによるバーコードの読み取り                 | $\bigcirc$          |                 |
| イメージスキャナ(デモ)           | イメージスキャナ読み取り機能のデモンストレーション            | $\bigcirc$          |                 |
| イメージスキャナ読み込み           | イメージャによるバーコードの読み取り                   | $\bigcirc$          |                 |
| LCD デモ <sup>※2</sup>   | LCD 画面上にいろいろな文字を表示するデモンストレーション       | $\bigcirc$          |                 |
| ブザー・バイブレーションデモ         | いろいろなブザー音及びバイブレーションパターンが実行できるデ       | $\bigcirc$          |                 |
| *3                     | モンストレーション                            |                     |                 |
| NFC デモ                 | NFCリーダによる IC カード読取りデモンストレーション        | $\bigcirc$          |                 |
| 本体間コピー                 | ユーザーデータの本体間コピー                       | $\bigcirc$          |                 |
| <b>FLCE</b>            | データアップダインロードクライアント                   | $\bigcirc$          |                 |
| ターミナル                  | TTY/VT-100 エミュレータ                    |                     | O               |
| ActiveSync             | ActiveSync クライアント                    |                     | ∩               |
| ネットサーチ                 | 無線 LAN 相手局一覧の表示                      | $\bigcirc$          |                 |
| WLAN バーコード設定ツール        | W-LAN 設定の操作をバーコードをスキャンすることによって行うツー   | $\bigcirc$          |                 |
|                        | ルです。                                 |                     |                 |
| システムバーコード設定ツー          | システム設定の操作をバーコードをスキャンすることによって行うツ      | $\bigcirc$          |                 |
| ル                      | ールです。                                |                     |                 |
| システム一括設定ツール            | システムに関する設定を一括して行う為のツールです。            | $\circlearrowright$ |                 |
| モジュール更新ツール             | モジュールを更新する為のツールです。                   | $\bigcirc$          |                 |
| 業務ログビューアー              | 収集していた業務ログを表示する為のツールです。              | $\bigcirc$          |                 |
| easy-EX                | Easy-EX のデモ版を実行できます。                 | $\bigcirc$          |                 |
| システムメニュー               | 工場出荷状態にて初めて電源を入れるとこのメニューが表示されま       | $\bigcirc$          |                 |
|                        | す。                                   |                     |                 |

※ 1 テキストエディタは[スタート]-[プログラム]にありません。¥Program Files¥CASIO¥System にある TextEditor.exe を直接実行してください。

※ 2 テキストエディタは[スタート]-[プログラム]にありません。¥Program Files¥CASIO¥DEMO にある LCDDemo.exe を直接実行してください。

※ 3 テキストエディタは[スタート]-[プログラム]にありません。¥Program Files¥CASIO¥DEMO にある BuzzerDemo.exe を直接実行してください。

# <span id="page-201-0"></span>4.1 Internet Explorer

インターネットやイントラネットの Web ページを表示することができます。

## メニュー画面

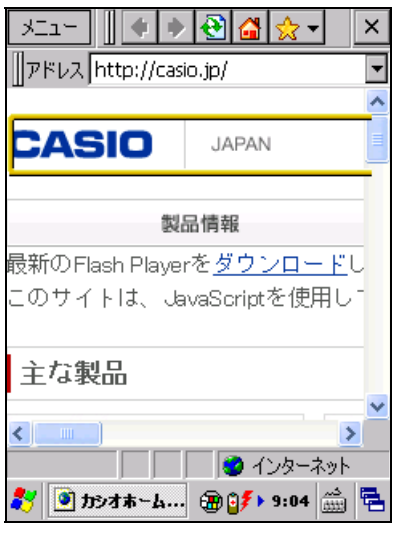

図 4-1

- IE 6.0 for Windows Embedded CE モジュールを採用しています。
- Kerberos、TLS Ver. 1.0、SSL Ver. 2.0 and 3.0、SGC をサポートします。
- JScript5.5 は、ECMA 262 language specification (ECMAScript Edition 3)に準拠します。

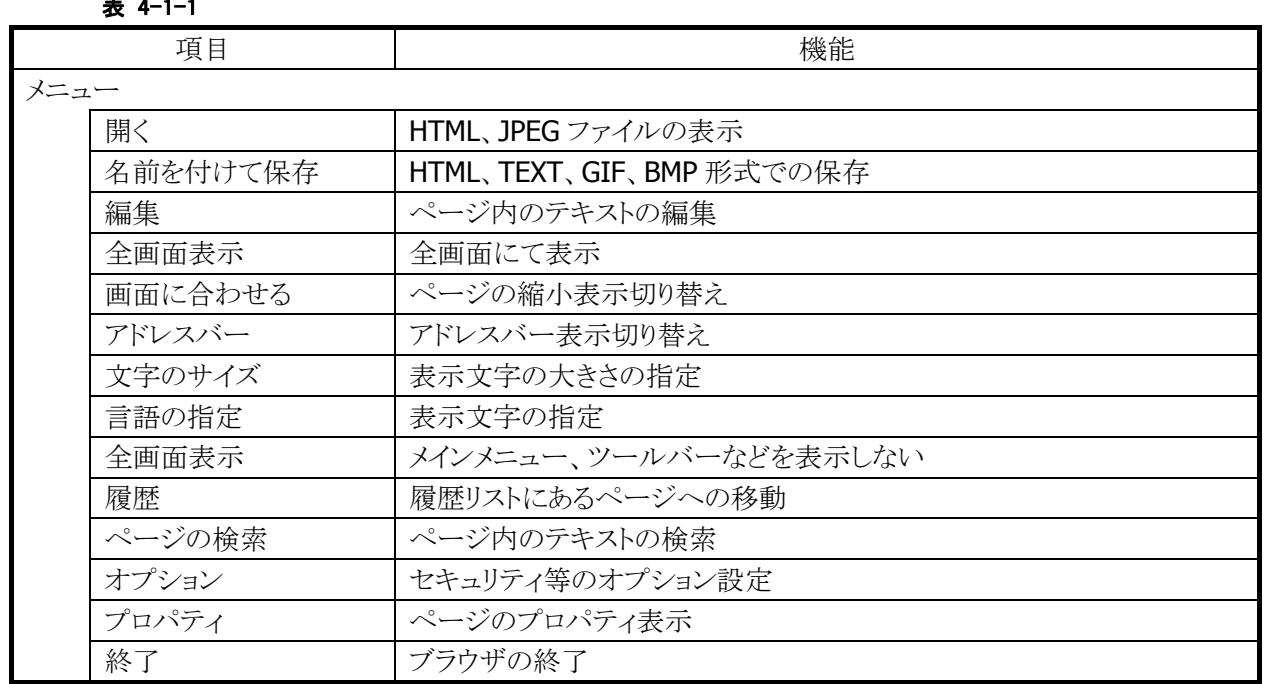

## メニュー構成

表 4-1-1

### ツールバー構成

表 4-1-2

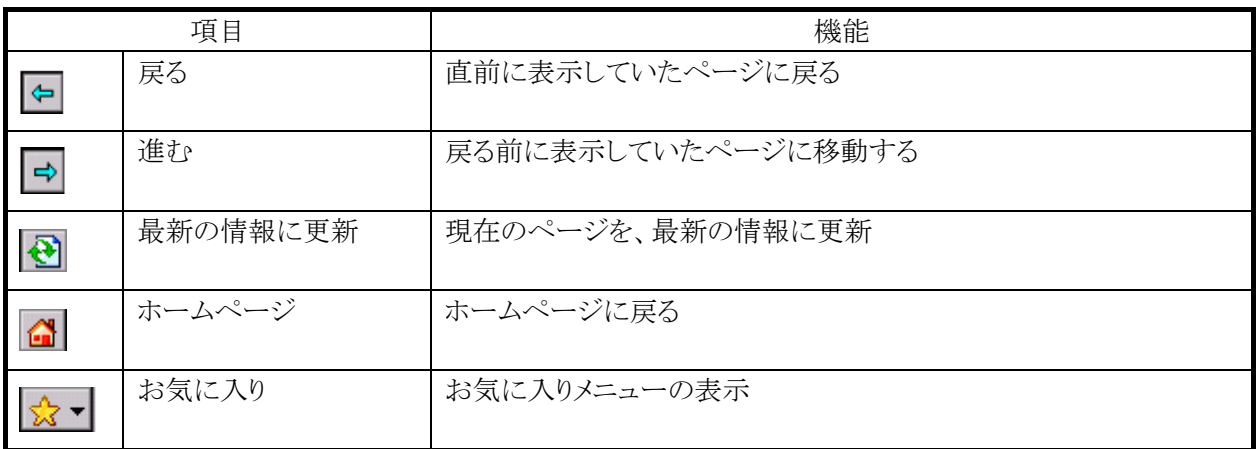

# <span id="page-203-0"></span>4.2 Cmail

メールを送受信することができます。

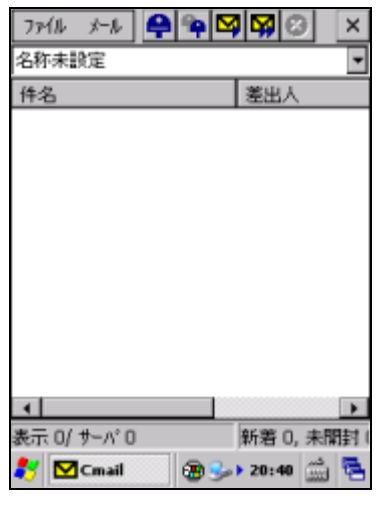

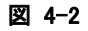

#### 送信機能

- SMTP サーバサポート SMTP、SSL 認証をサポートします。
- LAN 接続/ダイアルアップ接続のサポート
- 定型文入力補助 予め、送信、返信の時に利用する定型文を Format.txt ととして¥Program Files¥CASIO¥Cmail に置い ておくと、TextEditer.exe を起動し、必要な定型文をコピー&ペーストで取得することができます。
- アドレス帳 送信先名とアドレスを管理する簡易アドレス帳機能が利用できます。
- ファイルの添付機能

本アプリケーションは、モバイルカメラ、ボイスメモ、メモツールより、それぞれのファイルを添付ファイル としてつけた状態の送信画面を起動できます。また、複数指定する場合は、「|」で区切ります。 コマンドライン例:mailto:?Attach=¥temp¥hoge.txt|¥My Documents¥aaa|¥My Documents¥bbb

 GPS データの付加 GPS データ(緯度、経度)を本文に付加できます。

### 受信機能

- POP3 サーバサポート APOP、SSL 認証をサポートします。
- フィルタ機能 条件を設定し、受信メールを選択できます。
- 新規メールの自動確認 複数のアカウントに対して、新規メールを定時間毎に確認することができます。

### 表示及びその他機能

- 件名、差出人、受信日付を表示する それぞれの項目で、降順、昇順でのソートを行うことができます。
- 検索

受信したメールの本文中やアカウント内の全てのメールから特定の文字列を本文に含むメールを検索 することができます。

### 「ファイル」メニュー

ファイル項目

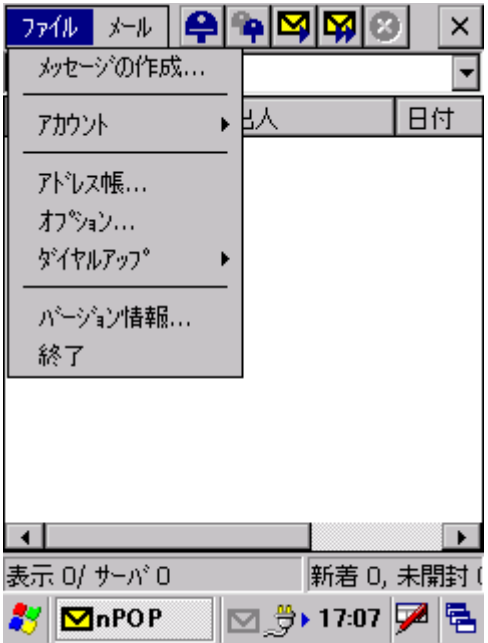

・アカウント詳細

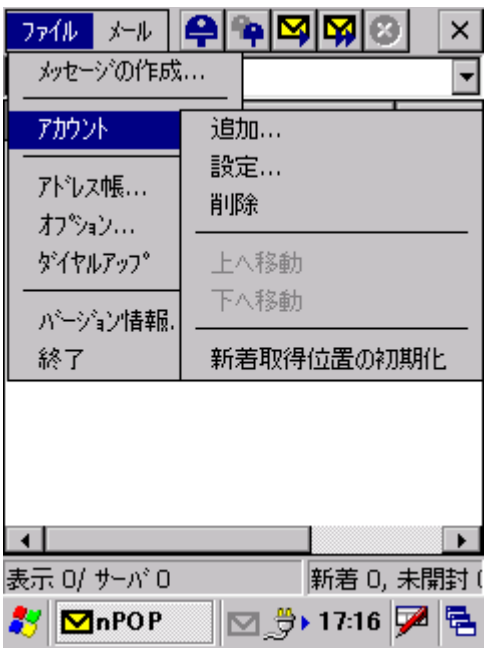

### ・ダイアルアップ詳細

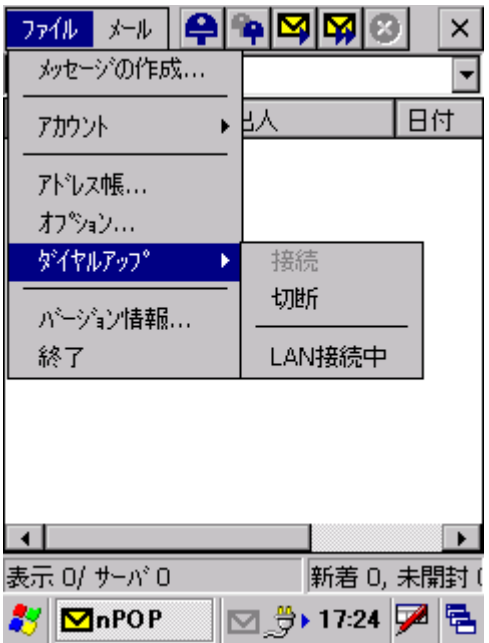

・メッセージの作成

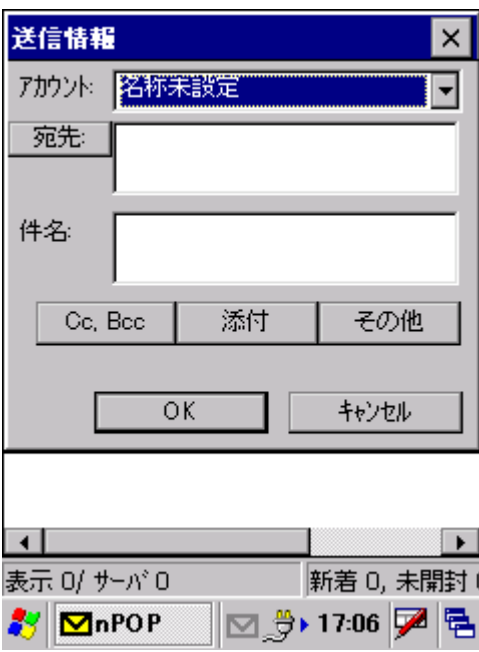

「宛先」ボタンを押すとアドレス帳から選択することができます。 件名、Cc, Bcc、添付等を入力し OK ボタンを押すと本文作成画面が表示されます。

・本文の作成

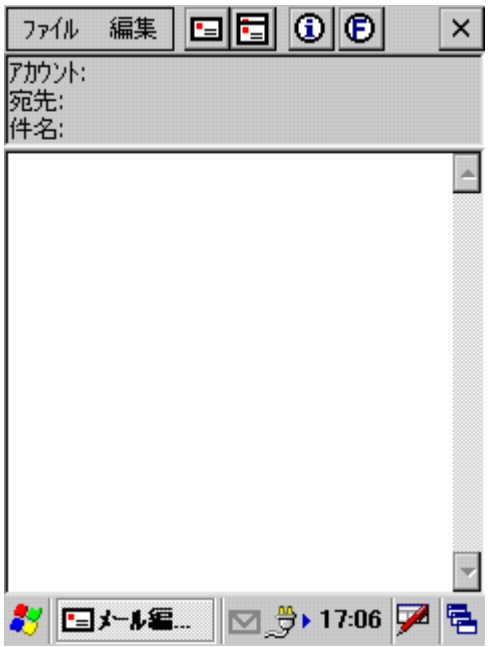

- 送信ボタンを押すとメールを送信します。
- 「i」ボタンを押すと送信情報画面に戻ります。
- 「F」ボタンを押すとアプリケーションと同一のフォルダにある定型文が保存されている「Format.txt」ファ イルが TextEdit.exe で開かれるので、必要な文章をコピーすることで、入力を簡単に行うことができ ます。

・アカウント設定 受信

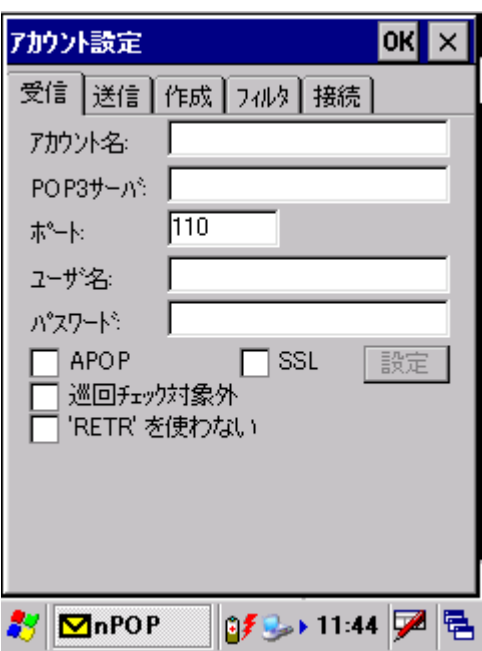

- アカウントは複数作成することができ巡回してチェックを行うことができます。
- メニューのアカウントの追加で新しくアカウントを作成することができ、メニューのアカウントの設定にて アカウント毎の設定の変更を行うことができます。
- 受信のタブは受信(POP3)の設定を行います。

・アカウント設定 送信

 「巡回チェック対象外」にチェックを入れると巡回チェック時にこのアカウントはチェックしないようになり ます。

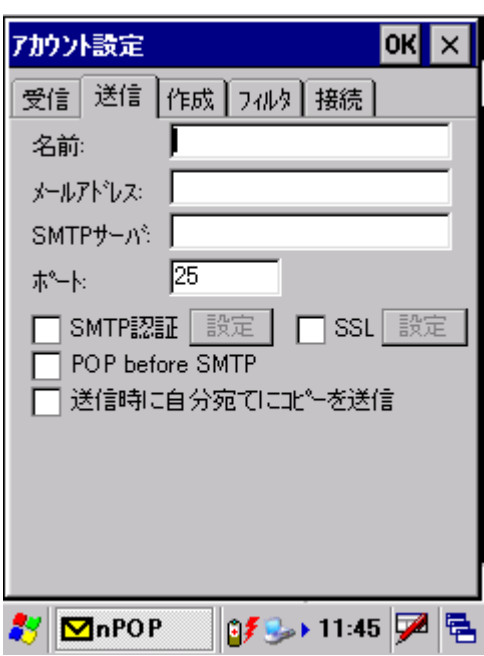

- 送信のタブは送信(SMTP)の設定を行います。
- 「送信時に自分宛てにコピーを送信する」にチェックを入れるとメール送信時にそのアカウントのメール アドレスを Bcc:に加えて送信します。

・アカウント設定 作成

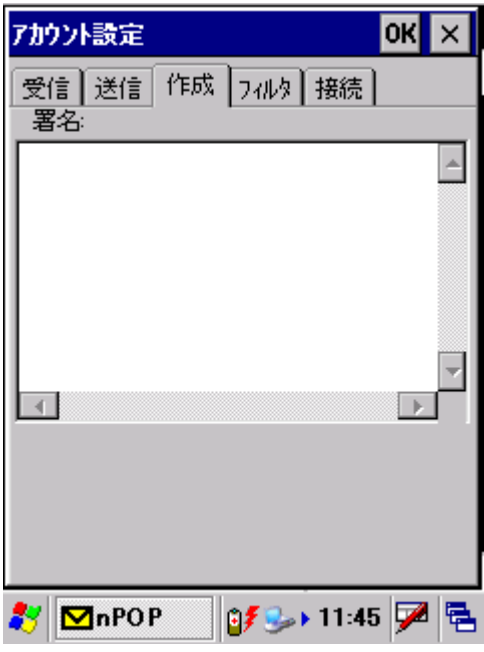

● 作成のタブは送信メールの作成時にメールの最後に付加する署名(シグネチャ)を設定します。

・アカウント設定 フィルタ

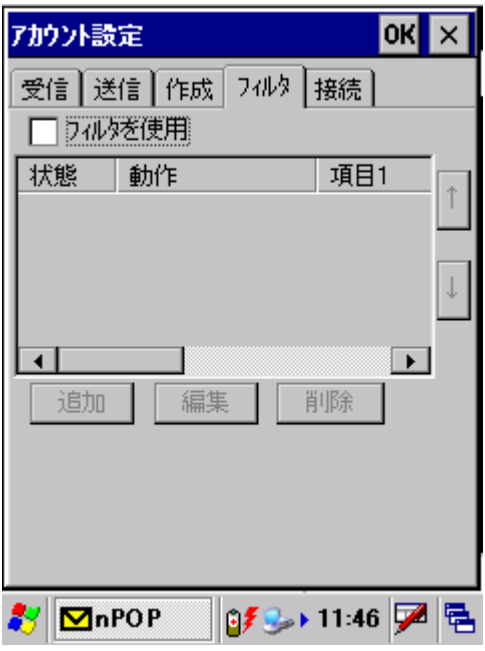

 フィルタのタブは受信を行うときに受信したいメール及び受信したくないメールを設定します。 例えば「特定のメールは受信しない」や「特定のメールのみ受信する」といった使い方が可能であります。 フィルタはメールのヘッダ内の文字列を判定して行います。

●設定方法は、アカウント毎の設定のフィルタの画面で行います。 [除外]<->[選択]ボタンはフィルタ一覧で表示されている項目の動作です。 ・除外: フィルタリストに表示されている条件のマッチしたメールは受信しません。 ・選択: フィルタリストに表示されている条件にマッチしたメールのみを受信します。

● フィルタの項目毎の設定は、1つの項目につき2つの条件を組み合わせることができます。 [AND]<->[OR]ボタンで、項目 1 と項目 2 の組み合わせ条件を指定できます。 項目 1,2 でどのヘッダ項目を使用するか指定します。内容 1,2 でその内容を指定します。 内容は \* でワイルドカードを使用することが可能です。

**•** 項目が1つの場合は [AND]<->[OR]ボタンは無視されます。

・アカウント設定 接続

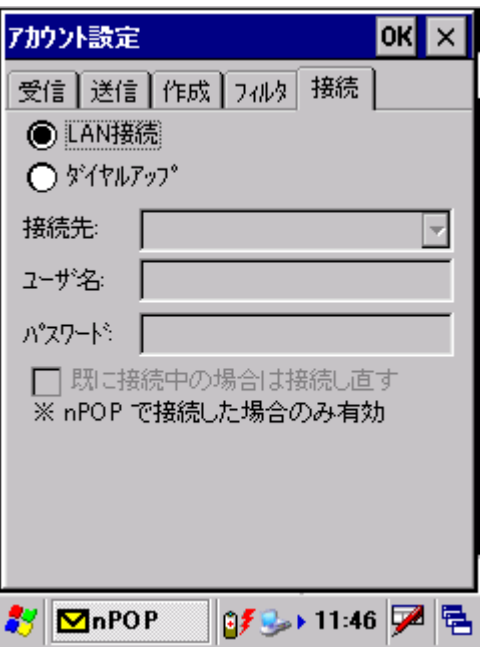

- LAN 接続、ダイアルアップ接続を指定します。
	- ・アドレス帳

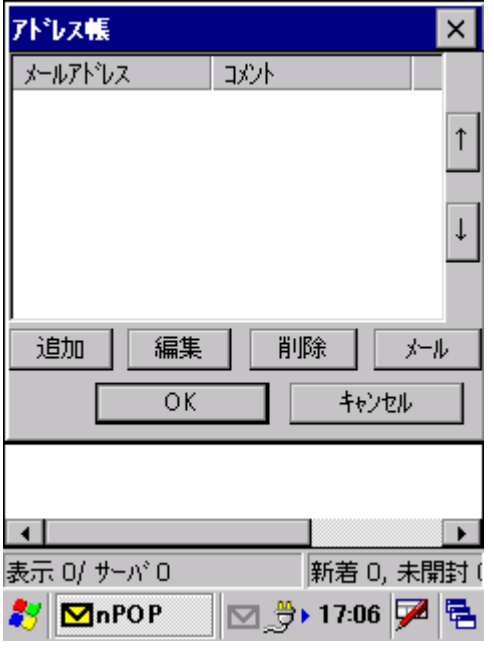

- ●設定できる項目は、メールアドレスとコメントのみです。
- メールアドレスの形式は、
	- 1. メールアドレス
	- 2. 名前 <メールアドレス>
	- 3. メールアドレス (名前)

のいずれかの指定が可能です。コメントは 256 文字以内で設定できます。

● アドレス帳にメールアドレスを追加するには直接書き込むのと、受信したメールから追加する方法があ ります。受信したメールを開いて、メール表示画面のメニューから「アドレス帳に追加」を選択するとメ ールアドレスがアドレス帳に追加されます。

・オプション 受信

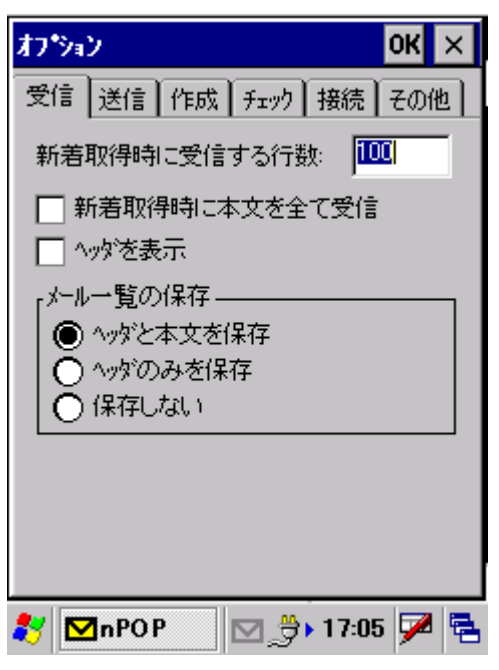

- 「新着取得時に受信する行数」は、新着を取得するときに少しだけ本文を持ってきたい場合に設定し ます。0 の場合はヘッダのみしか持っていきません。本文を完全にダウンロードしてないが、少しだ け本文を持ってきているメールは、一覧で薄いメールのアイコンが表示されます。
- 「新着取得時に本文を全て受信する」にチェックがある場合は新着を取得するときに本文を全て受信 します。
- ●「ヘッダを表示」にチェックがあると、ヘッダを本文の上に表示します。#ヘッダの文字コードのデコー ドは行いません。これは本文の一部としているため返信時の引用にも表示されてしまうので編集時に 削除してください。
- ●「ヘッダを表示」にチェックがあり、新着受信時の取得行数が 0 で本文が一文字も取得されてないメ ールにはヘッダは表示されません。本文が無くてもヘッダのみ表示したい場合は、新着受信時の取 得行数を 1 などに設定してください。
- オプションの受信で全アカウントのメールの保存方法を設定できます。

「ヘッダと本文を保存」:前回終了したときと同じ状態になります。 「ヘッダのみを保存」:一覧は前回終了したときの状態だが本文は無くなります。 「保存しない」:一覧は空になります。 しかし、前回最後に受信したメールの情報を保持しているのでチェックを行うと 前回最後に受信したも のの次のメールより受信を行います。「新着取得位置の初期化」を行うと1番目のメールより受信を行う ようになります。

・オプション 送信

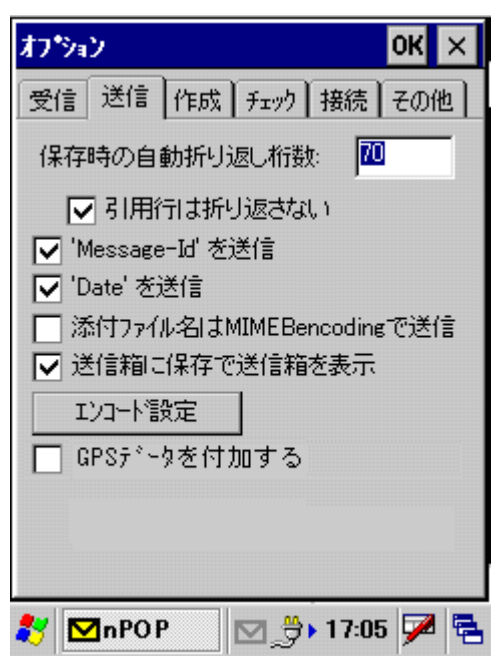

- 送信はオプションで指定された文字数で自動的に折り返しを行います。もし自分で改行を入れていき たい場合は、折り返す文字数を 0 に設定してください。折り返す文字数が 0 の場合は送信時に折 り返しを行いません。
- 折り返し時の引用は折り返さない設定は、オプションの作成の引用記号で指定された文字で始まる行 は折り返しを行わないことがあります。
- ●「GPSデータを付加する」にチェックを入れると、本文末尾に緯度、経度、高さ、受信状態(2D、3D)、時 間を付加します。GPS データが取得できない時は、GPS データを付加しません。

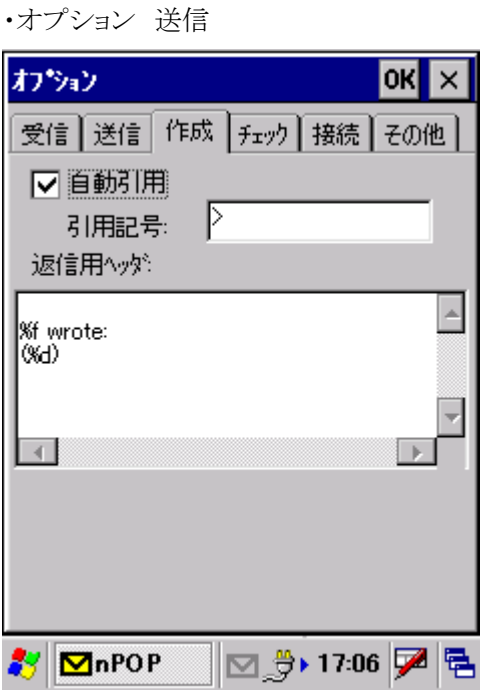

「作成」で返信時の設定ができます。

自動引用にチェックがあると、返信時に指定の引用記号で全文引用される。編集時に必要のない引 用部分は削除してください。返信用ヘッダは、自動引用するときに引用の頭に付けます。

- %f From
- %d Date
- %i Message-Id
- %s Subject
- %t To
- %% %

が使用できます。

・オプション チェック

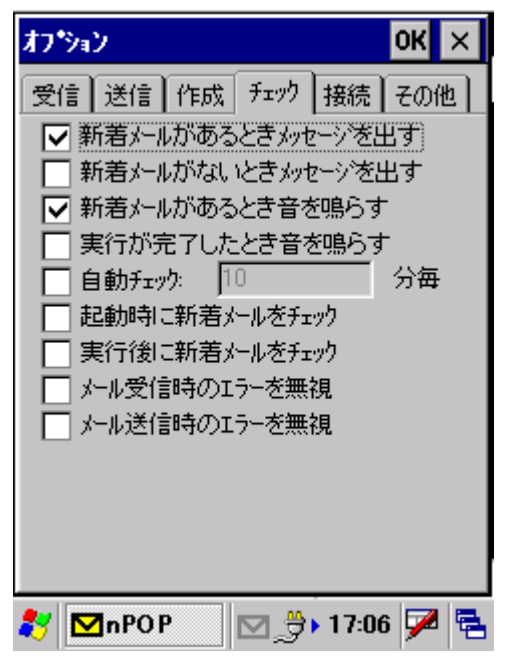

 「自動チェック」は、指定の分毎に巡回を行うものです。ただし新着メールがあるときのメッセージボック スが表示されている間は自動チェックが行われません。

・オプション 接続

| プション                         | OK $\times$ |  |  |  |
|------------------------------|-------------|--|--|--|
| 受信 送信   作成   チェック   接続   その他 |             |  |  |  |
| Ⅳ 送受信時にダイヤルアップ接続             |             |  |  |  |
| Ⅳ 送受信終了時に切断 GPOP接続時)         |             |  |  |  |
| Ⅳ 終了時に切断 GPOP接続時)            |             |  |  |  |
| Ⅳ 未接続時は自動チェックを行わない           |             |  |  |  |
| 接続を切り替えるまでの待ち時間:             |             |  |  |  |
| 15<br>秒                      |             |  |  |  |
| 接続先の設定はアカウント毎に行ってください        |             |  |  |  |
|                              |             |  |  |  |
|                              |             |  |  |  |
|                              |             |  |  |  |
| nPOP                         | ⋤           |  |  |  |
|                              |             |  |  |  |

・オプション その他

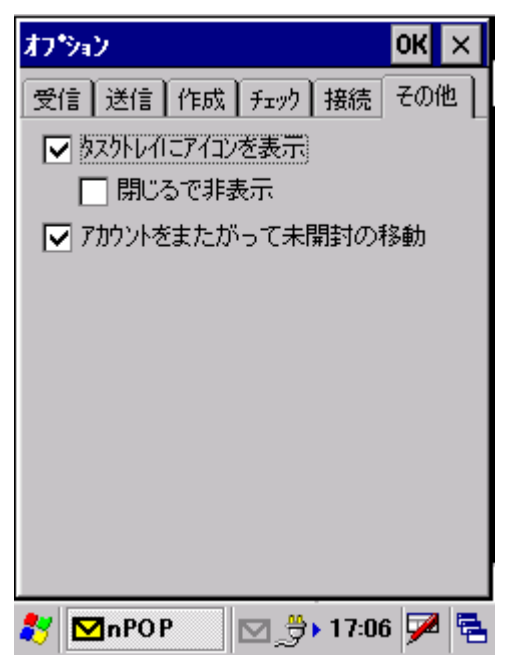

## 「メール」メニュー

メール メニュー項目

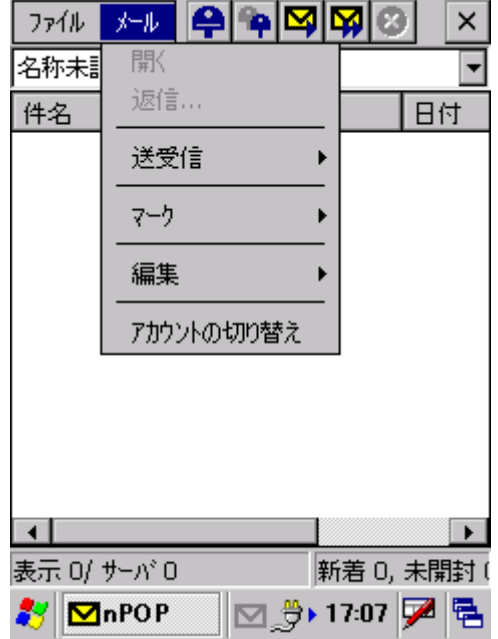

- リストにメールが表示されている場合、メールを選択し、「開く」を選択すると本文が表示されます。
- ●リストにメールが表示されている場合、メールを選択し、「返信」を選択すると送信情報画面が表示され ます。
- ●「アカウントの切り替え」複数のアカウントを設定している場合に表示するメールを切り替えます。
送受信 詳細

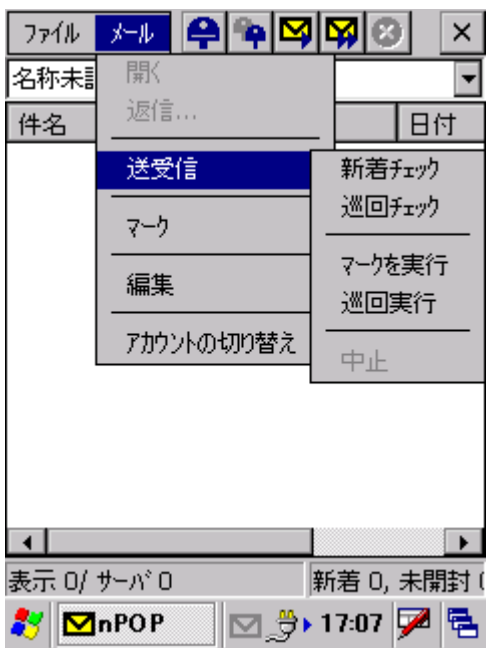

- ●「新着チェック」を選択するとメールの一覧を受信します。新着メールがあるアカウントには本体のコン ボボックス内のアカウントの名前の後ろに \* が付く。\* が付いているアカウントを選択したときに \* は消えます。
- 「巡回チェック」は全てのアカウントを巡回してメールのチェックを行います。オプションのチェックで自 動チェックを行う設定にしてある場合は指定した間隔で巡回チェックを行います。メニューから巡回 チェックを選択するか、ツールバーの巡回チェックボタンを押すと、すべてのアカウントの新着チェッ クを行います。
- 「マークを実行」を選択すると、本文をすべて受信します。
- 「巡回実行」を選択すると、すべてのアカウントのマークされているアイテムを実行します。巡回の順番 はアカウントをすべて巡回実行したあとに送信箱のマークされたメールを送信します。

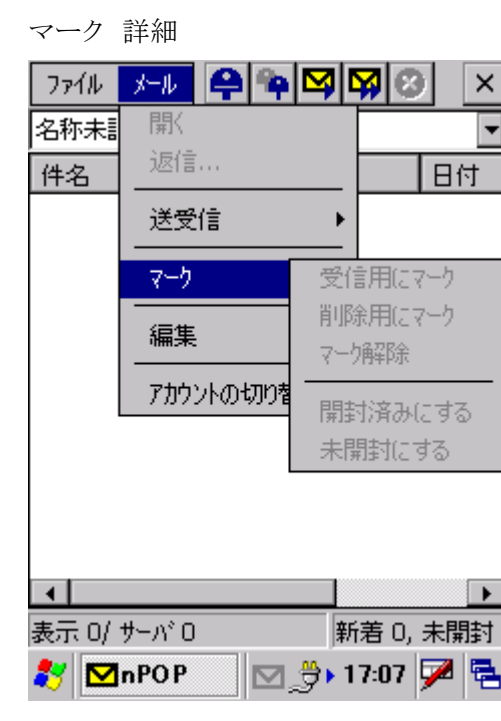

- 受信用マークは本文をダウンロードしてないメールをダブルクリックすると付加できます。または、メニュ ーより「受信用にマーク」を選択することで付加できます。受信マークの付いたメールは、メニューより 「マークを実行」を選択することで本文をすべて受信します。
- メールに「削除用マーク」を付加して、「マークを実行」を行うことでサーバからメールを削除できます。 サーバからメールが削除されると一覧からも消えます。このため、保存しておきたいメールは、削除を 行う前に保存箱にコピーして利用します。

編集 詳細

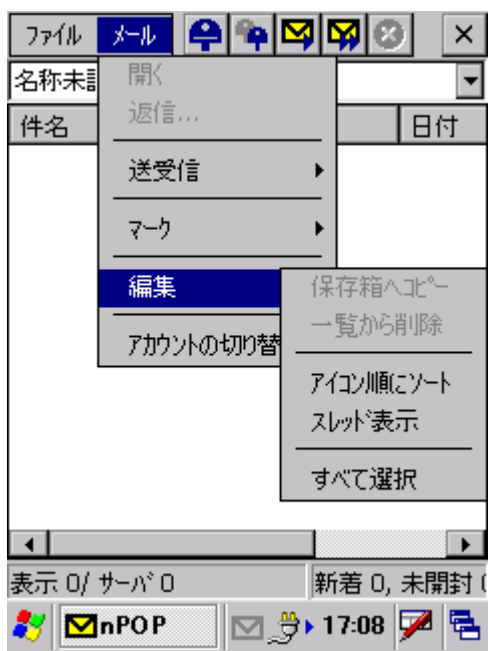

- 「保存箱へコピー」は、保存したいメールを保存箱にコピーします。
- ●「一覧から削除」は、サーバ上のメールはそのままで、一覧からのみ削除します。メールを一覧から削 除してしまっても新着を先頭から取得しなおすとまた表示することが可能です。

# 4.3 テキストエディタ

テキスト文章を表示、作成することができます。

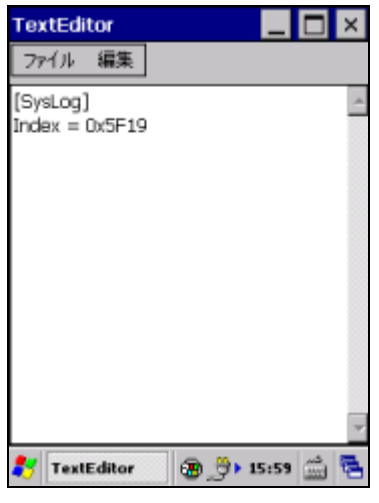

図 4-3

# メニュー構成

表 4-2-1

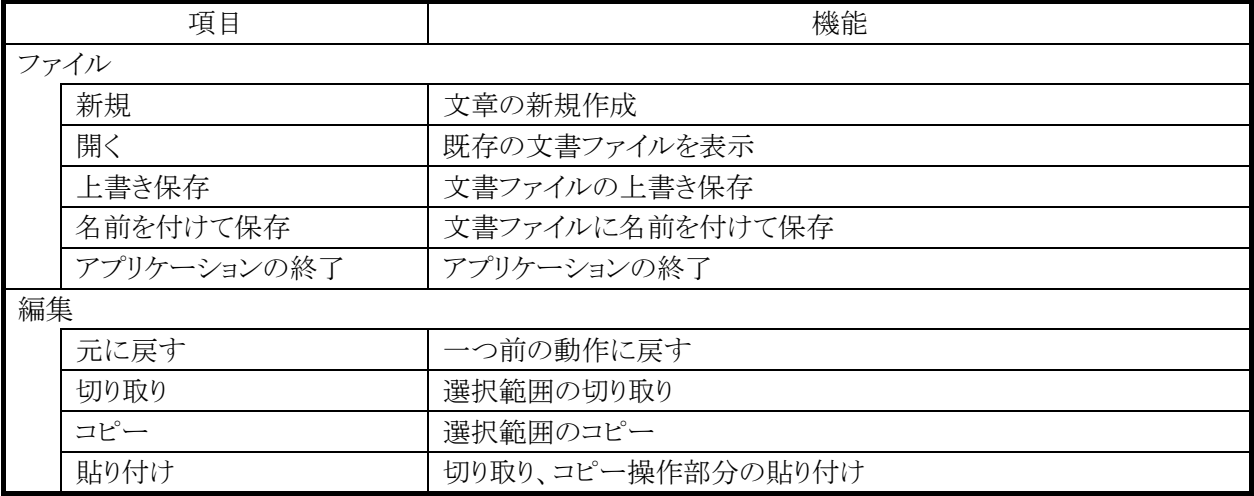

# 4.4 エクスプローラ

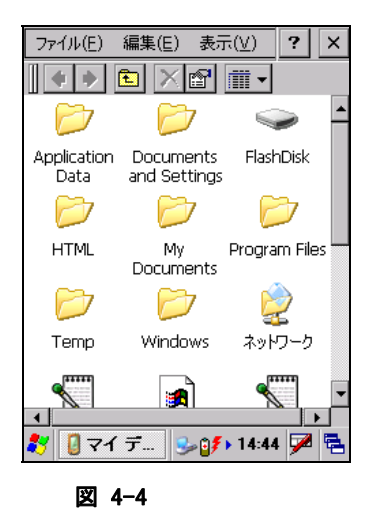

ファイル管理プログラムです。

ファイルのコピー、移動、削除、フォルダの作成、削除などを行うこと が可能です。

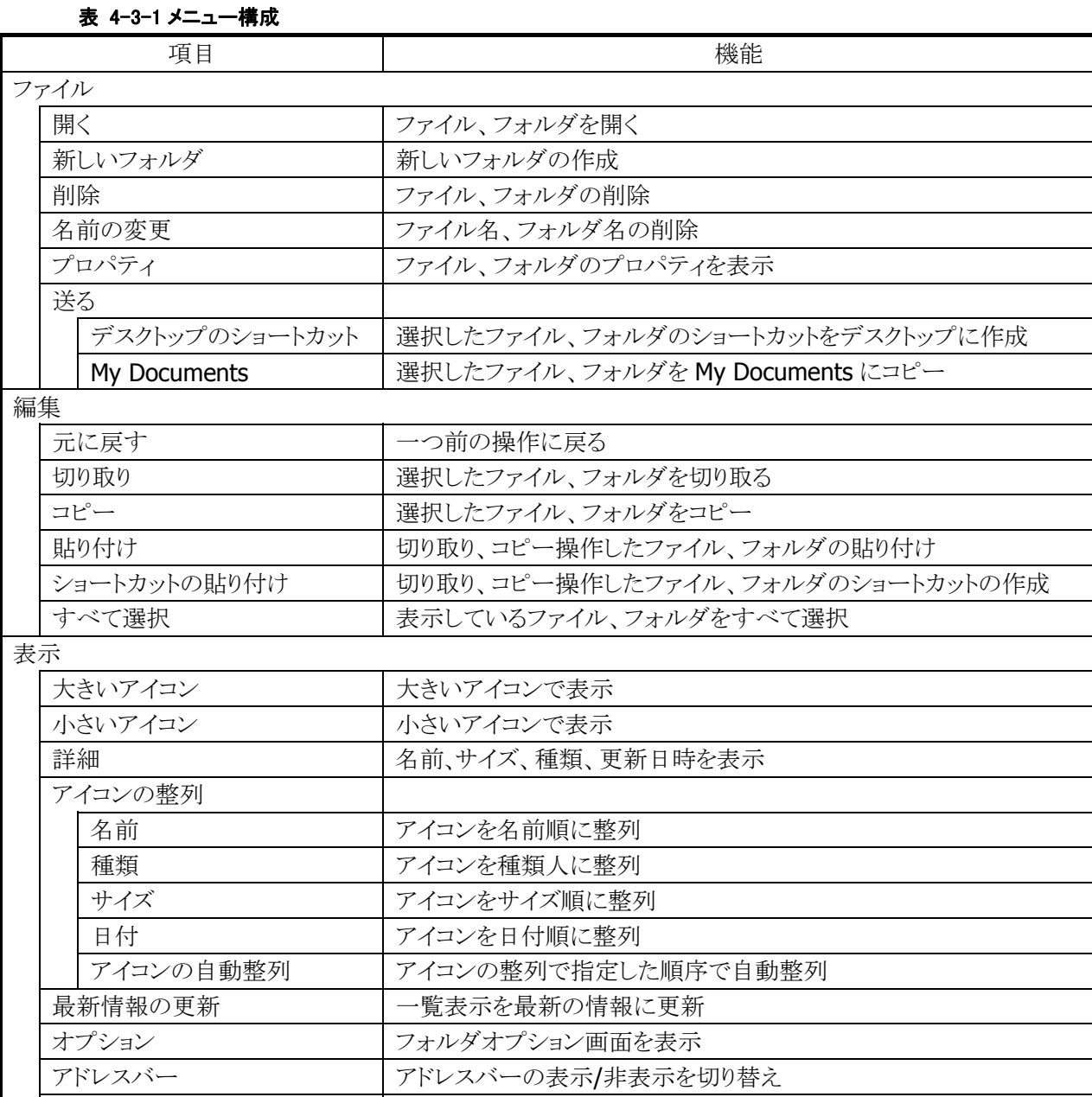

ステータスバー ステータスバーの表示/非表示を切り替え

# 4.5 イメージレコーダ

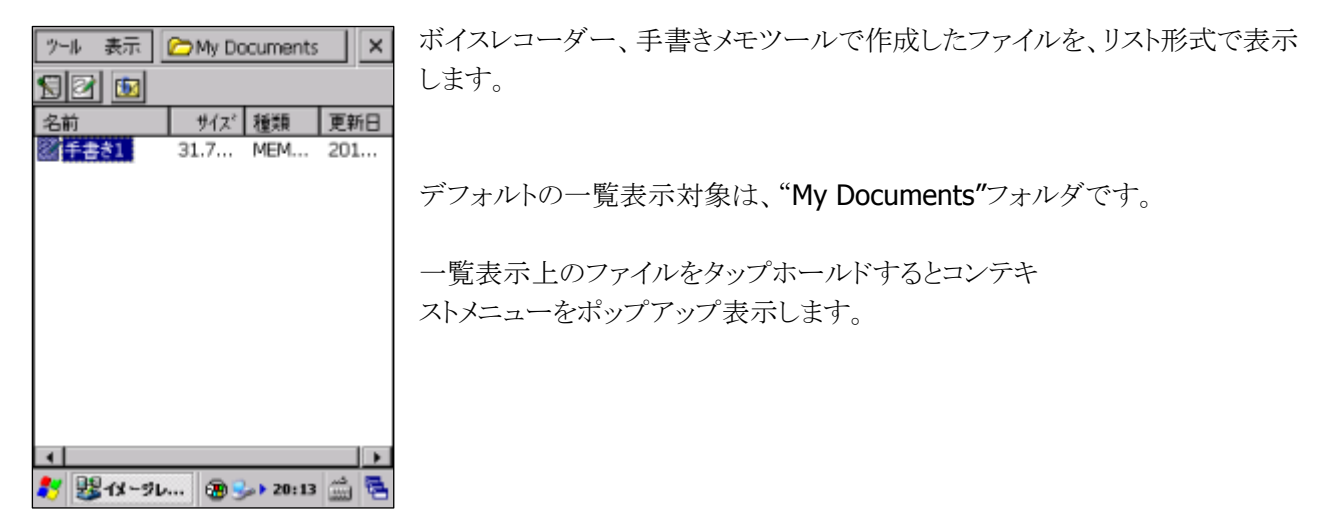

図 4-5

#### メニュー構成  $\pm 1.2$

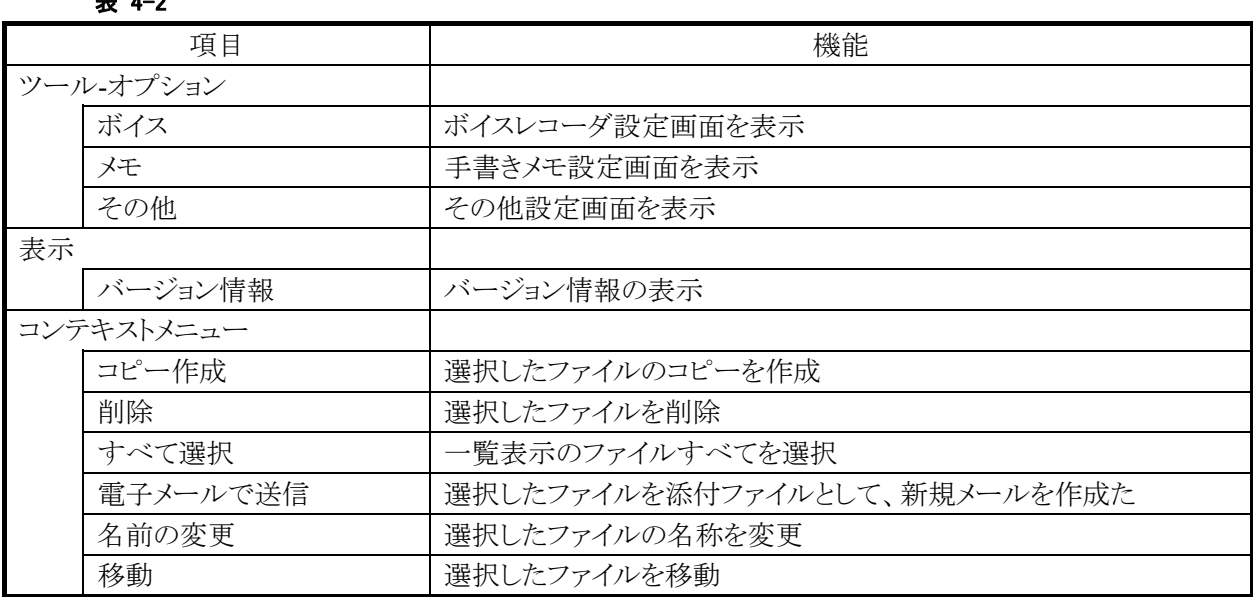

### ツールバー構成

表 4-3

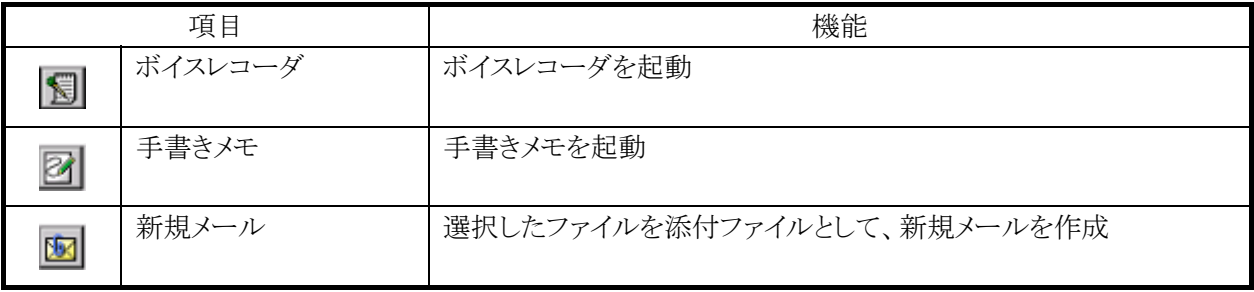

# ボイスレコーダー設定画面

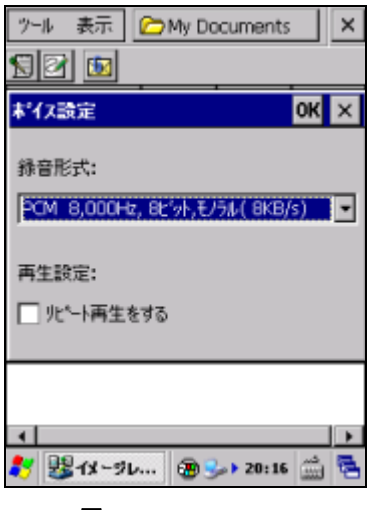

図 4-6

## "録音形式"

録音形式を選択します。 ※ 選択可能な形式の一覧は、「[2.1.4](#page-31-0) [オーディオ](#page-31-0)」を参照してください。

### "リピート再生をする"

リピート再生をする場合は、チェックボックスをオンにします。

## 手書きメモ設定画面

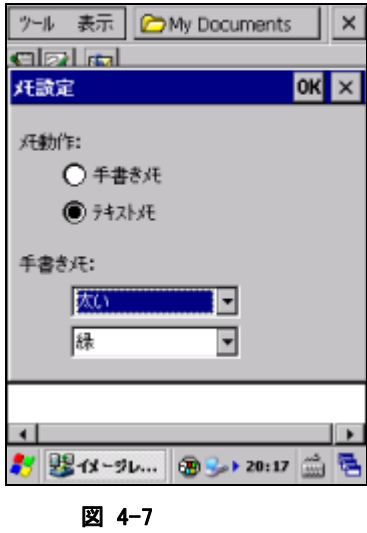

#### "メモ動作"

作成するメモの種類を、"手書きメモ"、"テキストメモ"から選択します。

#### "手書きメモ"

手書きメモの線の太さと色を設定します。 設定内容の詳細は、「[4.10](#page-233-0) [メモ](#page-233-0)」を参照してください。

## その他設定画面

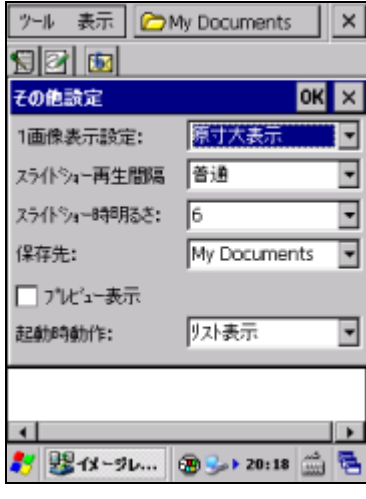

図 4-8

### "1 画像表示設定"

"原寸大"、"全画面"から選択します。

### "スライドショー再生間隔"

"短い"、"普通"、"長い"から選択します。

# "スライドショー時明るさ"

"1"~"9"の値を選択可能です。

## "保存先"

"My Documents"、"FlashDisk"、"SD Card"から選択します。

# 4.6 コマンドプロンプト

Pocket CMD を起動して、システムを DOS コマンドで操作します。

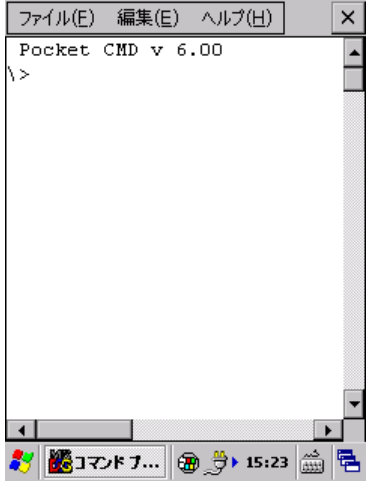

図 4-9

# メニュー構成

表 4-4-1

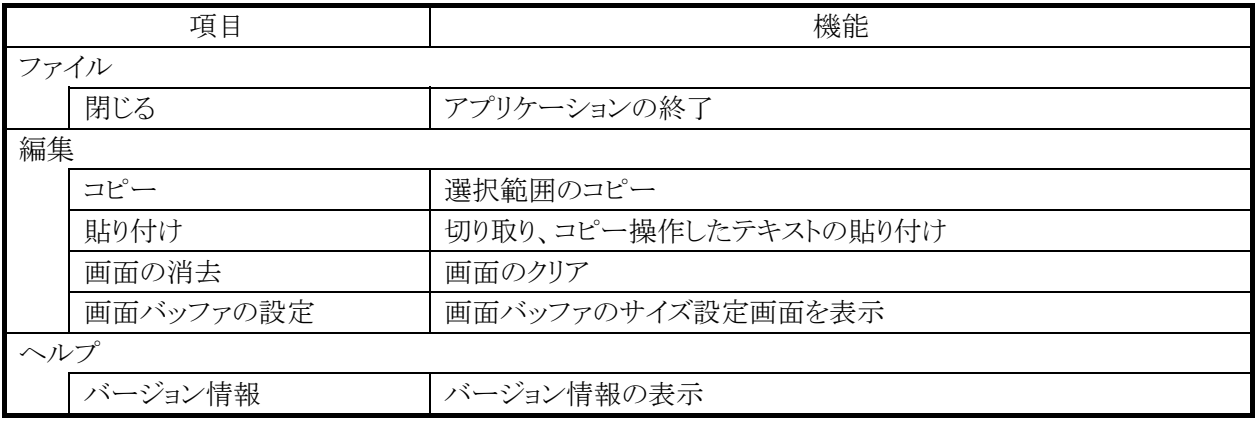

利用できるコマンドは、hellp コマンドで確認できます。

# 4.7 リモートデスクトップ接続

RDP6.0 ベースのリモートデスクトップクライアントです。 Microsoft のリモートデスクトップ機能を用いて、ターミナルサービスを実行している Windows マシンをリモ ート操作します。

接続手順は、以下のとおりです。

1. 接続先コンピュータの指定

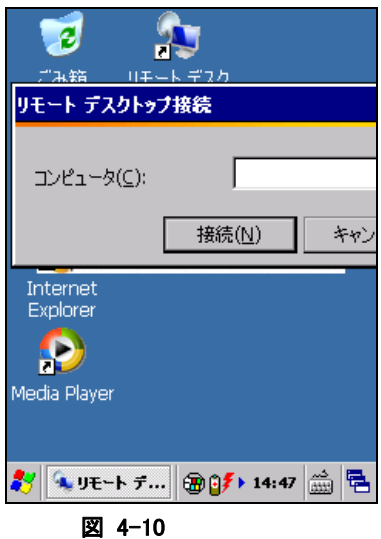

接続先コンピュータのコンピュータ名、または IP アドレスを入力します。

2. 接続先コンピュータにログイン

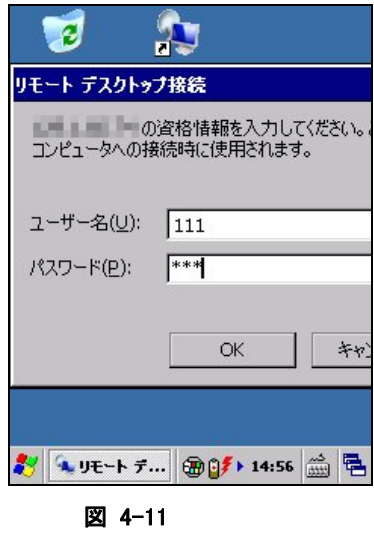

接続先のユーザー名、パスワードを入力します。

ログインが成功すると接続先コンピュータのデスクトップを表示します。

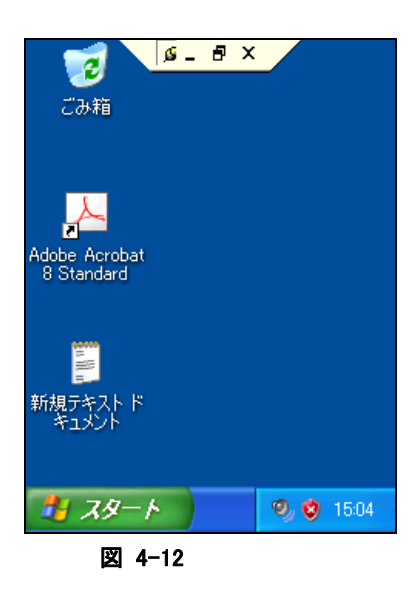

## <補足>リモートデスクトップで、**DT-X8** のスキャナを使用するには

DT-X8 のスキャナで読み取ったコードを、組み込みのアプリケーションを利用してリモートコンピュータに 送信する手順を示します。

- 1. アプリケーションプログラムの「[レーザスキャナ読み込み」](#page-244-0)または「[イメージスキャナ読み込み」](#page-249-0)を起動し ておきます。
- 2. タスクトレイのアイコン(※)から、「[スキャナ設定](#page-175-0)」または[「イメージャ設定」](#page-180-0)を呼び出し、読み取り結果の 出力先を「キーボード出力」に設定します。

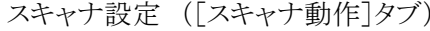

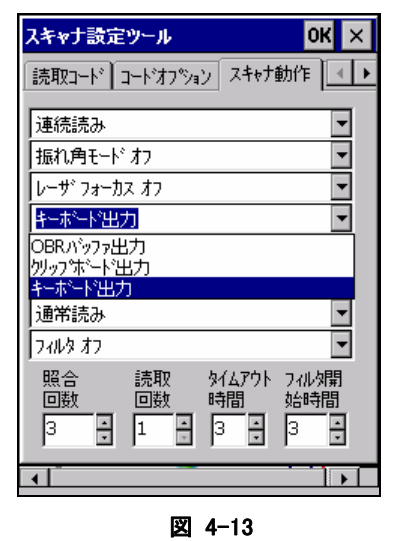

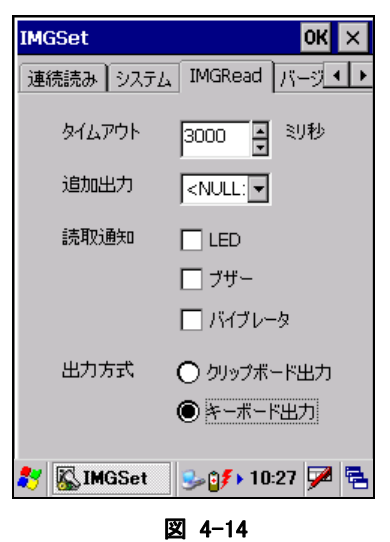

[イメージャ設定](#page-180-0) ([IMGRead]タブ)

3. リモートデスクトップ接続を起動し、オプション画面で、使用するキーボードを「ローカルコンピュータ」 に設定します。

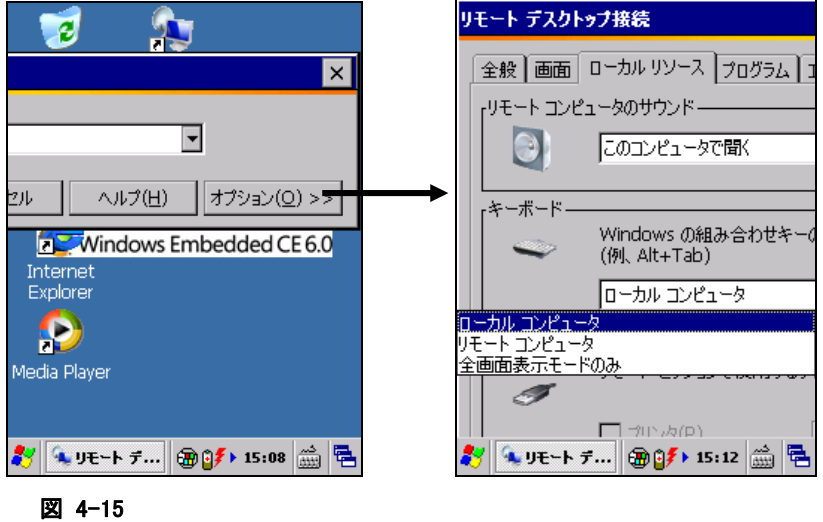

4. リモートコンピュータに接続します。

# 4.8 電卓

最大 12 桁の四則演算を行います。

四則計算/定数計算/逆数計算/開平計算/パーセント計算/メモリー計算をサポートします。 ※ 演算仕様はカシオ電卓に準拠します。

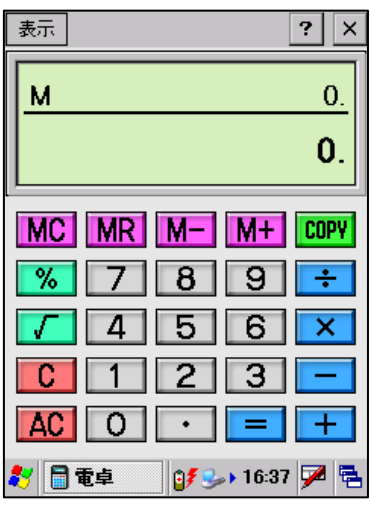

図 4-16

表示領域の上段にはメモリー内容を、下段には計算値(演算時の四則演算符号と定数(K)を含む)を表 示します。

[COPY]ボタンを押すと計算値をクリップボードにコピーします。 画面右上の[×]ボタンを押すと電卓を終了します。

## キー入力

数値キー、". "(小数点)、演算子、オールクリア(AC)は、本体キーで入力が可能です。

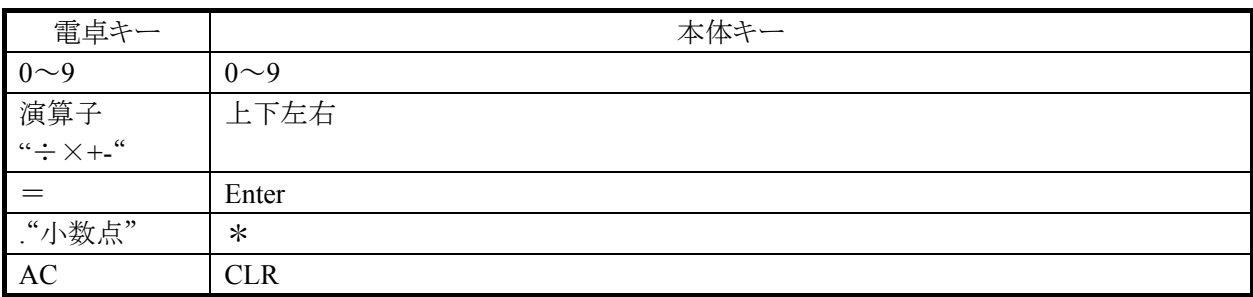

表 4-4

# 基本計算

## 表 4-5

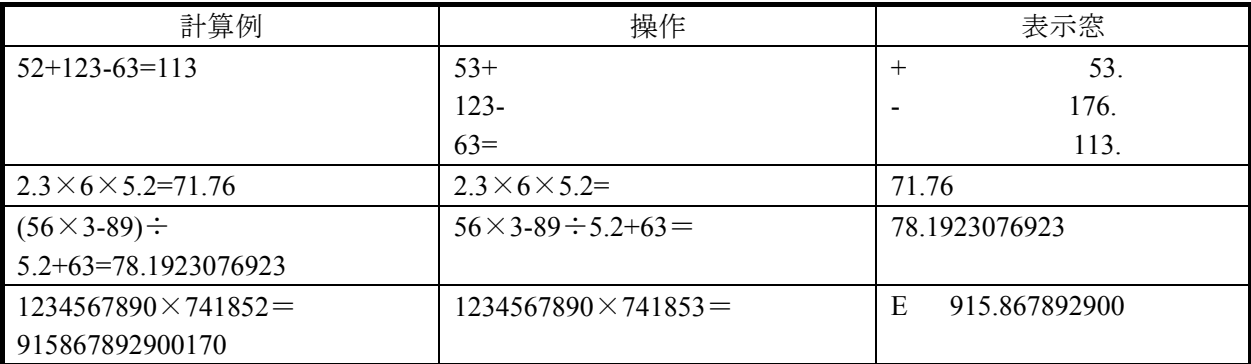

# 定数計算

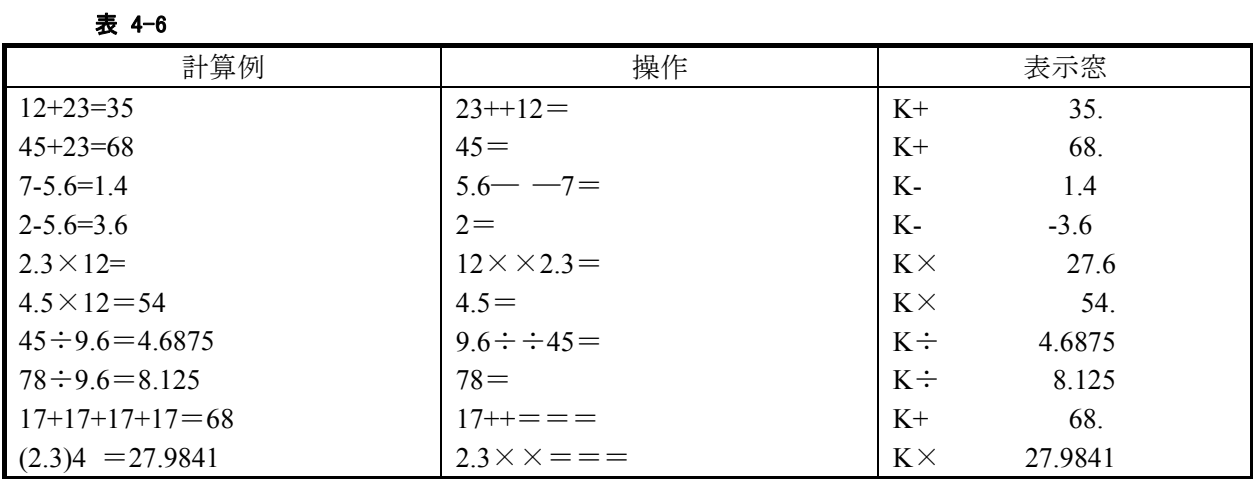

## 逆数計算

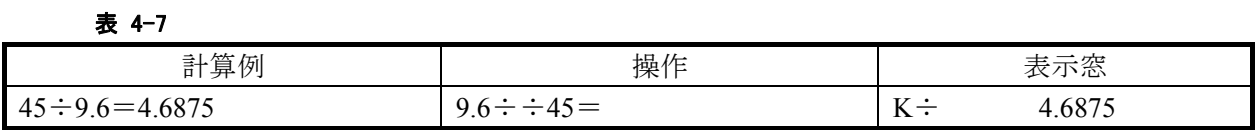

## 開平計算

表 4-8

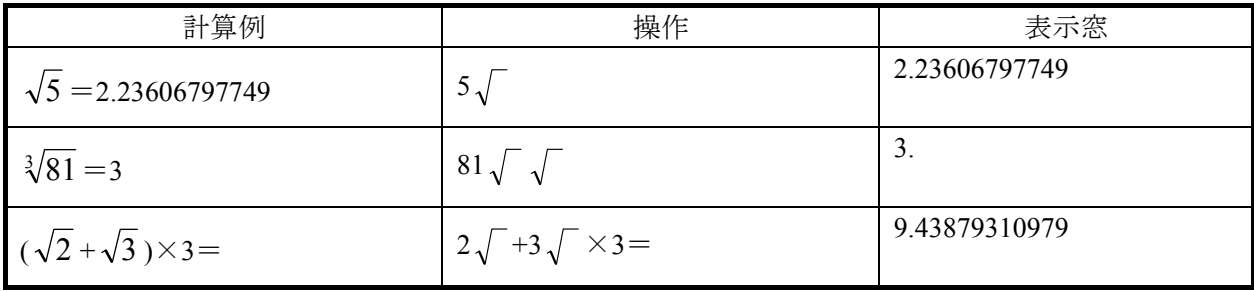

#### パーセント計算 表 4-9

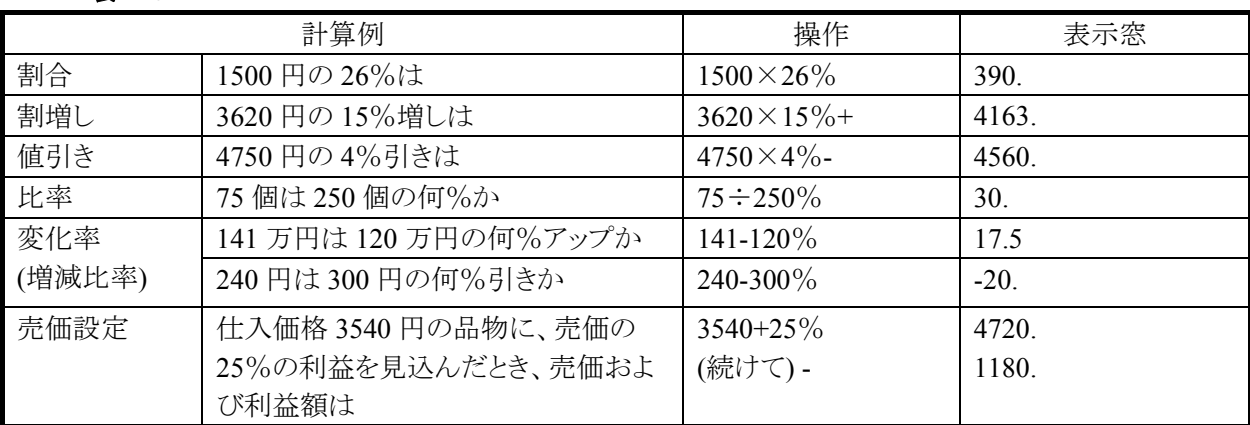

## メモリー計算

### 表 4-10

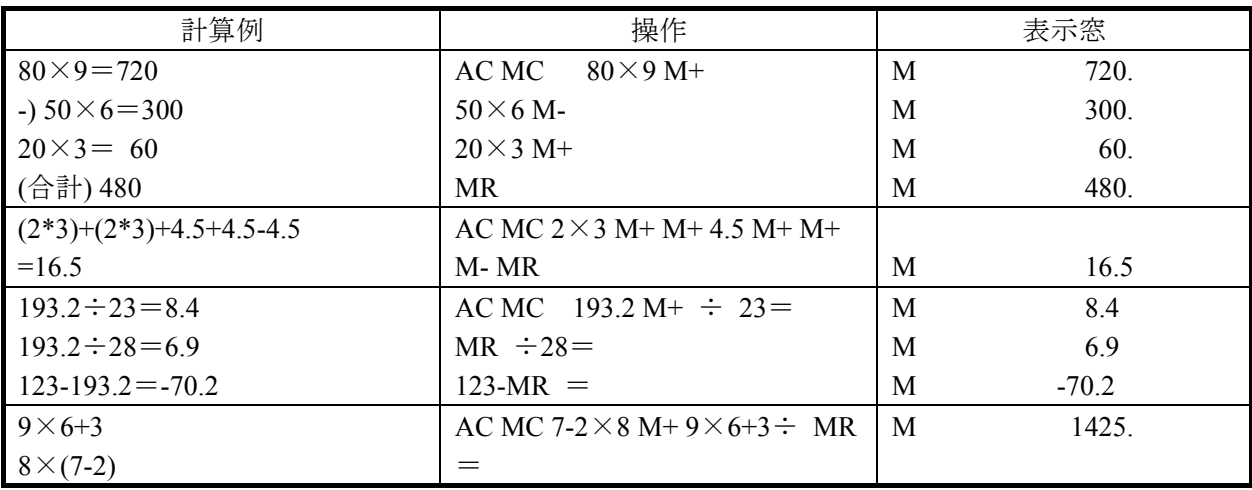

## エラー計算

#### 表 4-11

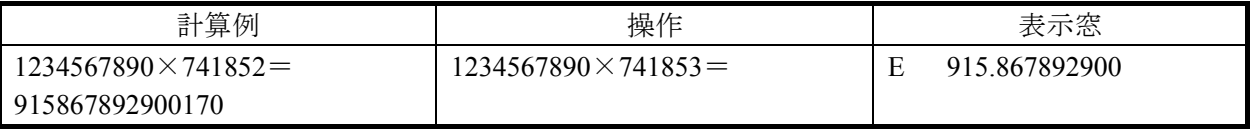

※桁オーバーになると"E"を表示し、小数点は"億の位"を表示します。

"E"表示後、計算を続ける時は[C]ボタンを、新たな計算を始めるときは[AC]ボタンを押します。

# 4.9 ボイスレコーダ

音声の録音および再生を行います。

再生中に中央のスライドバーを移動して、任意の位置から再生することができます。

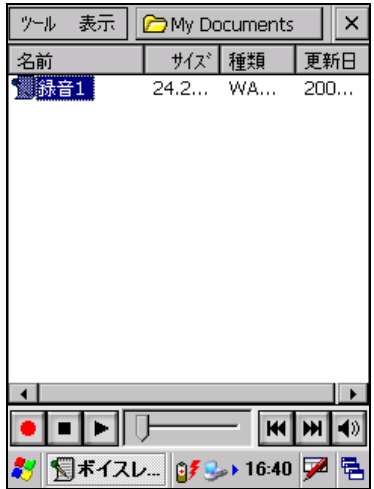

図 4-17

#### 表 4-6-1 メニュー構成

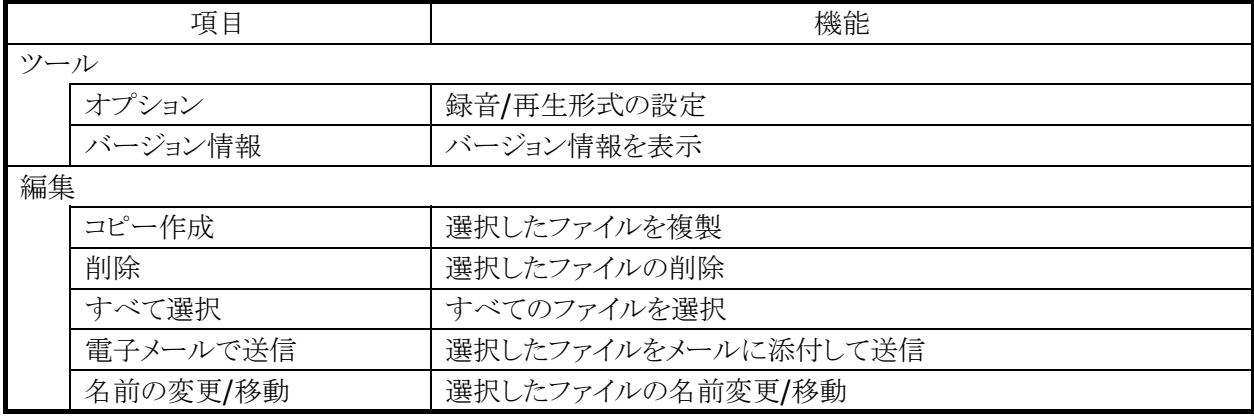

## ツールバー構成

表 4-6-2

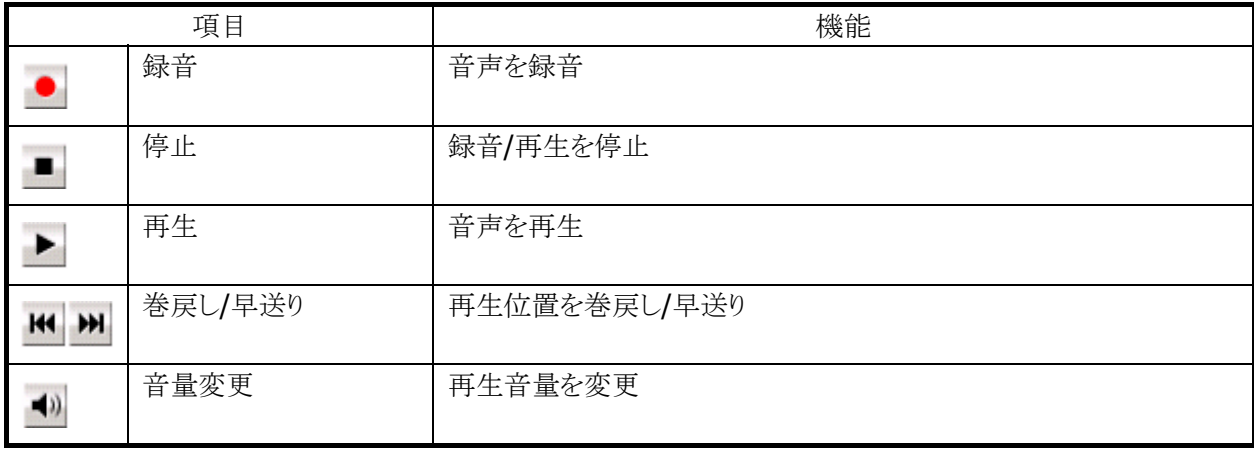

<span id="page-233-0"></span>4.10 メモ

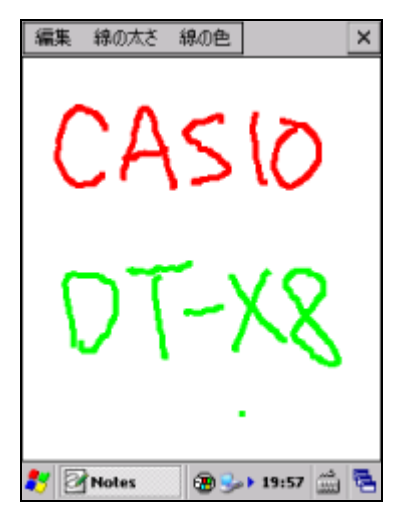

手書き入力とテキスト入力でメモファイルを作成します。 ※ テキストファイルの大きさは、64KB までです。 ※ 64KB 以上のテキストを開いた場合、64KB 以降の文字列は表示しません。 ※ 64KB 以上のテキストを上書き保存した場合、64KB 以降の文字列は破棄します。

#### 図 4-18

表 4-12 メニュー構成

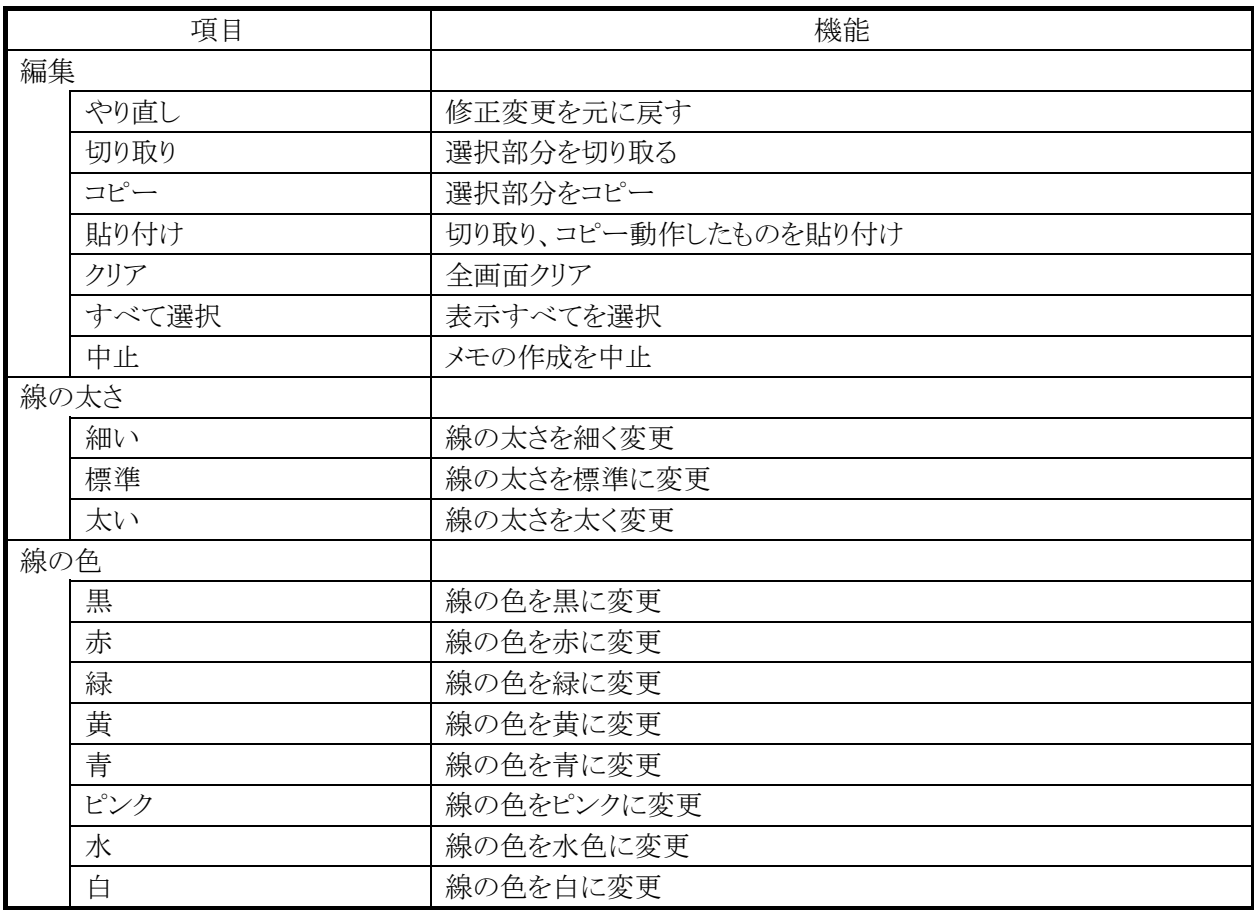

# テキスト入力画面

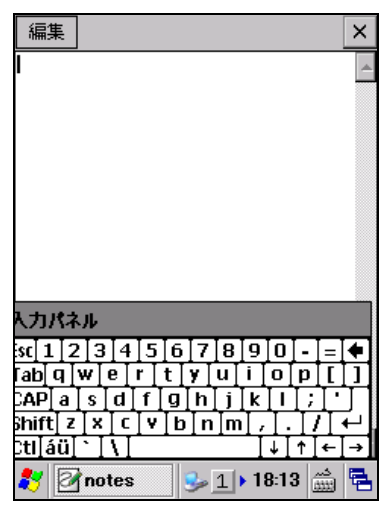

図 4-19

### メニュー構成 表 4-13

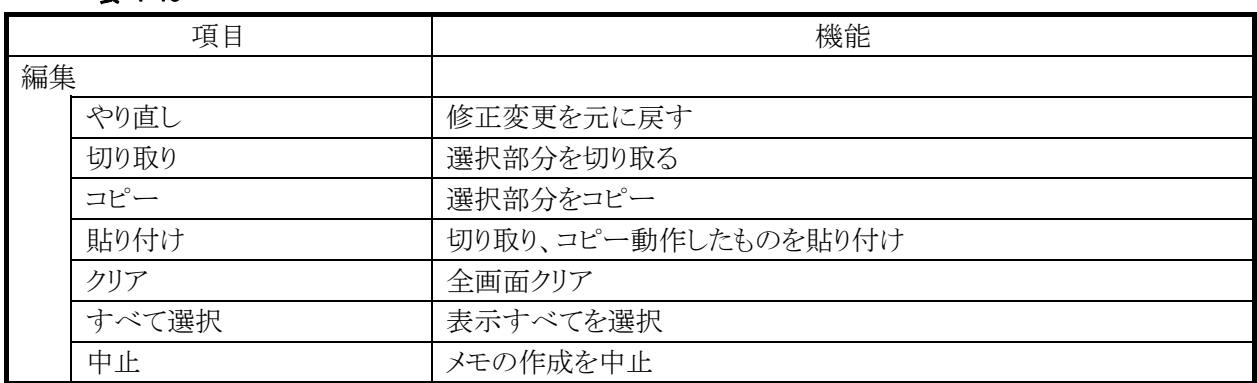

# 4.11 バックアップツール

ユーザーデータの FlashDisk 又は SD カードへのバックアップ、および FlashDisk 又は SD カードからのリ ストアを行います。

## バックアップ/リストアの対象

- レジストリ(パスワード、スタイラス補正情報は除く)
- 受信メール
- ブラウザのクッキー、テンポラリファイル
- 証明書
- インストールファイル又はパッチファイル

※バックアップできないもの:メモリ領域の変更値、パスワード、およびスタイラス補正情報

## データ保存先

FlashDisk / SD カード

### バックアップパスワード

セキュリティ確保のため、バックアップ開始時にパスワードを入力することが可能です。 リストア時に正しいパスワードを入力しないかぎり、データを復元することができません。

※ バックアップパスワードを設定すると、自動復旧ツールで自動レストアを行うことができなくなります。

# バックアップ手順

バックアップの手順は、以下のとおりです。

1. バックアップの開始

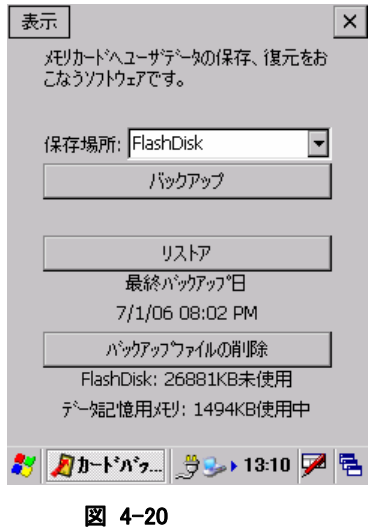

バックアップ先を選択し、"バックアップ"ボタンを押下します。

2. パスワードの指定

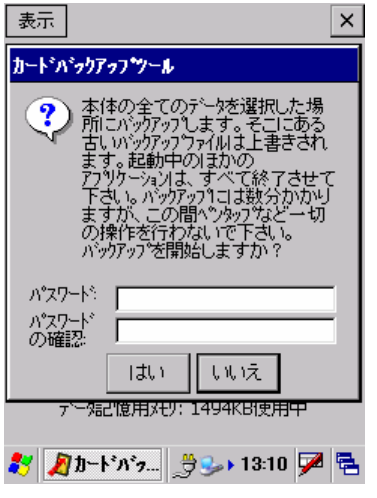

図 4-21

必要に応じて、パスワードを指定します。 "はい"ボタンを押下します。

3. バックアップの実行

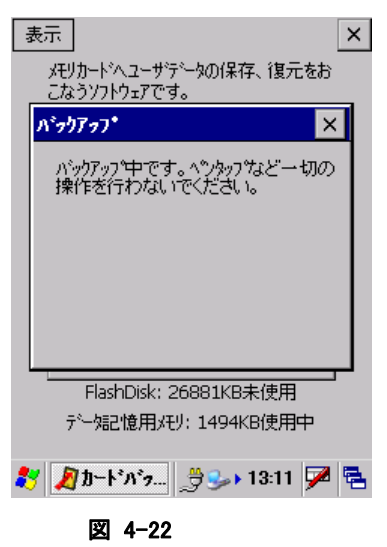

バックアップ実行中画面を実行します。

4. バックアップの完了

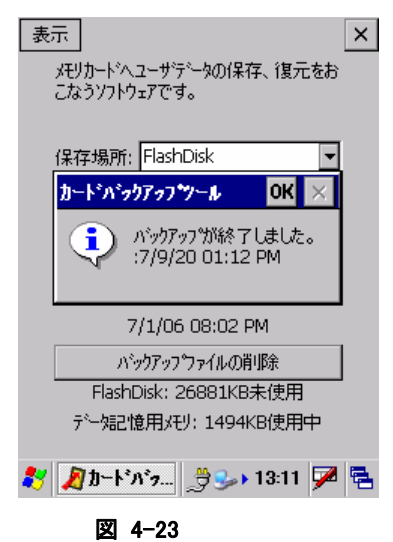

確認画面を表示します。"OK"ボタンを押下してください。

## リストア手順

リストアの手順は、以下のとおりです。

1. リストアの開始

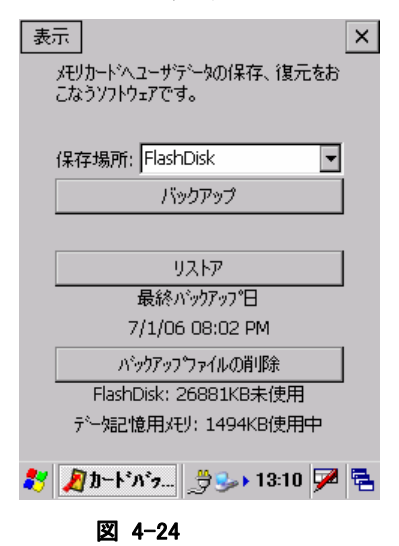

バックアップ元を選択し、"リストア"ボタンを押下します。

2. パスワードの入力

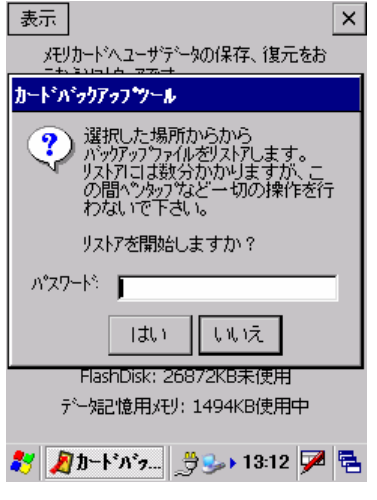

図 4-25

バックアップパスワードが指定してある場合は、パスワードを入力します。 "はい"ボタンを押下します。

3. リストアの実行

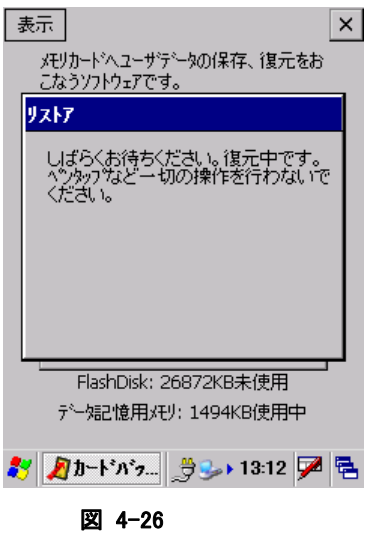

リストア実行中画面を実行します。

4. リストアの完了

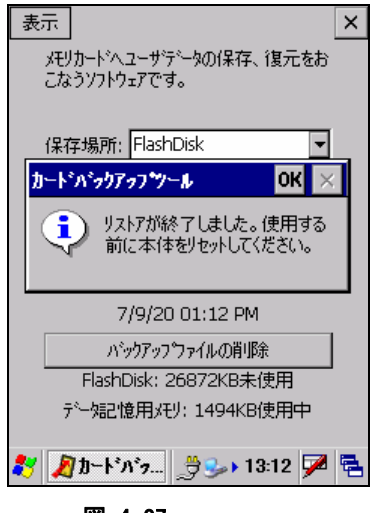

図 4-27

確認画面を表示します。"OK"ボタンを押下し、ツールを終了して本体をリセットしてください。

## コマンドライン起動

バックアップツールをコマンドとして使用する場合の起動方法は、以下のとおりです。

#### $|$  CF\_Backup.exe  $\langle$ option $\rangle \langle \hat{\mathcal{F}} - \hat{\mathcal{F}} \rangle$   $\langle \hat{\mathcal{F}} \rangle$   $\langle \hat{\mathcal{F}} \rangle$   $\langle \hat{\mathcal{F}} \rangle$

### パラメータ

option

- B: バックアップ指定
- R: リストア指定
- いずれかを指定
- 大文字小文字可

ターゲット

バックアップファイル保存ディレクトリ

パスワード

実行パスワード

■ 必要に応じて指定

※ 注意

- バックアップ、およびリストアには、データ量により数十秒から数分かかります。
- 外部電源の供給状態でバックアップを行うことを推奨します。

#### トラブルシューティング

#### 表 4-7-1 エラーメッセージ一覧

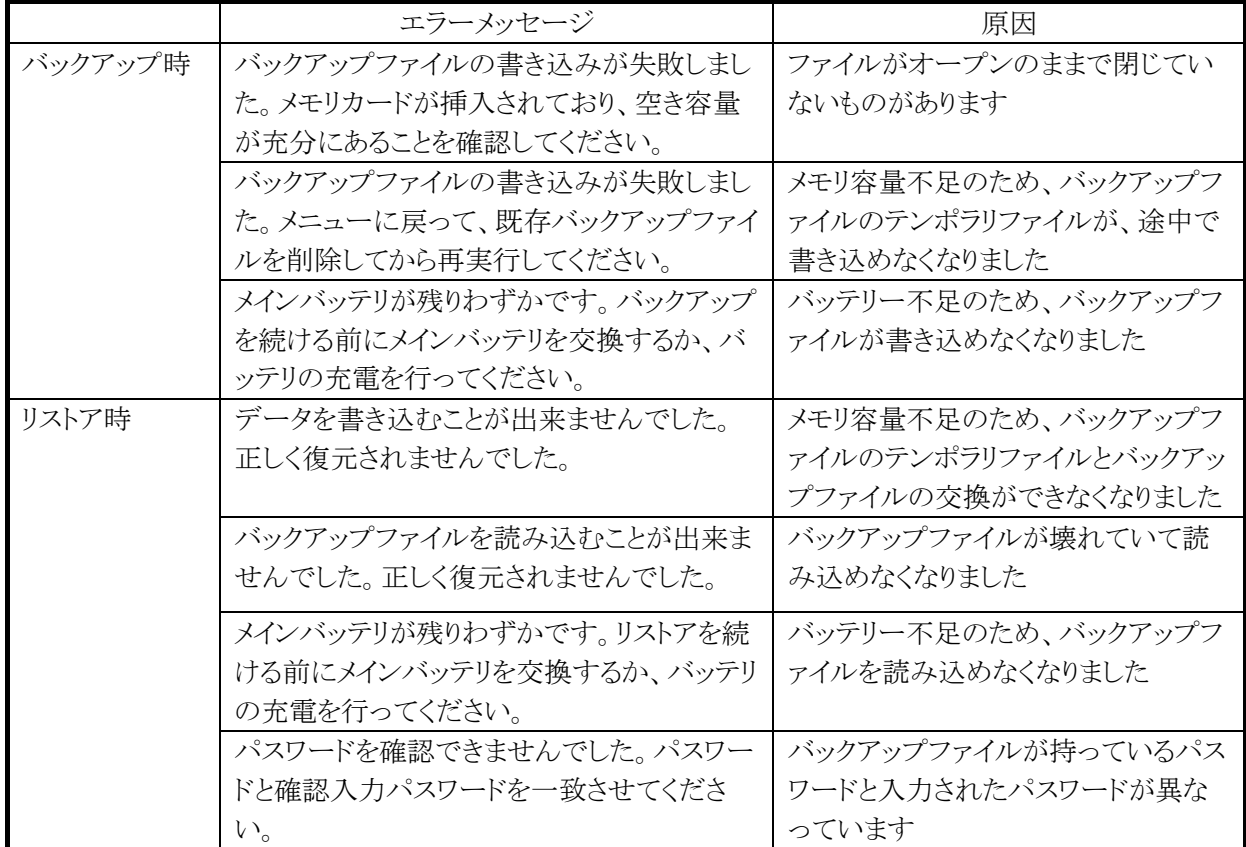

# 4.12 レーザスキャナ(デモ)

レーザスキャナに関する各種デモを行います。 実行ファイルは下記フォルダーに格納されております。 ¥Program Files¥CASIO¥DEMO¥LaserDemo.exe

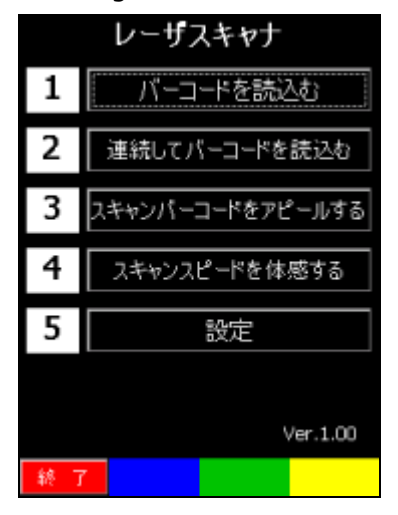

図 4-28

バーコードを読込む

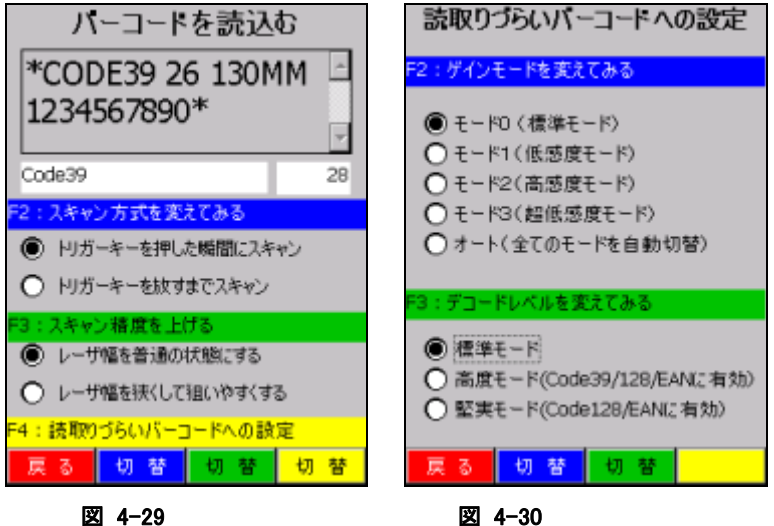

この画面ではトリガーキーの押下によってレーザスキャナーでバーコードをスキャニングし、そのデータを 表示します。その際に下記設定を変えることができ読取り操作の違いを確認することができます。

- スキャン方式を変えてみる
- スキャン精度を上げる
- 読取りづらいバーコードへの設定

# 連続してバーコードを読込む

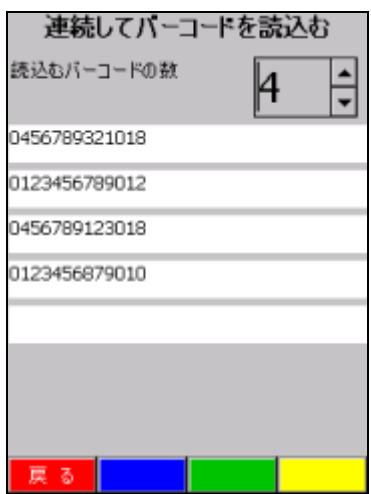

#### 図 4-31

この画面では複数のバーコードを連続して読取るデモを行います。 読取ったデータは複数のラベルコントロール内に表示します。 連続して読取るバーコードの数は 2~5 まで設定できます。 又、トリガーキーを押した瞬間に前のデータはクリアされます。

## スキャンバーコードをアピールする

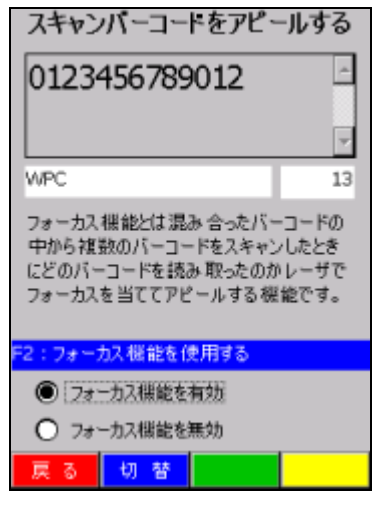

#### 図 4-32

この画面では読み取ったバーコードにフォーカスを当てることにより読取ったバーコードをアピールするデ モを行います。フォーカス機能がある場合、無い場合で違いを確認できます。

# スキャンスピードを体感する

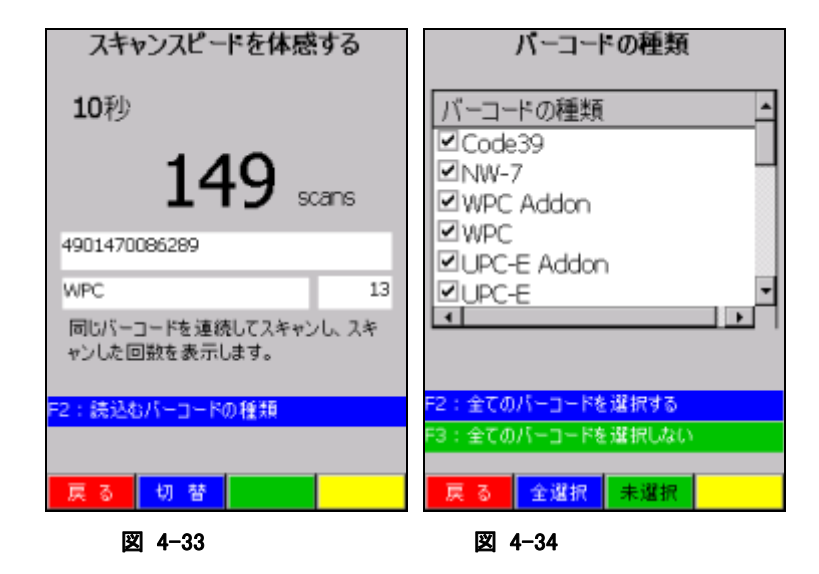

この画面では同じバーコードを繰り返し読込むデモを行い、時間の経過と共に何回素早くバーコードを読 取ることができるか体感できるデモを行います。 最大読取時間は 10 秒までとなります。

このデモにおいては下記のバーコード種類がデフォルトで読取り対象となっております。

- Code39
- NW-7
- WPC (Addon)
- UPCE (Addon)

全てのバーコードを選択できますが、読取り速度のパフォーマンスを実感する為に読取る種類のバーコ ードのみ設定してこのデモを行ってもらうことを推奨します。

### 設定

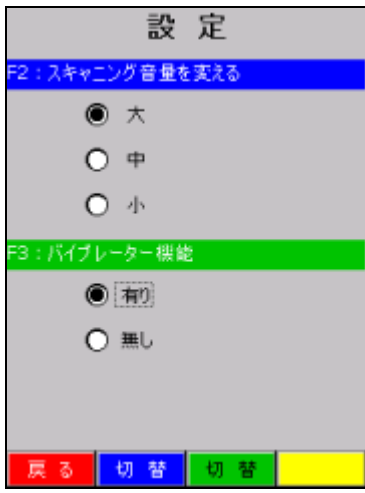

#### 図 4-35

全般の読取りデモに関してここで設定した内容が反映されます。

但し、バイブレーター機能を設定してもスキャンスピードを体感するデモにおいてはパフォーマンスが遅く なる為に無効としております。

# <span id="page-244-0"></span>4.13 レーザスキャナ読み込み

バーコードの読み取りと、読み取り結果の出力を行います。 ※読み込み結果の出力方法は、「[3.22](#page-175-0) [スキャナ設定」](#page-175-0)による設定に従います。

#### 操作手順

1. レーザスキャナ読み込みの起動 タスクトレイに起動中を示すアイコン(※)を表示します。

2. アプリケーションを起動 読み取り結果を受け取るアプリケーションを起動します。

3. 読み取りの開始

トリガキーを押すと、読み取りを開始します。

4. 読み取りの完了

トリガキーを離す、またはタイムアウト時間を経過すると、読み取りを終了します。 読み取り結果をアプリケーションに出力します。

- ※ レーザスキャナ読み込みを終了するには、タスクトレイのアイコンをクリックして"終了"メニューを選択し てください。
- ※ クリップボード出力は、読み取り結果データをクリップボードにコピーして、貼り付け('Ctrl+v'キーボード イベント)を実行しています。したがって、貼り付け操作をサポートしないアプリケーションに対して、読 み取り結果データ出力することはできません。
- ※ レーザスキャナ読み取りは、スキャナを使用するアプリケーション(レーザデモツールなど)と同時に実 行することはできません。
- ※ タスクトレイのアイコンをクリックして、"設定"メニューを選択すると、コントロールパネルの「[スキャナ設](#page-175-0) [定」](#page-175-0)を呼び出せます。ここで設定内容を変更して「[スキャナ設定](#page-175-0)」を終了すると、変更内容が「レーザス キャナ読み込み」に反映されます。

# 4.14 イメージスキャナ(デモ)

イメージスキャナに関する各種デモを行います。 実行ファイルは下記フォルダーに格納されております。 ¥Program Files¥CASIO¥DEMO¥ImagerDemo.exe

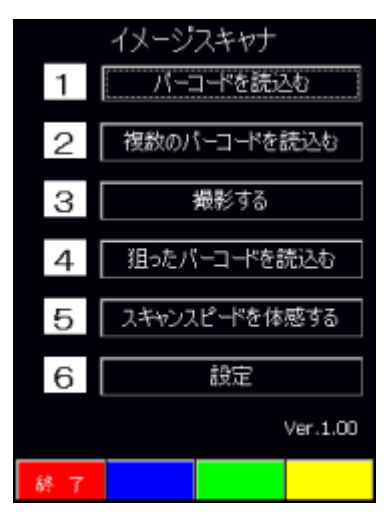

図 4-36

### バーコードを読込む

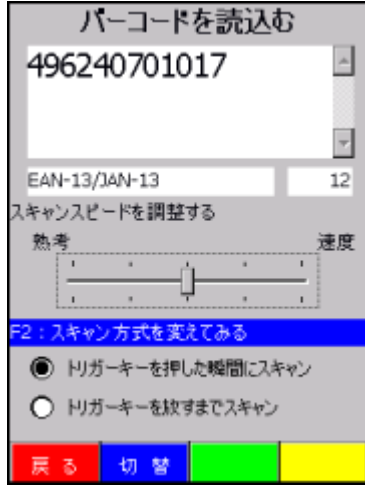

#### 図 4-37

この画面ではトリガーキーの押下によってイメージャでバーコードをスキャニングし、そのデータを表示しま す。その際に下記設定を変えることができ読取り操作の違いを確認することができます。

- スキャンスピードを調整する
- スキャン方式を変えてみる

# 複数のバーコードを読込む

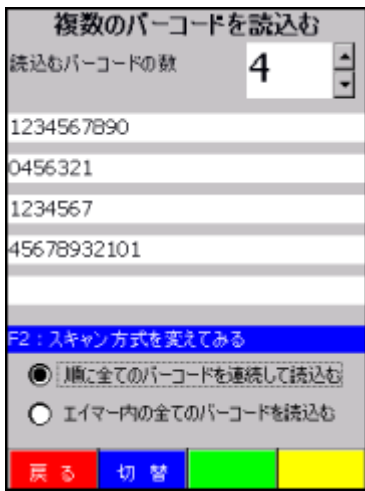

#### 図 4-38

この画面では複数のバーコードを連続もしくは一括で読取るデモを行います。 読取ったデータは複数のラベルコントロール内に表示します。 連続して読取るバーコードの数は 2~5 で設定できます。 又、トリガーキーを押した瞬間に前のデータはクリアされます。

## 撮影する

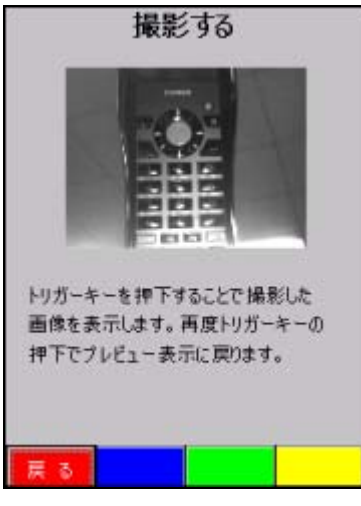

#### 図 4-39

この画面ではイメージャでプレビュー表示をして、トリガーキーを押下した時にその時の静止画を同じ場 所に表示します。 又、再度トリガーキーを押下したらプレビュー表示を繰り返すようにします。

## 狙ったバーコードを読込む

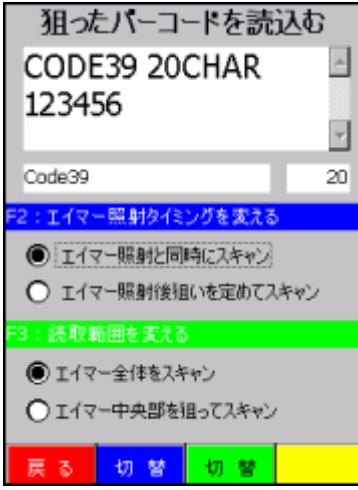

#### 図 4-40

この画面ではトリガーキーの押下によってイメージャでバーコードをスキャニングし、そのデータを表示しま す。その際に下記設定を変えることができ読取り操作の違いを確認することができます。

- エイマー照射タイミングを変える
- 読取範囲を変える

## スキャンスピードを体感する

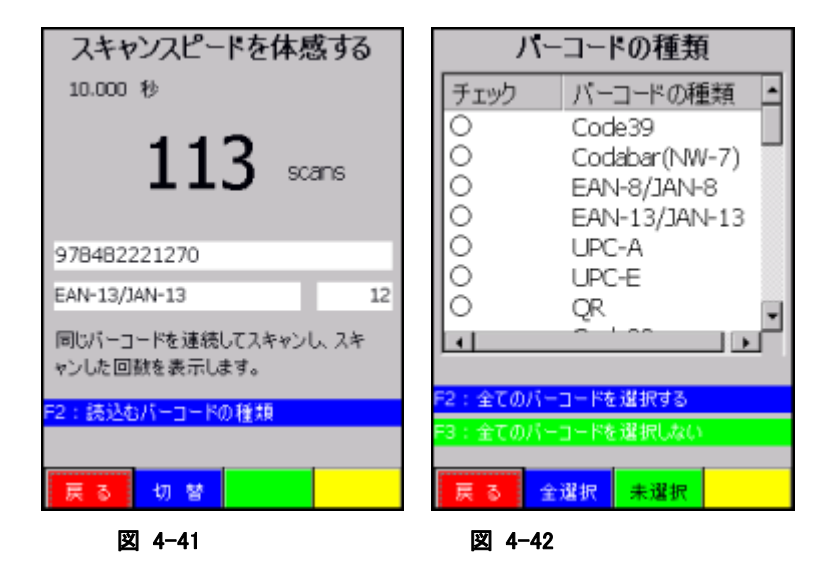

この画面では同じバーコードを繰り返し読込むデモを行い、時間の経過と共に何回素早くバーコードを読 取ることができるか体感できるデモを行います。 最大読取時間は 10 秒までとなります。

このデモにおいては下記のバーコード種類がデフォルトで読取り対象となっております。

- EAN8 / EAN13
- UPCA / UPCE
- Code39
- Codabar(NW-7)
- **OR**

全てのバーコードを選択できますが、読取り速度のパフォーマンスを実感する為に読取る種類のバーコ ードのみ設定してこのデモを行ってもらうことを推奨します。

## 設定

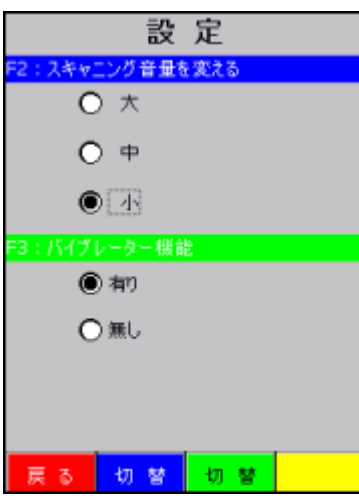

#### 図 4-43

全般の読取りデモに関してここで設定した内容が反映されます。

但し、バイブレーター機能を設定してもスキャンスピードを体感するデモにおいてはパフォーマンスが遅く なる為に無効としております。

# <span id="page-249-0"></span>4.15 イメージスキャナ読み込み

1D コード、2D コードの読み取りと、読み取り結果の出力を行います。 ※読み込み結果の出力方法は、「[3.23](#page-180-0) [イメージャ設定](#page-180-0)」による設定に従います。

#### 操作手順

1. 「イメージスキャナ読み込み」の起動 起動中であることを示すアイコン(ス)を、タスクトレイに表示します。

2. アプリケーションを起動 読み取り結果を受け取るアプリケーションを起動します。

3. 読み取りの開始

トリガキーを押すと、読み取りを開始します。

4. 読み取りの完了

トリガキーを離す、またはタイムアウト時間を経過すると、読み取りを終了します。 読み取り結果をアプリケーションに出力します。

- ※ 「イメージスキャナ読み込み」を終了するには、タスクトレイのアイコンをクリックして"終了"メニューを選 択してください。
- ※ クリップボード出力は、読み取り結果データをクリップボードにコピーして、貼り付け('Ctrl+v'キーボード イベント)を実行しています。したがって、貼り付け操作をサポートしないアプリケーションに対して、読 み取り結果データ出力することはできません。
- ※ 「イメージスキャナ読み込み」は、スキャナを使用するアプリケーション(イメージスキャナデモなど)と同 時に実行することはできません。
- ※ タスクトレイのアイコンをクリックして、"設定"メニューを選択すると、コントロールパネルの「[イメージャ設](#page-180-0) [定」](#page-180-0)を呼び出せます。ここで設定内容を変更して「[イメージャ設定](#page-180-0)」を終了すると、変更内容が「イメージ スキャナ読み込み」に反映されます。

# 4.16 LCD デモ

LCD 画面にいろいろな文字を表示させます。又、輝度、カラー、強調といった属性も変えて表示情報を確 認することができます。

実行ファイルは下記フォルダーに格納されております。

#### ¥Program Files¥CASIO¥DEMO¥LCDDemo.exe

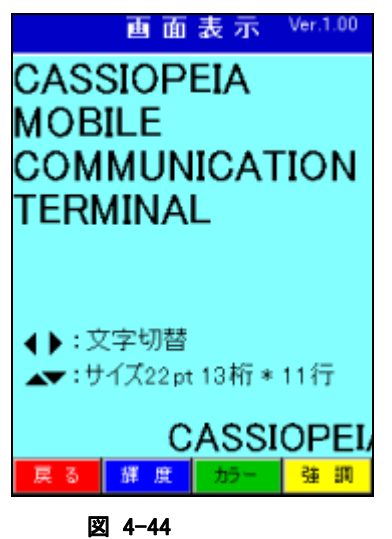

4.17 ブザー・バイブレーションデモ

いろいろなブザー音及びバイブレーションパターンが確認できます。

実行ファイルは下記フォルダーに格納されております。

¥Program Files¥CASIO¥DEMO¥BuzzerDemo.exe

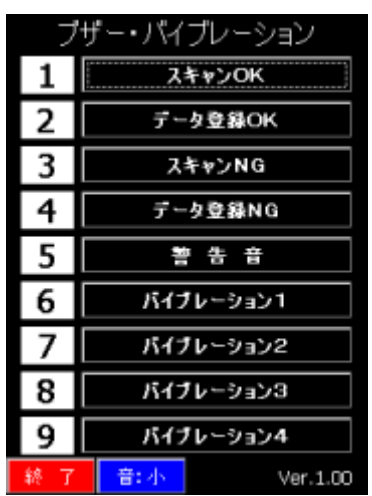

図 4-45

# 4.18 NFC デモ

NFC カードの読取りに関する各種デモを行います。

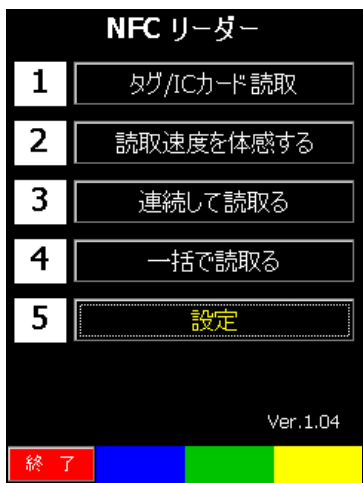

図 4-46

タグ/**IC** カード読取

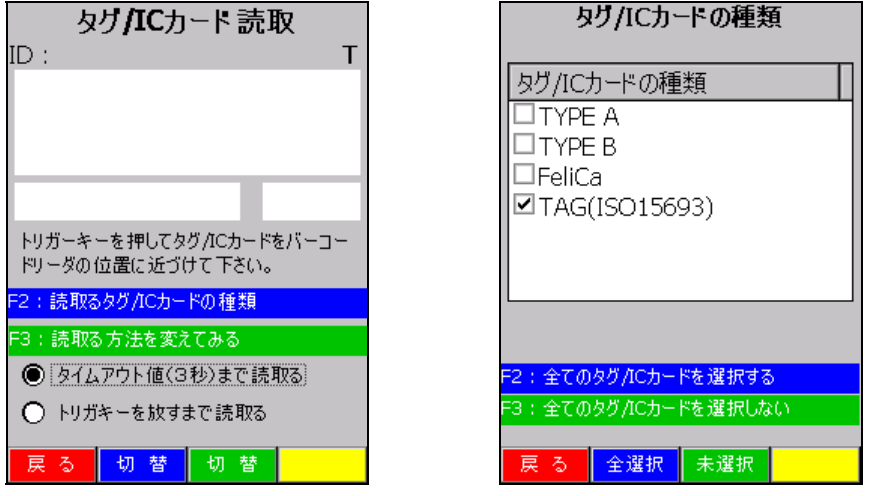

#### 図 4-47 図 4-48

サイドキーの押下により、NFC スキャナで IC カード/タグを読取り、読取ったデータを表示します。F2 キー 又は画面の切換えボタン(青)を押すことで、読取るカード/タグ種類を変更できます。F3 キー又は画面の 切換えボタン(緑)を押すことで、読取り方法を変更できます。 読取り可能なタグ/IC カードは、

- ISO/IEC14443TypeA(MIFARE Standard,UltraLight)
- ISC/IEC14443TypeB
- Felica
- ISO15693
## 読取り速度を体感する

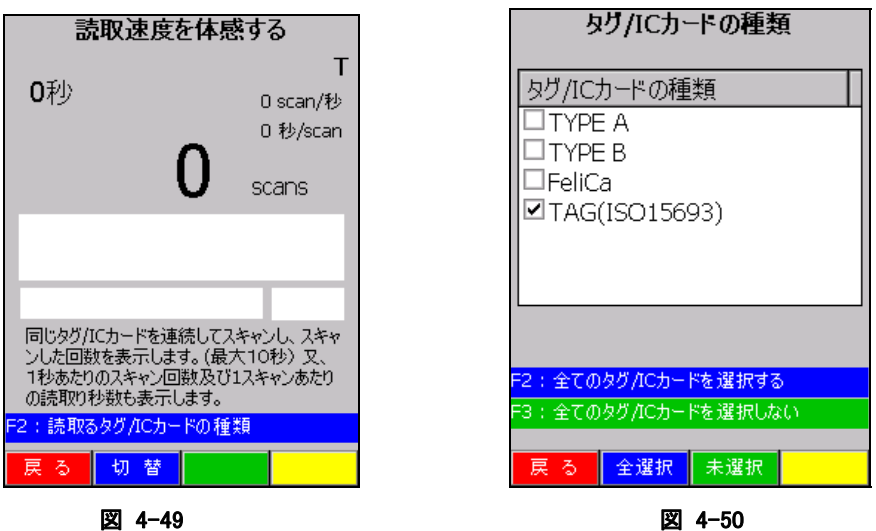

サイドキーの押下により、NFC スキャナで同じICカード/タグを繰り返し読取り、時間経過と共に何回素早く データを読取りできるか体感できます。F2 キー又は画面の切換えボタン(青)を押すことで、読取るカード/ タグ種類を変更できます

## 連続して読取る

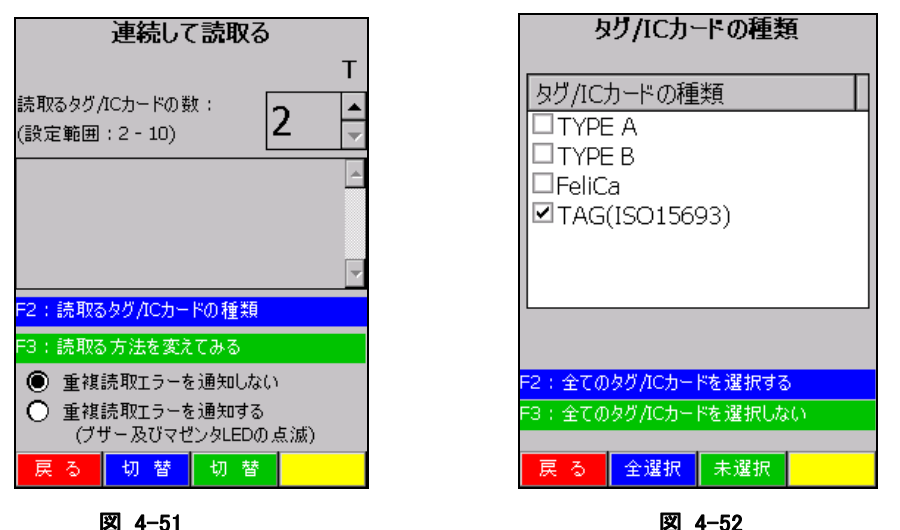

サイドキーの押下により、NFC スキャナで複数の IC カード/タグを連続して読取り、読取ったデータを表示 します。F2 キー又は画面の切換えボタン(青)を押すことで、読取るカード/タグ種類を変更できます。F3 キー又は画面の切換えボタン(緑)を押すことで、読取る方法を変更できます。

## 一括で読取る

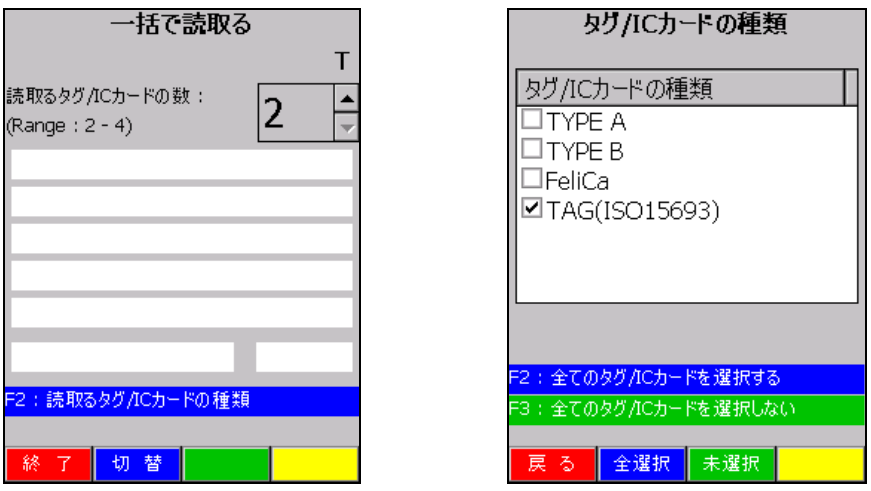

#### 図 4-53 図 4-54

サイドキーの押下により、NFC スキャナで複数の IC カード/タグを一括で読取り、読取ったデータを表示し ます。F2 キー又は画面の切換えボタン(青)を押すことで、読取るカード/タグ種類を変更できます。

## 設定

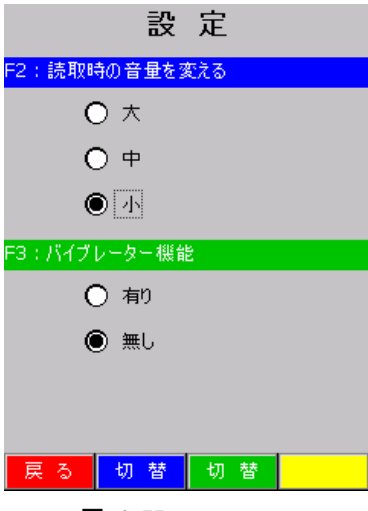

## 図 4-55

読取りデモの設定を切替えます。

F2 キー又は画面の切換えボタン(青)を押すことで、読取り時の音量設定を切替えます。

F3 キー又は画面の切換えボタン(緑)を押すことで、読取り時のバイブレータ有無を切替えます。

## <span id="page-254-0"></span>4.19 本体間コピー

このツールは2台の端末の Bluetooth 通信機能を使用し、一方の端末(親機)のデータ(各種ソフトのイン ストールやコントロールパネルの設定等)をもう一方の端末(子機)へコピーすることができます。

※ FlashDisk フォルダーをコピーします。

親機

各種ソフトのインストールやコントロールパネルの設定等を行った端末

子機

親機と同様の各種ソフトのインストールやコントロールパネルの設定等を行う端末

## 本体間コピー手順

本体間コピーの手順は、以下のとおりです。

#### 親機側

1. 送信対象の指定と送信の開始

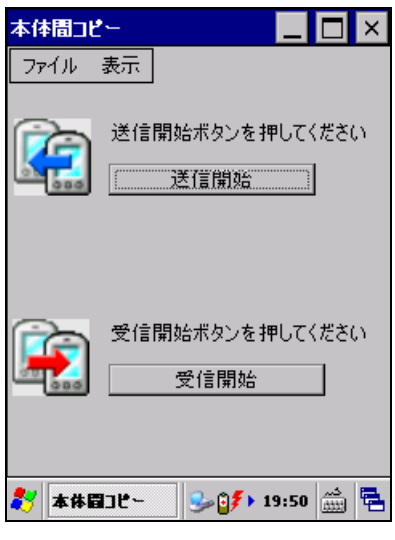

#### 図 4-56

"送信開始"ボタンを押下します。

送信画面では以下の 4 つの処理を実行します。

- バックアップファイルの作成(バックアップツールの実行)
- 送信先デバイス ID の取得
- 送信先端末の探索
- バックアップファイルの送信

2. データ送信の実行

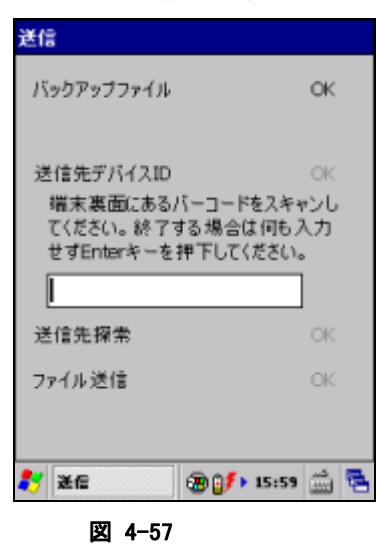

データ送信画面を表示します。

## 操作方法

## バックアップファイルの作成

子機に送信するバックアップファイルを作成します。

- 1. 親機内にバックアップファイル(¥¥FlashDisk¥¥Backup¥¥Backup.dat)が存在するかを検索します。
- 2. バックアップファイルが存在する場合は下記のメッセージを表示する。「はい」を選択するとバックアッ
	- プツールを起動し、バックアップファイルを作成します。「いいえ」を選択すると何もしません。

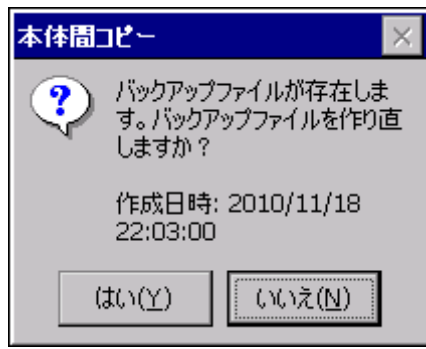

図 4-58

3. 成功した場合は「OK」を表示し、次の処理を実行します。失敗した場合は「NG」を表示し、この後の処 理を実行しません。

#### 送信先デバイス ID の取得

端末のデバイス ID(端末の裏面にある CODE128 コード)をスキャンし、子機を決定します。

- 1. 子機とする端末のデバイス ID※をスキャンし、その結果をテキストボックスに表示する。または手入力を 行い、Enter キーを押下します。 ※ デバイス ID は大文字、小文字の区別があります
- 2. スキャンに成功した場合または Enter キーを押下した場合は「OK」を表示し、次の処理を実行します。 失敗した場合は「NG」を表示し、この後の処理を実行しません。

#### 送信先端末の探索

子機と Bluetooth 通信上で探索し、通信可能な状態にします。

- 4. 子機に決定した端末を Bluetooth 通信上で探索します (Bluetooth 通信は最大 64 端末の探索が可能)
- 5. Bluetooth 通信で子機を発見できなかった場合は下記のメッセージを表示します。「はい」を選択する と再検索し、「いいえ」を選択するとエラーとなります。

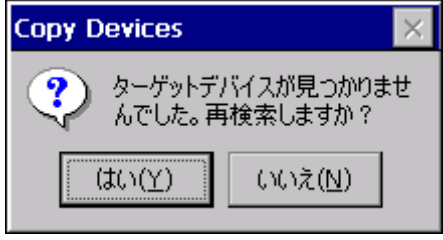

図 4-59

6. スキャンに成功した場合は「OK」を表示し、次の処理を実行します。失敗した場合は下記のメッセー ジおよび「NG」を表示し、この後の処理を実行しません。

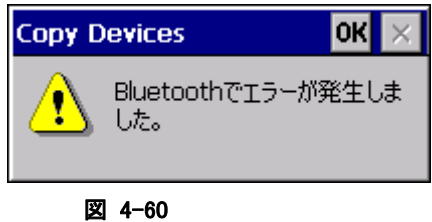

### ファイルの送信

子機にファイルを送信します。

- 1. Bluetooth で接続した子機に対して、ファイルを送信します。
- 2. 送信に成功した場合は「OK」を表示します。失敗した場合は「NG」を表示します。

### 子機側

1. 受信の開始

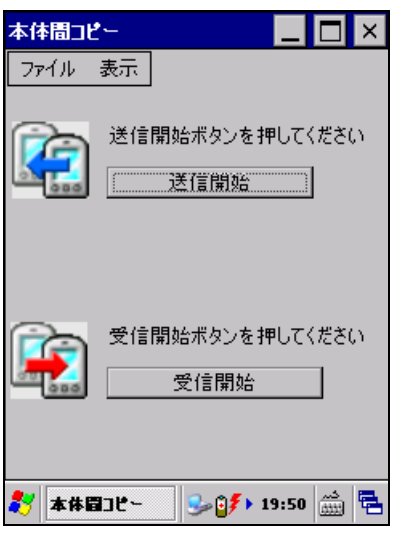

図 4-61

"受信開始"ボタンを押下します。

受信画面では以下の 3 つの処理を実行します。

- 受信準備
- バックアップファイルの受信
- リストアの実行(バックアップツールの実行)

2. データ受信の開始

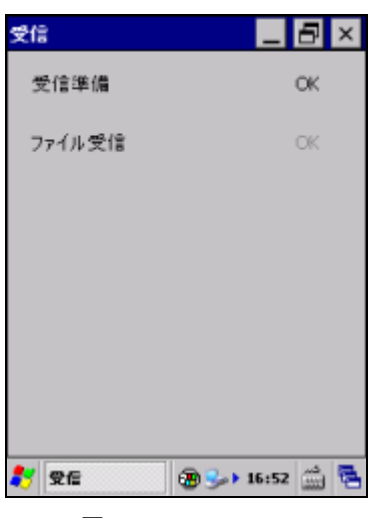

#### 図 4-62

データ受信画面を表示します。

### 注意 :

子機側でデータ受信中はリセットスイッチを押下しないで下さい。 子機側のデバイス ID が変わってしまう為です。 もしリセットスイッチを押下してデバイス ID が変わった場合はフルリセット処理をしてもらえれば元に戻りま す。

## 操作方法

### Bluetooth 受信準備

Bluetooth の受信準備をします。

- 1. Bluetooth の受信準備をします。
- 2. 成功した場合は「OK」を表示し、次の処理を実行します。失敗した場合は下記のメッセージおよび 「NG」を表示し、この後の処理をしません。

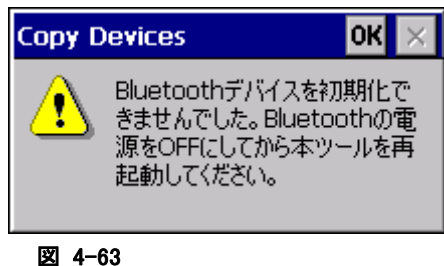

## ファイルの受信

親機からバックアップファイルを受信 します。

1. Bluetoothで接続した親機からバックアップファイルを受信します。既にバックアップファイルが存在す る場合は削除します。 親機が 3 分以内に送信を開始しない(応答がない)場合は以下のメッセージ を表示します。

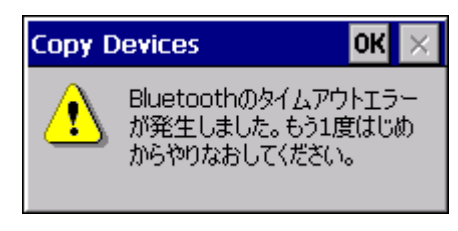

#### 図 4-64

2. 受信に成功した場合は「OK」を表示し、次の処理を実行します。失敗した場合はメッセージおよび 「NG」を表示し、この後の処理を行いません。

## リストアの実行

親機から受信したバックアップファイルをもとに、リストアを実行します。

- 1. 親機から受信したバックアップファイルをもとに、バックアップツールを起動し、リストアを実行します。
- 2. リストアに成功した場合は「OK」を表示します。失敗した場合は「NG」を表示します。

## <span id="page-261-0"></span>4.20 FLCE

I/O ボックスや無線 LAN 経由で PC の LMWIN(アップダウンロードユーティリティ)とファイル転送を行いま す。

## コマンド入力画面

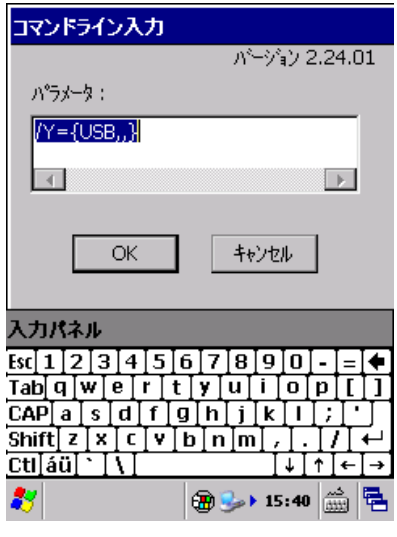

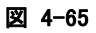

転送実行中表示画面

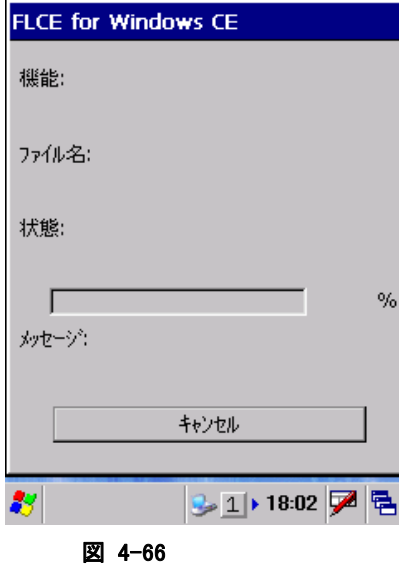

※ 詳細は、"LMWIN(アップダウンロードユーティリティ)マニュアル"を参照してください。

# 4.21 ターミナル

TTY、VT-100 ターミナルエミュレータです。

TTY または VT-100 ターミナルエミュレーションが必要なオンラインサービスや企業内サーバーに接続す る場合に使用します。

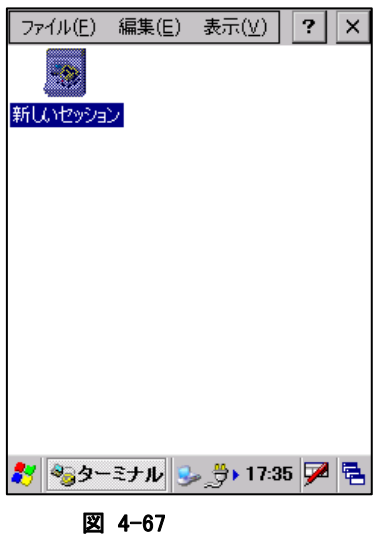

"新しいセッション"をダブルタップして、セッションを作成します。

## [通信]タブ

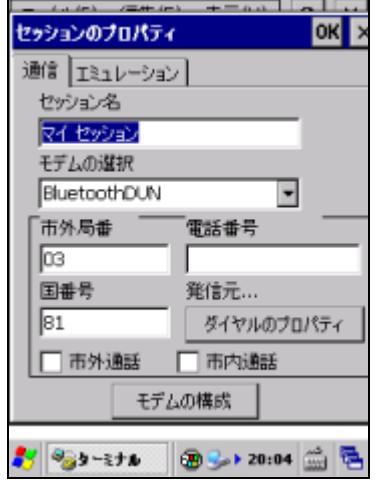

図 4-68

セッション名、モデム、電話番号情報を設定します。

[エミュレーション]タブ

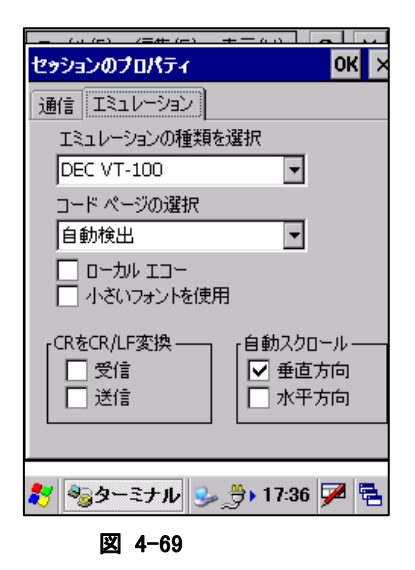

エミュレーション種類、コードページ、および表示設定を行います。

# 4.22 ActiveSync

PC との通信を行うための ActiveSync クライアントプログラムです。

# <span id="page-265-0"></span>4.23 ネットサーチ

以下の相手局詳細情報を表示します。

- 名前(SSID)
- 無線規格
- 利用チャンネル
- 電解強度(%)
- 暗号化
- **MAC** アドレス
- IP アドレス
- 物理アドレス

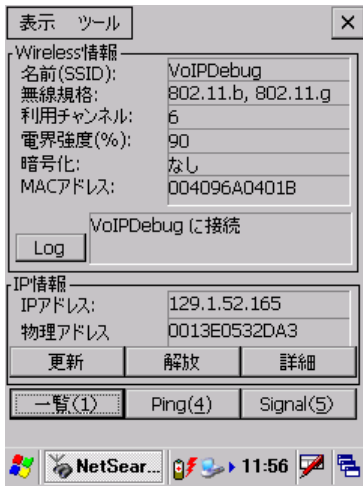

図 4-70

## メニュー構成

### 表 4-14

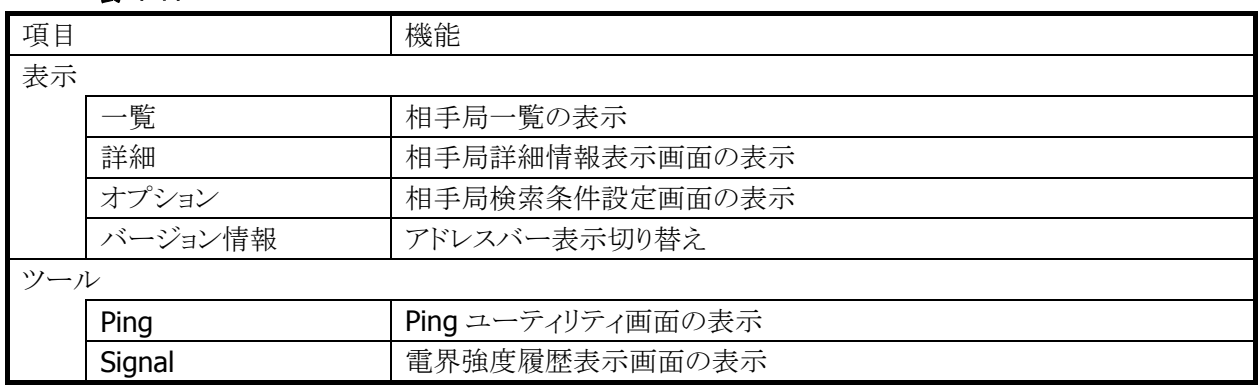

"一覧(1)"ボタンを押すと無線 LAN 相手局の一覧画面が表示されます。

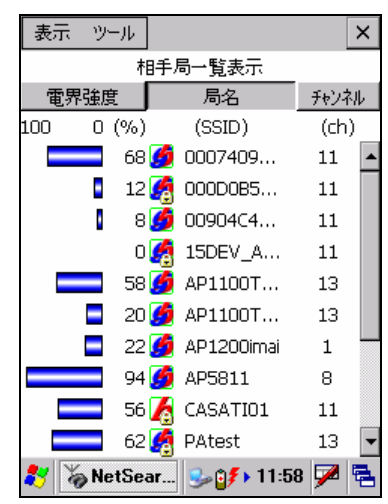

#### 図 4-71

- 電界強度、局名、チャンネル順に一覧表示をソートすることが可能です。
- 接続中相手局の電界強度を緑色で表示します。
- 表示情報の更新間隔は3秒です
- 局名の先頭には、相手局の無線規格 802.11b、802.11g を表すアイコンを表示します。
- 通信が暗号化されている相手局には、鍵マークのアイコンを表示します。

"Log"ボタンを押すと接続状態履歴表示画面が表示されます。

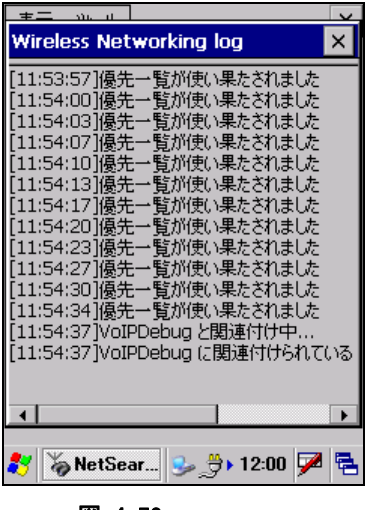

図 4-72

"詳細"ボタンを押すと IP 詳細表示画面が表示されます。

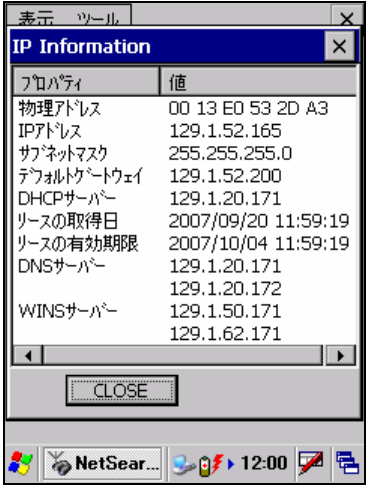

図 4-73

"Ping(4)"ボタンを押すと Ping ユーティリティ画面が表示されます。

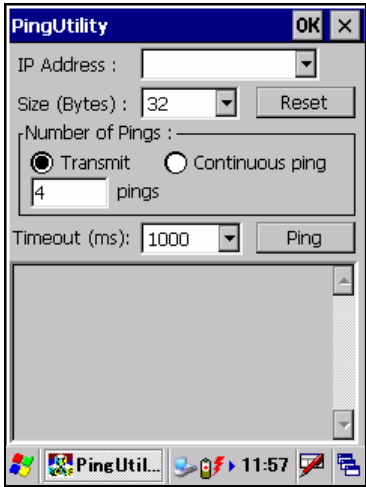

#### 図 4-74

- パケットサイズ、送信 ping 数、タイムアウト時間が設定可能です。
- 送信可能な ping パケットサイズは最大 10000 バイトです。

"Signal(5)"ボタンを押すと電界強度履歴表示画面が表示されます。

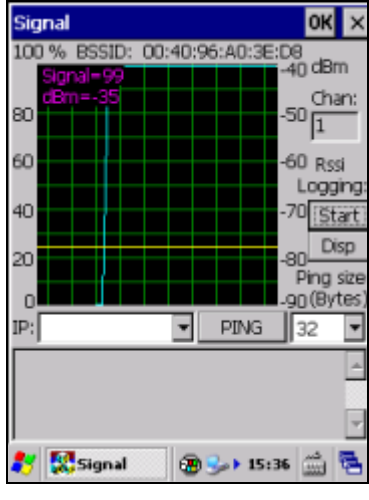

図 4-75

- "START"ボタンを押下することにより、電界強度のログファイルを作成することが可能です。
- "Disp"ボタンを押下することにより、ログファイルを表示することが可能です。

"表示"の"オプション"を選択すると、相手局検索条件設定画面が表示されます。

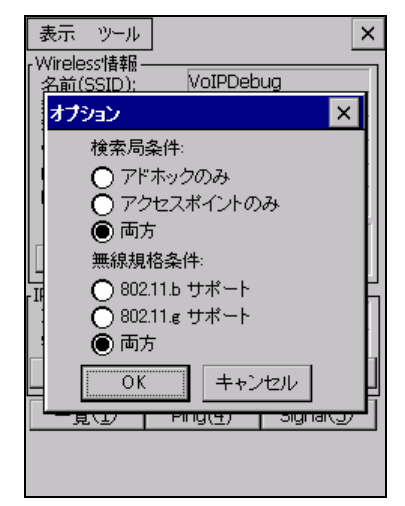

#### 図 4-76

- 検索する相手局を"アドホックのみ"、"アクセスポイントのみ"、"両方"から選択します。
- 検索する無線規格を"802.11b サポート"、"802.11g サポート"、"両方"から選択します。

# <span id="page-269-1"></span>4.24 WLAN バーコード設定ツール

WLAN 設定の操作をバーコードをスキャンすることによって行うツールです。 この設定には予め WLAN 設定用に作成されたバーコードシートが必要になります。 (詳細は WLAN バーコード印刷ツールのヘルプを参照してください。)

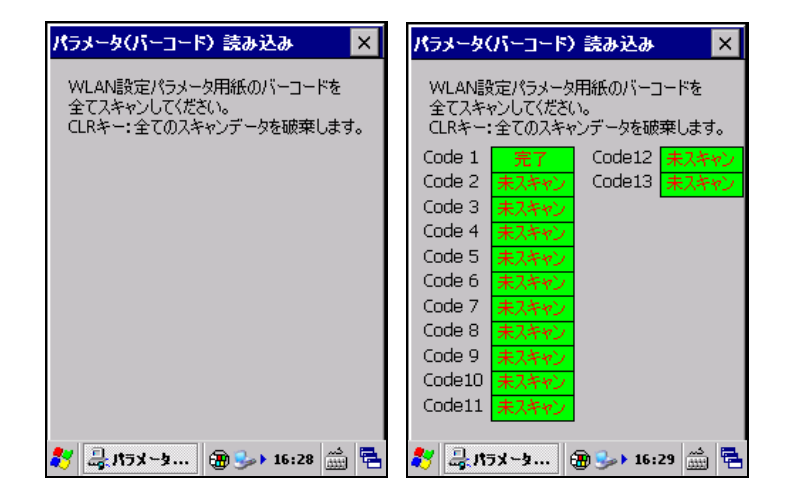

# <span id="page-269-0"></span>4.25 システムバーコード設定ツール

システム設定の操作をバーコードをスキャンすることによって行うツールです。 この設定には予めシステム設定用に作成されたバーコードシートが必要になります。 (詳細はシステムバーコード印刷ツールのヘルプを参照してください。)

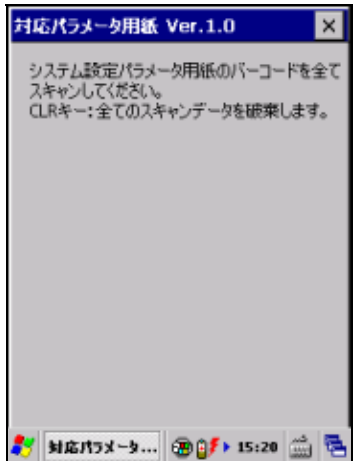

# <span id="page-270-0"></span>4.26 システム一括設定ツール

システムに関する下記設定を一括して行う為のツールです。

- システム
- 省電力 1(CPU 速度)
- 省電力 2(バッテリ電源(サスペンド時間))
- 省電力 3(バッテリ電源(明るさ))
- 省電力 4(AC 電源(サスペンド時間))
- 省電力 5(AC 電源(明るさ))
- 音量
- サウンド
- ブザー
- バイブレータ
- キーボード
- 接続

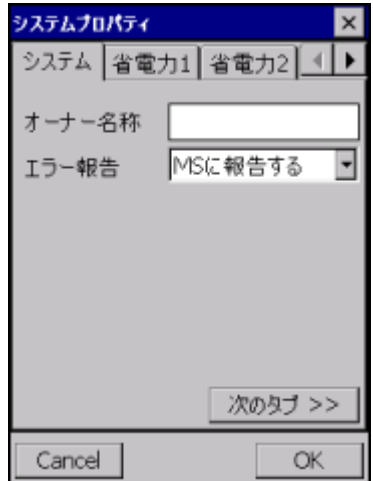

# <span id="page-270-1"></span>4.27 モジュール更新ツール

モジュールを更新する為のツールです。 (詳細はモジュール更新ツールマニュアルを参照してください。)

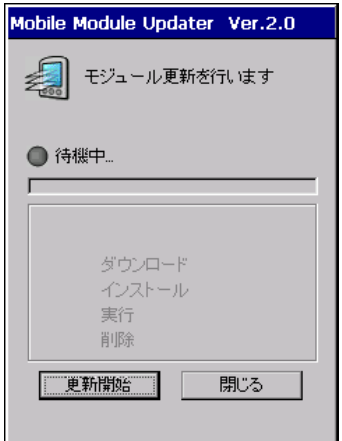

# 4.28 業務ログビューアー

### 概要

ロギングツールとは、障害発生時の原因解析に SE が利用するツールで端末で以下のログを見ることがで きます。

■ システムログ OS やドライバーが出力しているログです。

ログはログファイルに格納されています。端末ログビューアで閲覧することができます。システムログはシス テムがログメモリに出力したログを指定間隔(180 秒)ごとに収集し、ログファイルに出力しています。

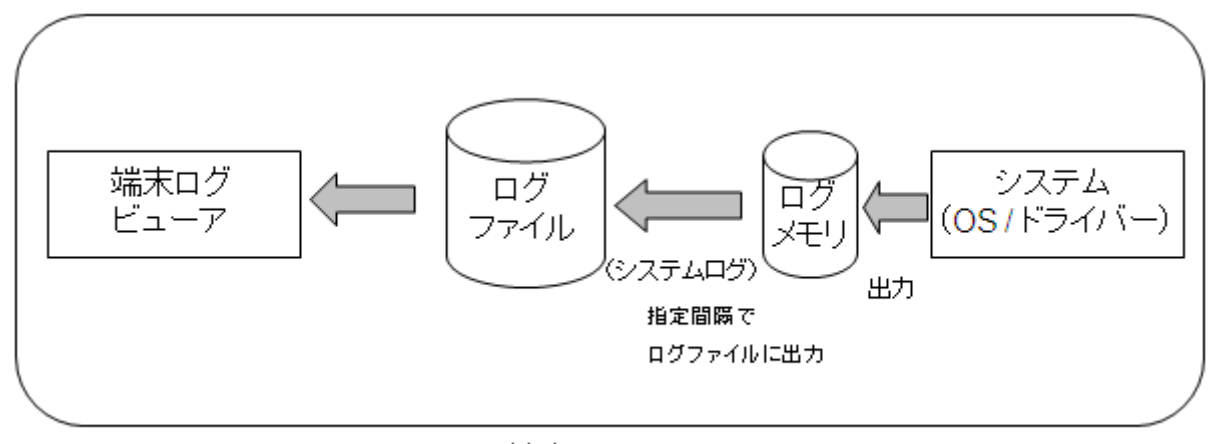

端末

## 出力ログ情報

出力するログ情報を以下にしめします。

| No.            | 項目      | 内容                                    | システムログ                                      | 実行ログ                                        |
|----------------|---------|---------------------------------------|---------------------------------------------|---------------------------------------------|
| 1              | 発生日時    | ログを出力した日時                             | ( )                                         | ( )                                         |
| $\overline{2}$ | ホスト名    | ホスト名                                  | $\bigcirc$                                  | $\bigcirc$                                  |
| 3              | ユーザ名    | システムログでは端末所有<br>者名                    | O                                           | $\left(\begin{array}{c} \end{array}\right)$ |
| $\overline{4}$ | デバイスID  | 端末のデバイスID                             | $\bigcirc$                                  | $\bigcirc$                                  |
| 5              | 機種      | 端末のモデル番号                              | $\bigcirc$                                  | $\bigcirc$                                  |
| 6              | ビルド番号   | 端末 OS のビルド番号                          | $\bigcirc$                                  | $\bigcirc$                                  |
| $\overline{7}$ | サービスパック | サービスパックのバージョン<br>番号                   | $\left(\begin{array}{c} \end{array}\right)$ | ( )                                         |
| 8              | 実行ソース   | システムログでは出力元処<br>理名称                   | ◯                                           | ∩                                           |
| 9              | 処理名     | システムログでは OS/ドラ<br>イバ/BOOTの別           | $\left(\begin{array}{c} \end{array}\right)$ | $\left(\begin{array}{c} \end{array}\right)$ |
| 10             | ログ属性    | 情報/エラー/警告の別                           | O                                           | O                                           |
| 11             | メッセージ   | 出力メッセージ                               | ∩                                           | ∩                                           |
| 12             | その他端末状態 | 各種電源状態<br>電源ステータス<br><b>CPU Clock</b> |                                             |                                             |
| 13             | 端末名     | ログ出力元端末名                              |                                             | O                                           |
| 14             | バージョン番号 | 実行ソースのバージョン番<br>号                     |                                             | ∩                                           |
| 15             | イベント種別  | 開始/経過/終了の別                            |                                             | $\bigcirc$                                  |
| 16             | プロセスID  | ログの出力元プロセスのID                         |                                             | $\bigcirc$                                  |
| 17             | グループID  | プロセス ID の親となる ID                      |                                             | $\bigcirc$                                  |
| 18             | ユーザ識別文字 | 利用者側で定義する識別<br>文字列                    |                                             |                                             |
| 19             | ユーザ定義値  | 利用者側で設定するフラグ<br>情報                    |                                             | $($ )                                       |

## システムログの収集

システムログの収集は、システムがログメモリに出力したログを指定間隔で収集する機能です。

### 開始

システムログの収集(MoLogSys.exe)は、初期設定でスタートアップにショートカット(端末ログ.lnk)を登録 しています。端末リセット時から開始します。

## 停止

システムログの収集を停止するときは、¥Windows¥MoLogStop.exe を実行してください。 バックアップツールでバックアップするときは、事前にログを停止してください。

## 端末ログビューア

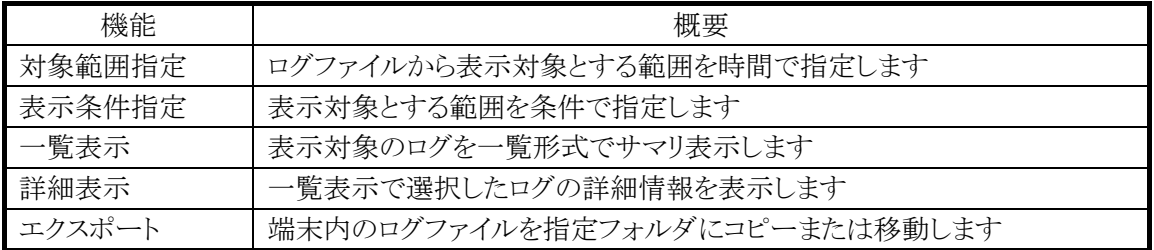

端末ログビューアは次の機能を持ちます。

## 操作方法

「プログラム」ー「ユーティリティ」ー「端末ログビューア」から端末ログビューアを起動します。 Windows Mobile では「スタートメニュー」ー「端末ログビューア」から起動します。

## 画面遷移

以下は画面遷移です。

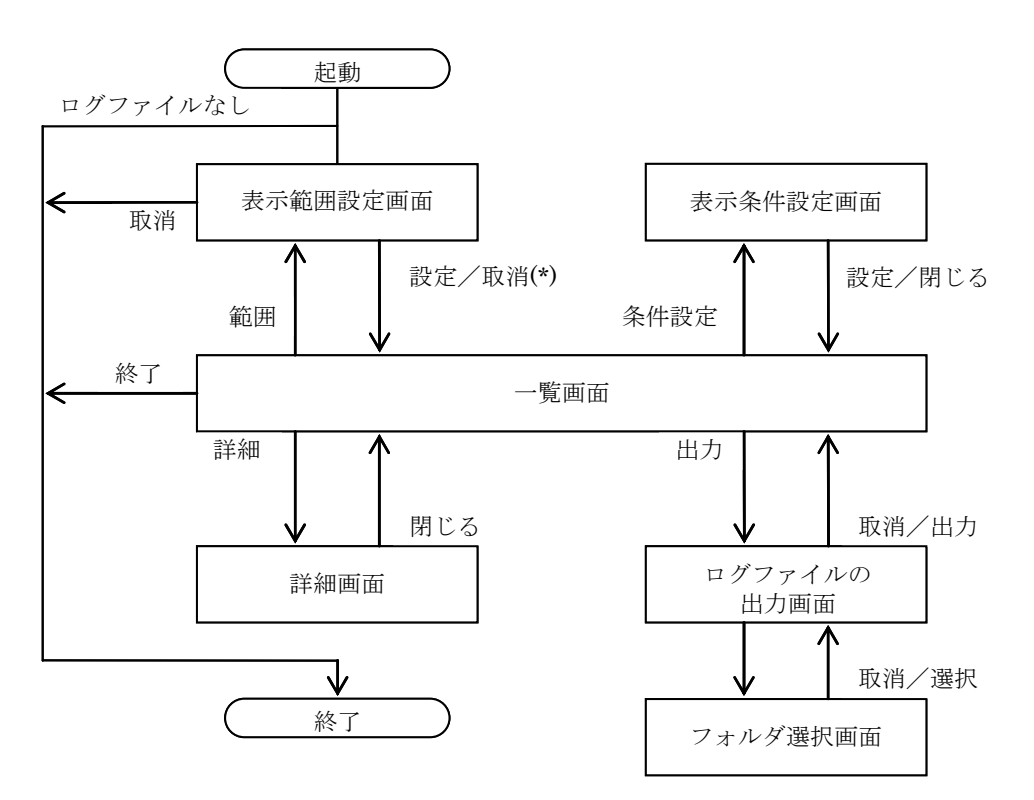

\* 一覧画面から表示された場合は取消 操作で一覧画面に戻ります

## 表示ログ

各画面で以下のログを表示します。

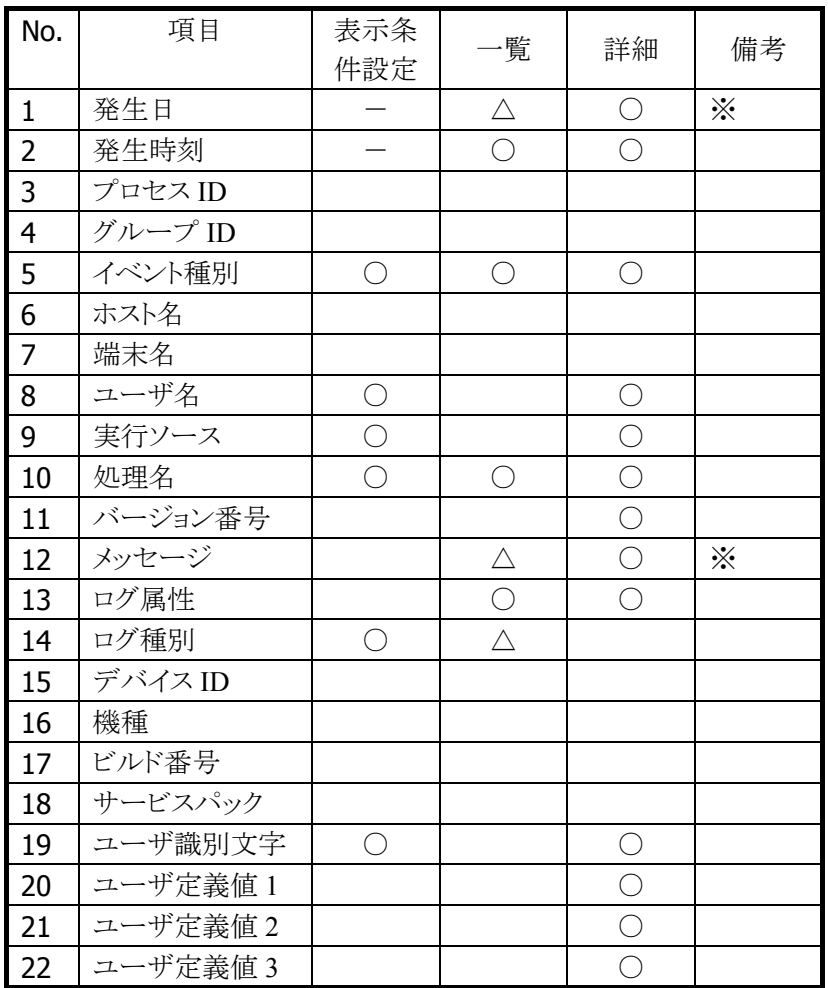

※ 一覧画面では選択中のログのみ表示します

## 表示範囲設定画面

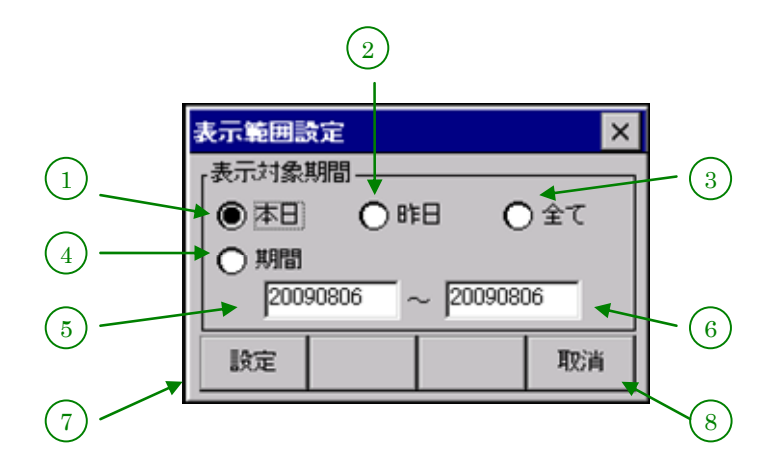

表示範囲設定画面では、端末内のログの読み込み範囲を指定します。

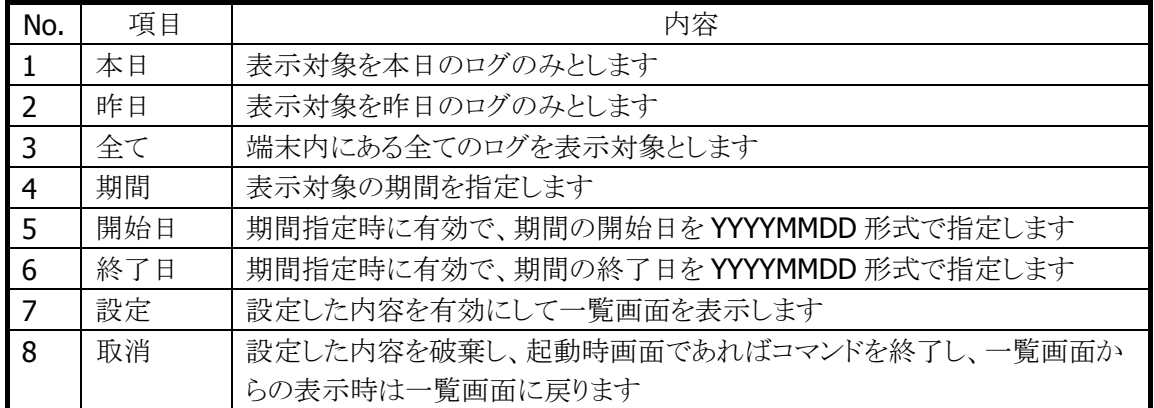

## 一覧画面

一覧画面は、ログを一覧形式で表示します。

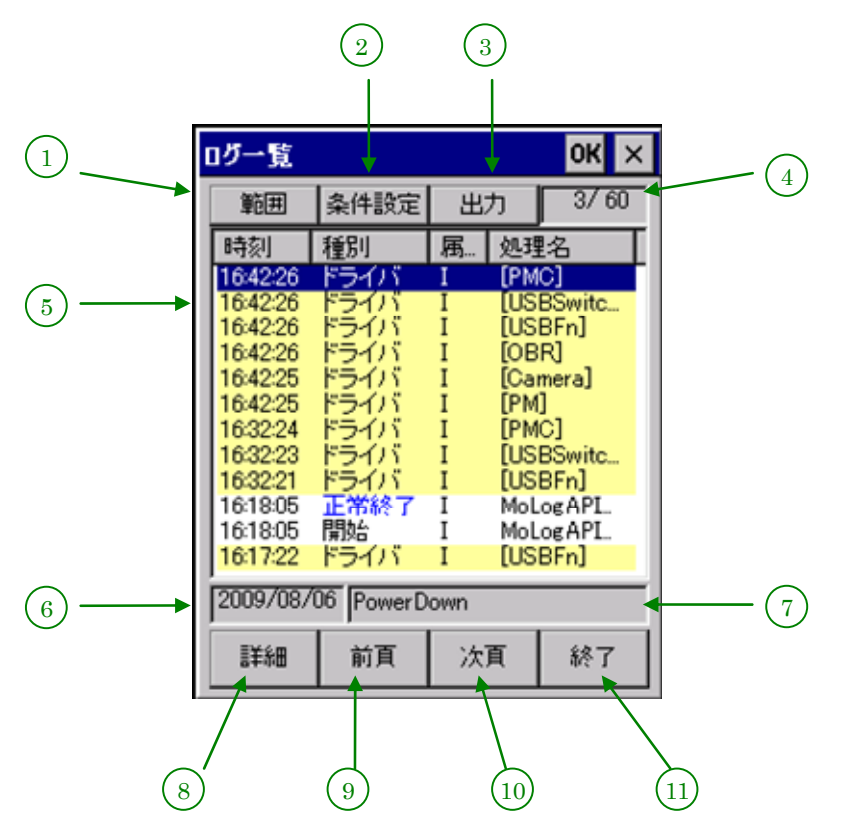

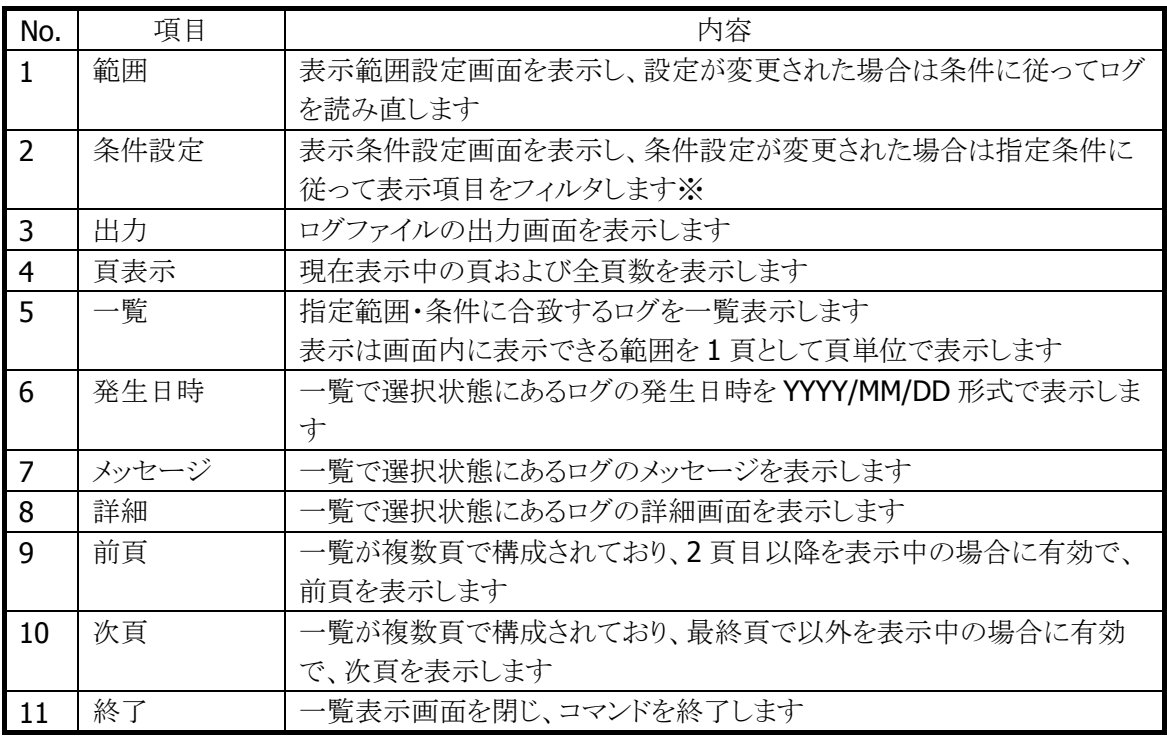

※ ボタン面の文字は設定条件の有無により以下のように変更します

設定条件なし: 「条件設定」

設定条件あり: 「条件変更」

一覧部分の表示仕様を以下に示します

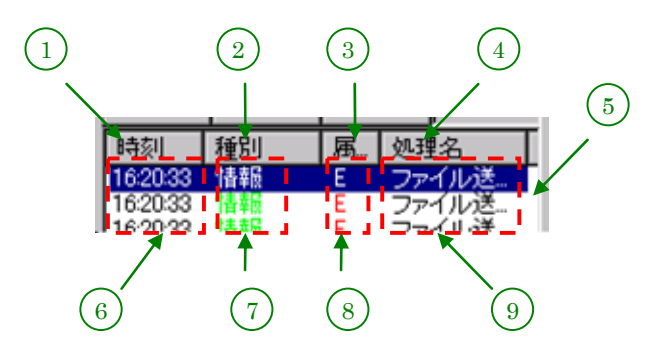

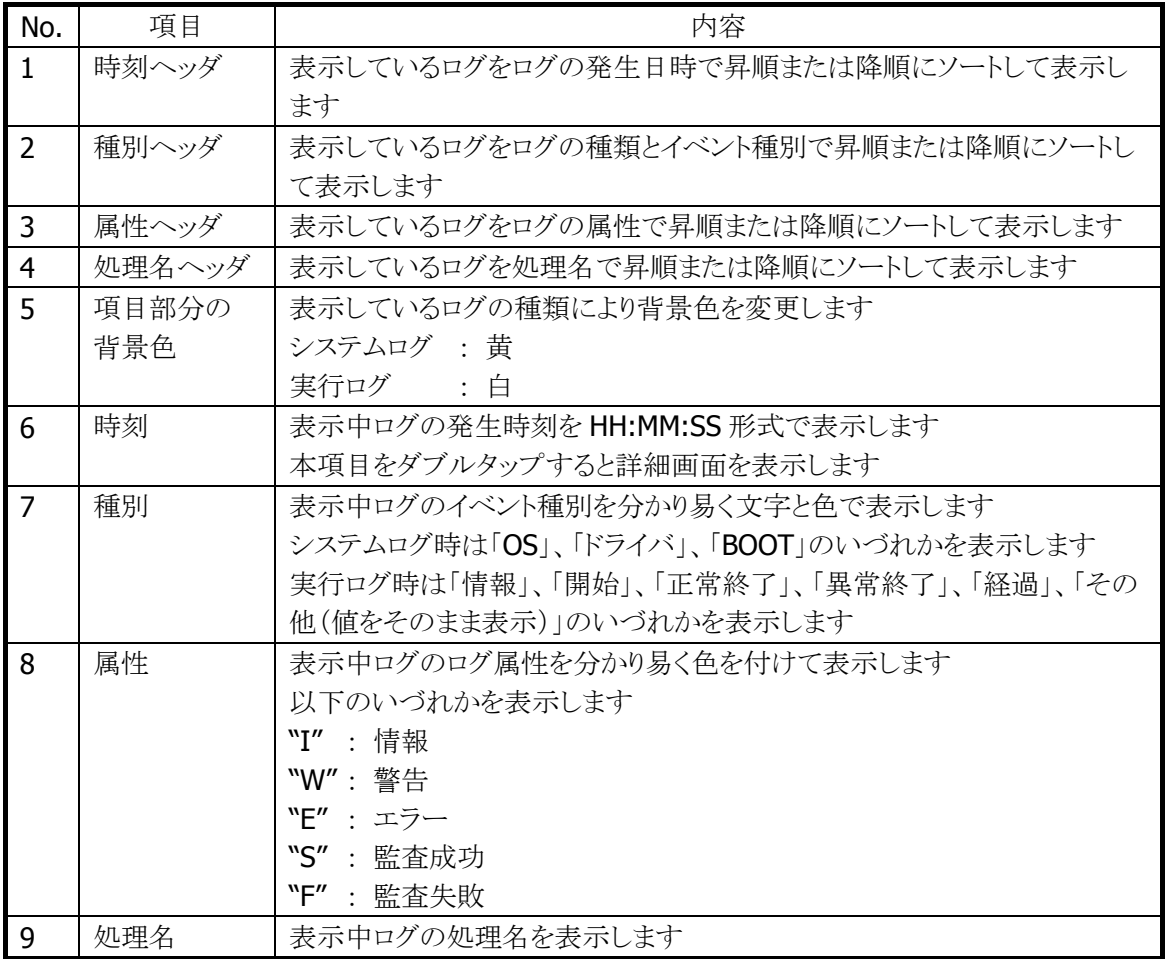

## 表示条件設定画面

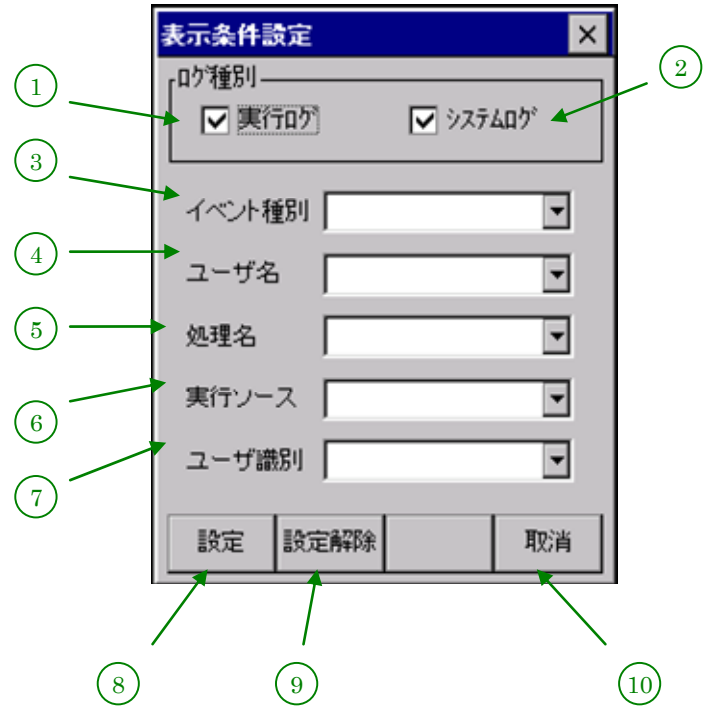

表示条件設定画面では、読み込んでいるログで表示する対象を指定します。

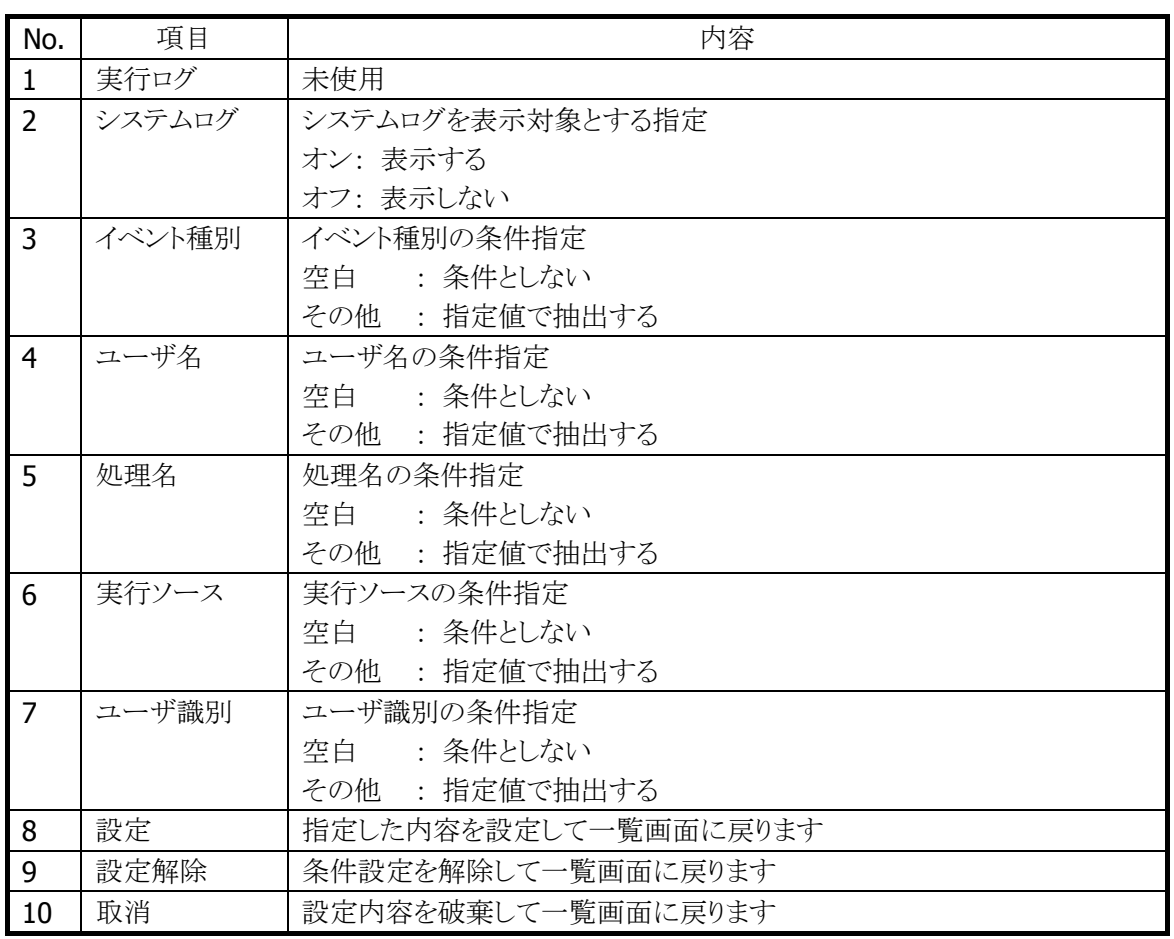

## ログファイルの出力画面

ログファイルの出力画面では、ログファイルを指定されたフォルダにコピーまたは移動します。

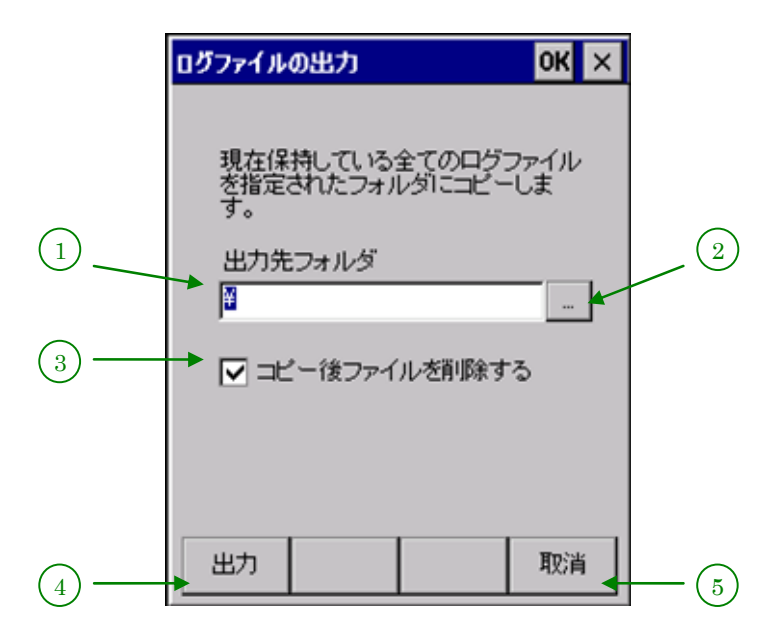

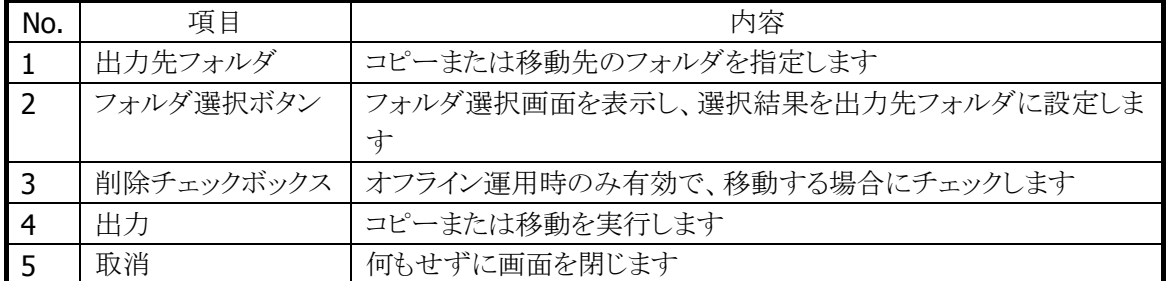

## フォルダ選択画面

フォルダ選択画面では、ログファイルのコピーまたは移動するフォルダを選択します。

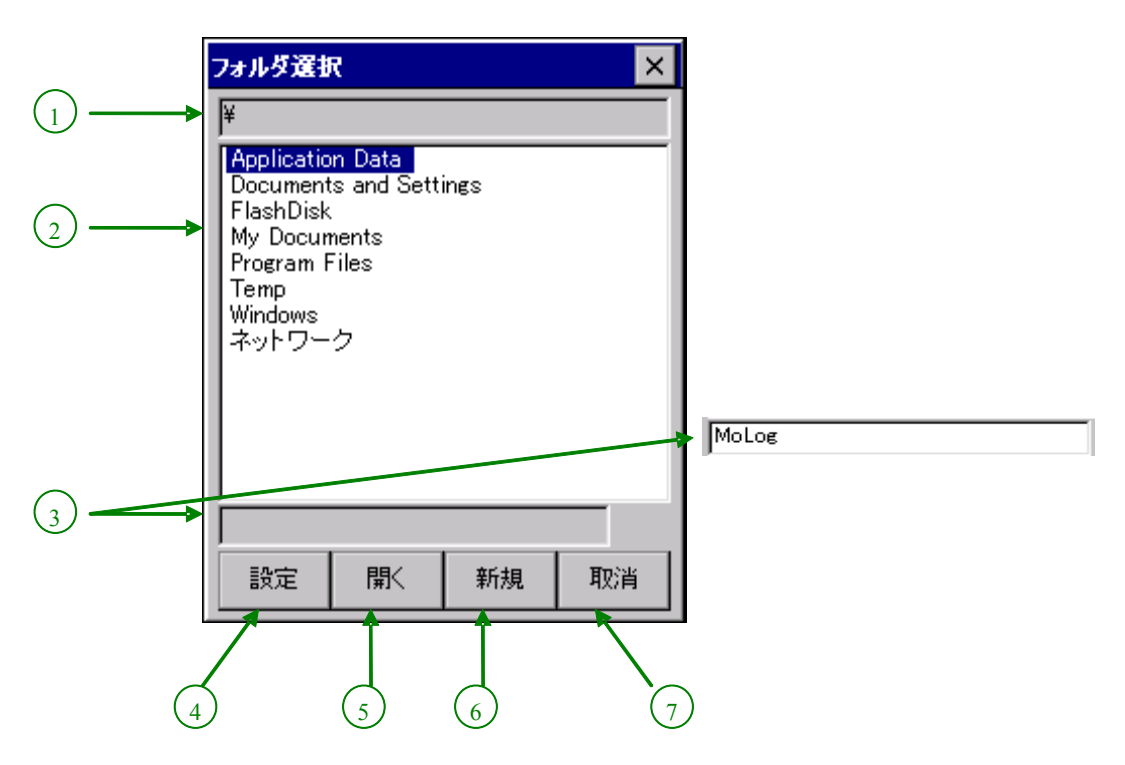

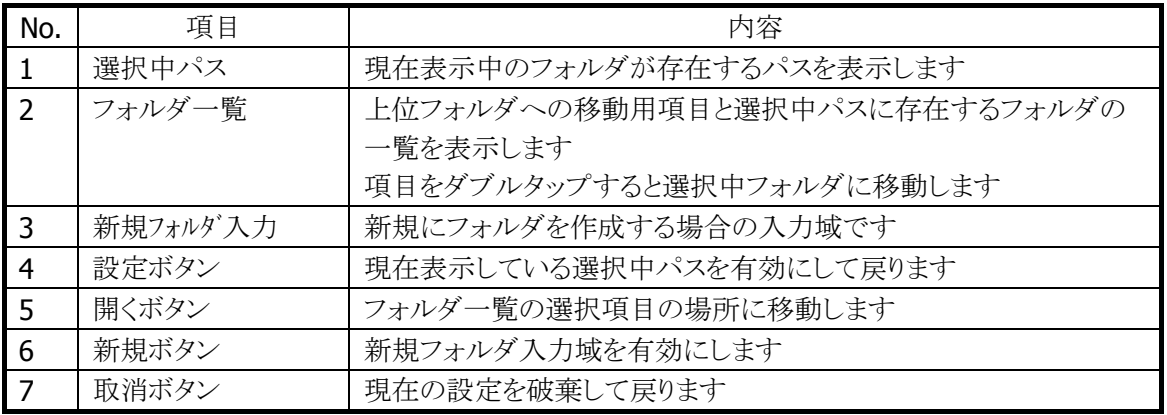

## 詳細画面

詳細画面では、一覧で選択しているログの詳細な情報を表示します。

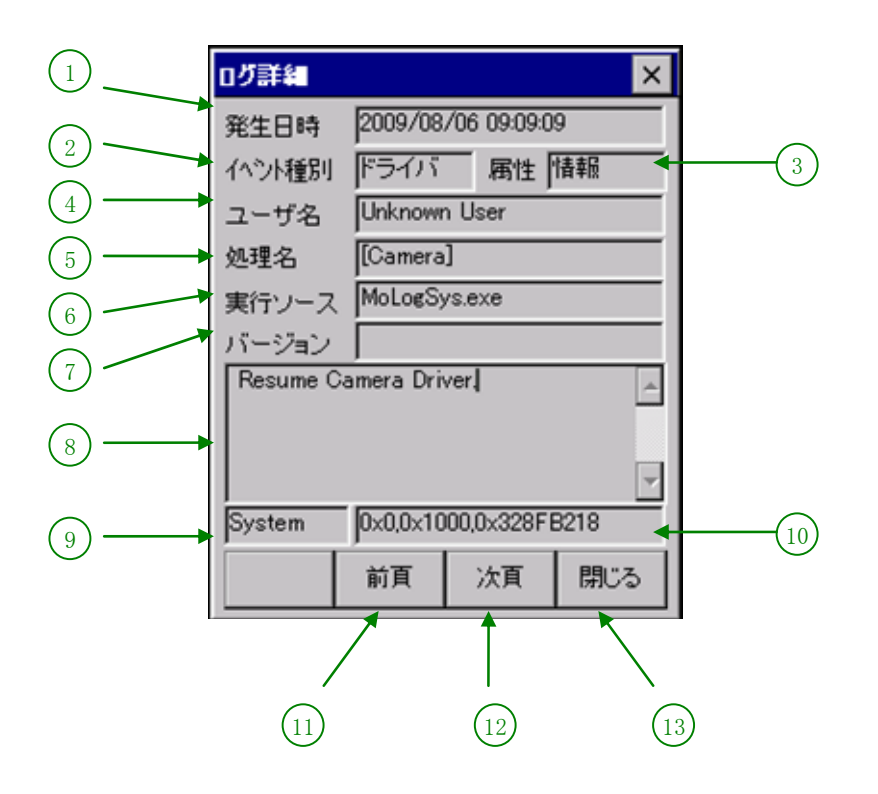

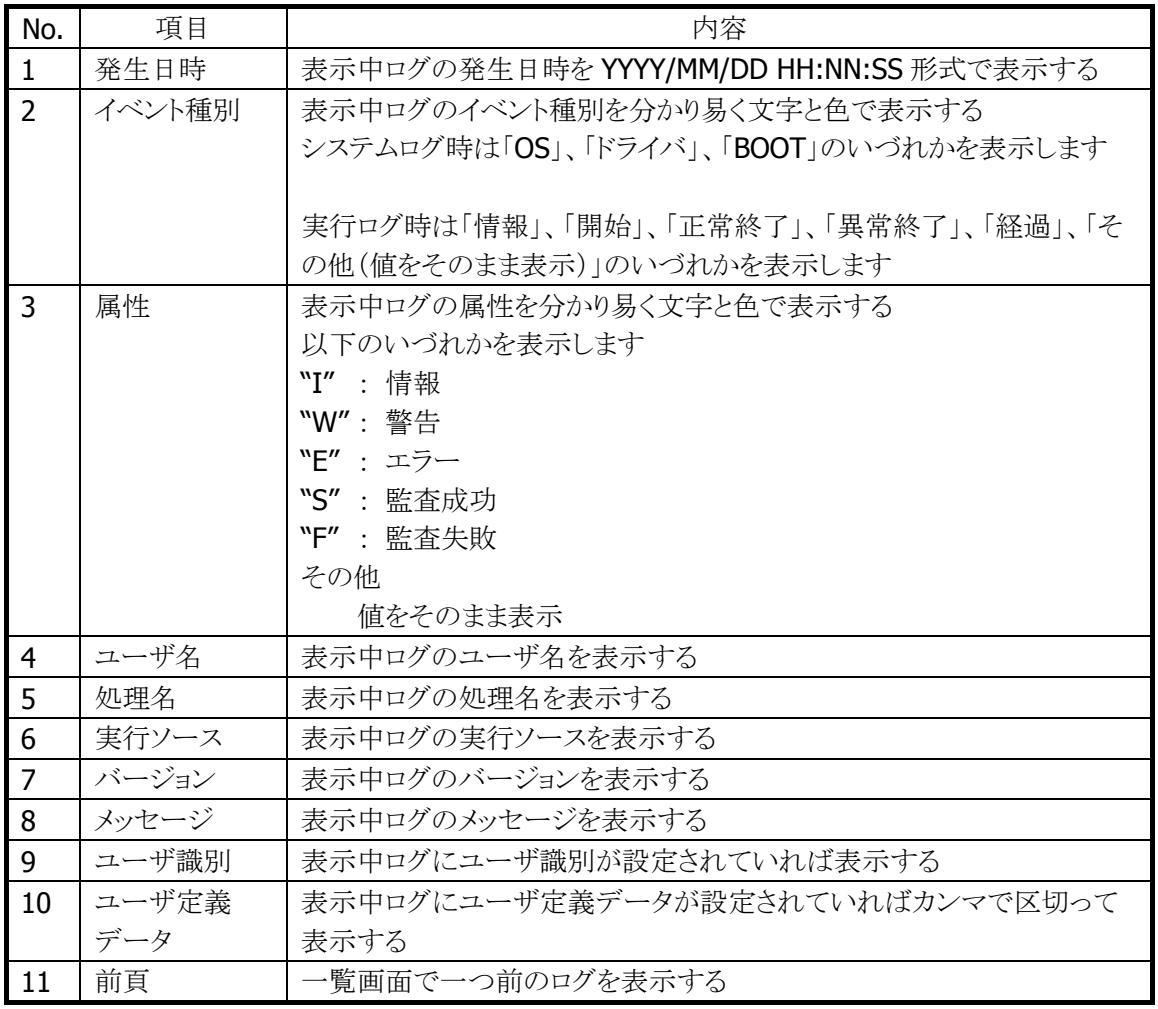

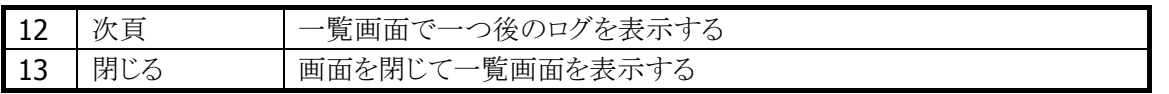

## ログファイル

ログファイルには、次の2種類があります。

- 出力ファイル 現在のログの出力先ファイルです 格納フォルダは¥FlashDisk¥Molog です。 指定容量(初期設定 40KB)を超えると、バックアップファイルになります。
- バックアップファイル 出力ファイルの指定容量を超えた場合に移動したファイルです。 格納フォルダは¥FlashDisk¥Molog¥Backup です。 格納フォルダ内のファイルサイズの合計が指定容量(初期設定 120KB)を超えると、古いログファ イルから削除します。

ログファイルは、以下のファイル名です。

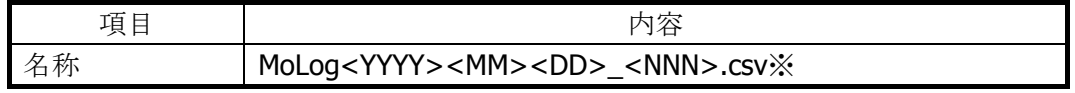

※ <YYYY><MM><DD>はファイル生成時の日付(年月日)です。 <NNN>は同一日に複数のログが存在する場合の順序番号(10進3桁)で "001"から始まる数字列です。 同一日のファイル数は 999 個までです。

## カスタマイズ

## 端末動作設定ファイル

カスタマイズする場合は、以下の ini ファイルを作成し、端末を再起動してください。

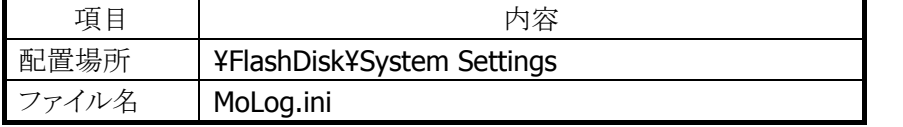

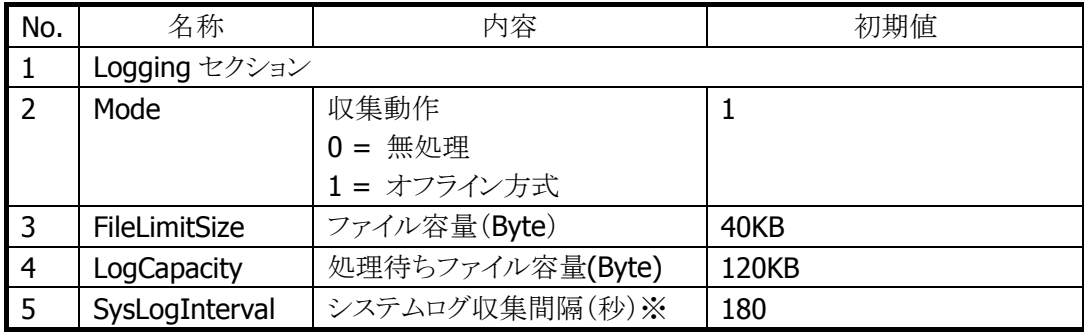

※ システムログが収集可能な機種で有効で、0 を指定すると収集しません

## <span id="page-283-0"></span>4.29 easy-EX

ハンディーターミナル用のアプリケーションを EXCEL を使って簡単作成できる easy-EX のデモ版を搭載し ております。

## このデモ版を使用する場合は下記操作をしてください。

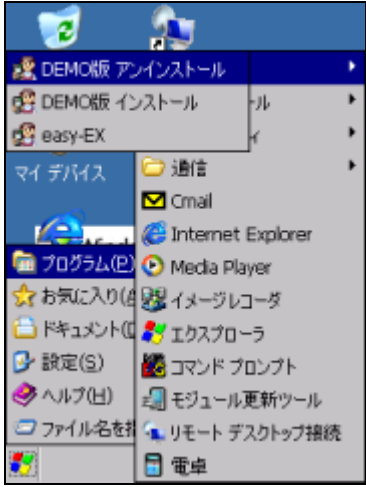

① easy-EX デモプログラムインストールの実行

上記のようにデスクトップ画面から<スタート><プログラム><easy-EX>を選択して "DEMO 版インストール"を実行してください。

② easy-EX デモプログラムの実行

上記のようにデスクトップ画面から<スタート><プログラム><easy-EX>を選択して "easy-EX"を実行してください。

この操作で下記画面が表示され、3 種類のサンプルアプリをデモ実行できるようになります。 easy-EX の詳細については easy-EX のマニュアルを参照ください。

### **easy-EX** デモ版をアンインストールする場合は下記操作をしてください。

1. easy-EX デモプログラム削除の実行

上記のようにデスクトップ画面から<スタート><プログラム><easy-EX>を選択して "DEMO 版アンインストール"を実行してください。

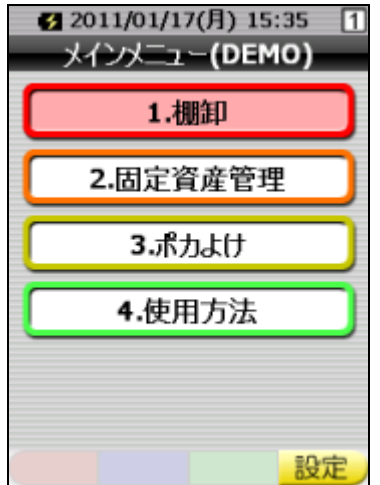

# 4.30 システムメニュー

工場出荷状態で立ち上げると通常は下記のメニュー画面が立ち上がります。 このメニューからプログラムの選択もしくは設定等を選択して処理することができます。

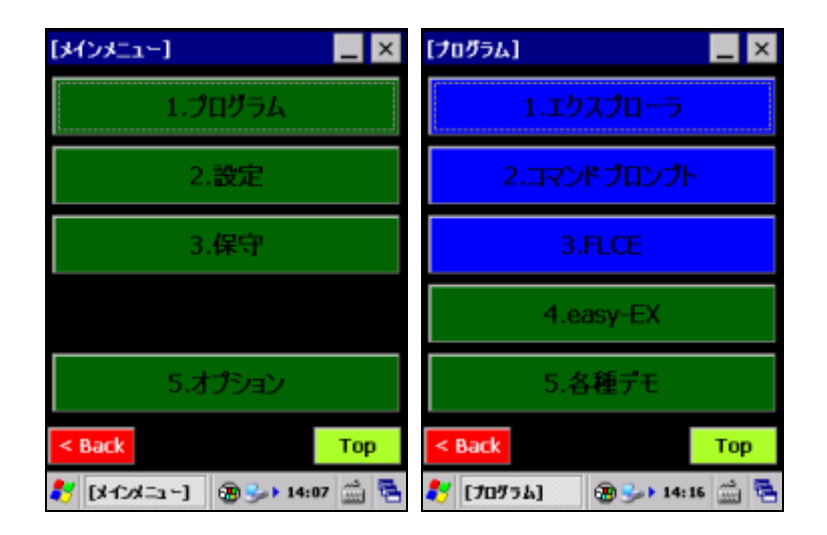

上記の画面で緑色のボタンコントロールを押下した場合はサブメニューに切り替わります。 又、青色のボタンコントロールを押下した場合はそのプログラムが起動します。

Windows Embedded CE のデフォルトのデスクトップ画面にしたい場合は×ボタンを押下してこのメニュー を閉じてください。 再度このシステムメニューを表示したい場合はリセットを押下してください。 リセットスタートからこのメニューを削除したい場合は「オプション」→「システムメニュー削除」を選択してく ださい。

システムメニューの構成は下記のようになっております。

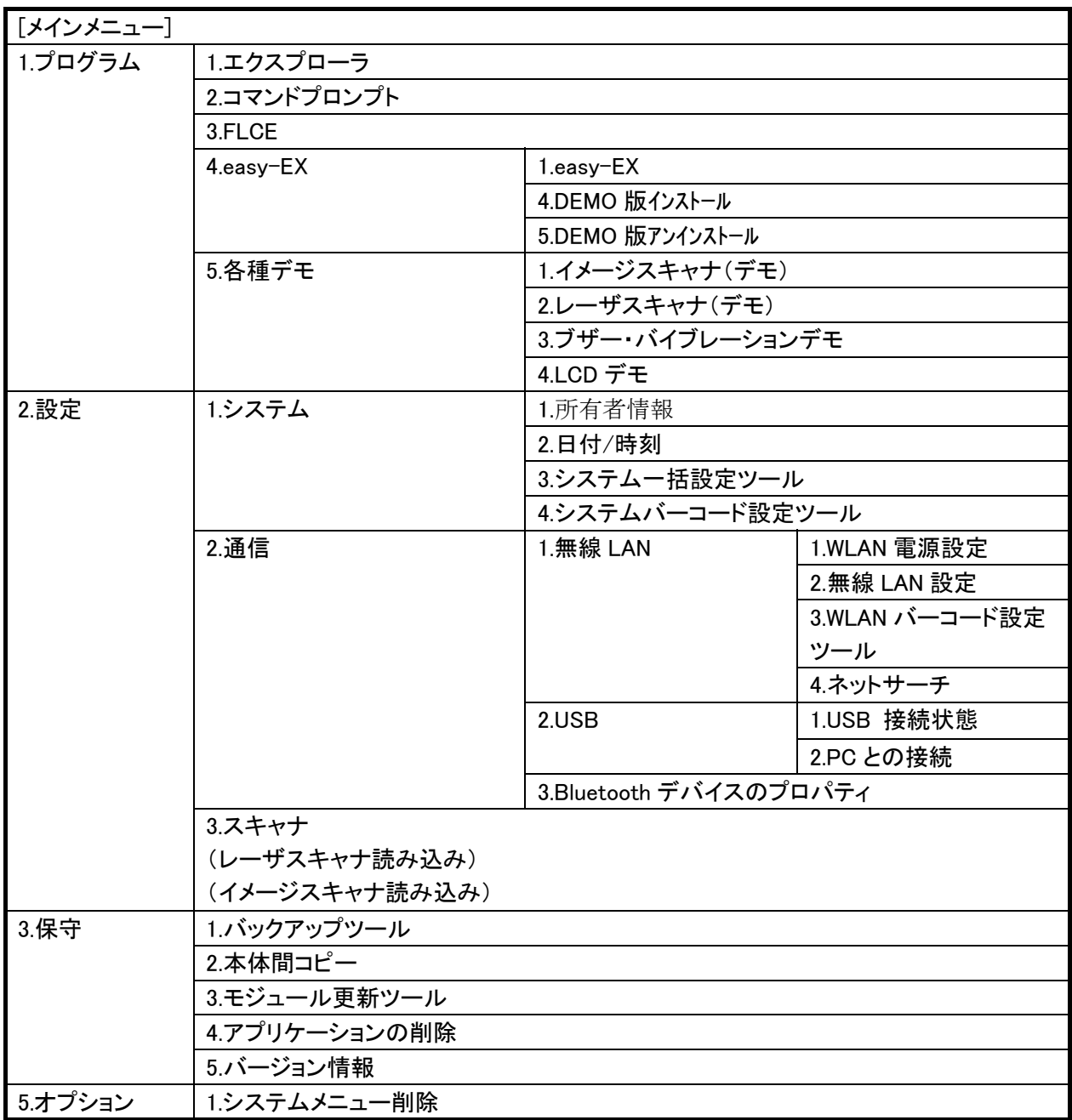

# 5. ユーティリティ

ユーティリティは、主に、ユーザーのアプリケーションからコプロセス/補助プログラムとして使用します。

ユーティリティの一覧は、以下のとおりです。

表 5-0-1

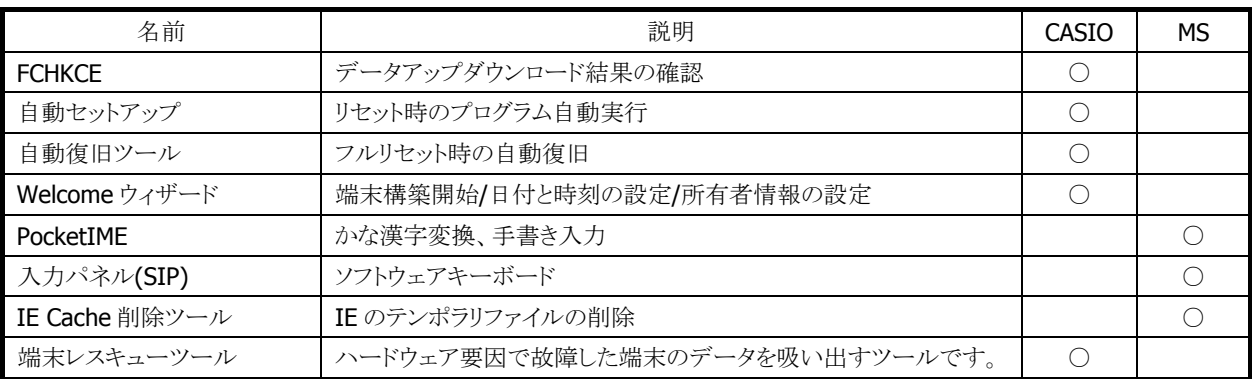

## <span id="page-286-0"></span>5.1 FCHKCE

データアップダウンロードの結果を確認します。 ※ 詳細は、"LMWIN(アップダウンロードユーティリティ)マニュアル"を参照してください。

## <span id="page-286-1"></span>5.2 自動セットアップ

任意のアプリケーションを、自動的に実行します。 デフォルトは特定フォルダ下の Setup.exe / Restore.exe / Autorun.exe です。

### 実行タイミング

自動セットアップの実行タイミングは以下のとおりです。

● デバイスがリセットされた時 FlashDisk の Setup.exe、Restore.exe を実行します。

#### 自動実行アプリケーション格納場所

自動セットアップが、自動実行するアプリケーション格納場所は、以下のとおりです。

- FlashDisk の CE¥ARM フォルダです。 カシオ製インストールツール(Setup.exe)専用
- FlashDisk の CE¥ARM¥APP フォルダです。 ユーザーの Setup.exe を格納するフォルダーです。 ユーザーの Setup.exe を使用する場合には、CE¥ARM にカシオ製 Setup.exe を入れておいてくださ い。

## レジストリによるカスタマイズ

以下のレジストリの設定により、自動セットアップの動作をカスタマイズすることが可能です。

#### 表 5-1-1

[HKEY\_LOCAL\_MACHINE¥Drivers¥CASIO¥UTIL]

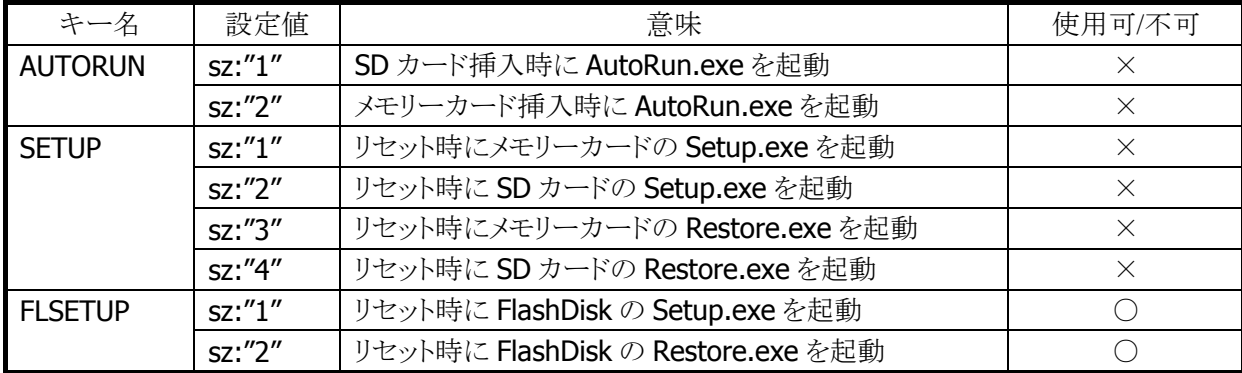

※ レジストリを削除すると、対応する自動実行を抑止します。

- ※ 上記レジストリの変更はフルリセットすることにより出荷時設定に戻ります。
- ※ 自動セットアップは、リセットおよびカード挿入時に毎回実行します。起動対象のアプリケーションで多 重起動の抑制を行う必要があります。

## <span id="page-287-0"></span>5.3 自動復旧ツール

バックアップツールを使用して、システムデータのバックアップ、システムデータのリストア、ユーザー指定 アプリケーションの自動実行を行います。

バックアップ時は、本ツールを実行すると、バックアップツールを起動し、バックアップを行います。 リストアの時は、フルリセット後のシステム起動時に、自動的にバックアップツールを起動してリストアを行 います。

### バックアップ

バックアップの手順は、以下のとおりです。

- 1. Restore.exe の起動 "¥Windows¥Restore.exe"を実行します。
- 2. Restore.exe の終了 終了メッセージを表示します。"OK"ボタンを押下して Restore.exe を終了します。
### リストア

リストアの手順は、以下のとおりです。

1. Restore.exe の自動起動

本体フルリセット後の"Welcome 画面"を表示してから約 10 秒後に、"¥FlashDisk¥CE¥ARM¥restore.exe "を自動的に起動します。

※ Welcome 画面は、自動的に終了します。

2. 日付/時刻の設定

日付/時刻設定を自動的に表示します。正しい日付と時刻を設定してください。

3. リストアの実行

バックアップデータからのリストアを、自動的に実行します。

4. 本体リセット

リストア完了の約 5 秒後に本体を自動的にリセットします。

#### 実行ログ

自動復旧の実行ログを、"¥FlashDisk¥CE¥ARM¥Restore.log"に保存します。 ※ バックアップ/リストア合わせて最大 30 回分保持します。 ※ 30回を超えた場合は、古いログから削除します。

#### リストア時のスキップ

自動リストア時に本体"5"キーを押していた場合、警告音を出力し処理をスキップします。

### 実行エラー条件

実行エラーが発生する条件は、以下のとおりです。

- ローバッテリー状態でバックアップ/リストアを行った。
- FlashDisk の空き容量が足りない状態でバックアップを行った。
- メモリの空き容量が足りない状態でバックアップ/リストアを行った。

## 5.4 Welcome ウィザード

Welcome ウィザードを使用して以下の設定を行います。

- 日付時間
- オーナー情報

それぞれの設定は、スキップすることが可能です。

※ "パスワードの設定"により、フルリセット時でも日付時間を設定しないことが可能です。 ※ RTC クリアによるフルリセット時には、日付時間の設定を必ず表示します。

### 操作手順

フルリセットを実行すると、Welcome ウィザードの初期画面が表示されます。

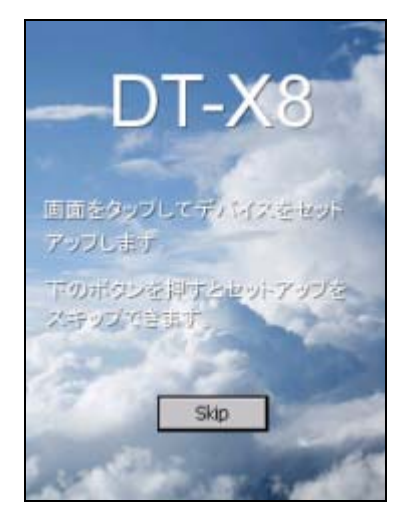

初期画面には、[Skip] ボタンが表示されています。

リターンキーを押すと、ボタンの選択状態とは関係なく、日付時間の設定画面/オーナー情報の設定画 面に移行します。

## 5.5 PocketIME

カナ漢字変換を行います。人名および地名辞書をサポートします。

## 5.6 入力パネル(SIP)

ソフトェアキーボードです。QVGA をサポートします。

### 5.7 IE Cache 削除ツール

Internet Explorer が使用しているテンポラリファイルを削除します。 実行方法は、Windows フォルダにある Cache\_del.exe を起動するだけです。

## 5.8 端末レスキューツール

ハードウェア要因で故障した端末のデータを吸い出す為のツールです。 (詳細は端末レスキューツールマニュアルを参照してください。)

# 6. ホストアプリケーション

ホスト(PC)で使用するアプリケーションは以下のとおりです。

#### 表 6-0-6-1

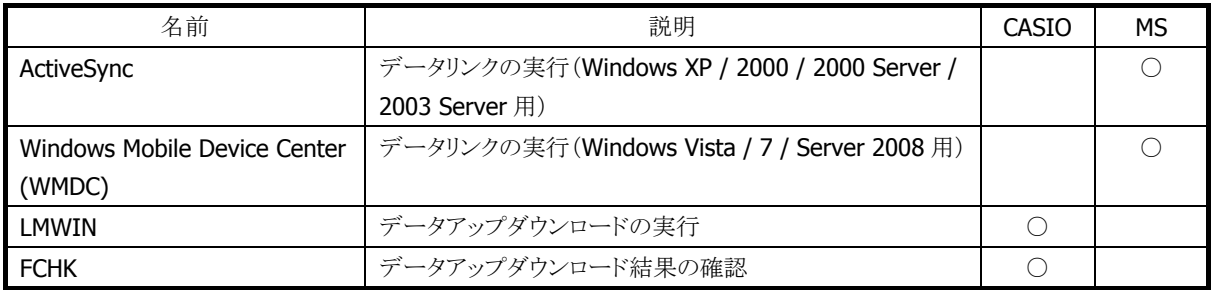

### <span id="page-291-0"></span>6.1 ActiveSync

本体内蔵の ActiveSync クライアントと連携して、データ通信を行います。 以下のサイトから入手可能です。 [http://www.microsoft.com/downloads/details.aspx?FamilyID=6b6ae681-5bf9-48af-b6f9-f3827074](http://www.microsoft.com/downloads/details.aspx?FamilyID=6b6ae681-5bf9-48af-b6f9-f38270741f6a&displaylang=ja) [1f6a&displaylang=ja](http://www.microsoft.com/downloads/details.aspx?FamilyID=6b6ae681-5bf9-48af-b6f9-f38270741f6a&displaylang=ja)

## <span id="page-291-1"></span>6.2 Windows Mobile Device Center (WMDC)

本体内蔵の ActiveSync クライアントと連携して、データ通信を行います。 Windows Vista / 7 をご使用の場合は、Windows Mobile Device Center を使用して、端末と PC を接続し ます。 Windows XP および、それ以前の OS の場合は、「[6.1](#page-291-0) [ActiveSync](#page-291-0)」を参照してください。 Windows Mobile Device Center は、下記のサイトから入手可能です。 [http://www.microsoft.com/downloads/details.aspx?displaylang=ja&FamilyID=46f72df1-e46a-4a5f](http://www.microsoft.com/downloads/details.aspx?displaylang=ja&FamilyID=46f72df1-e46a-4a5f-a791-09f07aaa1914) [-a791-09f07aaa1914](http://www.microsoft.com/downloads/details.aspx?displaylang=ja&FamilyID=46f72df1-e46a-4a5f-a791-09f07aaa1914)

※ Windows Mobile Device Center 6.1 以降を使用してください。それ以前の Windows Mobile DeviceCenter では Windows Embedde CE に対応していないため、接続することができません。

# <span id="page-291-2"></span>6.3 LMWIN(アップダウンロードユーティリティ)

本体内蔵の FLCE ツールと連携して、データアップダウンロードを行います。

- ※ LMWIN は別途ご購入していただく必要があります。
- ※ 詳細は"LMWIN(アップダウンロードユーティリティ)マニュアル"を参照してください。

### <span id="page-291-3"></span>6.4 FCHK

データアップダウンロードの結果を確認します。 ※ 詳細は" LMWIN(アップダウンロードユーティリティ)マニュアル"を参照してください。 <http://casio.jp/support/ht/>

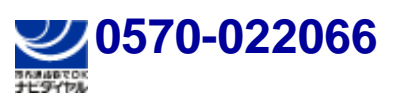

PHS **042-503-7241** 

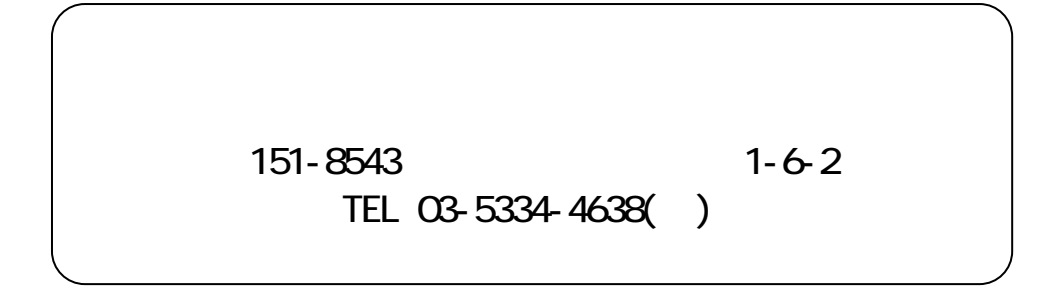